USER GUIDE

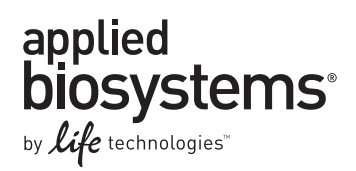

# **Applied Biosystems® 3130/3130***xl* **Genetic Analyzers**

# 3130 Series Data Collection Software 4

### GETTING STARTED

Publication Part Number 4477796 Rev. A Revision Date May 2012

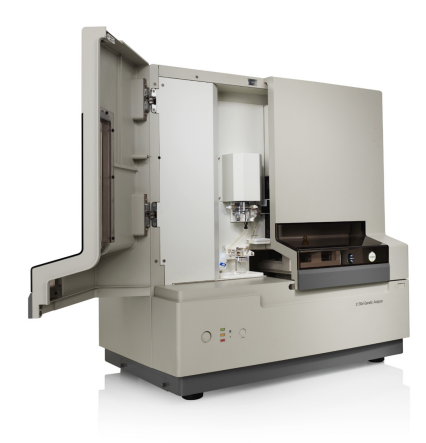

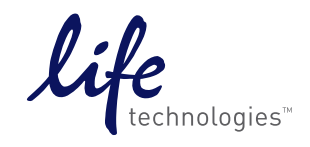

#### **For Research Use Only. Not for use in diagnostic procedures.**

The information in this guide is subject to change without notice. Applied Biosystems assumes no responsibility for any errors that may appear in this document. This document is believed to be complete and accurate at the time of publication. In no event shall Applied Biosystems be liable for incidental, special, multiple, or consequential damages in connection with or arising from the use of this document.

#### **DISCLAIMER**

LIFE TECHNOLOGIES CORPORATION AND/OR ITS AFFILIATE(S) DISCLAIM ALL WARRANTIES WITH RESPECT TO THIS DOCUMENT, EXPRESSED OR IMPLIED, INCLUDING BUT NOT LIMITED TO THOSE OF MERCHANTABILITY, FITNESS FOR A PARTICULAR PURPOSE, OR NON-INFRINGEMENT. TO THE EXTENT ALLOWED BY LAW, IN NO EVENT SHALL LIFE TECHNOLOGIES AND/OR ITS AFFILIATE(S) BE LIABLE, WHETHER IN CONTRACT, TORT, WARRANTY, OR UNDER ANY STATUTE OR ON ANY OTHER BASIS FOR SPECIAL, INCIDENTAL, INDIRECT, PUNITIVE, MULTIPLE OR CONSEQUENTIAL DAMAGES IN CONNECTION WITH OR ARISING FROM THIS DOCUMENT, INCLUDING BUT NOT LIMITED TO THE USE THEREOF.

#### **NOTICE TO PURCHASER: LIMITED USE LABEL LICENSE NO: 358: Research Use Only**

The purchase of this product conveys to the purchaser the limited, non-transferable right to use the product only to perform internal research for the sole benefit of the purchaser. No right to resell this product or any of its components is conveyed expressly, by implication, or by estoppel. This product is for internal research purposes only and is not for use in commercial applications of any kind, including, without limitation, quality control and commercial services such as reporting the results of purchaser's activities for a fee or other form of consideration. For information on obtaining additional rights, please contact outlicensing@lifetech.com or Out Licensing, Life Technologies, 5791 Van Allen Way, Carlsbad, California 92008.

#### **NOTICE TO PURCHASER**:

This instrument is Authorized for use in DNA sequencing and fragment analysis. This authorization is included in the purchase price of this instrument and corresponds to the up-front fee component of a license under process claims of U.S. patents and under all process claims for DNA sequence and fragment analysis of U.S. patents now or hereafter owned or licensable by Applied Biosystems for which an Authorization is required, and under corresponding process claims in foreign counterparts of the foregoing for which an Authorization is required. The running royalty component of licenses may be purchased from Applied Biosystems or obtained by using Authorized reagents purchased from Authorized suppliers in accordance with the label rights accompanying such reagents. Purchase of this instrument does not itself convey to the purchaser a complete license or right to perform the above processes. This instrument is also licensed under U.S. patents and apparatus and system claims in foreign counterparts thereof. No rights are granted expressly, by implication or by estoppel under composition claims or under other process or system claims owned or licensable by Applied Biosystems. For more information regarding licenses, please contact the Director of Licensing at Applied Biosystems, 850 Lincoln Centre Drive, Foster City, California 94404, USA.

#### **NOTICE TO PURCHASER**

The purchase price of this Applied Biosystems 3130/3130xl Genetic Analyzer includes a grant of a limited, non-transferable license under U.S. patent claims and method claims of its foreign counterparts, and element claims of its foreign counterparts, to use this particular instrument for electrophoresis methods employing fluorescence as a means of detection. No other licenses or rights are hereby conveyed either expressly, by implication, or estoppel including, but not limited to, any claims to a composition.

HITACHI The Applied Biosystems 3130 and 3130xl Genetic Analyzers includes patented technology licensed from Hitachi, Ltd. as part of a strategic partnership between Applied Biosystems and Hitachi, Ltd., as well as patented technology of Applied Biosystems.

#### **TRADEMARKS**

The trademarks mentioned herein are the property of Life Technologies Corporation or their respective owners.

Applied Biosystems, AmpFlSTR, BigDye, Cofiler, GeneMapper, Identifiler, POP-4, Profiler, Profiler Plus ID, SeqScape, SGM Plus, SNaPshot, StockMarks, Variant Reporter, and Yfiler are registered trademarks and AB (Design), Applera, Hi-Di, KB, POP, POP-6, POP-7, and SEfiler are trademarks of Applied Biosystems or its subsidiaries in the U.S. and/or certain other countries.

Microsoft, Windows, and Windows XP are registered trademarks of the Microsoft Corporation in the United States and other countries.

Oracle is a registered trademark of the Oracle Corporation.

All other trademarks are the sole property of their respective owners.

© 2012 Life Technologies Corporation. All rights reserved.

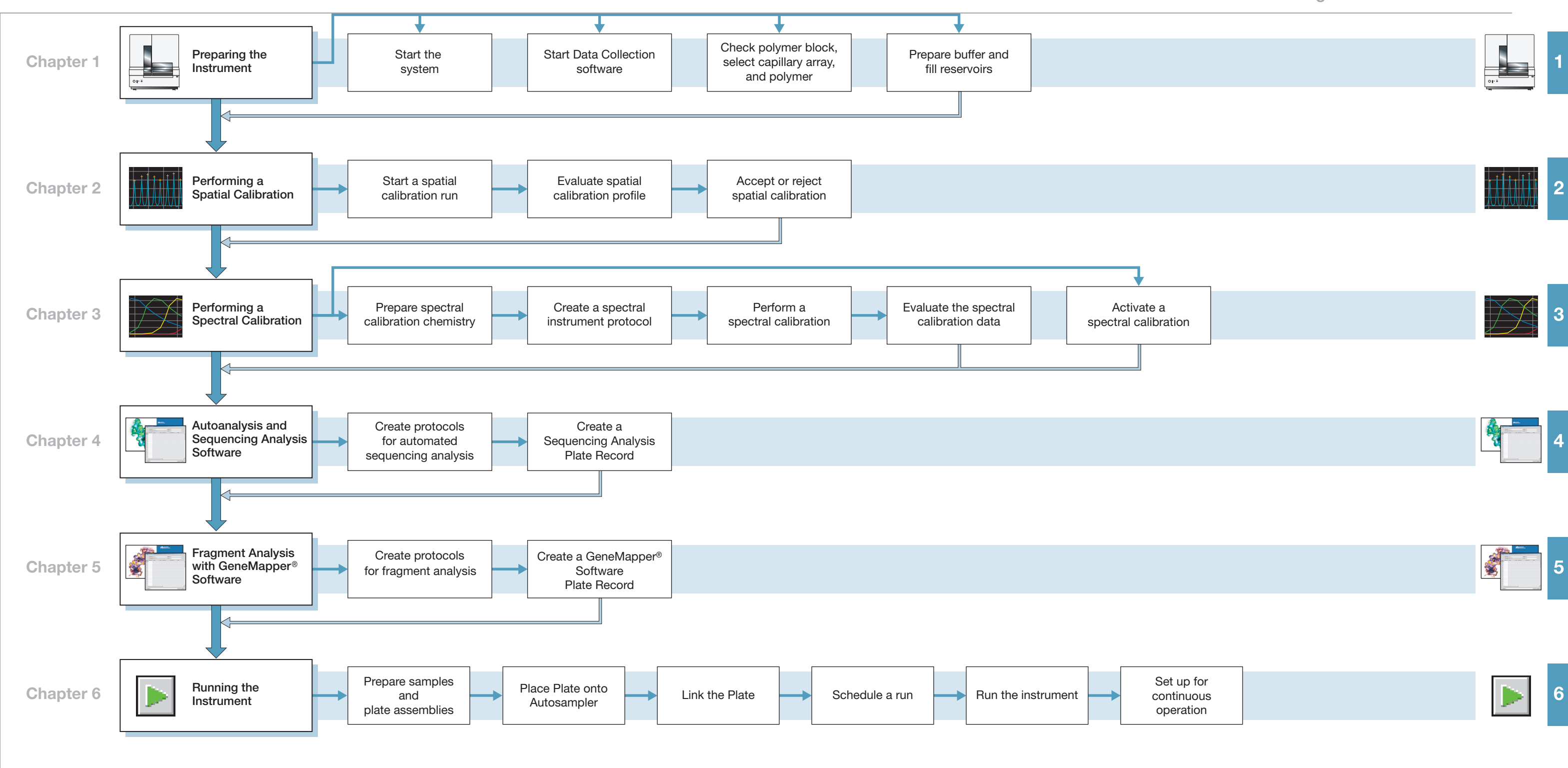

#### **Applied Biosystems 3130/3130***xl* **Genetic Analyzers Getting Started Guide Workflow**

Applied Biosystems 3130/3130*xl* Genetic Analyzers Getting Started Guide

# **Contents**

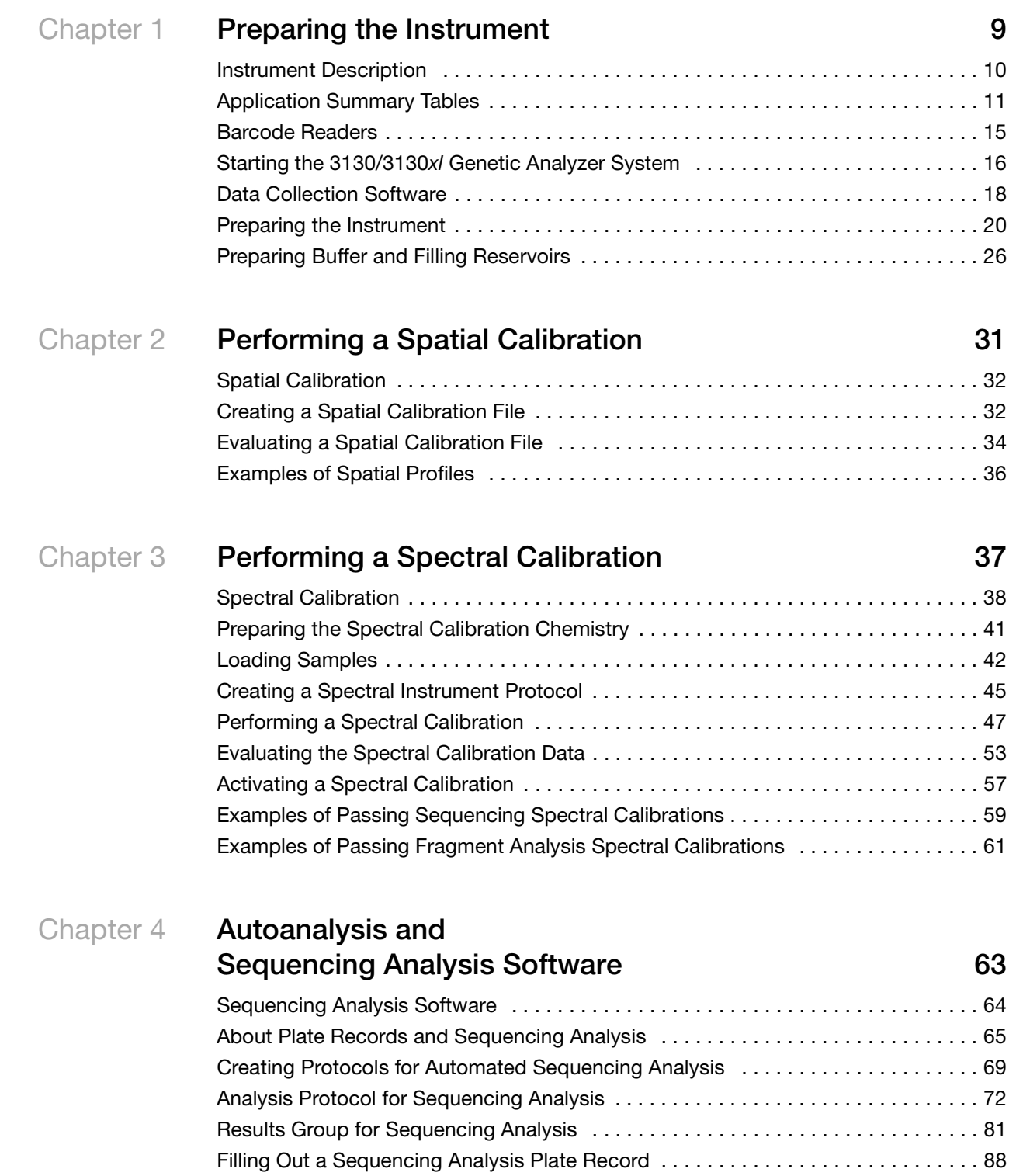

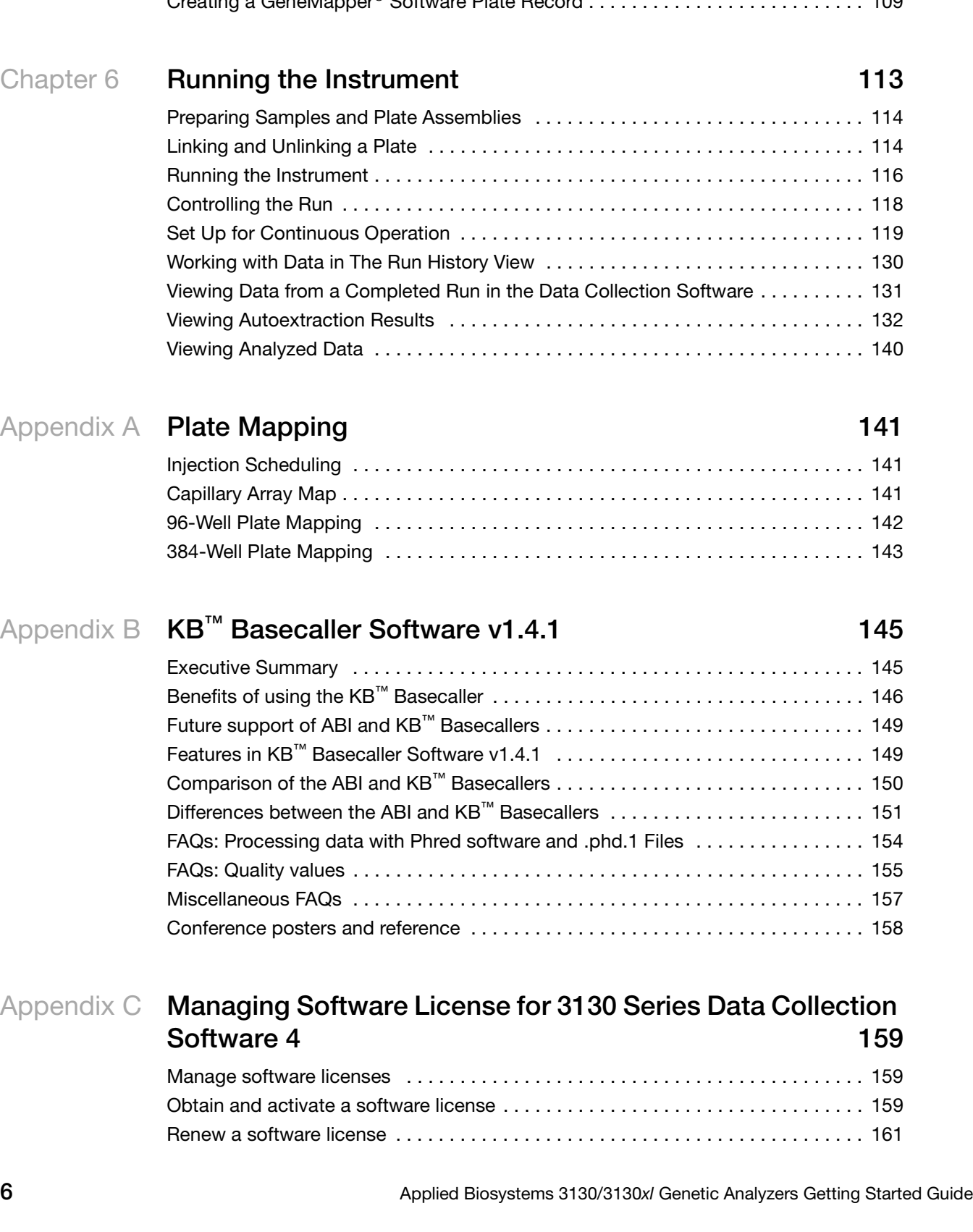

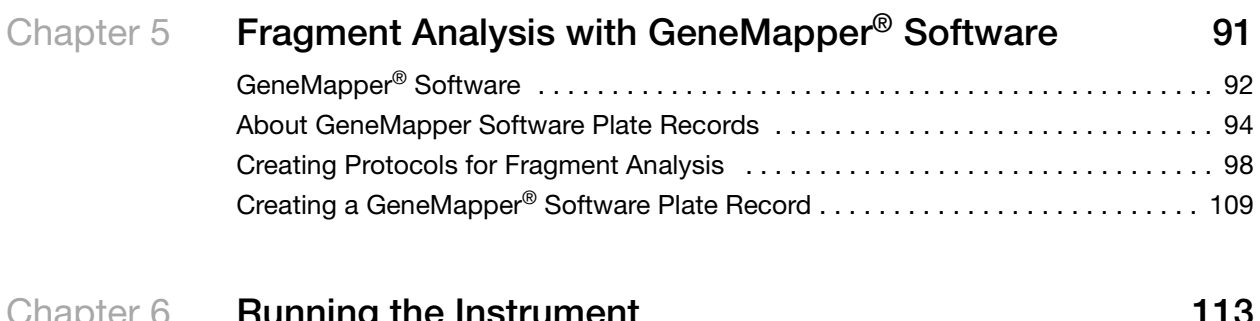

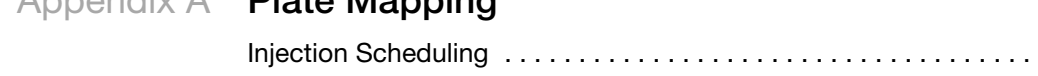

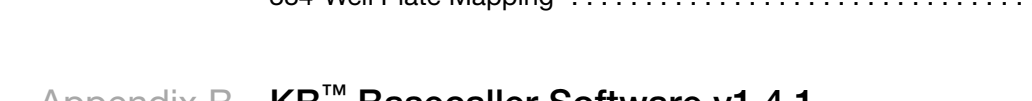

### Safety **165**

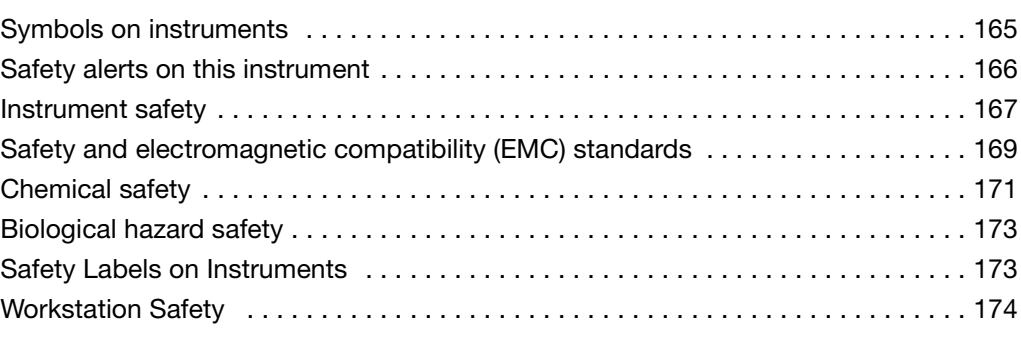

### **[Documentation and Support 177](#page-176-0)**

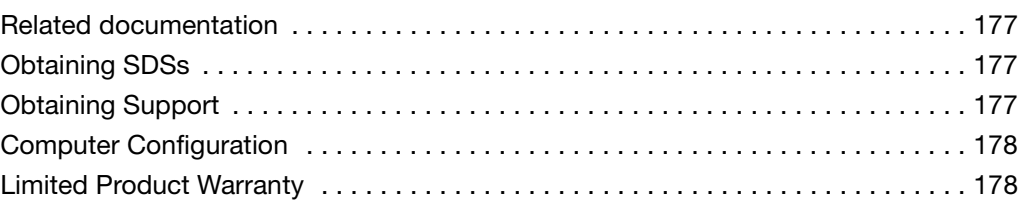

### **[Index 179](#page-178-0)**

<span id="page-8-0"></span>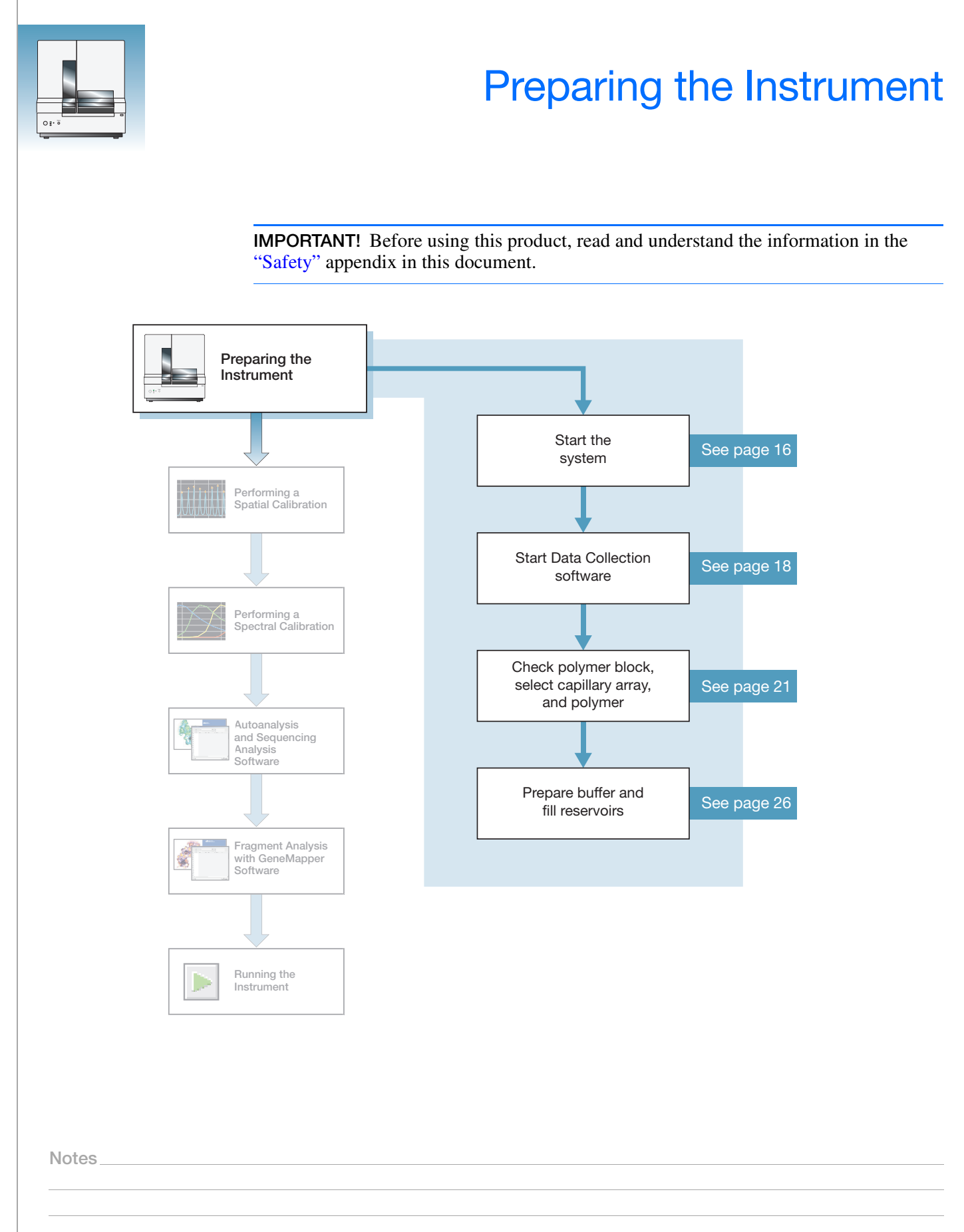

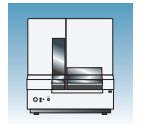

**Chapter 1** Preparing the Instrument *Instrument Description*

# <span id="page-9-0"></span>**Instrument Description**

**Instrument Layout** A typical laboratory layout is shown below.

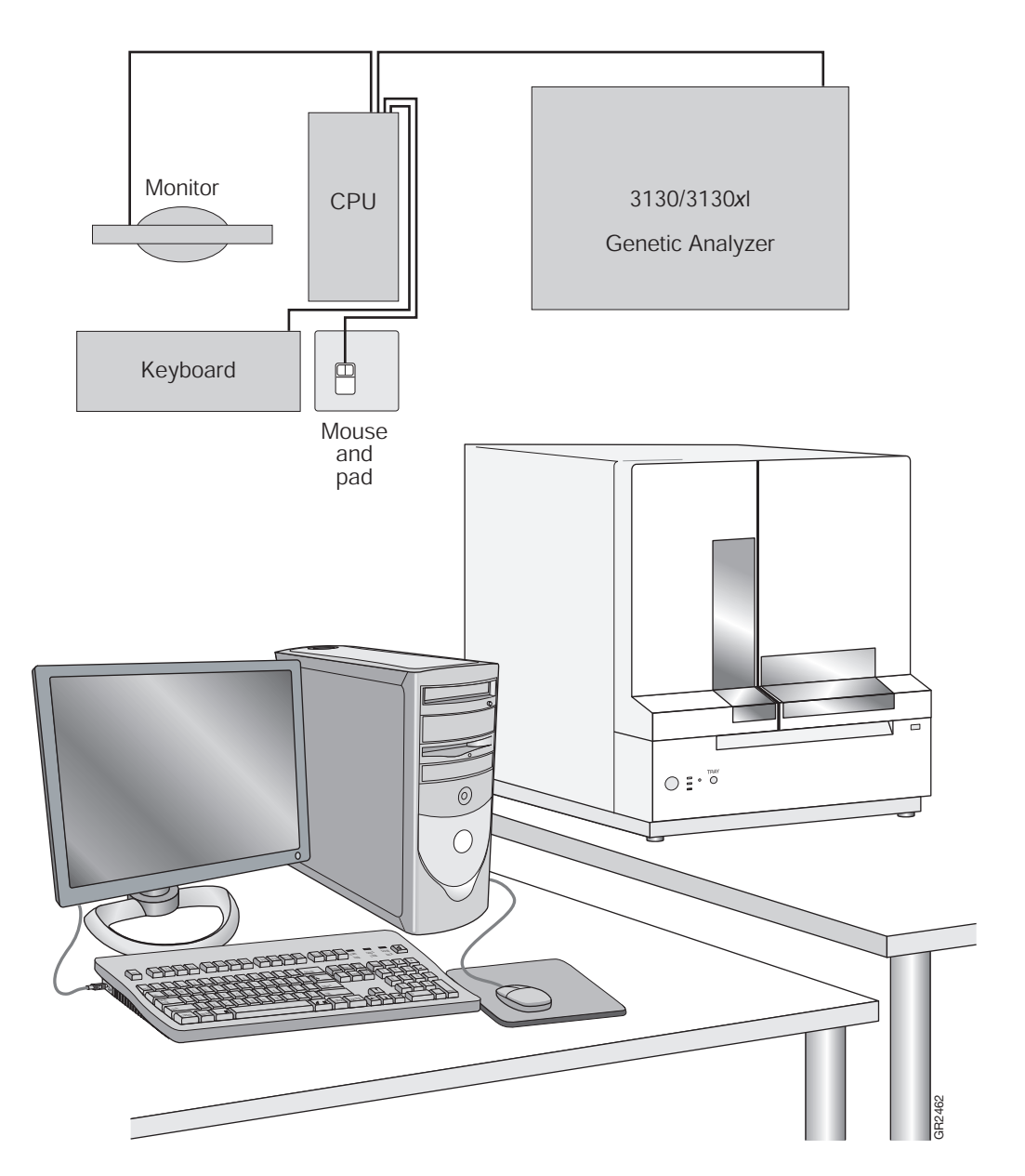

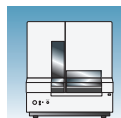

### <span id="page-10-0"></span>**Application Summary Tables**

**Sequencing Resolution Performance and Specifications** Decide what combination of capillary array and polymer from the table below matches your resolution and performance specifications.

 **Type of Run Capillary Length (cm) Polymer Type Module<sup>a</sup> Run Time (min) 24 hr Throughput (number of samples) KB Basecaller QV20 LORb <sup>c</sup> <sup>3130</sup> Genetic Analyzer 3130***xl* **Genetic Analyzer** Ultra rapid | 36 | POP-4<sup>®</sup> | UltraSeq36\_POP4 | 40 | 144 | 576 | 400 POP-7™ UltraSeq36\_POP7 35 164 656 500 Rapid | 36 | POP-6™ RapidSeq36\_POP6 | 60 | 96 | 384 | 500 POP-7™ RapidSeq36\_POP7 96 384 600 Fast 50 POP-7™ FastSeq50\_POP7 60 96 384 700 Standard 50 POP-4<sup>®</sup> StdSeq50\_POP4 100 56 224 600 POP-6™ StdSeq50\_POP6 150 36 144 600 POP-7™ StdSeq50 POP7 120 48 192 850 Long read 80 POP-4<sup>®</sup> LongSeq80\_POP4 210 24 96 700 POP-7<sup>™</sup> LongSeq80\_POP7 | 170 | 32 | 128 | 950

a When using the BigDye XTerminator Purification Kit, choose the BDx version of the Run Modules; for example, BDx\_UltraSeq36\_POP7.

b Length of Read (LOR) is the usable range of high-quality or high-accuracy bases determined by Quality Values (QV) generated by KB Basecaller v1.2. The LOR is determined by using a sliding window of 20 bases, which has an average QV > 20.

c 98.5% basecalling accuracy, less than 2% Ns.

**Notes**

**1**

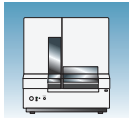

#### **Fragment Analysis Run Module Specifications**

Decide what combination of capillary array and polymer from the table below matches your resolution and performance specifications. See ["Fragment Analysis Application/Kit](#page-12-0)  [and Run Modules" on page 13](#page-12-0) for information on capillary, polymer, and run module.

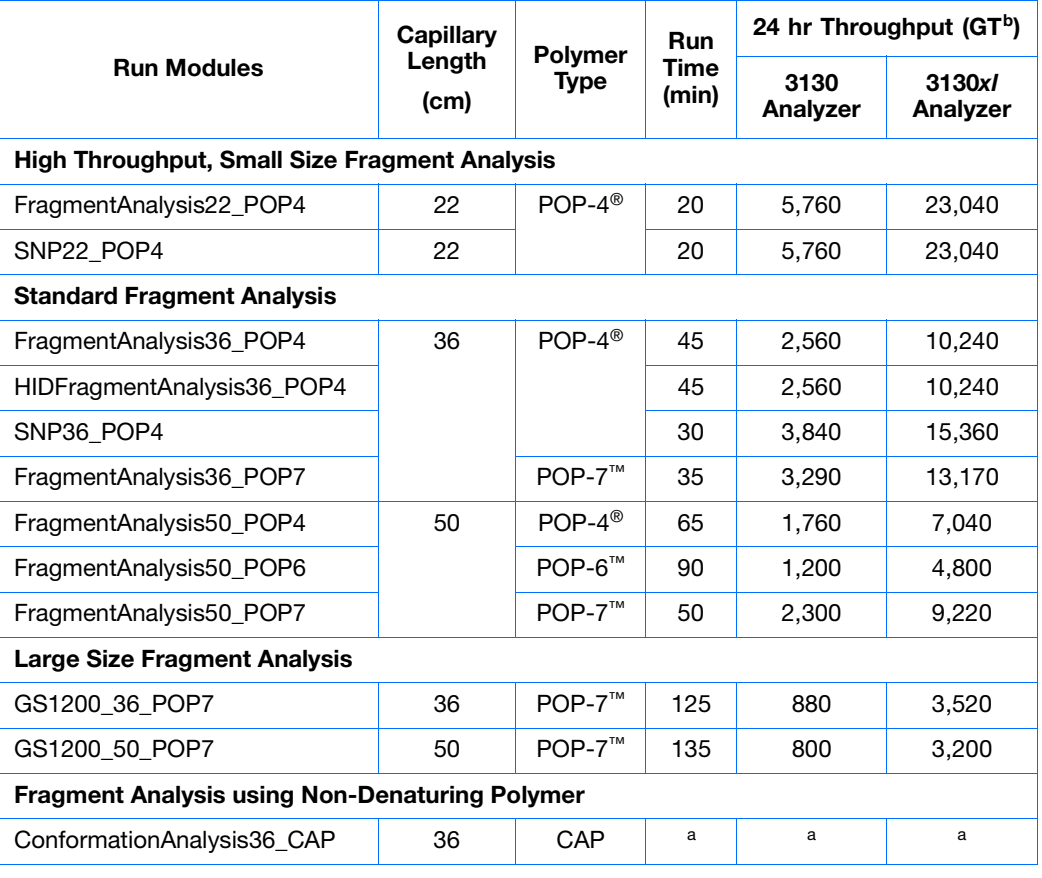

a Run time and 24 hour Throughput depend on customized polymer formulation and run module.

b 20 GT (Genotypes)/capillary/injection.

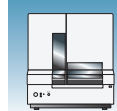

The table below lists the Applied Biosystems kit types, with the available run module(s) and dye sets.

#### <span id="page-12-0"></span>**Fragment Analysis Application/Kit and Run Modules**

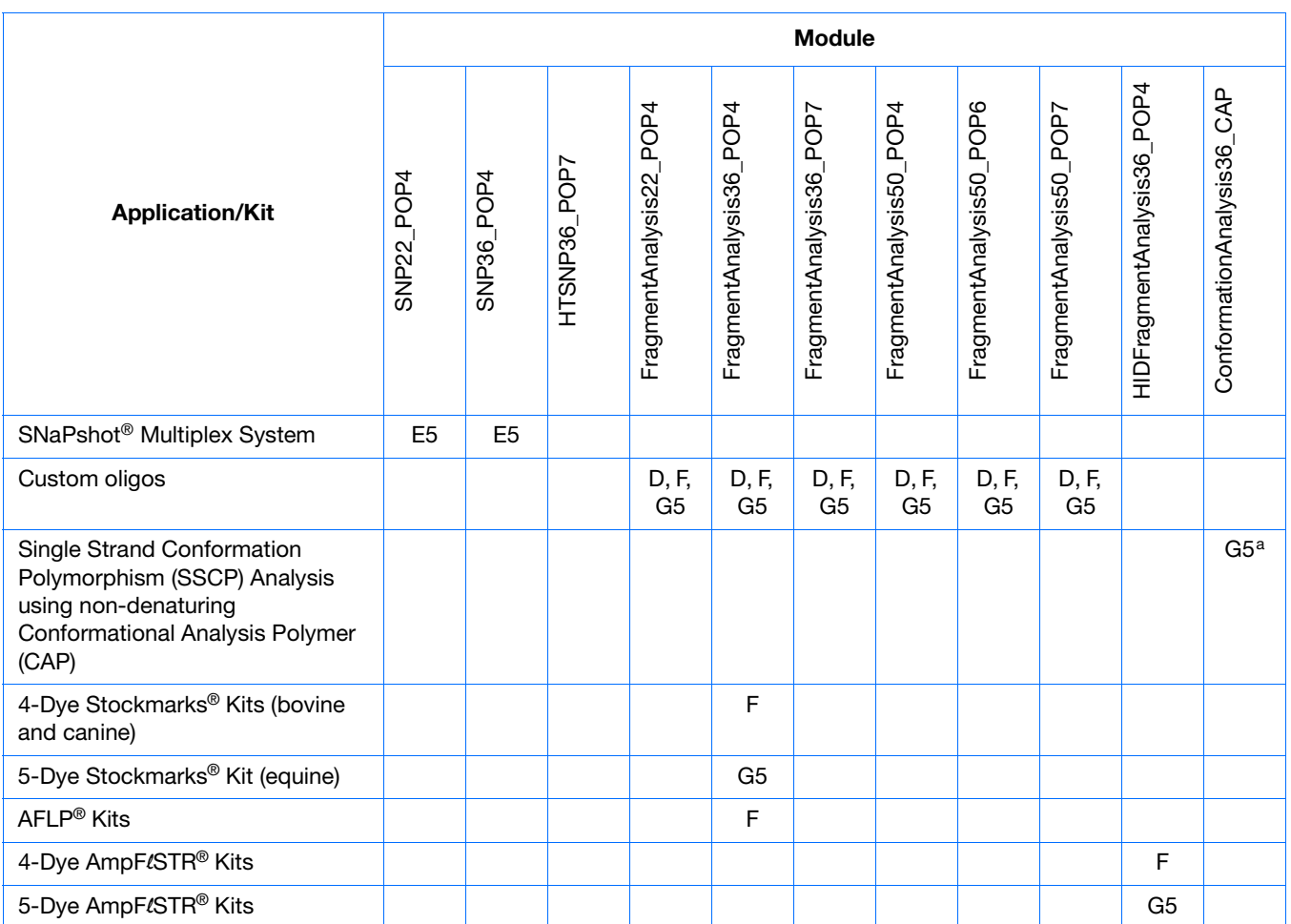

a Adjust Dye Set depending on dyes used. Use filter set G5 if using the GeneScan 600 LIZ Size Standard, along with the Matrix Standard Set DS-33. Use filter set D if using the Gene Scan 500 ROX Size Standard.

AmpFLSTR<sup>®</sup> Kit Table

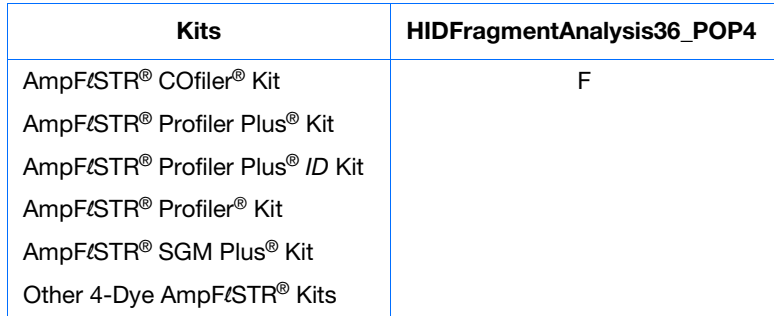

**Notes**

**1**

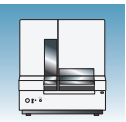

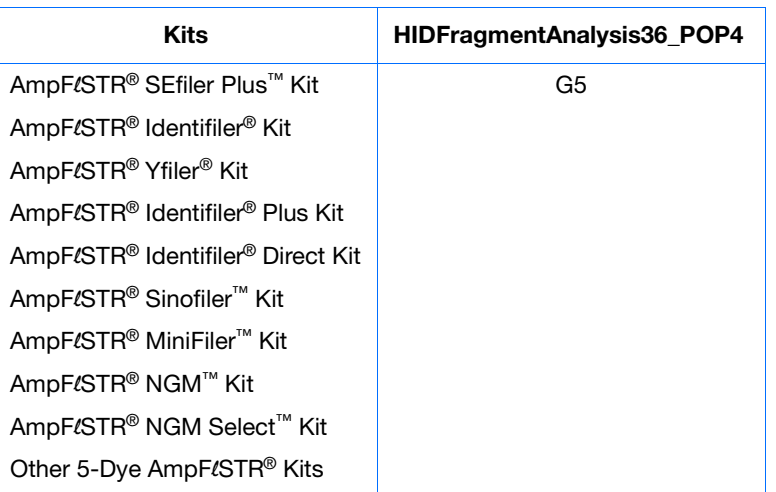

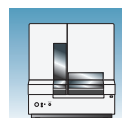

### <span id="page-14-0"></span>**Barcode Readers**

 **ELECTRICAL HAZARD.** Power off the instrument and the computer before connecting an external barcode reader to the instrument.

#### **External Barcode Readers**

#### **KEYENCE BL-80VE**

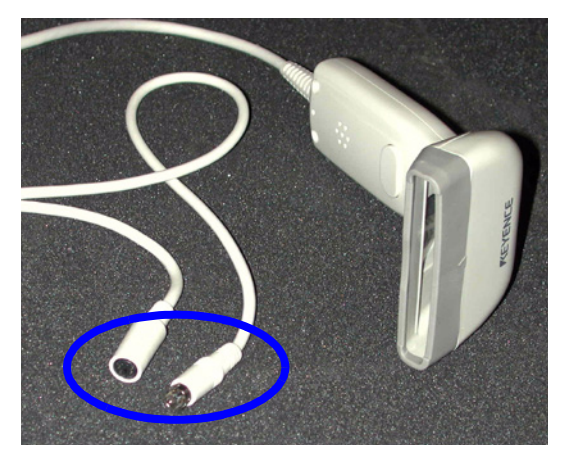

An external barcode reader can be used with the 3130/3130*xl* instrument. With the KEYENCE BL-80VE (see photo above), which connects to the instrument computer keyboard, you can scan barcodes into any text box in the Data Collection software. The KEYENCE BL-80VE barcode reader uses an LED as a light source.

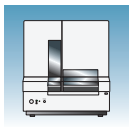

# <span id="page-15-0"></span>**Starting the 3130/3130***xl***Genetic Analyzer System**

#### **Starting the Computer Workstation**

**IMPORTANT!** You must start the computer workstation before starting the instrument.

**1.** Power on the monitor.

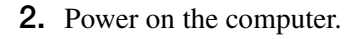

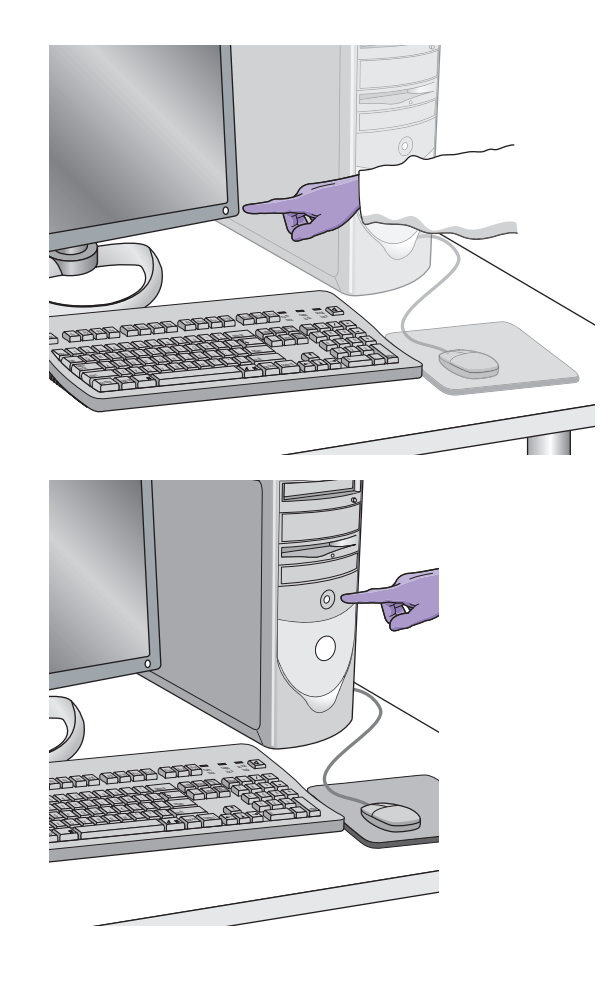

- **3.** In the Log On to Windows dialog box:
	- **a.** Enter the user name.
	- **b.** If applicable, enter a password.

**Note:** If the computer is connected to a network, you do not need to log on to the network before starting the instrument.

**c.** Click ok |.

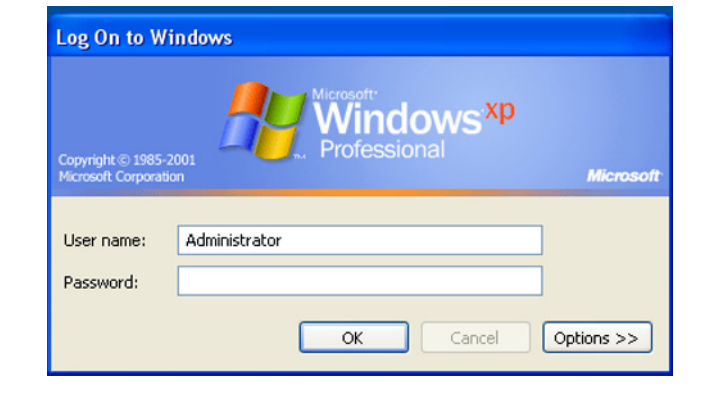

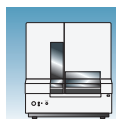

#### **Starting the 3130/3130***xl* **Genetic Analyzer**

- **1.** Ensure that the:
	- Oven door is closed and locked
	- Instrument doors are closed

**Note:** If the doors are open during power on, the yellow light will continue to flash until you close the doors.

**2.** Ensure that the computer is powered on.

**Note:** The computer must be on and running to allow the instrument to copy the firmware from the computer.

**3.** Power on the instrument by pressing the on/off button on the front of the instrument.

**Note:** While the instrument is booting up and performing self-checks, the yellow status light blinks.

**4.** Ensure the green status light is on and not flashing before proceeding.

**Note:** If the green status light does not come on, start the Data Collection software and view the log. The pathway to the log is: E:\AppliedBiosystems\UDC\DataCollection\ Log\*Instrument Name*

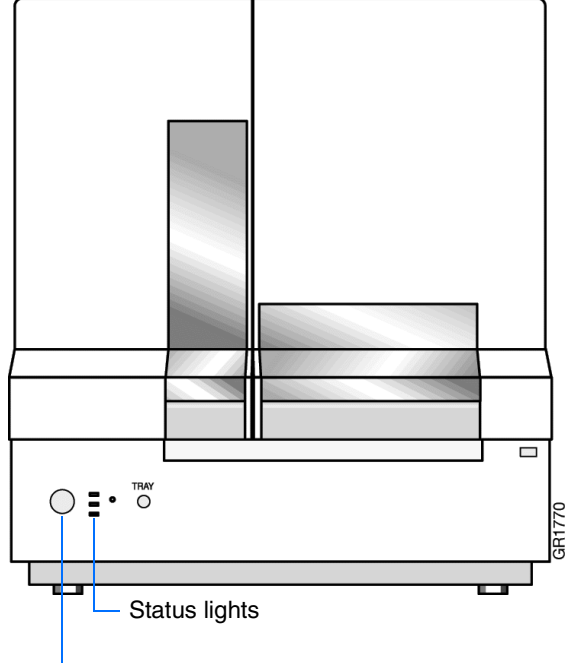

Press the on/off button to start the instrument

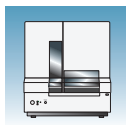

## <span id="page-17-0"></span>**Data Collection Software**

**IMPORTANT!** Do not rename the computer. The instrument computer was assigned a unique name before the 3130 Series Data Collection Software 4 was installed. Do not rename the computer once the Data Collection software has been installed. Doing so may cause the Data Collection software to malfunction.

#### **Starting the 3130 Series Data Collection Software 4**

**1.** Select **Start > All Programs > Applied Biosystems > Data Collection > 3130 Series 4** to display the Service Console. By default, all applications are off, indicated by the red circles. They launch automatically with the 3130/3130*xl* Data Collection software.

**Note:** 3130 Series Data Collection Software 4 runs on Windows 7 SP1 professional 32-bit operating system.

**Note:** The 3130 Series Data Collection Software 4 requires a license to run. Read details in [Appendix C, "Managing Software License for](#page-158-3)  [3130 Series Data Collection Software 4."](#page-158-3)

As each application activates, the red circles (off) change to yellow triangles (activating), and then to green squares (on) when they are fully functional.

When the Data Service component displays the yellow triangle, do not press Start All or Stop All; if either is selected, you will need to re-boot the computer.

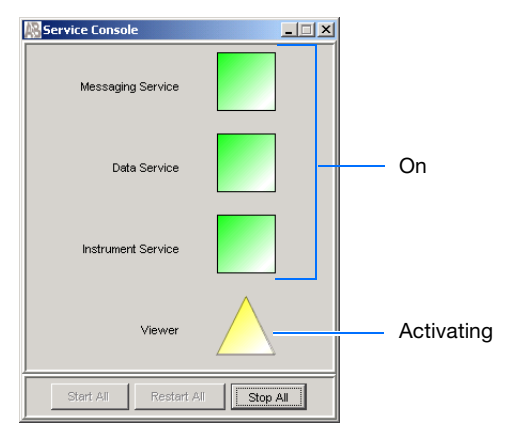

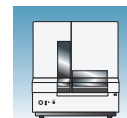

When all the applications are running (displaying all green squares–this could take several minutes), the Foundation Data Collection window displays.

**Note:** Ensure that all Data Collection Services are running before you launch the AB Navigator tool for security, audit trail, and electronic signature features (as described in the *AB Navigator Software Administrator Guide*, Part no. 4477853). All services are running when the Service Console contains four green squares.

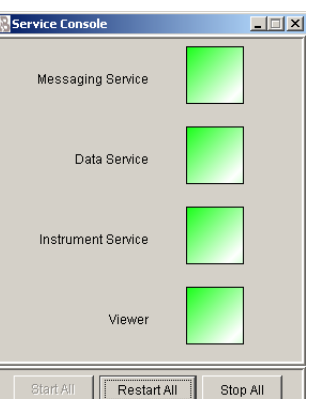

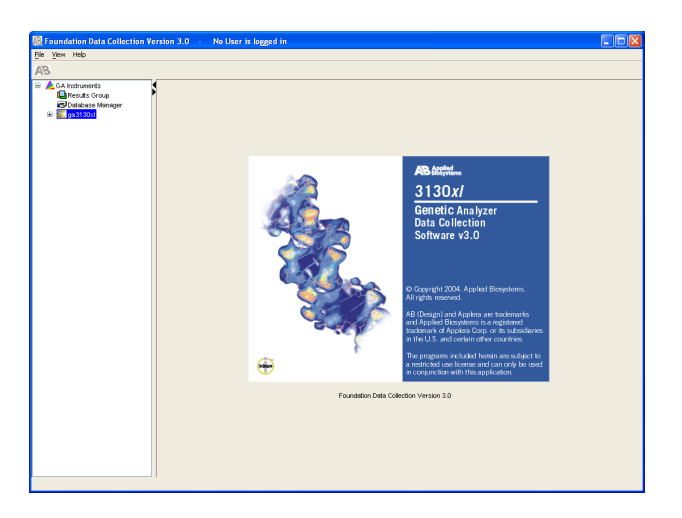

**2.** Click + to expand subfolders in the left tree pane. All application folders are now visible.

Select items from this tree pane to open manager, viewer, and other program windows.

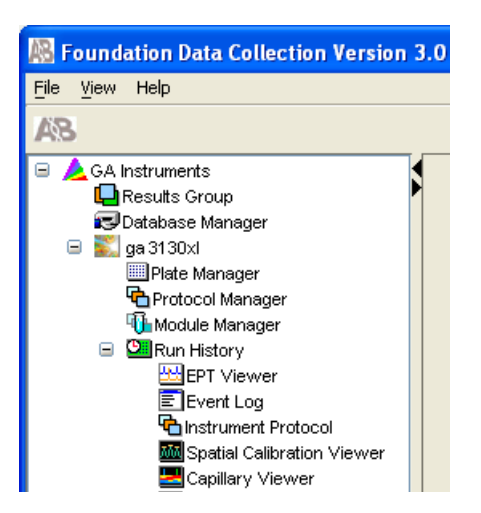

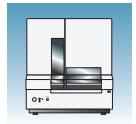

**Chapter 1** Preparing the Instrument *Preparing the Instrument*

# <span id="page-19-0"></span>**Preparing the Instrument**

#### **Instrument Doors and Interior**

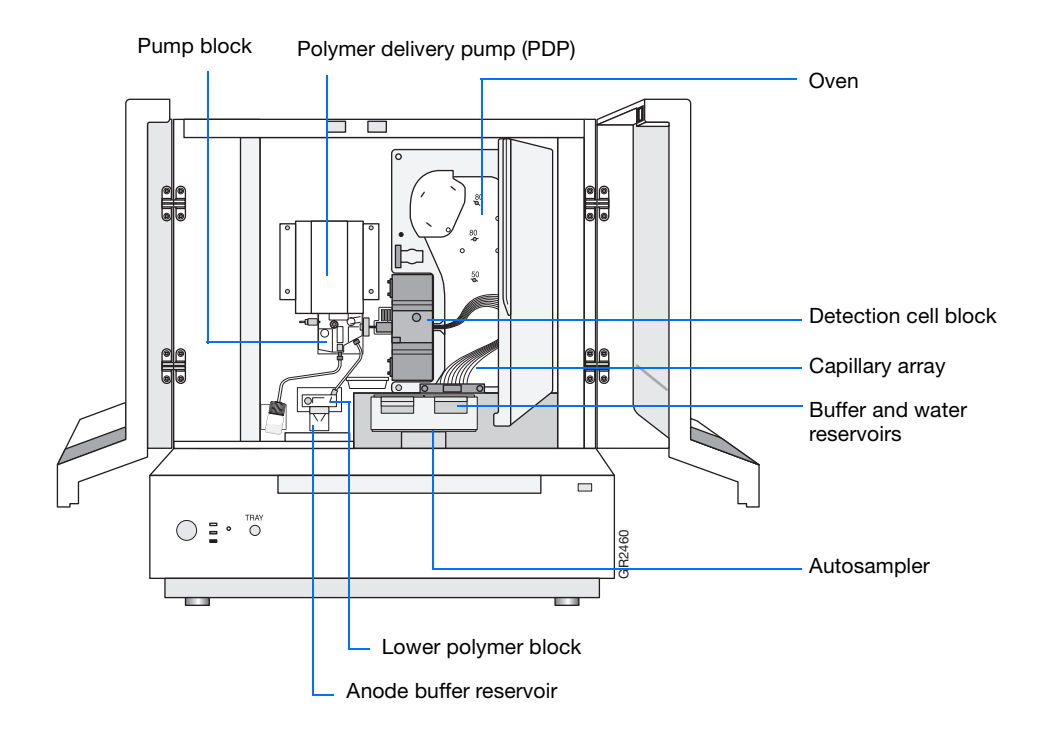

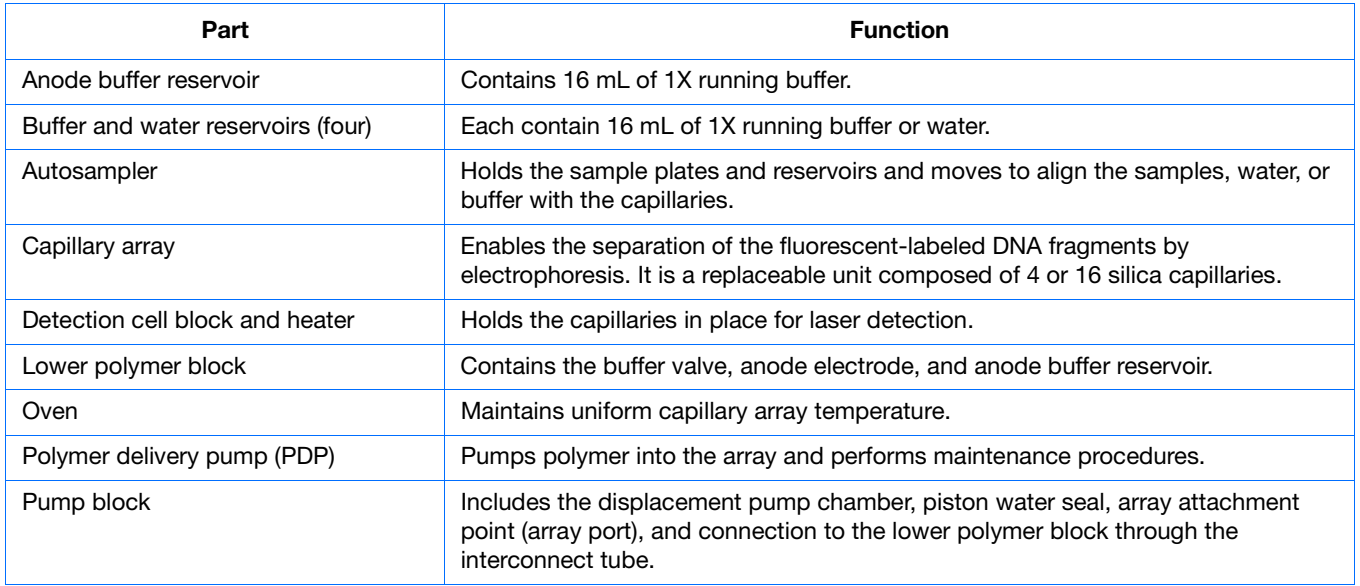

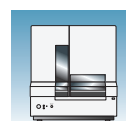

#### <span id="page-20-0"></span>**Inspecting the Instrument**

- **1.** Open the instrument doors.
- **2.** Perform the daily maintenance tasks according to Chapter 1 in the *Applied Biosystems 3130/3130xl Genetic Analyzers Maintenance, Troubleshooting and Reference Guide* (Part no. 4477854).
- **3.** Install clean drip trays.

### **Polymer Delivery Pump**

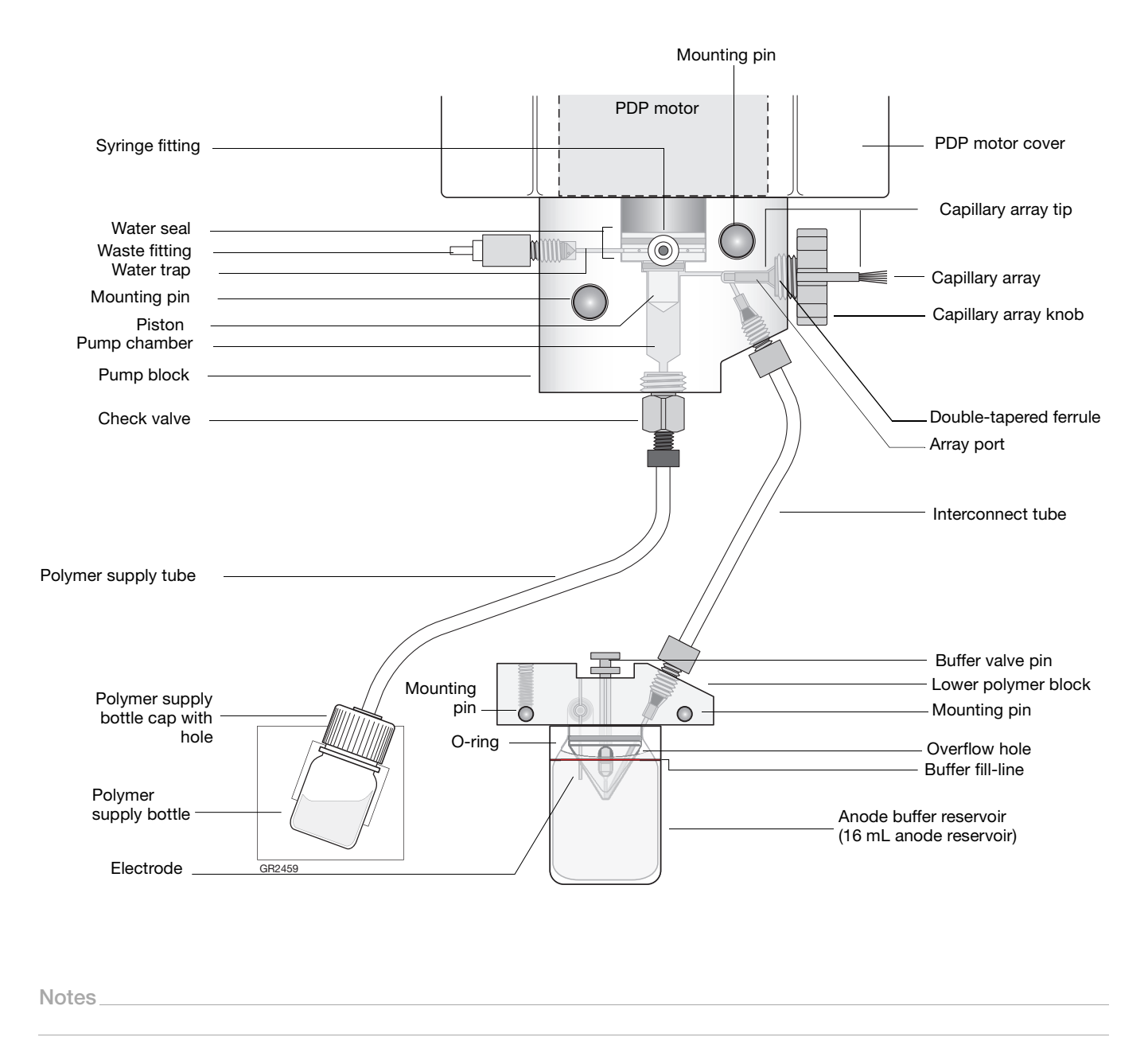

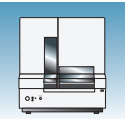

#### **Inspecting the Instrument**

- **1.** Open the instrument doors.
- **2.** Perform the daily maintenance tasks according to the *Applied Biosystems 3130/3130xl Genetic Analyzers Maintenance, Troubleshooting and Reference Guide* (Part no. 4477854) for more detail on maintenance.
- **3.** Install clean drip trays.

#### **Installing or Replacing the Capillary Array**

**IMPORTANT!** The capillary array length defined in the wizard must match the array length you are using for correct autoanalysis results.

**IMPORTANT!** Use of CAP Polymer requires a dedicated array. CAP polymer is not compatible with any other POP polymer. Even trace amounts of CAP polymer with other polymers will irreparably damage the array and pump and void any service contract or warranty for the instrument. It is important to use a capillary array, polymer block, and syringe for CAP polymer use exclusively. Also, buffer and water reservoirs should be cleaned every time a different polymer is used.

**IMPORTANT!** Wear gloves while handling polymer, the capillary array, septa, or buffer reservoirs.

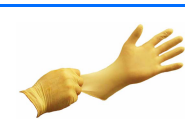

### **CAUTION CHEMICAL HAZARD. POP**

**polymer** may cause eye, skin, and respiratory tract irritation. Please read the SDS, and follow the handling instructions. Wear appropriate protective eyewear, clothing, and gloves. Use for research and development purposes only.

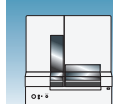

**1.** Install a capillary array by clicking **<***instrument name***>,** selecting **Install Array Wizard** and following the prompts.

**IMPORTANT!** To install or replace an array that is a different length than the one you were using, reset the active spectral calibration (see [page 57](#page-56-1)) or create a new spectral calibration for your dye set and array length combination (see [page 47](#page-46-1)).

**2.** Optional: Select **Update Cap Array Info** wizard to correct any errors or update capillary array and serial number information.

#### **When to Replenish or Change Polymer**

**IMPORTANT!** Always replace polymer that has been on the instrument longer than one week.

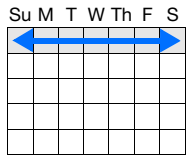

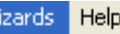

Ŵ

Install Array Wizard Change Polymer Type Wizard Replenish Polymer Wizard Bubble Remove Wizard Water Wash Wizard Instrument Shutdown Wizard Autosampler Calibration Wizard Update Cap Array Info

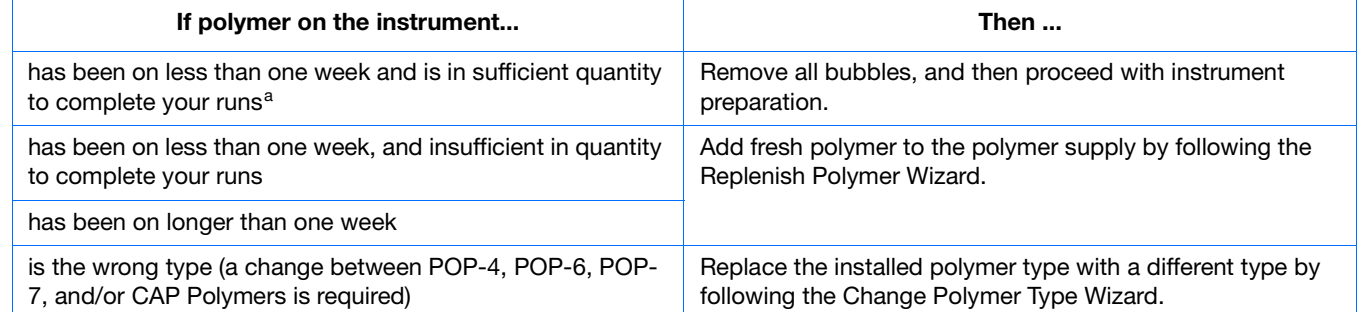

a A 3130*xl* genetic analyzer run uses 50 to 80 *µ*L of polymer and a 3130 genetic analyzer run uses ~25 to 40*µ*L of polymer.

#### **Before Using the Polymer**

- **1.** Remove the polymer from  $4^{\circ}$ C storage.
- **2.** Loosen the cap and bring the polymer to room temperature.
- **3.** To dissolve deposits, tighten the cap and gently swirl the polymer.

**Notes**

**1**

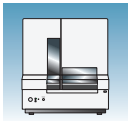

**Chapter 1** Preparing the Instrument *Preparing the Instrument*

### **Replenishing the Polymer**

**IMPORTANT!** Wear gloves while handling polymer, the capillary array, septa, or buffer reservoirs.

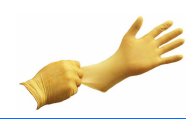

### **CAUTION CHEMICAL HAZARD.**

**POP polymer** may cause eye, skin, and respiratory tract irritation. Please read the SDS, and follow the handling instructions. Wear appropriate protective eyewear, clothing, and gloves. Use for research and development purposes only.

- **1.** Click **< Instrument Name>** in the tree pane.
- **2.** Select **Wizards > Replenish Polymer Wizard** to replenish polymer.

**IMPORTANT!** The polymer type defined in the wizard must match the polymer type that you are using.

#### **Changing Polymer Type**

**IMPORTANT!** Wear gloves while handling polymer, the capillary array, septa, or buffer reservoirs.

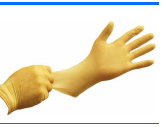

**IMPORTANT!** Use of CAP Polymer requires a dedicated array. CAP polymer is not compatible with any other POP polymer. Even trace amounts of CAP polymer with other polymers will irreparably damage the array and pump and void any service contract or warranty for the instrument. It is important to use a capillary array, polymer block, and syringe for CAP polymer use exclusively. Also, buffer and water reservoirs should be cleaned every time a different polymer is used.

#### Wizards Help

Install Array Wizard Change Polymer Type Wizard Replenish Polymer Wizard Bubble Remove Wizard Water Wash Wizard **Instrument Shutdown Wizard** Autosampler Calibration Wizard Update Cap Array Info

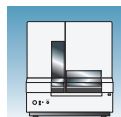

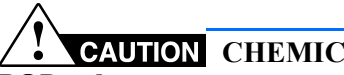

**CAUTION CHEMICAL HAZARD.** 

**POP polymer** may cause eye, skin, and respiratory tract irritation. Please read the SDS, and follow the handling instructions. Wear appropriate protective eyewear, clothing, and gloves. Use for research and development purposes only.

- **1.** Click **< Instrument Name>** in the tree pane.
- **2.** Select **Wizards > Change Polymer Type Wizard** to change to a different polymer.

After you use the Change Polymer Type Wizard, either perform a new spectral calibration or activate a previously created spectral calibration in the Spectral Viewer.

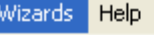

Install Array Wizard Change Polymer Type Wizard Replenish Polymer Wizard Bubble Remove Wizard Water Wash Wizard Instrument Shutdown Wizard Autosampler Calibration Wizard Update Cap Array Info

# <span id="page-25-0"></span>**Preparing Buffer and Filling Reservoirs**

### **Required Materials**

**CAUTION CHEMICAL HAZARD.** 

**10X Genetic Analyzer Buffer with EDTA** may cause eye, skin, and respiratory tract irritation. Read the SDS, and follow the handling instructions. Wear appropriate protective eyewear, clothing, and gloves.

Required materials to prepare 1X running buffer:

- 10X Genetic Analyzer Buffer (Part no. 402824)
- Purified (distilled or deionized) water
- 50 mL graduated cylinder

### **Preparing Buffer for a Single Run**

- **1.** Add 5 mL of 10X Genetic Analyzer Buffer into a graduated cylinder.
- **2.** Add purified water to bring the total volume up to 50 mL.
- **3.** Mix well.

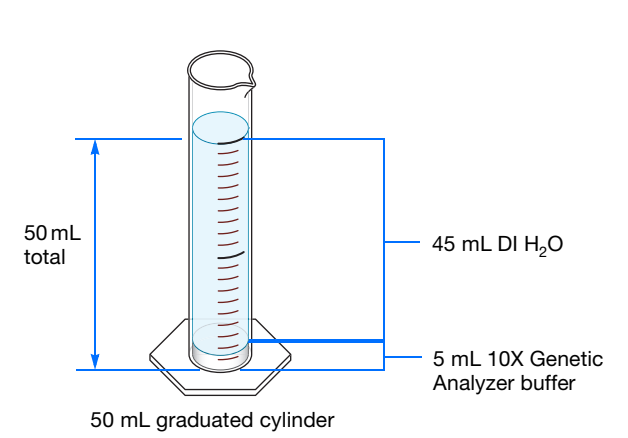

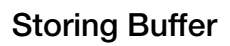

Store 1X running buffer at:

- 2 to 8°C for up to 1 month
- Room temperature for 1 week

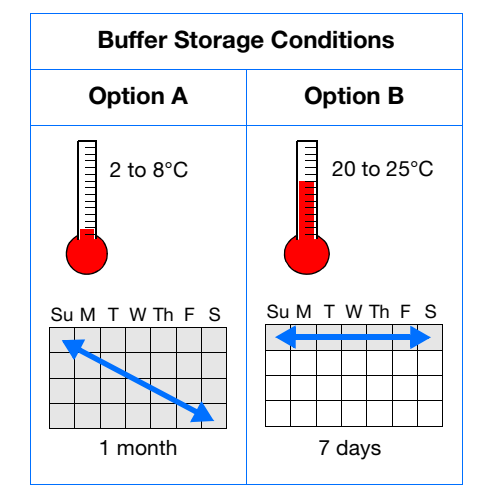

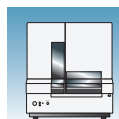

### **Replacing Buffer and Water**

Replace the 1X running buffer in the anode and cathode buffer reservoirs daily, or before each batch of runs.

**IMPORTANT!** Failing to replace buffer may lead to loss of resolution and data quality.

**IMPORTANT!** To clean and refill the reservoirs, the autosampler is brought to the forward position, thereby leaving the capillary tips exposed to the air. Do not leave the autosampler in this position for an extended time because the capillaries can dry out and the array may be damaged.

Buffer and water reservoirs should be cleaned every time a different polymer is used.

#### **Filling the Water and Cathode Buffer Reservoirs**

**IMPORTANT!** Wear gloves while performing the following procedure, and any other time you handle the capillary array, septa, or buffer reservoirs.

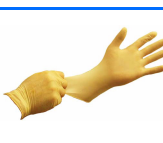

**CAUTION CHEMICAL HAZARD. 1**✕ **Genetic Analyzer Buffer with EDTA** may cause eye, skin, and respiratory tract irritation. Read the SDS, and follow the handling instructions. Wear appropriate protective eyewear, clothing, and gloves.

- **1.** Verify the oven and instrument doors are closed.
- **2.** Press the Tray button on the outside of the instrument to bring the autosampler to the forward position
- **3.** Wait until the autosampler stops at the forward position, then open the instrument door.

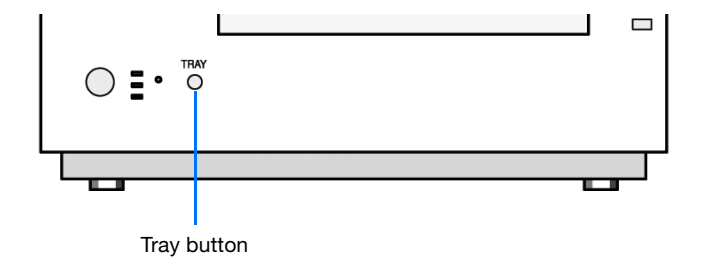

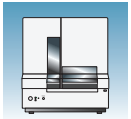

- **4.** Remove the cathode buffer and water reservoirs from the instrument.
- **5.** Dispose of remaining fluids and rinse out the reservoirs with deionized water.

**Note:** Follow your company's waste disposal practices for appropriate disposal procedures.

- **6.** Rinse the cathode reservoir with 1X running buffer, and then fill to the line with 1X running buffer (about 16 mL).
- **7.** Fill the two water reservoirs to the line with quality deionized water (about 16 mL).

**CAUTION** Be sure that the septa fit securely and flush on the tops of the reservoirs to prevent damaging the capillary tips.

- **8.** Place a clean reservoir septa on each reservoir, and dry the outside of the reservoirs using a lint-free tissue wipe.
- **9.** Place the reservoirs into position on the autosampler as shown.

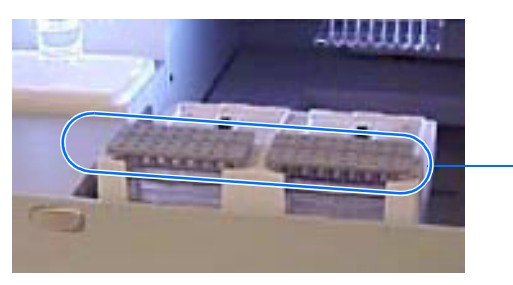

Remove

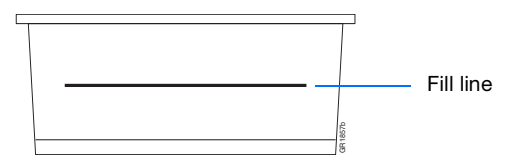

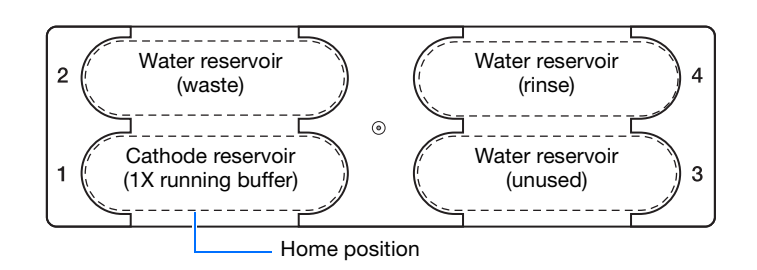

**10.** Close the instrument doors.

**Note:** Closing the doors returns the autosampler to the last known position, placing the tips of the capillaries in water or buffer.

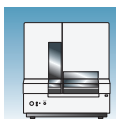

### **Filling the Anode Buffer Reservoir**

Change the anode buffer:

- Every 24 hours
- Before each run or batch of runs
- Every time you replenish the polymer or change polymer type

**CAUTION CHEMICAL HAZARD. 1X Genetic Analyzer Buffer with EDTA** may cause eye, skin, and respiratory tract irritation. Read the SDS, and follow the handling instructions. Wear appropriate protective eyewear, clothing, and gloves.

- **1.** Remove the anode buffer reservoir by firmly pulling down and twisting slowly.
- **2.** Discard the used buffer appropriately.
- **3.** Clean and rinse the reservoir with deionized water, and then rinse with buffer.
- **4.** Fill the anode buffer reservoir to the fill line with fresh 1X running buffer (about 16 mL).

**Note:** The meniscus should line up with the fill line.

- **5.** Put the anode buffer reservoir on the instrument.
- **6.** If the reservoir fills with fluid, repeat this procedure to discard and replace the running buffer.

**Note:** The reservoir could fill during bubble removal.

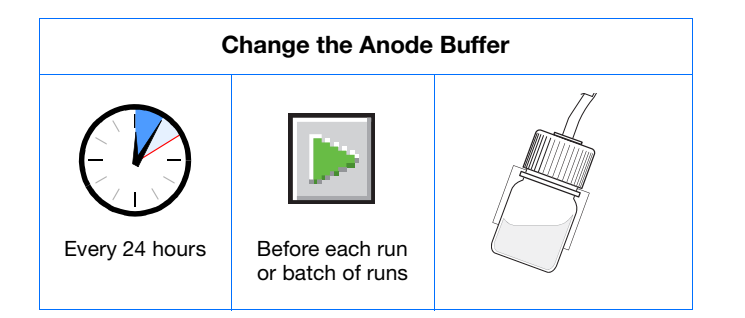

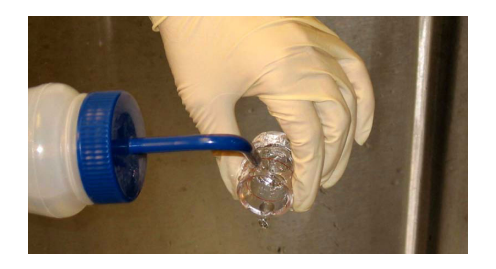

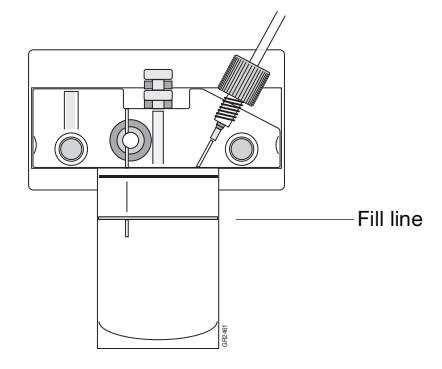

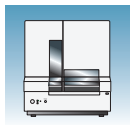

**Chapter 1** Preparing the Instrument *Preparing Buffer and Filling Reservoirs*

<span id="page-30-0"></span>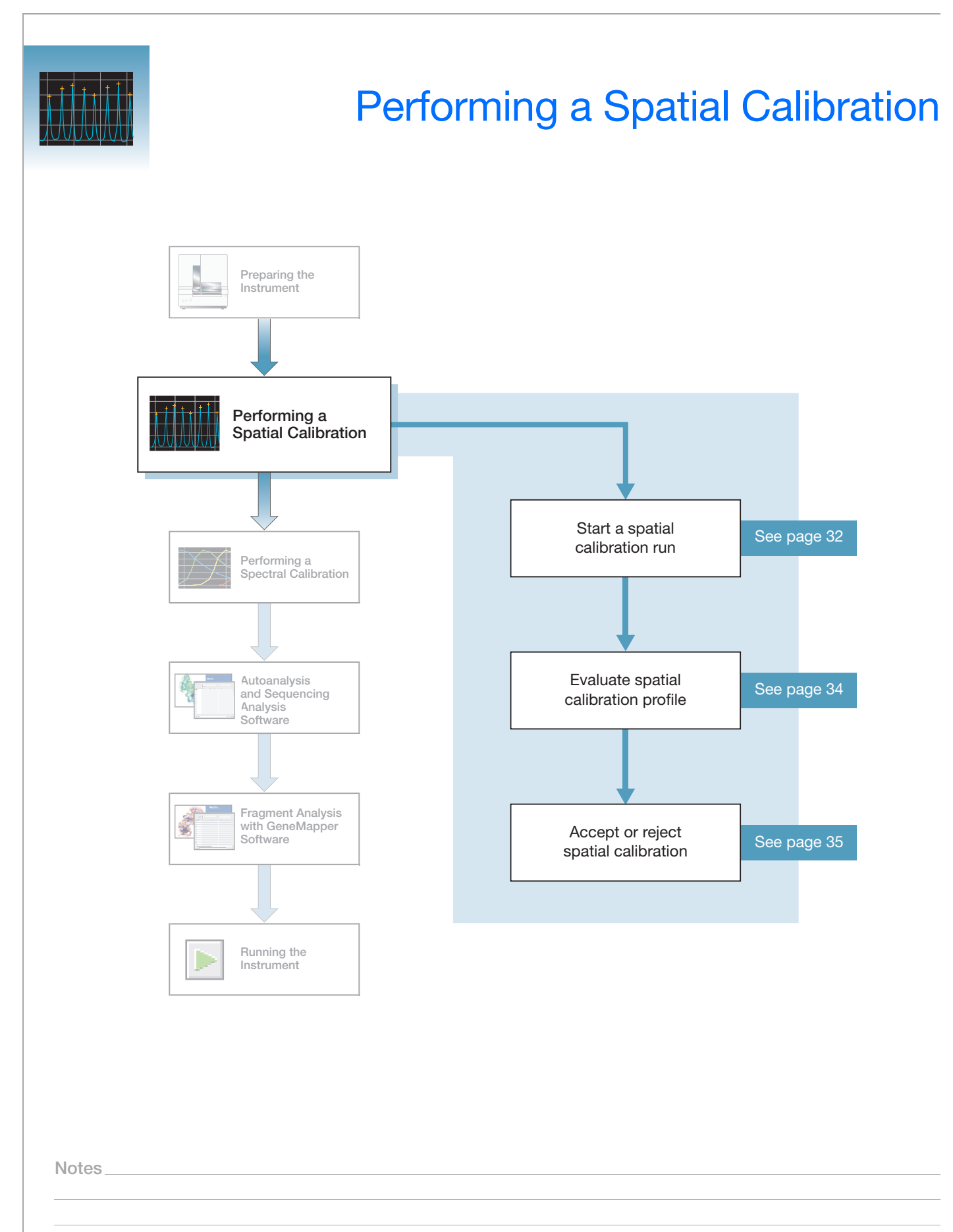

### <span id="page-31-0"></span>**Spatial Calibration**

The 3130 Series Data Collection Software 4 uses images collected during the spatial calibration to establish a relationship between the signal emitted by each capillary and the position where that signal falls on and is detected by the CCD camera.

**When to Perform the Calibration** You are required to perform a spatial calibration when you: • Install or replace a capillary array

- Temporarily remove the capillary array from the detection block
- Move the instrument
- Every time a new bottle of CAP polymer is installed on the instrument

**IMPORTANT!** CAP polymer is not compatible with any other POP polymer. Even trace amounts of CAP polymer with other polymers will irreparably damage the array and pump and void any service contract or warranty for the instrument. It is important to dedicate a capillary array, polymer block, and syringe for CAP polymer use exclusively. Also, buffer and water reservoirs should be cleaned every time a different polymer is used.

### <span id="page-31-1"></span>**Creating a Spatial Calibration File**

**1.** In the tree pane of the Data Collection software, click **GA Instruments**  $>$  **g** a3130 or ga3130*xl*  $>$  *o instrument name*  $>$  **sm** Spatial **Run Scheduler**.

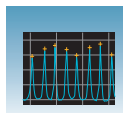

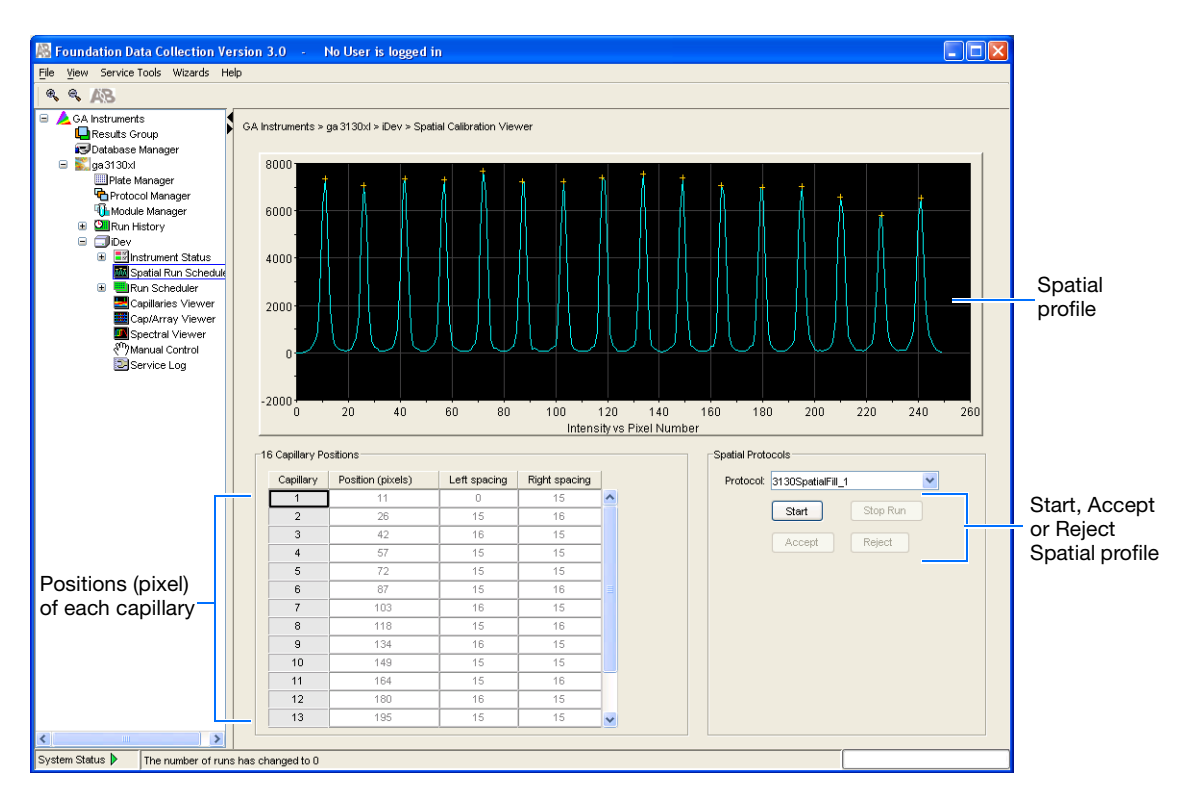

Spatial Protocols

- **2.** In the Spatial Protocols section, select one of the following:
	- If the capillaries contain fresh polymer, select **Protocol** > **3130SpatialNoFill\_1**
	- Otherwise, select **Protocol**  > **3130SpatialFill\_1**

**Note:** You do not need to fill the capillaries each time you perform a spatial calibration.

Protocol: 3130SpatialFill\_1 3130SpatialFill\_1 Select one 3130SpatialNoFill\_1 Accept Reject

3. Click start .

The calibration run lasts approximately:

- 2 min without filling the capillaries
- 6 min when filling the capillaries

**Note:** The spatial profile window turns black when you start a spatial calibration.

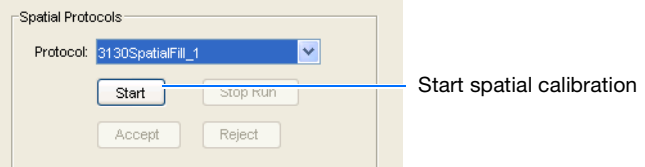

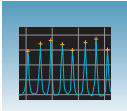

# <span id="page-33-0"></span>**Evaluating a Spatial Calibration File**

**1.** Evaluate the spatial calibration profile using the following criteria:

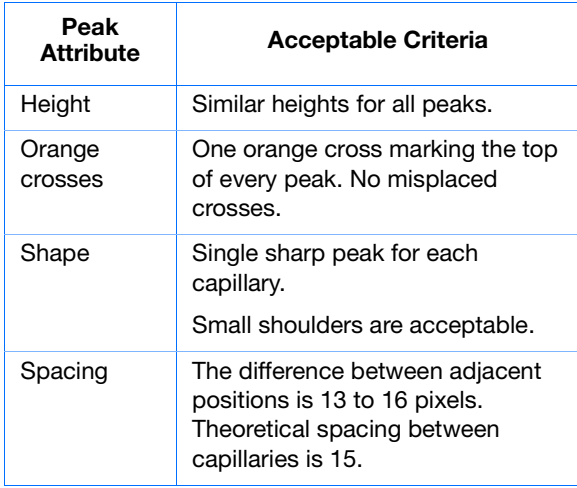

**2.** Examine each row in the 16 or 4 Capillary Positions table and verify that the values in both the Left spacing and Right spacing columns range between 13 to 16 pixels.

To move the cross:

- **a.** Type a new value in the Positions (pixels) box for the capillary of interest.
- **b.** Click outside of that box or press **Enter**.

Spatial calibration profile for 3130*xl* system

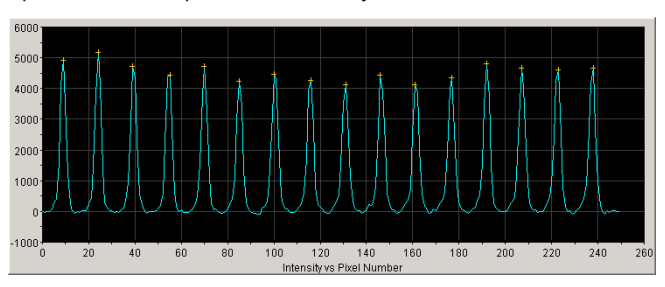

Spatial calibration profile for 3130 system

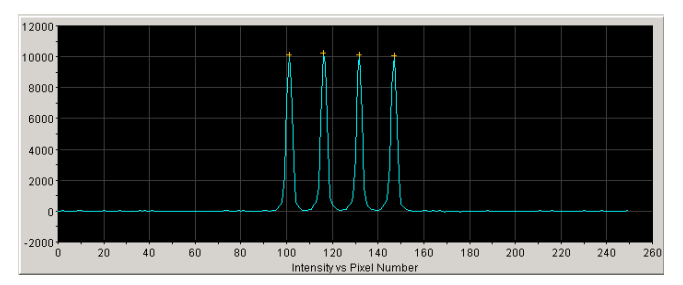

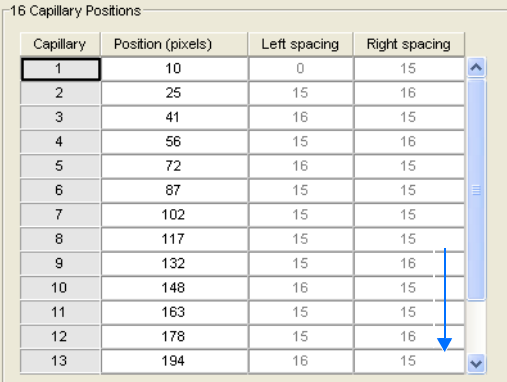

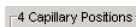

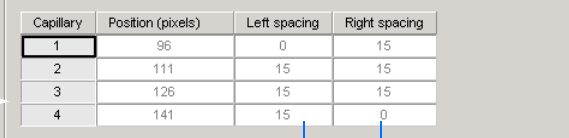

Left spacing and Right spacing columns

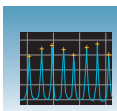

#### <span id="page-34-0"></span>**Accepting or Rejecting a Spatial Calibration**

If the calibration:

- Passed, click **Accept** to write the calibration data to the database and .ini file.
- Failed, click Reject , then see the *Applied Biosystems 3130/3130xl Genetic Analyzers Maintenance, Troubleshooting and Reference Guide* (Part no. 4477854).

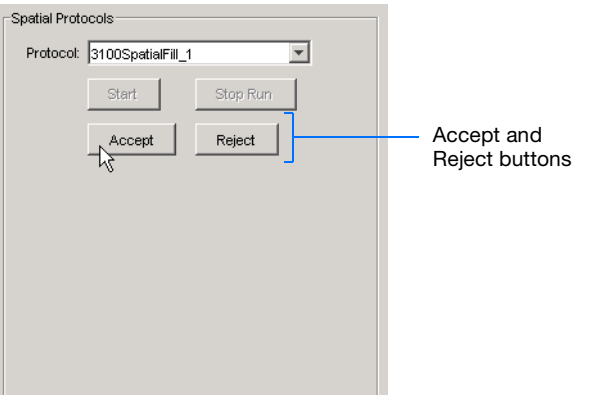

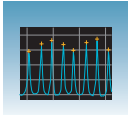

# <span id="page-35-0"></span>**Examples of Spatial Profiles**

**Passing Profiles** 3130 Genetic Analyzer

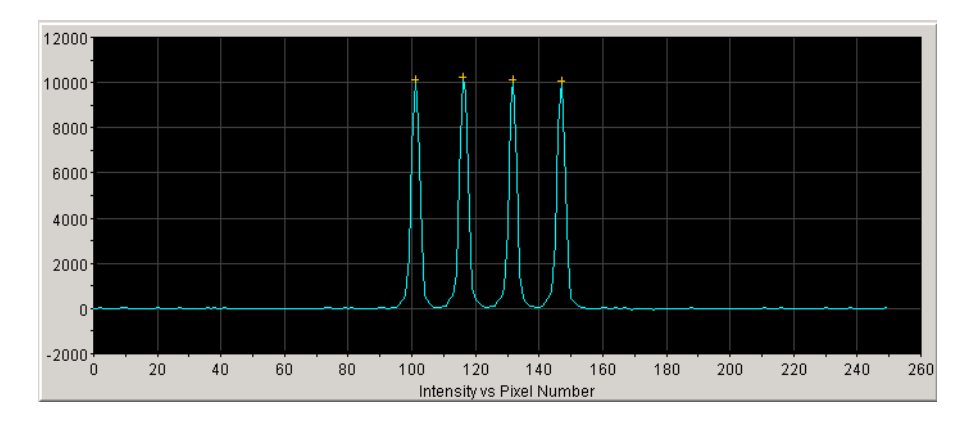

#### 3130*xl* Genetic Analyzer

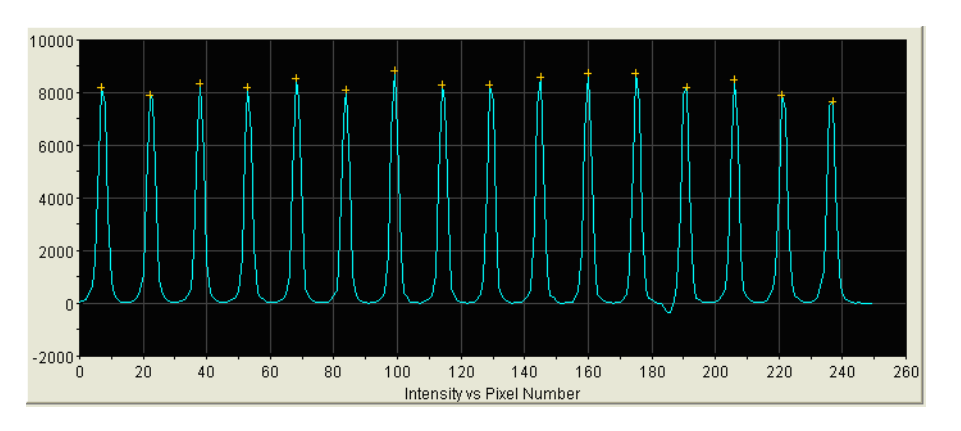

#### **Failing Profile** 3130*xl* Genetic Analyzer

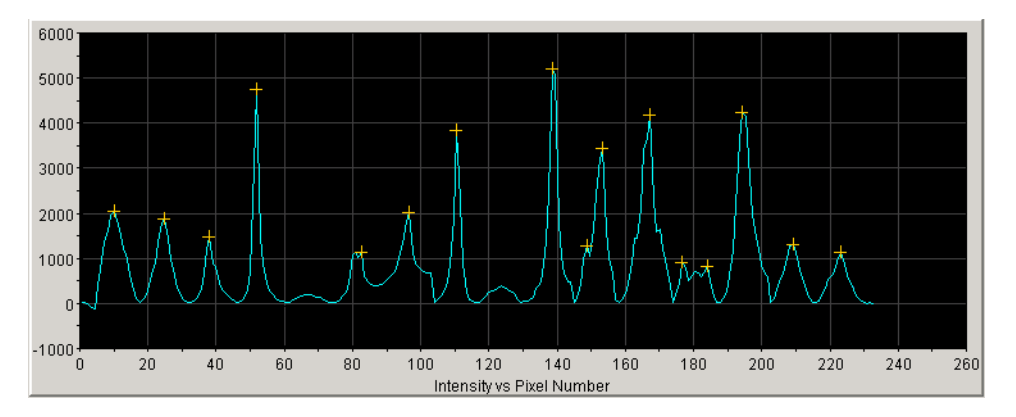
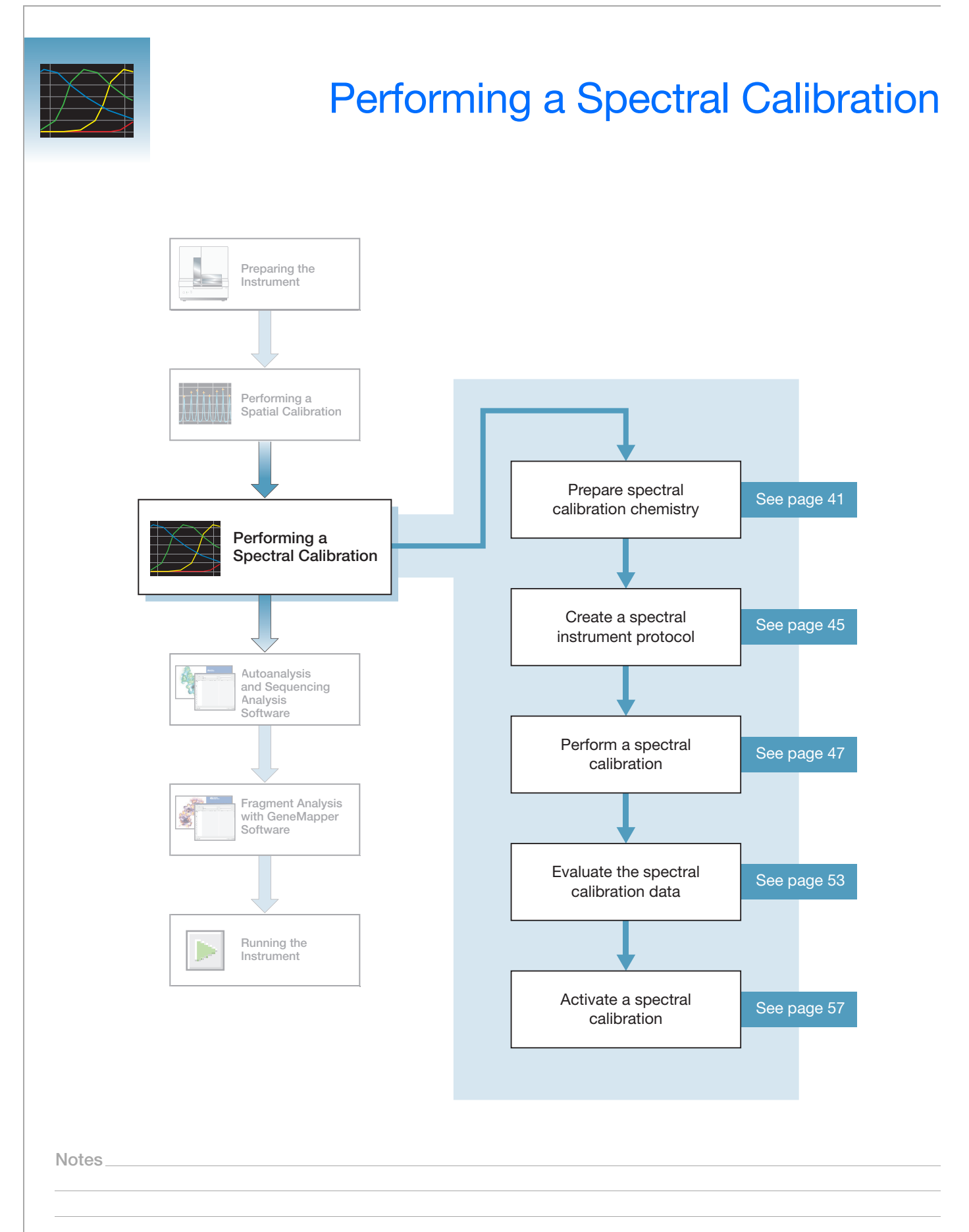

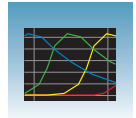

## **Spectral Calibration**

A spectral calibration creates a matrix that is used during a run to reduce raw data from the instrument to the 4-dye or 5-dye data stored in sample files. Performing a spectral calibration is similar to performing a sample run except that calibration standards are run in place of samples and a spectral calibration module is used in place of a run module.

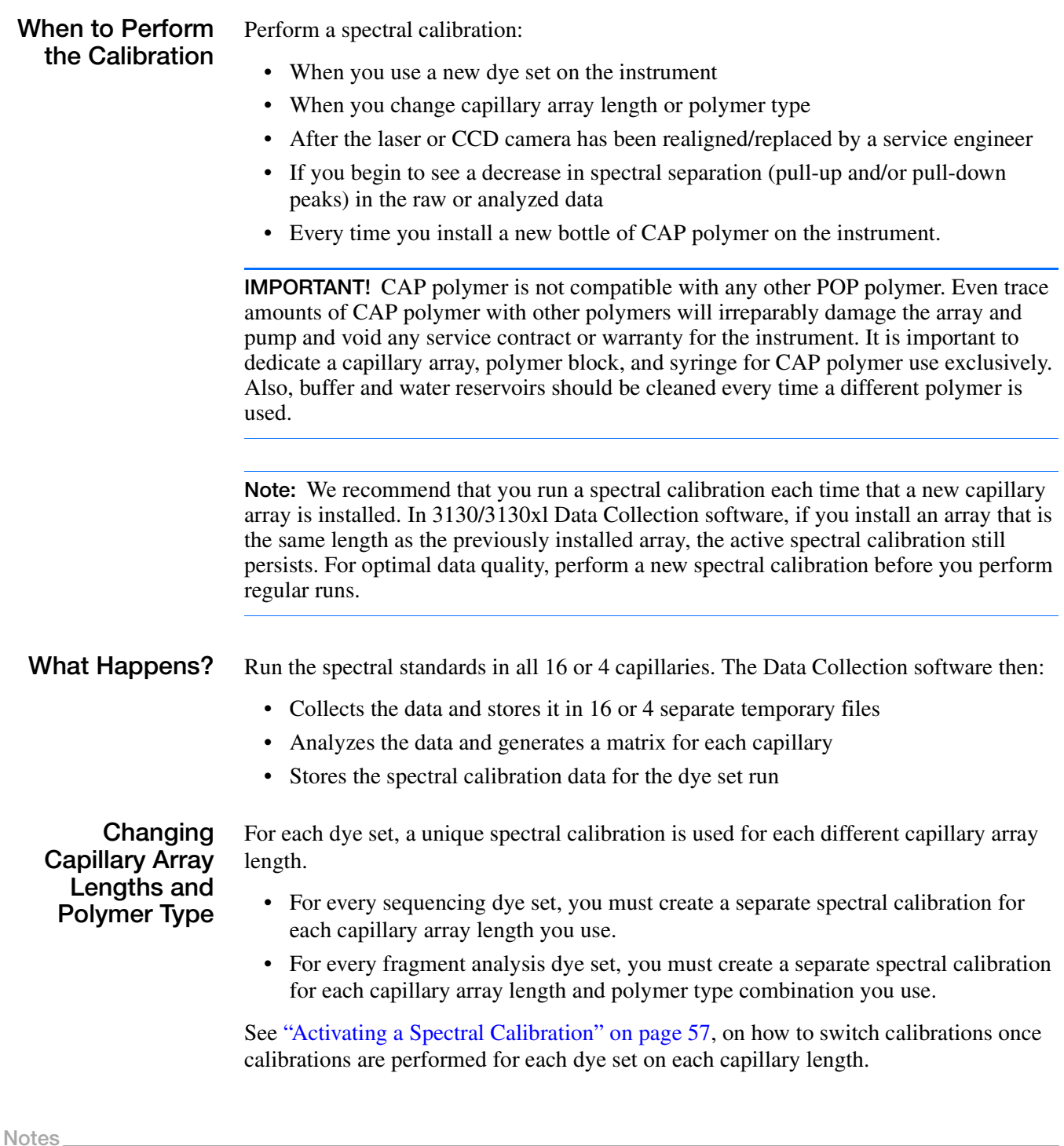

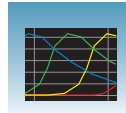

**3**

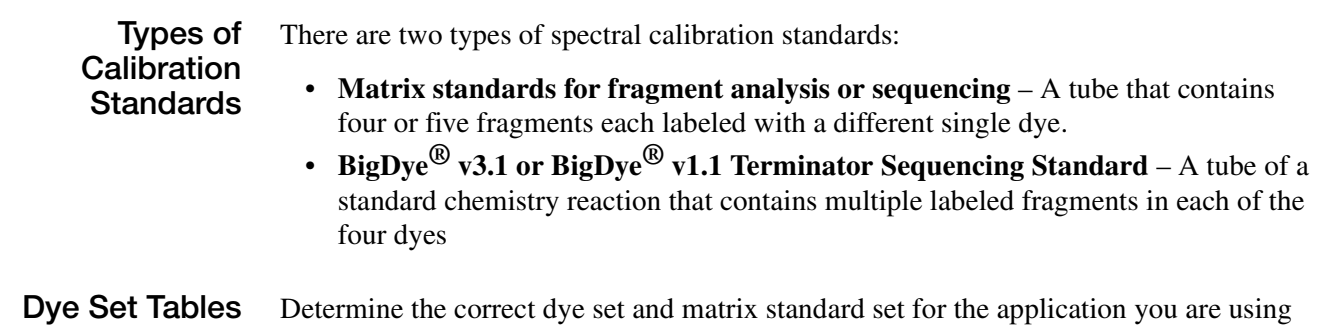

by using the tables below.

## **Sequencing Chemistry Dye Sets, Calibration Standards, and Chemistry File**

<span id="page-38-0"></span>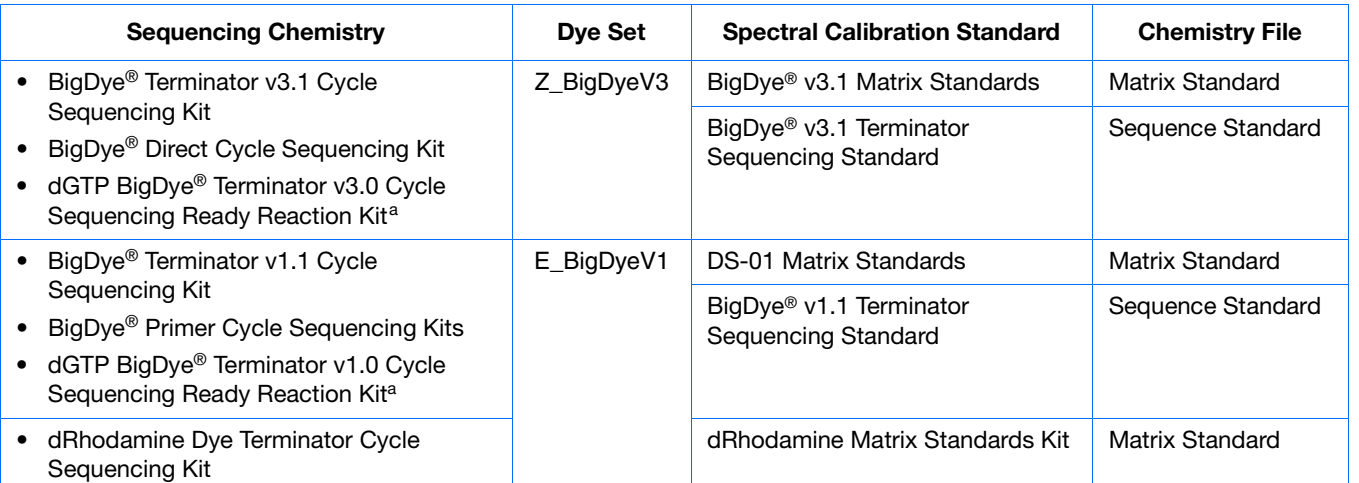

a dGTP kits are not supported on capillary electrophoresis instruments due to compressions on certain sequence context regions; you can run the kits if compression is not an issue.

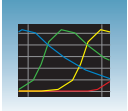

## **Fragment Analysis Dye Sets, Calibration Standards, and Chemistry File**

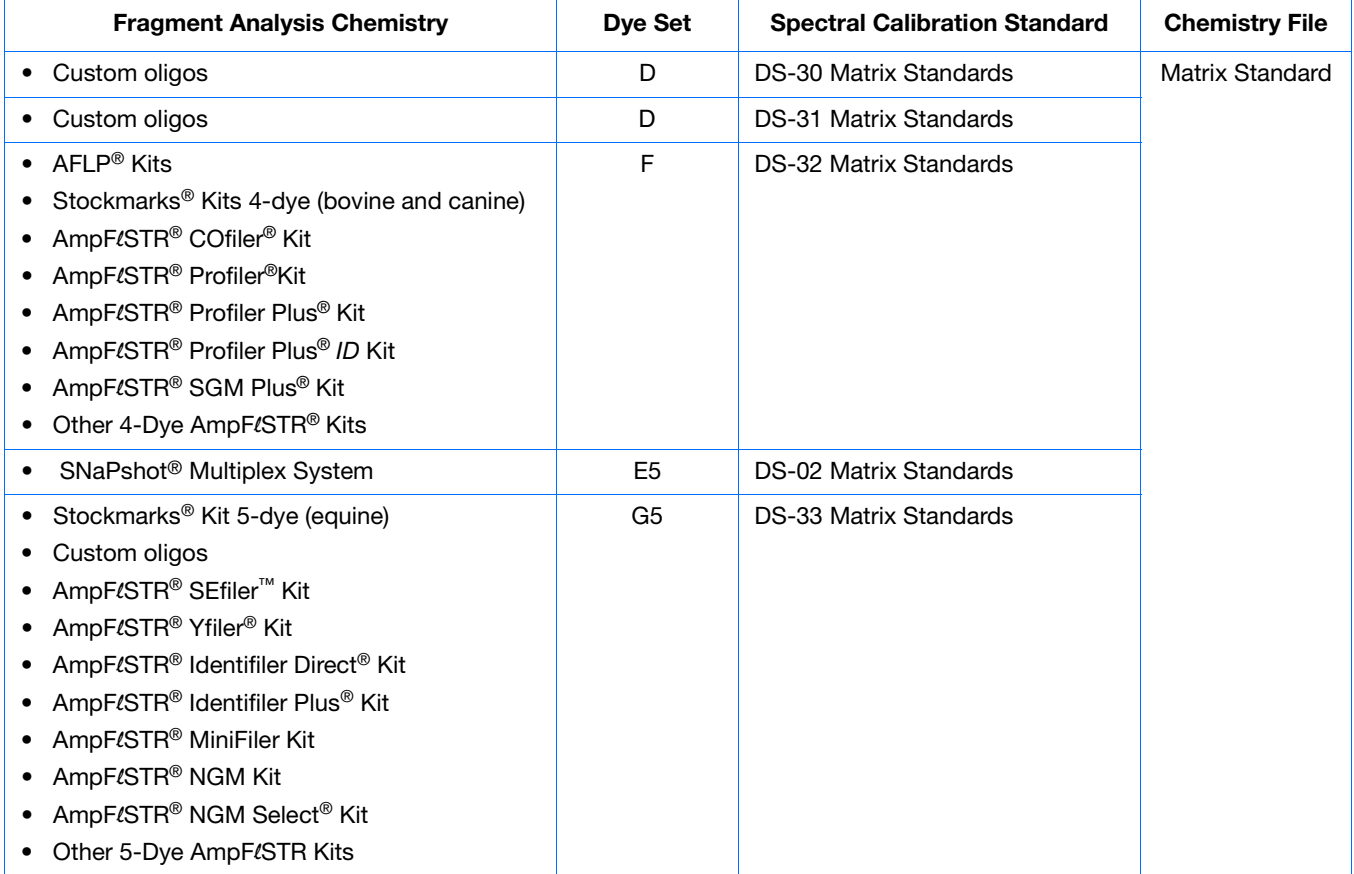

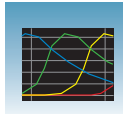

## <span id="page-40-0"></span>**Preparing the Spectral Calibration Chemistry**

## **Preparing the Calibration Standard**

**1.** Prepare one of the following:

**WARNING CHEMICAL HAZARD. Formamide** causes eye, skin, and respiratory tract irritation. It is a possible reproductive and birth defect hazard. Read the SDS, and follow the handling instructions. Wear appropriate protective eyewear, clothing, and gloves.

- BigDye<sup>™</sup> Terminator v1.1 or v3.1 Sequencing Standard:
	- Remove a tube of the Sequencing Standard from the freezer.
	- Add 170  $\mu$ L of Hi-Di<sup>™</sup> formamide to resuspend the BigDye™ Terminator v1.1 or v3.1 Sequencing Standard.
- Sequencing or fragment analysis matrix standards:
	- Remove a tube of the matrix standard from the refrigerator.
	- Mix thoroughly, then spin briefly in a microcentrifuge.
	- Follow the matrix standard insert for matrix standard and  $Hi-Di^M$  formamide ratios.
- **2.** Vortex thoroughly. Briefly centrifuge the mixture.
- **3.** Heat the standard tube at 95°C for 5 minutes to denature the DNA.
- <span id="page-40-1"></span>**4.** Cool the tubes on ice for 2 minutes.

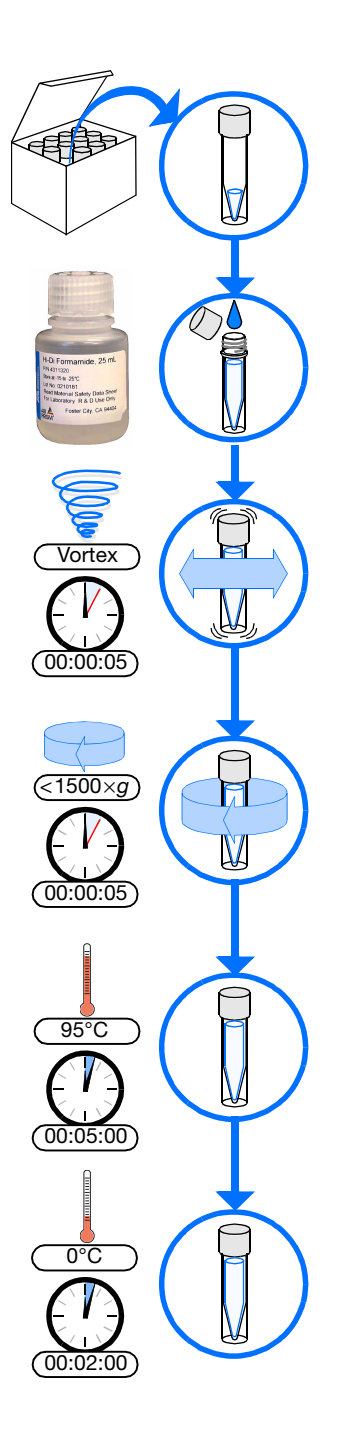

## **Loading Samples**

**WARNING CHEMICAL HAZARD. All** 

chemicals on the instrument, including liquid in the lines, are potentially hazardous. Please read the SDS, and follow the handling instructions. Wear appropriate eyewear, protective clothing, and gloves when working on the instrument.

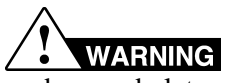

## Do not use warped

or damaged plates.

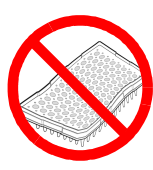

Prepared standard

**Note:** The efficient way to lay out samples in a plate is illustrated here. See [Appendix A, "Plate Mapping,"](#page-140-0) for the relationship between sample position and priority in scheduled injections.

### **To load samples:**

- **1.** Add the denatured samples to the wells of a 96 or 384-well reaction plate:
	- If using a 3130*xl* genetic analyzer:
		- **96-well plate** Add 10 *µ*L of denatured standard to wells A1 through H2.
		- **384-well plate** Add 5 *µ*L of denatured standard into alternating wells of the plate:
		- Row 1: A1, C1, E1, …K1, M1, O1

Row 2: Empty

Row 3: A3, C3, E3, …K3, M3, O3

- If using 3130 genetic analyzer:
	- **96-well plate** Add 10 *µ*L of denatured standard to wells A1, B1, C1 and D1.
	- **384-well plate** Add 5 *µ*L of denatured standard into alternating wells of the plate:

Row 1: A1, C1, E1 and G1

**Notes**

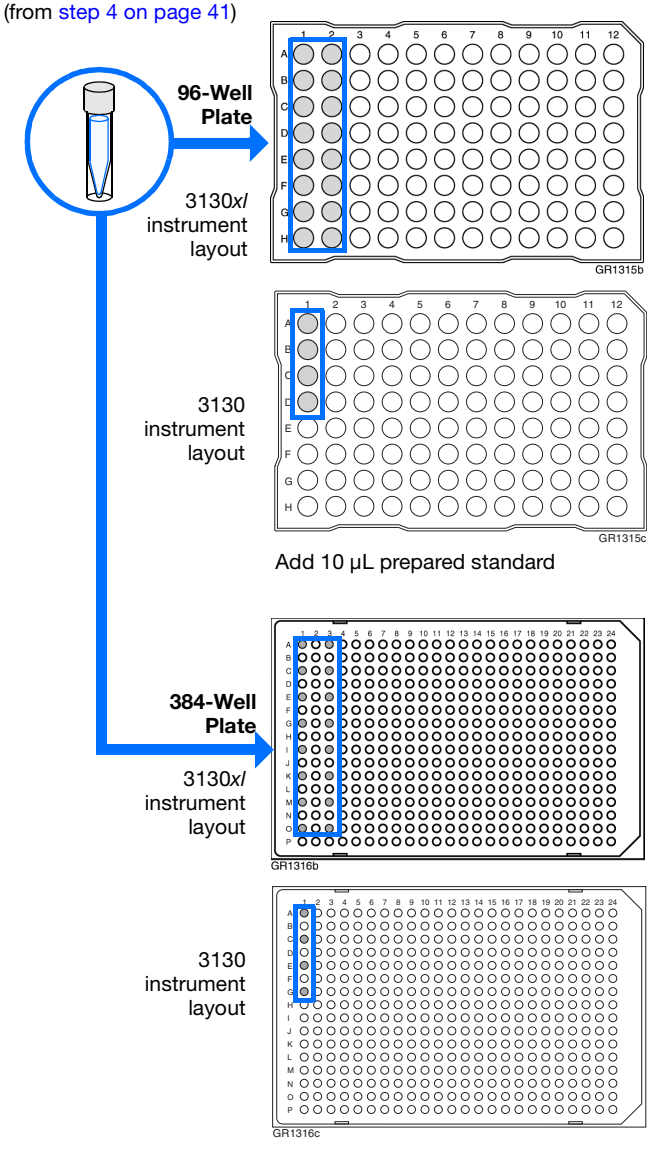

Add 5 µL prepared standard into alternating wells

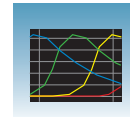

- **2.** Seal the plate:
	- **a.** Place the plate on a clean, level surface.
	- **b.** Lay the septa flat on the plate.
	- **c.** Align the holes in the septa strip with the wells of the plate, then firmly press downward onto the plate.

**IMPORTANT!** Do not heat plates that are sealed with septa.

**3.** To prevent damage to the capillary array, inspect the plate and septa to verify the septa fits snugly and flush on the plate.

- <span id="page-42-0"></span>**4.** Briefly centrifuge the plate.
- <span id="page-42-1"></span>**5.** Remove the plate from the centrifuge and verify that each sample is positioned correctly in the bottom of its well.

If the reagents of any well contain bubbles or are not located at the bottom of the well, repeat [steps 4](#page-42-0) and [5.](#page-42-1)

**6.** Leave the plate on ice until you are ready to prepare the plate assembly and place the assembly on the autosampler.

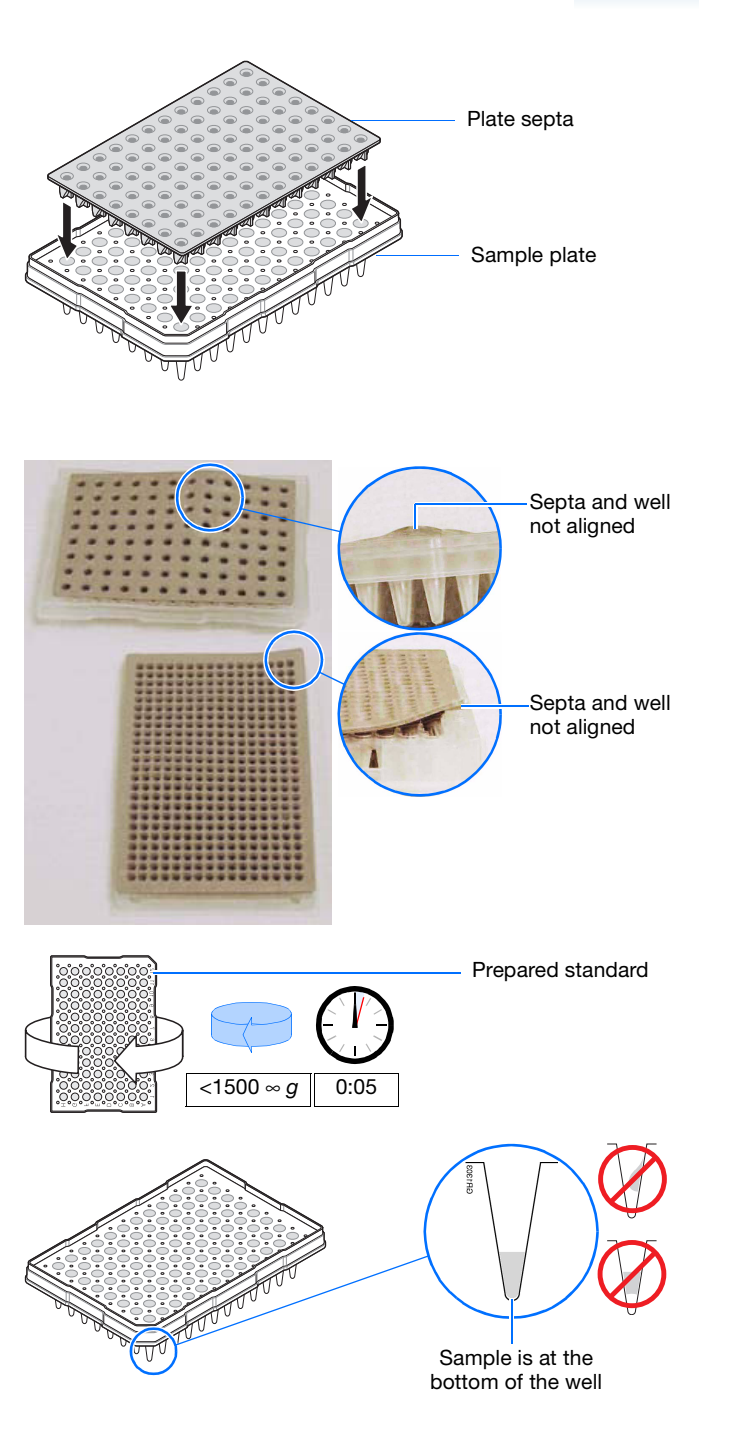

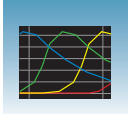

**Chapter 3** Performing a Spectral Calibration *Loading Samples*

- <span id="page-43-0"></span>**7.** Assemble the plate assembly:
	- **a.** Place the sample plate into the plate base.
	- **b.** Snap the plate retainer onto the plate and plate base.

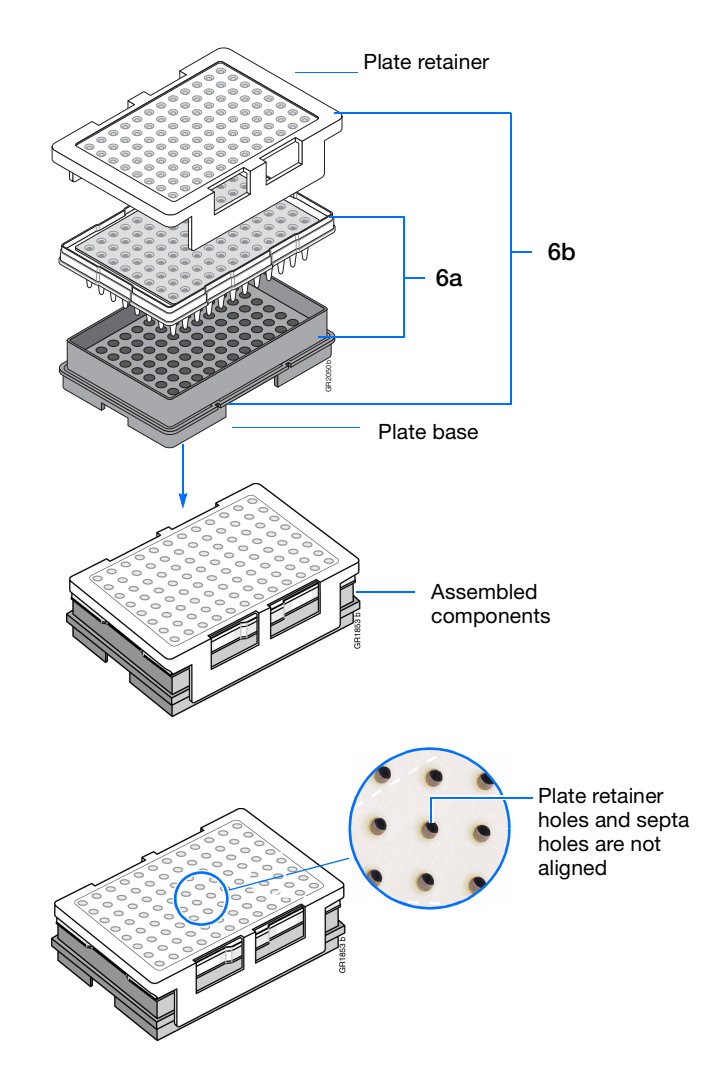

**8.** Verify that the holes of the plate retainer and the septa strip are aligned. If not, re-assemble the plate assembly (see [step 7\)](#page-43-0).

**IMPORTANT!** Damage to the array tips will occur if the plate retainer and septa strip holes do not align correctly.

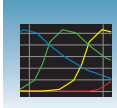

**1.** In the tree pane of the Data Collection software, click  $\triangle$  GA Instruments >  $\triangle$  ga3130*xl* or **ga3130** > **Protocol Manager** to open the Protocol Manager window.

<span id="page-44-1"></span>**2.** In the Instrument Protocols pane, click New.... The Protocol Editor dialog box opens.

<span id="page-44-0"></span>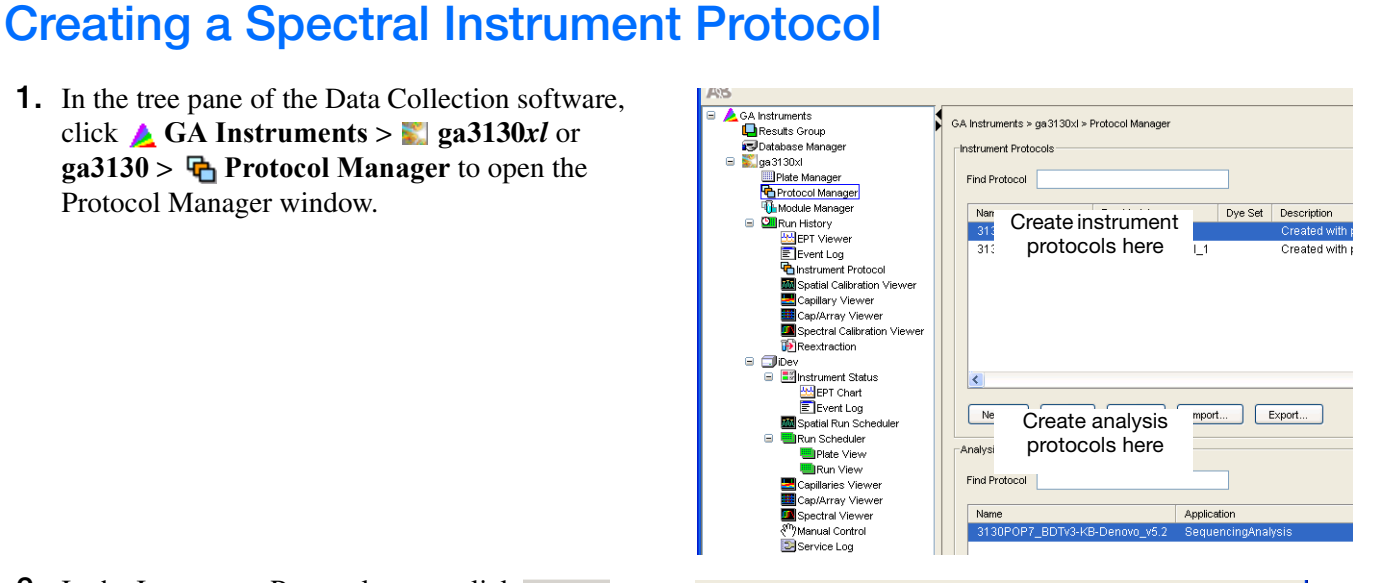

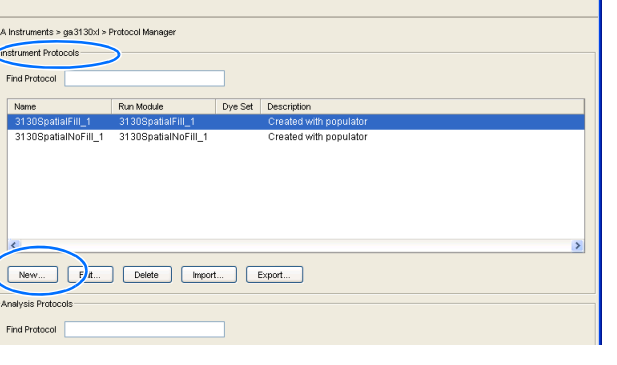

- **3.** Complete the Protocol Editor dialog box.
	- **a.** Type a name for the protocol.
	- **b.** Type a description for the protocol (optional).
	- **c.** Select **Spectral** in the Type drop-down list.
	- **d.** Select the correct dye set for your run. See ["Dye Set Tables" on page 39](#page-38-0).

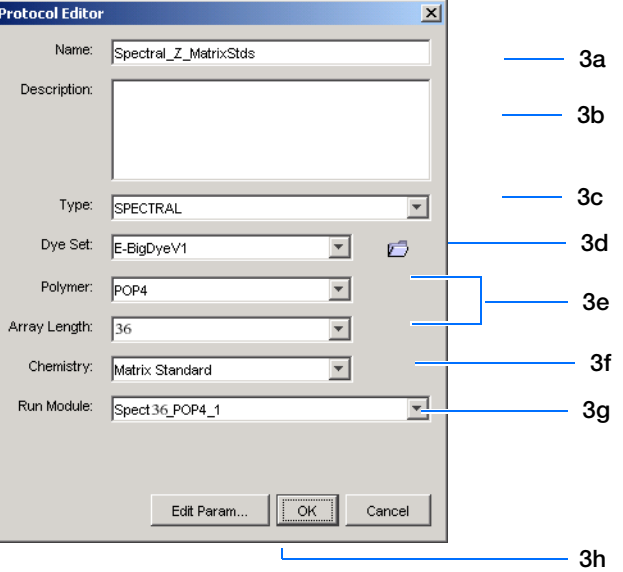

- <span id="page-45-0"></span>**e.** Select the Polymer and Array Length from the appropriate drop-down list. See table, ["Polymer, Array Length and Spectral Run](#page-45-1)  [Modules."](#page-45-1)
- **f.** Select your chemistry file in the Chemistry drop-down list. Failure to select the correct chemistry file for your spectral calibration samples results in a failing spectral run. See ["Dye Set Tables" on page 39](#page-38-0) for matching chemistry files.

**Note:** The chemistry file for fragment analysis dye sets defaults to the Matrix Standard.

**g.** In the Run Module drop-down list, select the run module. See the table ["Polymer,](#page-45-1)  [Array Length and Spectral Run Modules."](#page-45-1)

**Note:** The modules list is filtered based on the polymer type, then the array length you selected in [step e.](#page-45-0) You may have only one run module option available.

**h.** Click ok  $\vert$ .

<span id="page-45-1"></span>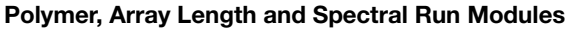

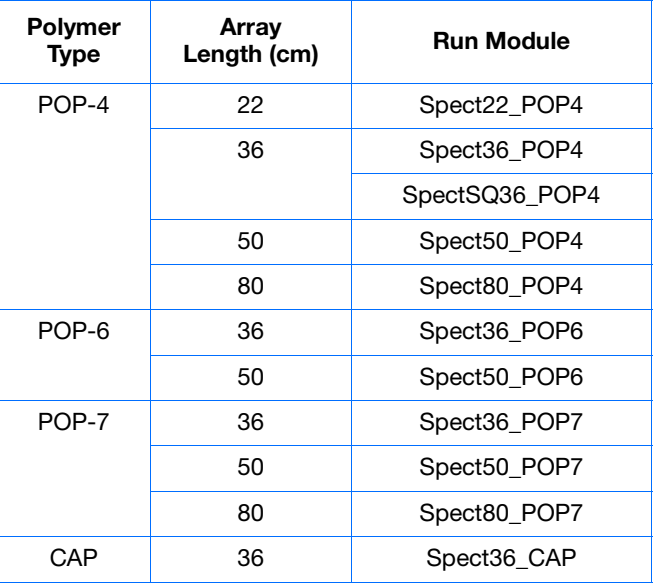

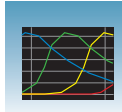

**3**

## <span id="page-46-0"></span>**Performing a Spectral Calibration**

## **Creating the Plate Record**

- **1.** In the tree pane of the Data Collection software, click  $\triangle$  GA Instruments >  $\triangle$  ga3130*xl* or  $3130 > 1$  instrument name  $> 1$  Plate **Manager.**
- **2.** Click New... to open the New Plate dialog box.
- **3.** Complete the New Plate dialog box:
	- **a.** Enter a name for the plate.
	- **b.** Optional: Enter a description for the plate record.
	- **c.** In the Application drop-down list, select **Spectral Calibration**.
	- **d.** In the Plate Type drop-down list, select **96- Well** or **384-Well**
	- **e.** Enter a name for the owner.
	- **f.** Enter a name for the operator.
	- **g.** Click ok .
- **4.** In the Spectral Calibration Plate Editor dialog box:
	- **a.** In the Sample Name column, enter a sample name, then click the next cell. The value 100 automatically displays in the Priority column.
	- **b.** Optional: In the Comments column, enter any additional comments or notations for the sample at the corresponding position of the plate.
	- **c.** In the **Instrument Protocol 1** column, select a protocol from the list or create a new protocol (see [step 2 on page 45\)](#page-44-1)
- **5.** Highlight the entire row.

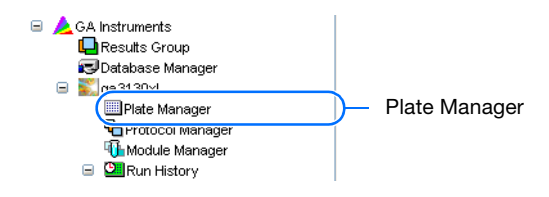

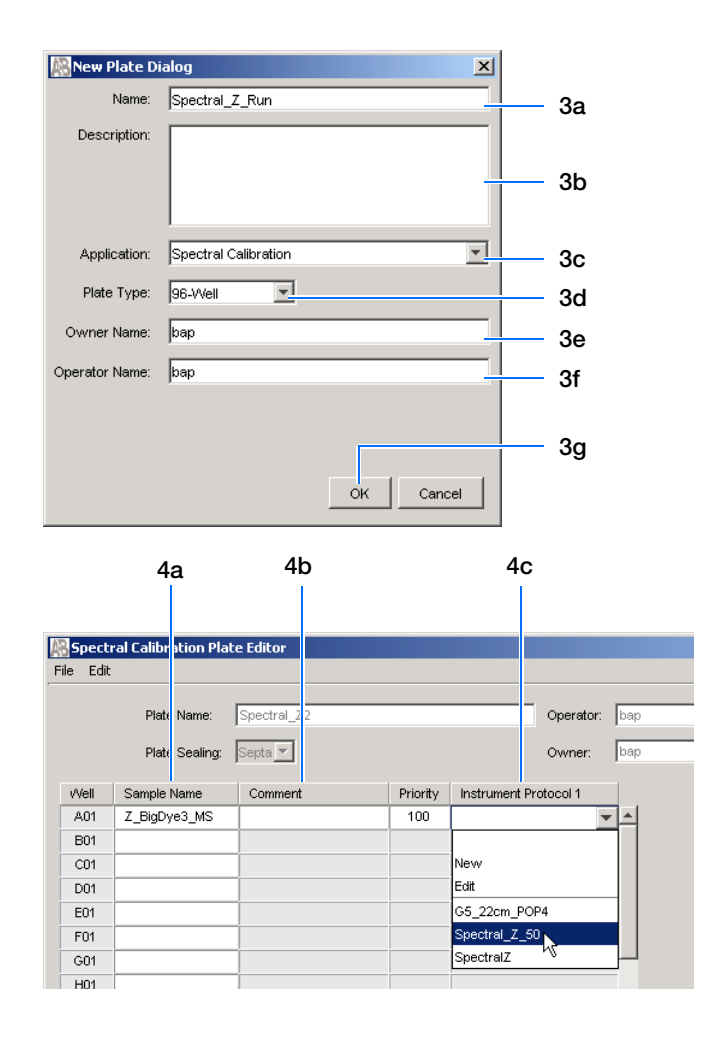

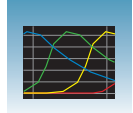

### **6.** Select **Edit > Fill Down Special**.

Based on your plate type (96- or 384-well) and capillary array (16 or 4 capillaries), the software automatically fills in the appropriate well numbers for a single run.

**7.** Click ok |.

You have successfully created the plate record for the spectral calibration plate.

**Note:** If multiple cells are selected for copying, select the same number of corresponding target cells before you execute the Paste command.

**Note:** The Plate Editor Copy and Paste functionality is supported only within one plate editor. To copy and paste the contents of one plate to another plate, use the Duplicate ... button on the Plate Manager dialog box.

**Note:** All plate information must be valid to use the duplicate plate function. If information is not valid, an empty plate will result.

**Note:** Ensure that processed run information is valid before adding another sample run to the plate. A new sample run cannot be created if data is not validated.

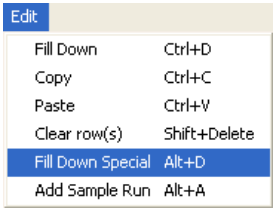

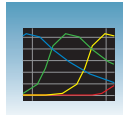

**3**

### **Placing the Plate Assembly into the Instrument**

- **1.** Verify the oven and front doors are closed.
- **2.** Press the Tray button and wait for the autosampler to stop at the forward position.
- **3.** Open the front doors.
- **4.** Place the plate assembly on the autosampler in position A or B for the 3130*xl* genetic analyzer and position B for the 3130 genetic analyzer.

**Note:** There is only one orientation for the plate, with the notched end of the plate base away from you.

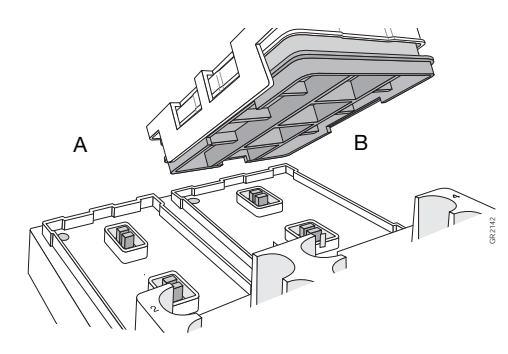

3130*xl* genetic analyzer

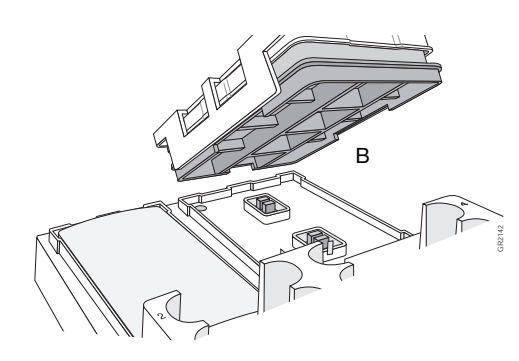

3130 genetic analyzer

- **5.** Ensure the plate assembly fits flat in the autosampler. Failure to do so may allow the capillary tips to lift the plate assembly off of the autosampler.
- **6.** Close the instrument doors.

**Note:** Closing the doors returns the autosampler to the home position, placing the tips of the capillaries in buffer.

## **Running the Spectral Calibration Plate**

**1.** In the tree pane of the Data Collection software, click  $\triangle$  **GA** Instruments  $>$  **ga3130***xl* or  $3130 >$  *instrument name*  $>$  **Run Scheduler > Plate View**.

- **2.** Search for your plate record. There are two options:
	- Select **Barcode** in the Type of Search dropdown list.
		- In the **Scan or Type Plate ID** text box, type in the plate name and click **Search** to find the plate.
		- Or if you have a limited number of plates in the database, click Find All

All plates in the database display in plate record section.

- Perform an advanced search by selecting **Advanced** in the Type of Search drop-down list.
	- Use the drop-down list to define search conditions for a category or multiple categories (Run Name, Results Group Name, Plate Name, etc.)

**Note:** Your entry for Plate Name will also be set as the Plate ID.

- For each category with a condition selected, type a value (primary search string) in the Value 1 column.
- $-$  Click  $\Box$  search  $\Box$ . All plates in the database that match the search criteria display in the plate record section.

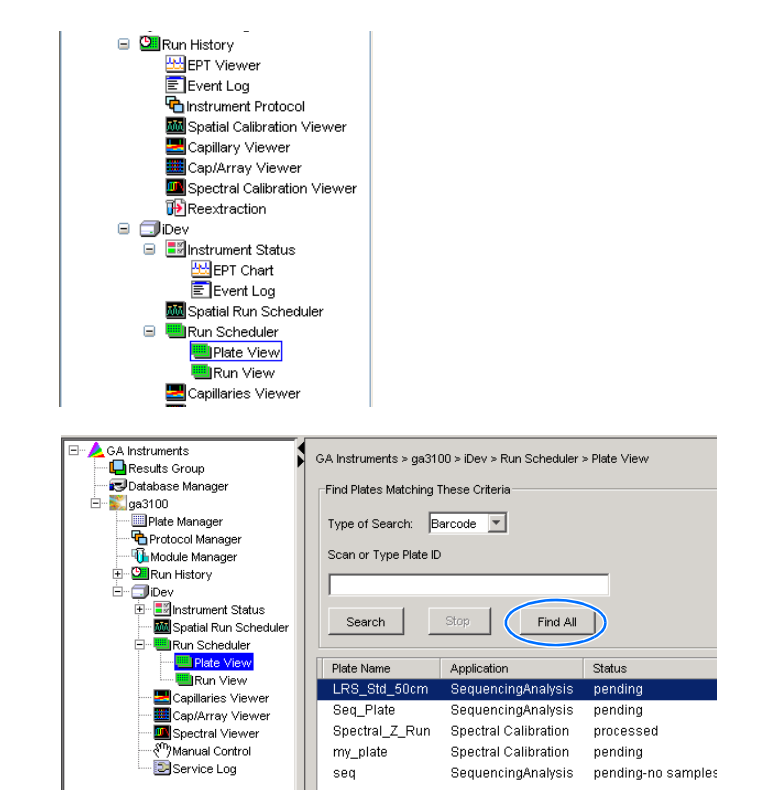

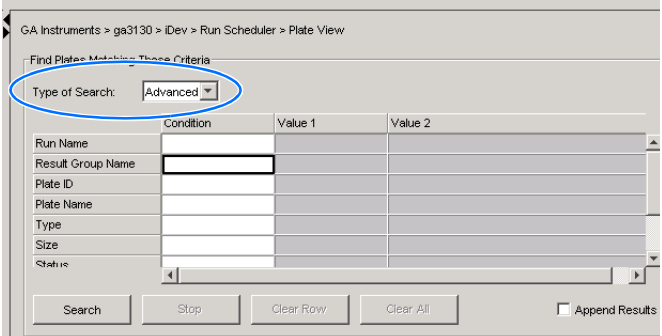

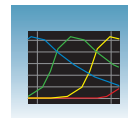

- **3.** Link the plate.
	- **a.** Select the plate record you want to run.
	- **b.** Click the plate position indicator that matches the plate you want linked.

The plate map color will change from yellow to green when it is successfully linked.

**Note:** The 3130 genetic analyzer has only one plate position (Bay B) to link a plate record.

- **4.** In the toolbar of the Data Collection software window, click  $\blacktriangleright$  to begin the run.
- **5.** The Processing Plates dialog box opens. Click  $0K$  .

**Note:** The instrument may pause before running the plate to raise the oven temperature.

### **Spectral Calibration Approximate Run Times**

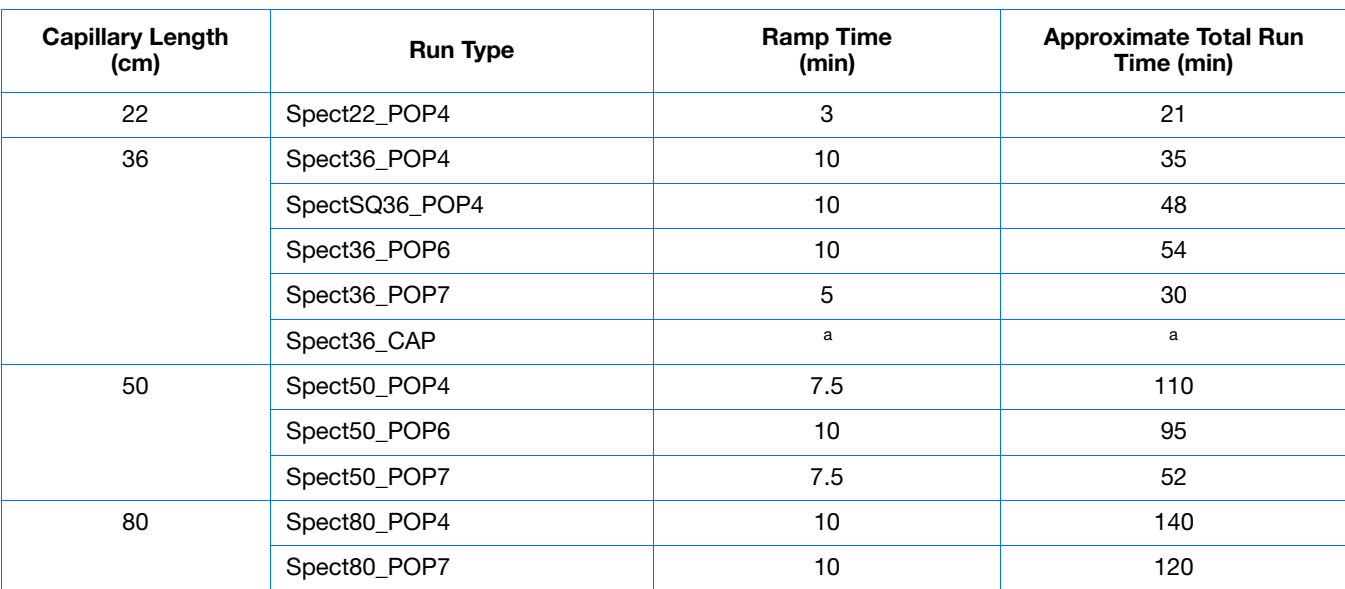

a Time is dependent on customized polymer formulation.

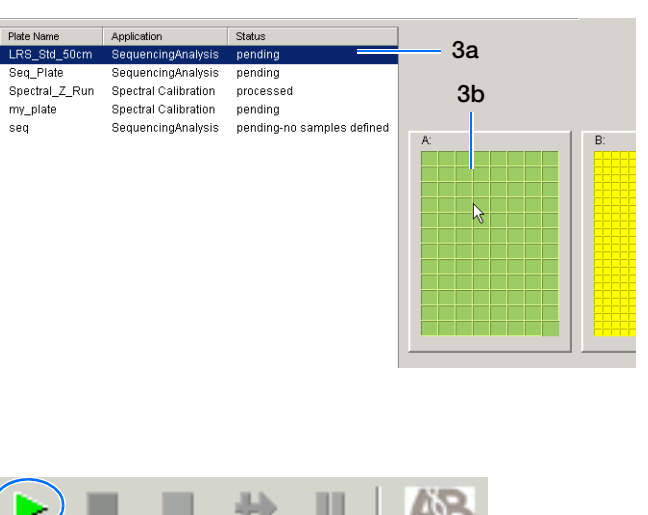

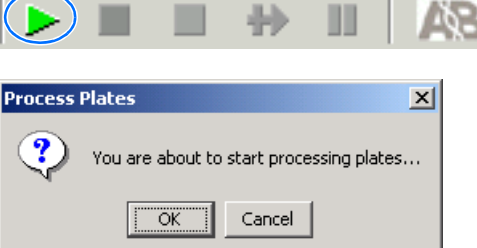

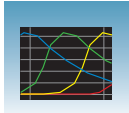

## **Viewing the Pass/Fail Status After the Run**

After the spectral calibration run, the pass or fail status of each capillary is recorded in the Event Log section of the Instrument Status window.

- **1.** In the tree pane of the Data Collection software, click  $\triangle$  GA Instruments  $>$  **ga3130***xl* or **ga3130** > *instrument name* > **Instrument Status** > **E** Event Log.
- **2.** In the Event Messages section of the window, view the status of each capillary.

**Note:** The window below shows the dye set G5 status results.

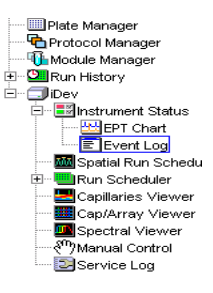

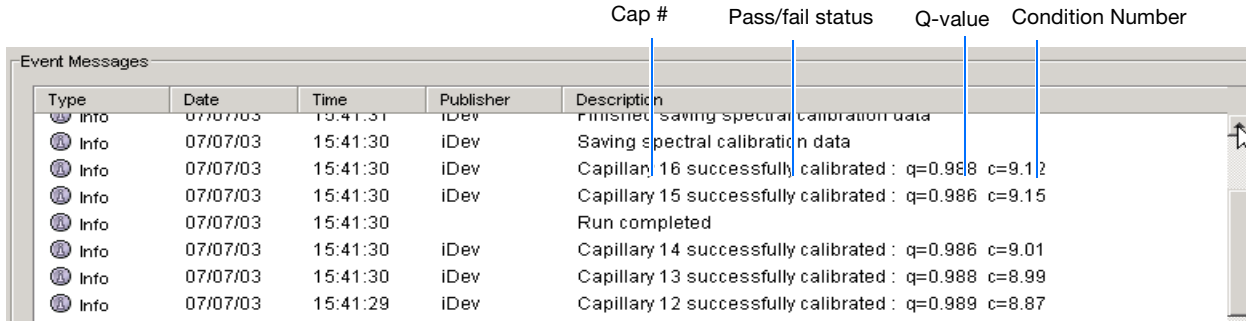

Each capillary should have a Q-value above 0.95 and a Condition number range shown in the table.

**Note:** If the entire spectral calibration failed, see the *Applied Biosystems 3130/3130xl Genetic Analyzers Maintenance, Troubleshooting and Reference Guide* (Part no. 4477854) for troubleshooting information.

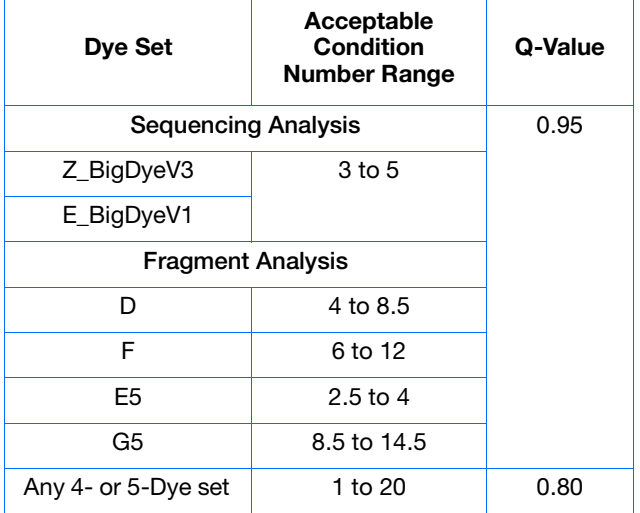

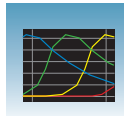

# <span id="page-52-0"></span>**Evaluating the Spectral Calibration Data**

**IMPORTANT!** Evaluate the spectral calibration profile for each capillary, even if the Spectral Calibration Results box indicates that they passed.

**Note:** [Pages 59](#page-58-0) to [60](#page-59-0) for examples of passing sequencing spectral calibration profiles. See [pages 61](#page-60-0) to [62](#page-61-0) for examples of passing fragment analysis spectral calibration profiles.

## **Evaluating the Spectral Profile and Raw Data**

**1.** In the tree pane of the Data Collection software, click  $\triangle$  **GA** Instruments  $>$  **ga3130***xl* or **ga3130** > *instrument name* > **Spectral Viewer**.

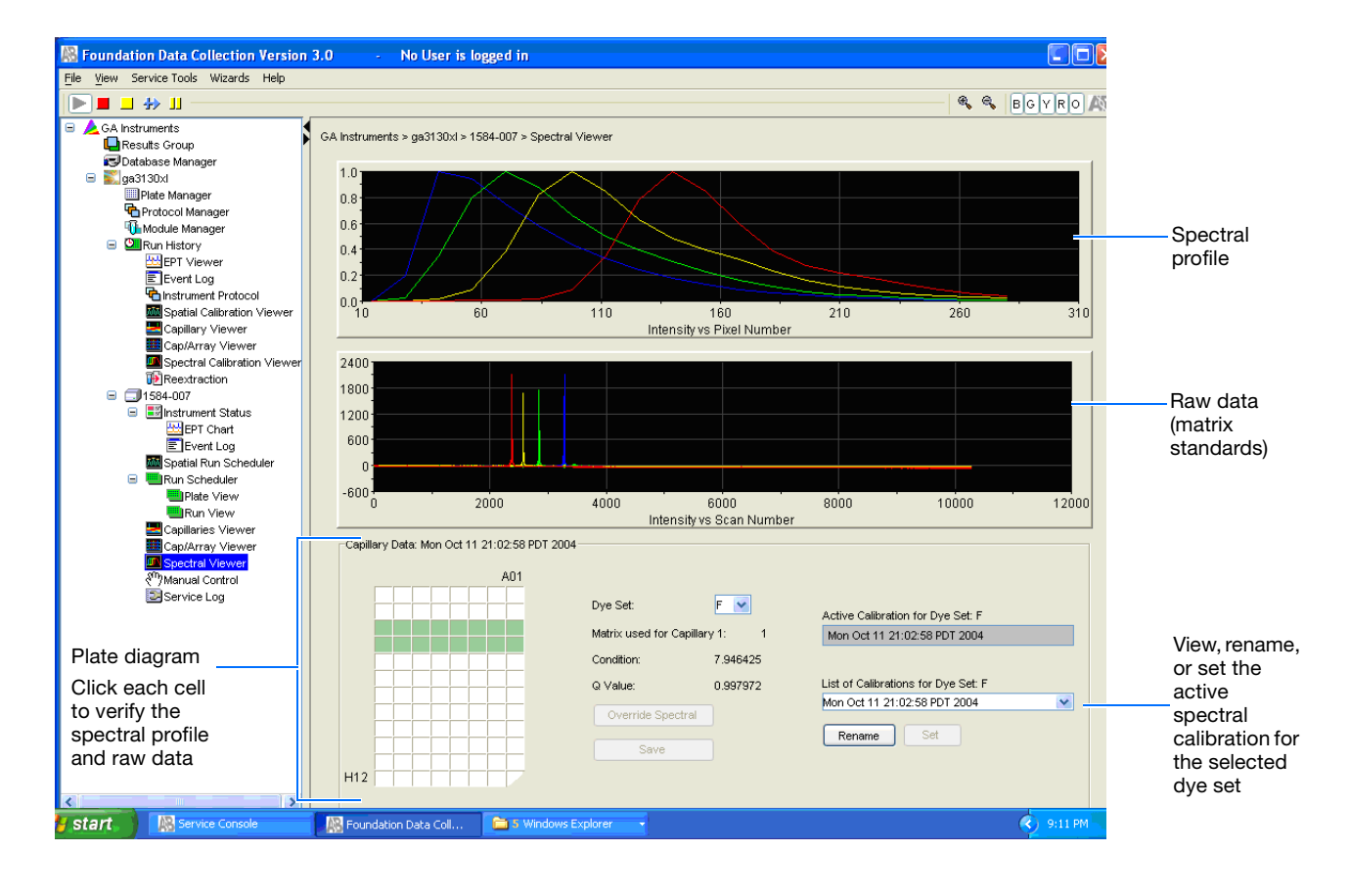

**2.** In the Dye Set drop-down list, select the dye set you just created.

**Note:** If the spectral calibration failed (no spectral profiles are created), see the *Applied Biosystems 3130/3130xl Genetic Analyzers Maintenance, Troubleshooting and Reference Guide* (Part no. 4477854) for more information.

**3.** In the plate diagram, select a well on the plate diagram to view the capillary spectral results.

**Note:** A failing capillary is automatically assigned the spectral profile of its nearest passing capillary.

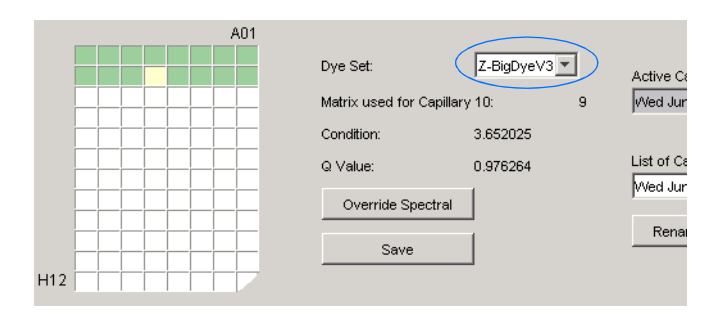

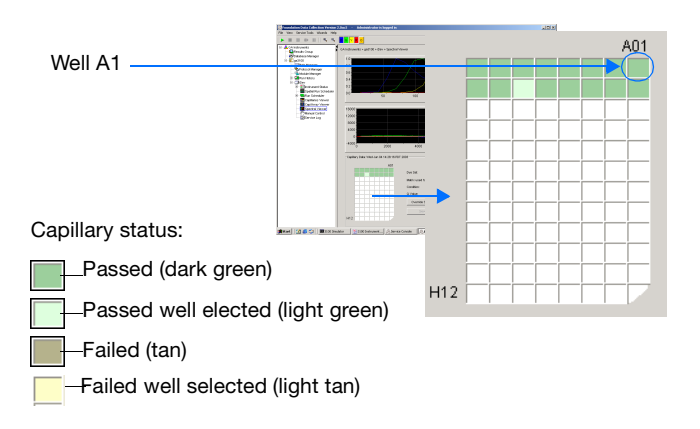

- **4.** Evaluate the spectral profile and raw data for the selected capillary:
	- **a.** Verify that the order of the peaks in the spectral profile from left to right are:
		- 4-dye: blue-green-yellow-red
		- 5-dye: blue-green-yellow-red-orange

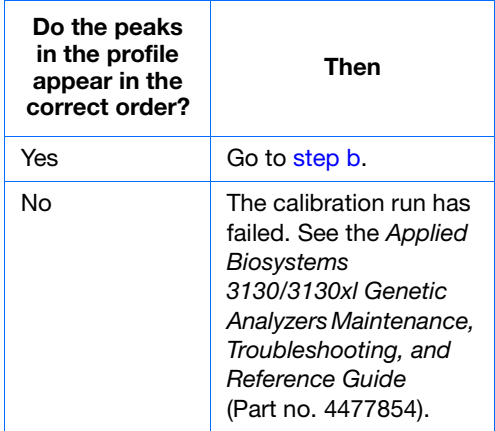

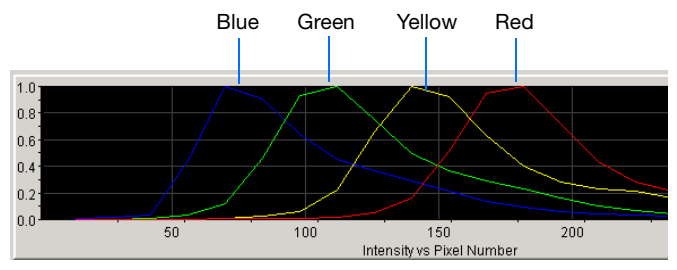

**Example of a 4-dye spectral profile**

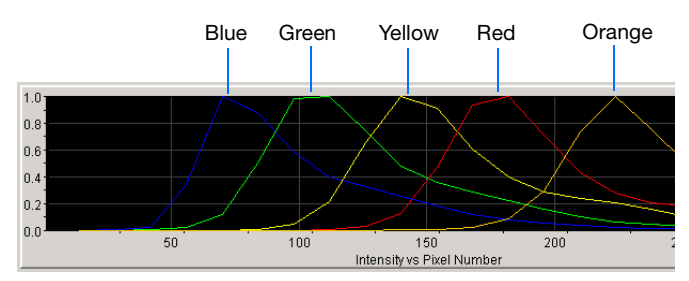

**Example of a 5-dye spectral calibration profile**

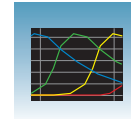

<span id="page-54-0"></span>**b.** Verify that the order of the peaks in the raw data profile from left to right are:

### **Sequencing**

– 4-dye: red-yellow-blue-green

### **Fragment Analysis**

- 4-dye: red-yellow-green-blue
- 5-dye: orange-red-yellow-green-blue

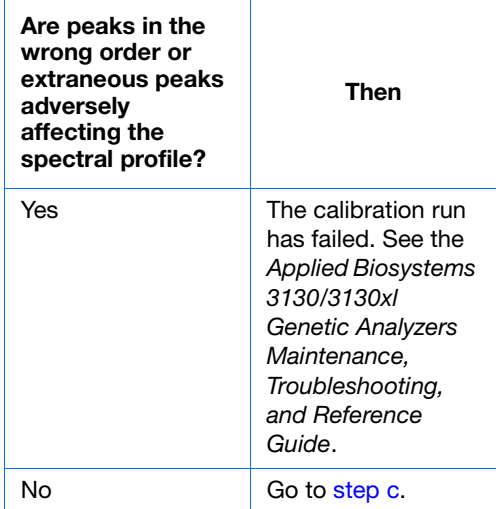

<span id="page-54-1"></span>**c.** Verify that the peaks in the spectral profile do not contain gross overlaps, dips, or other irregularities (see ["Magnifying the Spectral](#page-55-1)  [Profile or Raw Data" on page 56\)](#page-55-1).

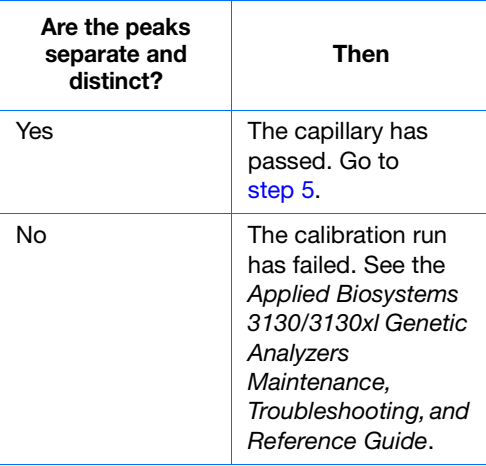

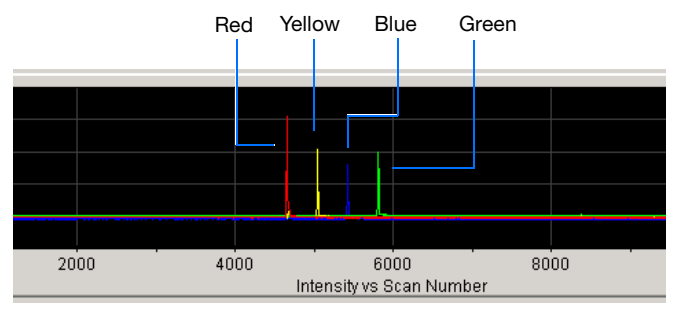

**Example of a 4-dye sequencing raw data profile**

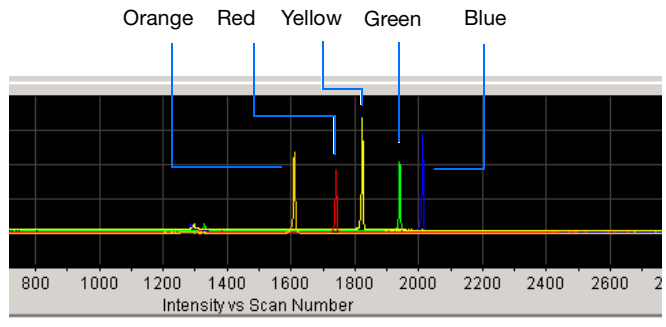

**Example of a 5-dye fragment analysis raw data profile**

Peaks are distinct, regular and in the proper order – pass

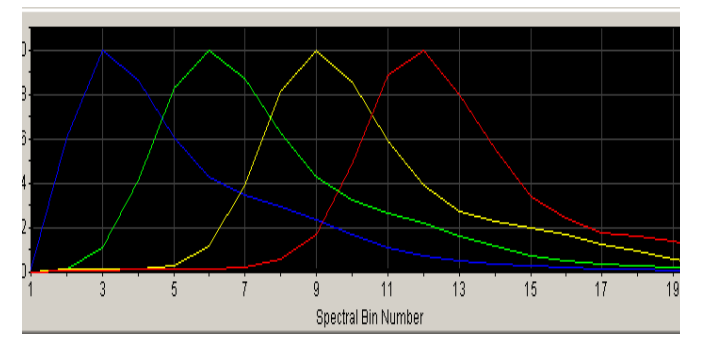

Red peak is not distinct, regular or in the proper order – fail

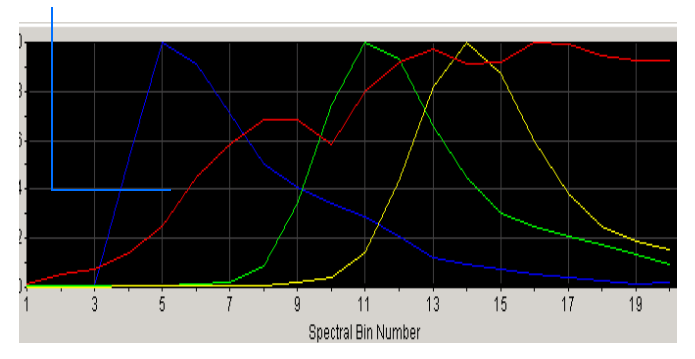

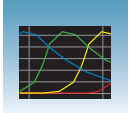

- <span id="page-55-0"></span>**5.** Repeat steps 3 and 4 for each capillary in the array.
- **6.** Optional: Rename the spectral run. The spectral file default name is the day, date, and time of the run.
	- **a.** Click Rename
	- **b.** In the Rename Calibration dialog box, enter a descriptive name for the spectral calibration including the dye set, array length and polymer type (optional).
	- **c.** Click ok |.

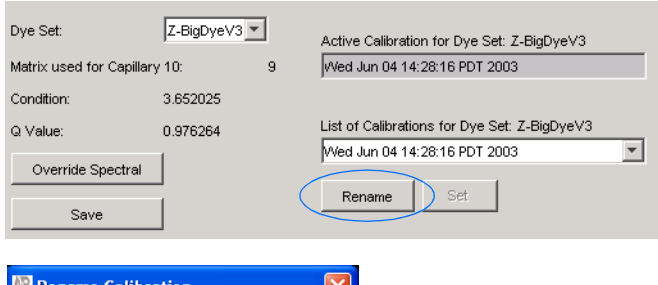

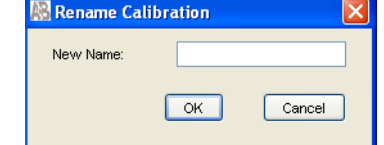

### <span id="page-55-1"></span> **Magnifying the Spectral Profile or Raw Data** 1. In the tree pane of the Data Collection  $1.0$ software, click **GA Instruments** > **ga3130***xl* or  $0.8$ **ga3130** > *instrument*   $0.6$ *name* > **B** Spectral Viewer.  $0.4$  $0.2^{\frac{1}{2}}$ 2. In the spectral profile or raw data display,  $0.0$ click-drag the cursor to create a box  $100$ 200 300 around the area of interest. **Internal of the Search Street Selecting an area to magnify in a spectral profile** 3. Release the mouse button.  $1.0$ The Data Collection software displays the  $0.8$ selected region.  $0.6$ 4. Press **r** to reset the view.  $0.4$  $0.2$  $0.0$  $100$ In gnsity vs Pixel Number **Magnified area of that spectral profile**

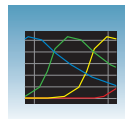

## <span id="page-56-0"></span>**Activating a Spectral Calibration**

**IMPORTANT!** A run cannot start unless a calibration file that matches the dye set and capillary array length combination to be used for the run, is active.

**IMPORTANT!** While the software does not force you to recalibrate spectrally after changing polymer types, it is strongly recommended that you perform a spectral calibration after a polymer type change.

**IMPORTANT!** Whenever you install or replace an array or switch dye sets, you must either set the active spectral calibration for that dye set and array length combination or perform a new spectral calibration and then activate it.

When you install an array that is a different length or type from what you were using previously, all spectral calibrations are voided. If a previous spectral calibration for the new array/new condition does not exist, you must run a new spectral calibration. If a previous calibration exists, go to the Spectral Viewer and choose a past calibration to set as an active spectral calibration before you proceed with regular runs, even though spectral profiles are displayed.

You cannot link or run a plate unless the dye set used in the plate has been set in the Spectral Viewer. Furthermore, when a plate is running, the Set Active Spectral Calibration function is inactive. Spectral Calibrations can be set only during the idle or ready mode.

**IMPORTANT!** Every new spectral calibration is automatically the active one for that dye set.

You may activate a previously created spectral calibration for a run as long as the calibration matches the dye set and array length combination (and, for fragment analysis, the polymer type) that you wish to use. Use an active spectral calibration for:

- Sequencing analysis applications that require a separate spectral calibration (for the same dye set) for different capillary array lengths and polymer type
- Fragment analysis applications that require a separate spectral calibration (for the same dye set) for different capillary array lengths and polymer type
- Repeat spectral calibrations where the original calibration is better than the second one

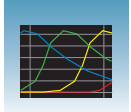

## **Setting an Active Spectral Calibration**

**1.** In the tree pane of the Data Collection software, click

 $\triangle$  GA Instruments > **ga3130***xl* or ga3130 > *<u>instrument name* > **I** Spectral Viewer.</u>

**IMPORTANT!** If the Spectral Viewer window is blank and deactivated, then either:

– The spectral calibration for that dye set is not in the database

or,

– You changed the array length and you do not have a spectral calibration file activated for that dye set and array length combination.

**2.** In the Dye Set drop-down list, select a dye set**.**

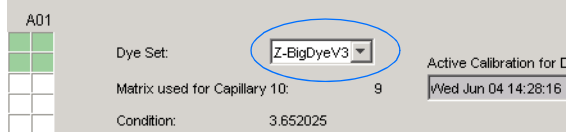

**3.** In the List of Calibrations for Dye Set drop-down list, select the spectral calibration you want to use. The spectral profile and raw data is displayed.

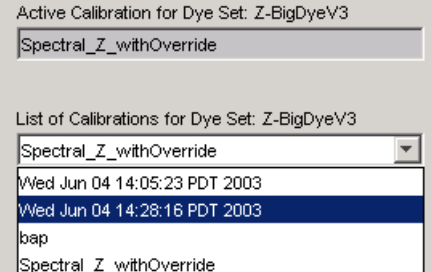

**4.** If the spectral calibration is acceptable, then click Set |. Otherwise, run a new spectral calibration.

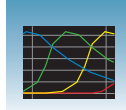

## **Examples of Passing Sequencing Spectral Calibrations**

<span id="page-58-0"></span>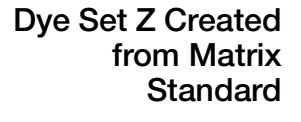

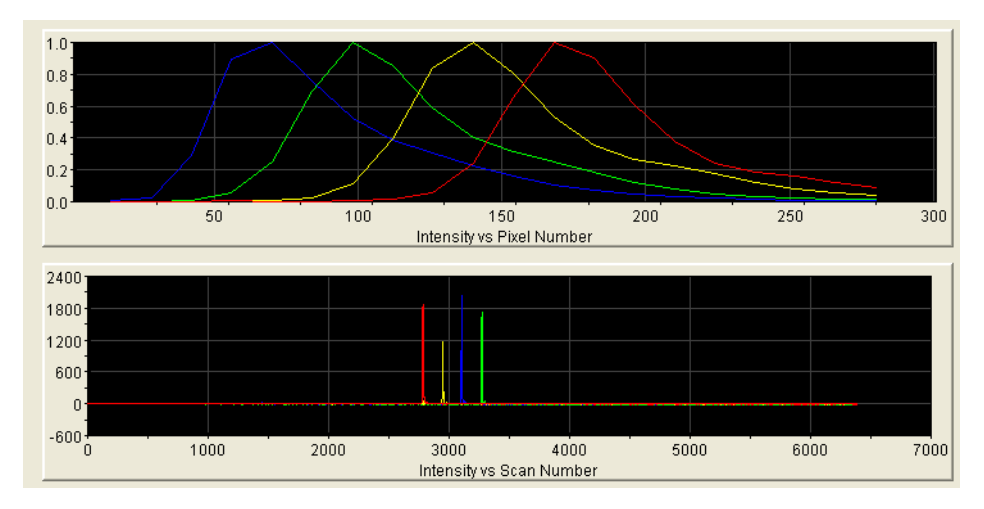

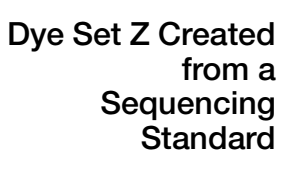

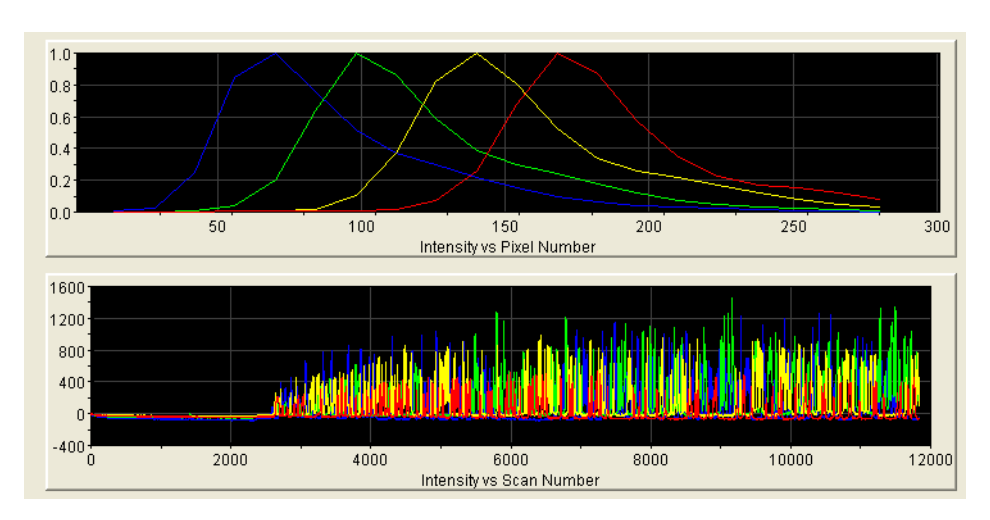

**Notes**

**3**

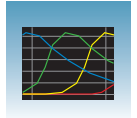

## **Dye Set E Created from Matrix Standard Set DS-01**

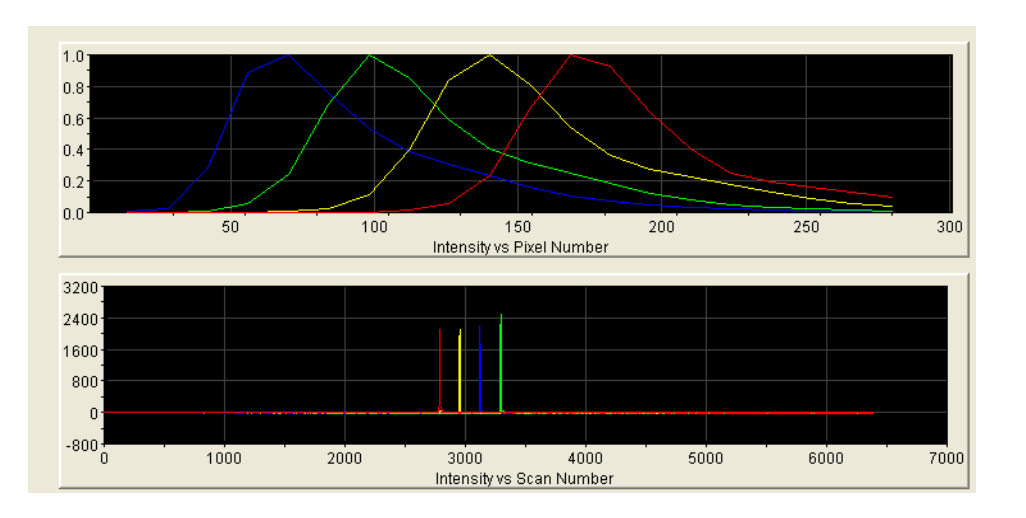

<span id="page-59-0"></span>**Dye Set E Created from a Sequencing Standard**

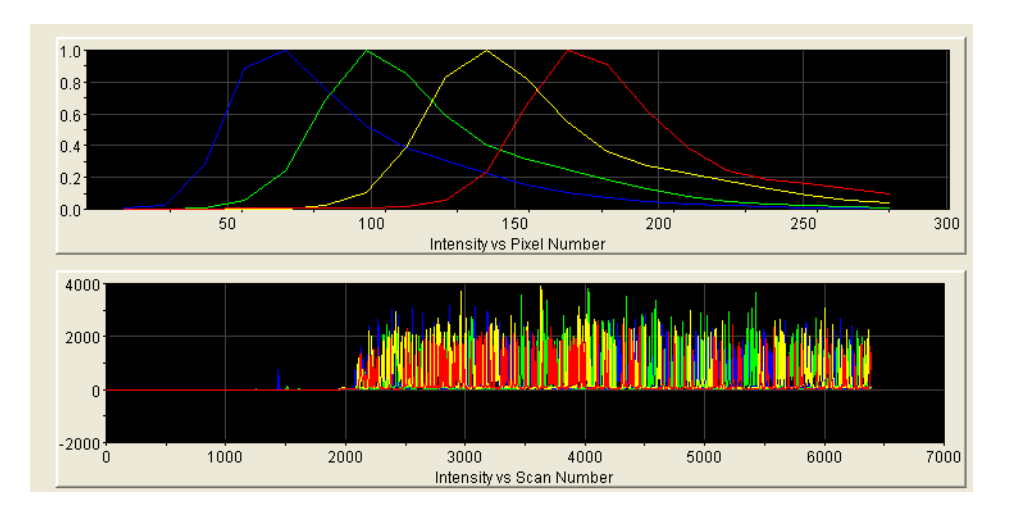

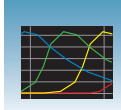

**3**

## **Examples of Passing Fragment Analysis Spectral Calibrations**

<span id="page-60-0"></span>**Dye Set G5 Created from Matrix Standard Set DS-33**

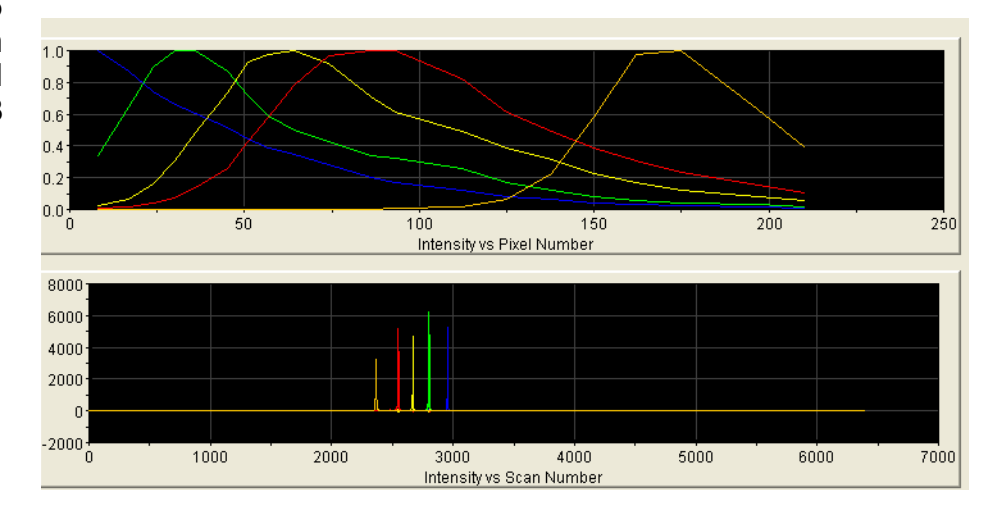

**Dye Set F Created from Matrix Standard Set DS-32**

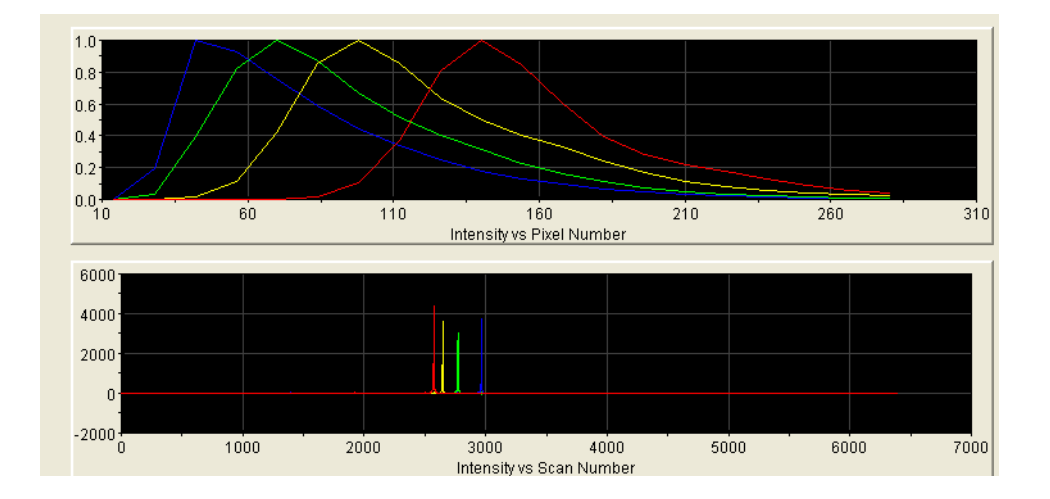

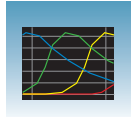

**Dye Set D Created from Matrix Standard Set DS-30**

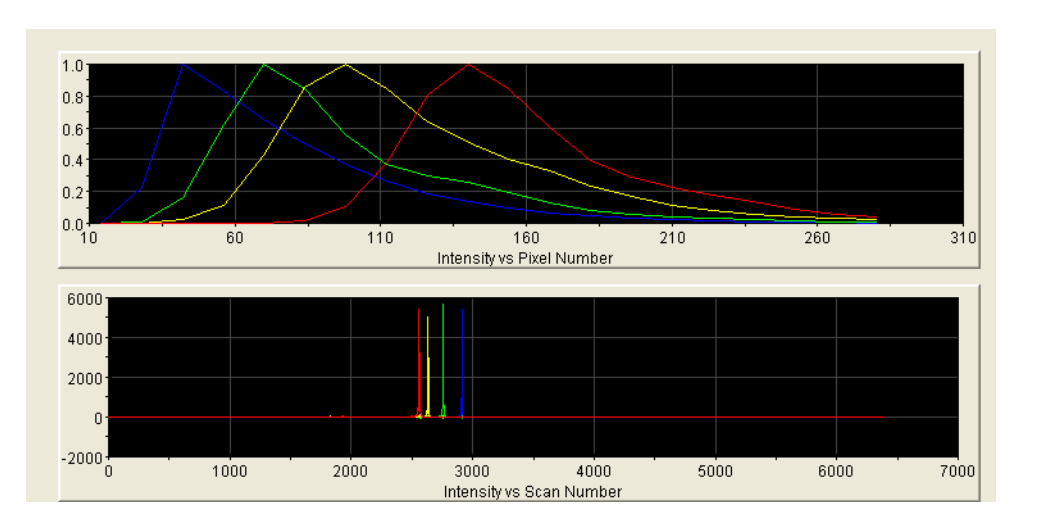

<span id="page-61-0"></span>**Dye Set E5 Created from Matrix Standard Set DS-02**

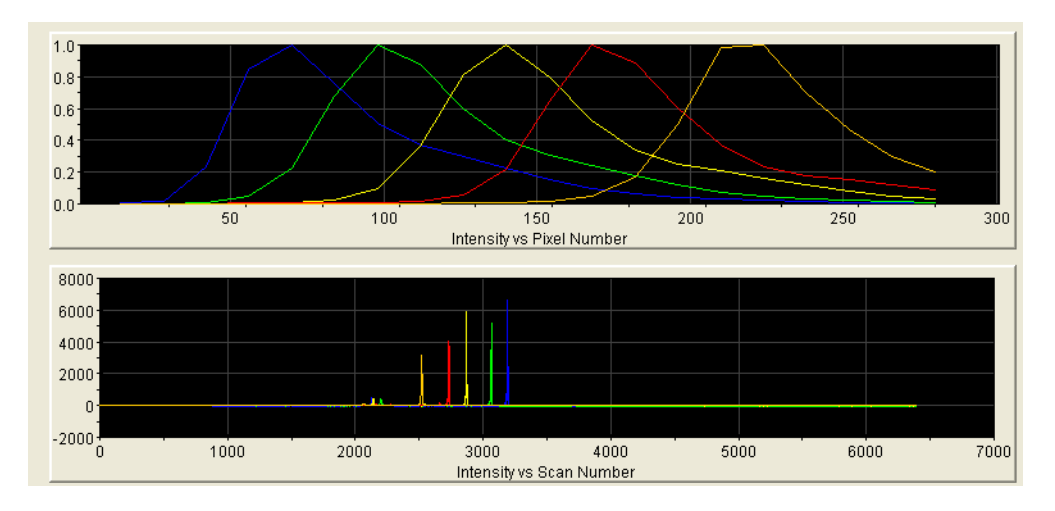

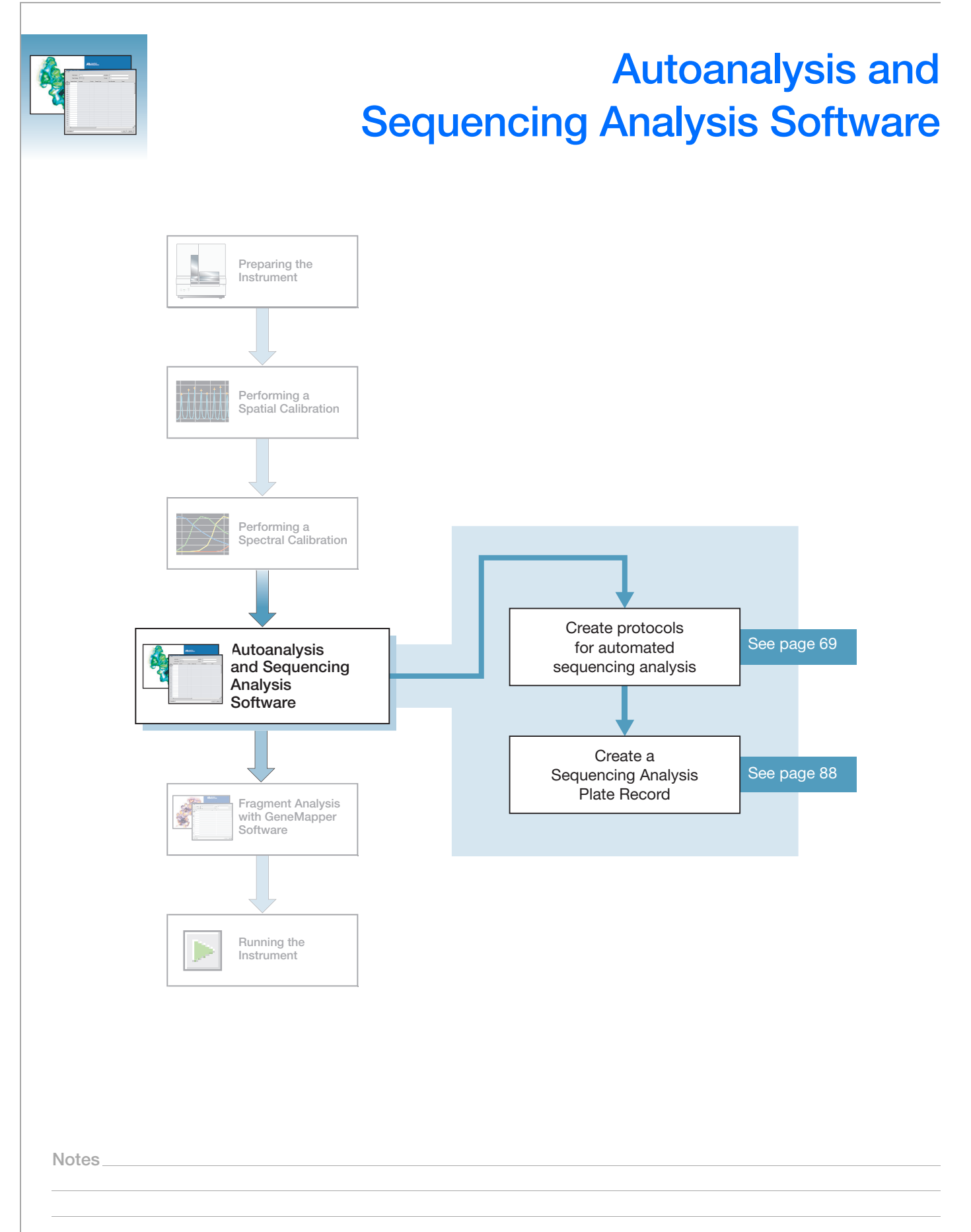

**4**

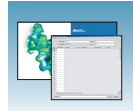

## **Sequencing Analysis Software**

See the *Applied Biosystems DNA Sequencing Analysis Software 6 User Guide*  (Part no. 4474239) for details on sequencing analysis.

Analyze your sequencing samples automatically using autoanalysis or manually.

**Autoanalysis** Perform autoanalysis of sequencing samples using features of the 3130 Series Data Collection Software 4 and Sequencing Analysis Software 6 or higher.

> The Sequencing Analysis software must be installed and registered with the 3130 Series Data Collection Software 4 before you can create files required for autoanalysis.

> Autoanalysis can only be performed on the computer that collected the sample files. If you want to edit/review results on another computer, transfer the analysis protocol to the Sequencing Analysis Software database. To analyze samples on another computer, transfer the sample files to that location.

- **Manual Analysis** If the run is not set up for autoanalysis, data can be analyzed after the run with Sequencing Analysis Software 6 on the instrument computer or alternate computer. Limited support is offered for older instruments of Sequencing Analysis Software.
	- **File-Naming Convention** Some alphanumeric characters are not valid for user names or file names. Do not use the characters below:

spaces

 $\setminus$ /: \* ? " < > |

**IMPORTANT!** An error message is displayed if you use any of these characters. You must remove the invalid character to continue.

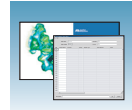

# **About Plate Records and Sequencing Analysis**

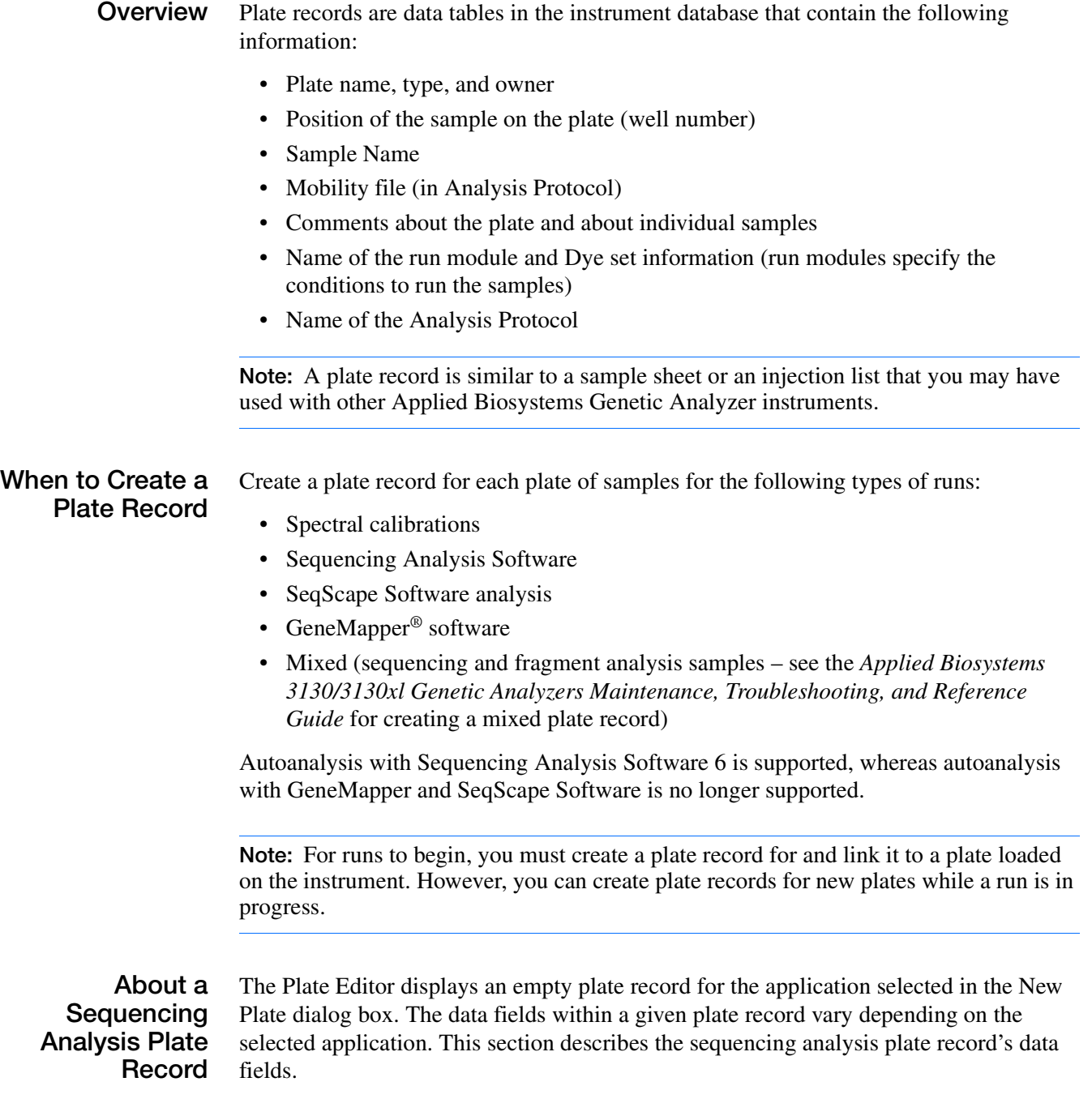

**Notes**

**4**

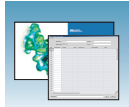

### The table below describes required plate editor fields:

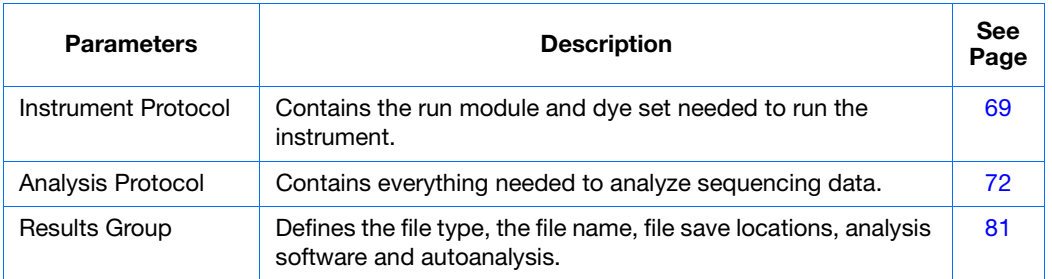

### **Elements of a Sequencing Analysis Plate Record**

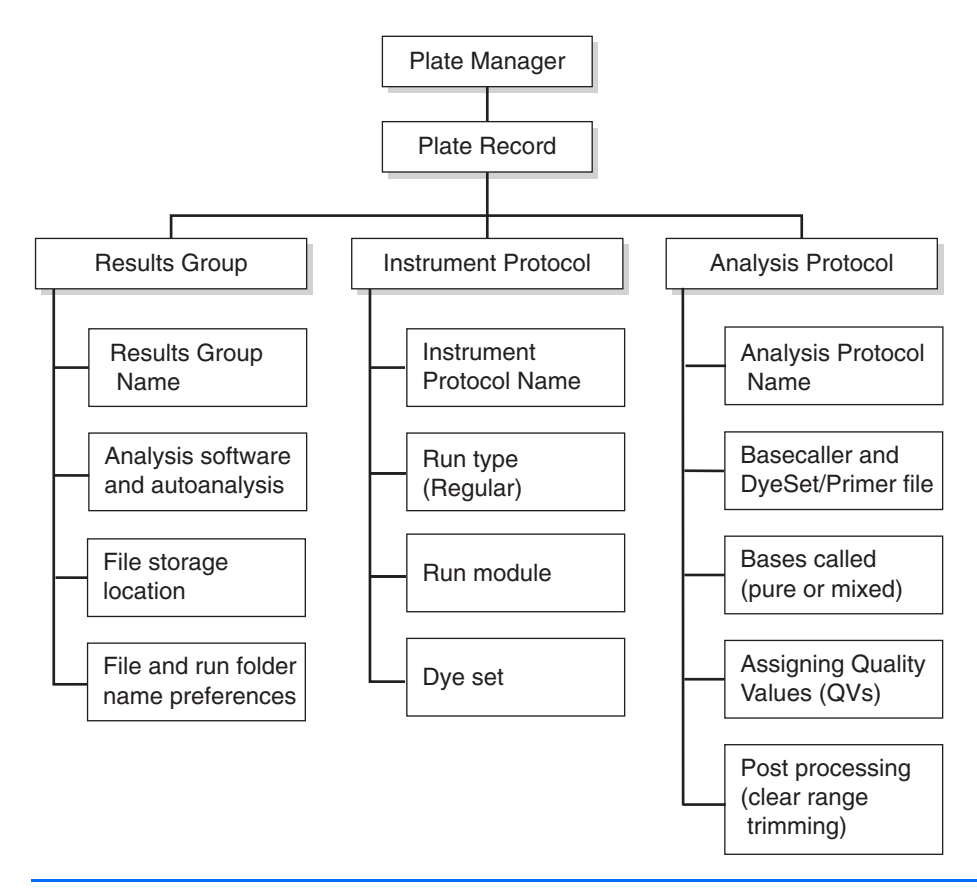

**IMPORTANT!** For data collection and autoanalysis to succeed, each run of samples must have an Instrument Protocol, an Analysis Protocol, and a Results Group assigned within a plate record.

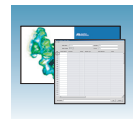

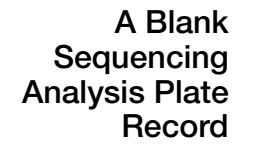

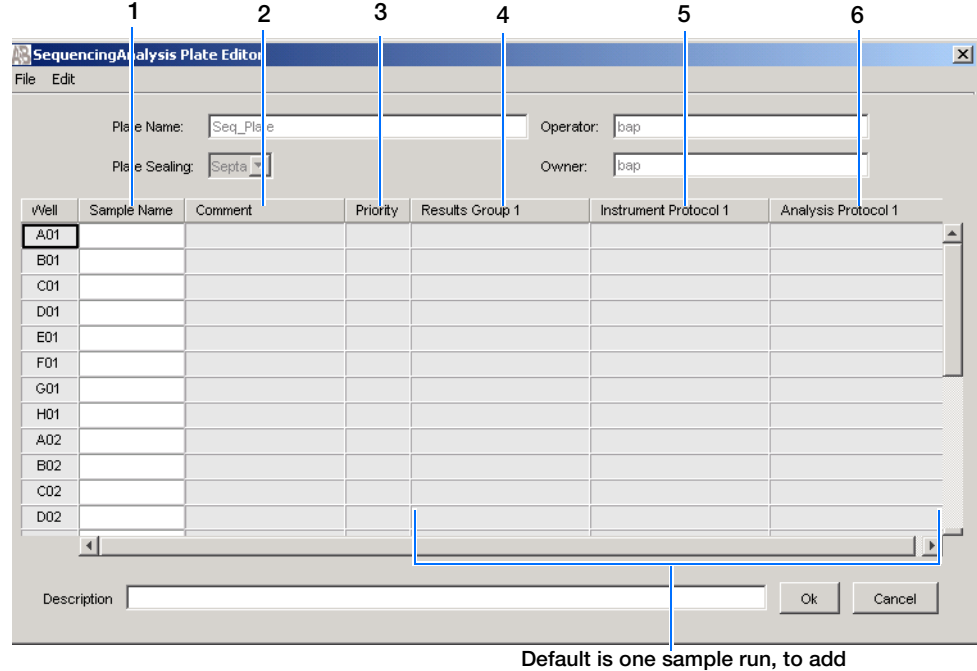

**additional runs see [page 90](#page-89-0)**

Columns inserted in a plate record for a sequencing analysis run.

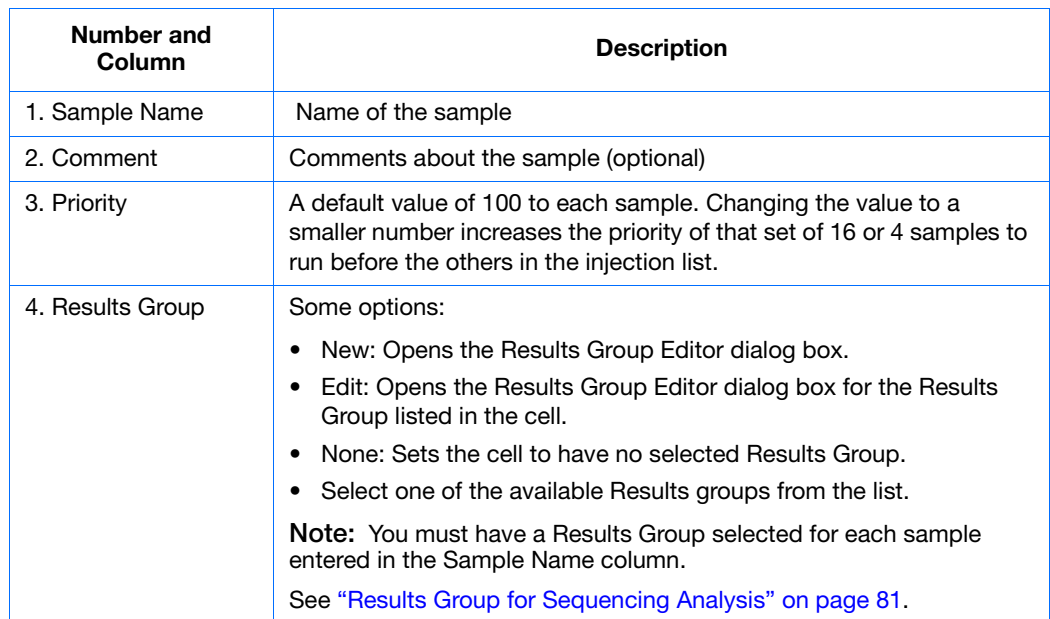

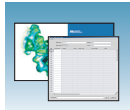

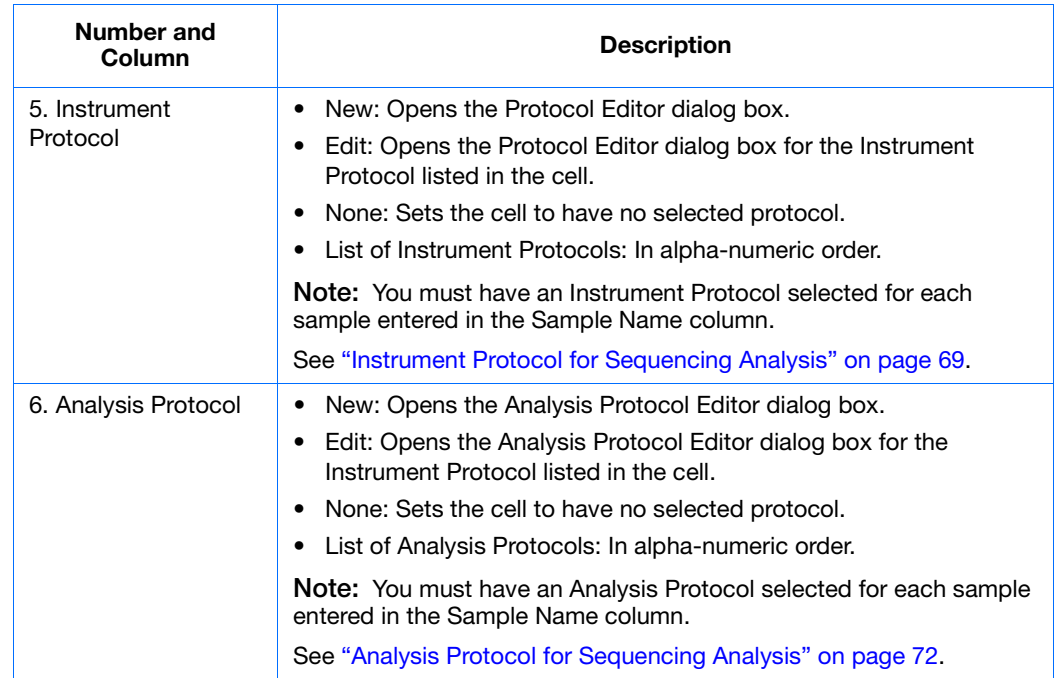

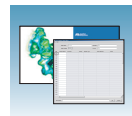

# <span id="page-68-0"></span>**Creating Protocols for Automated Sequencing Analysis**

If the appropriate instrument protocol, analysis protocol, and results group have been created, proceed to ["Filling Out a Sequencing Analysis Plate Record"](#page-87-1)  [on page 88](#page-87-1).

## <span id="page-68-1"></span>**Instrument Protocol for Sequencing Analysis**

An instrument protocol contains all the settings necessary to run the instrument: the protocol name, type of run, run module, and dye set.

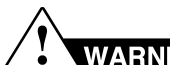

WARNING Do not edit the instrument protocol currently being used, while the instrument is running.

### **Creating an Instrument Protocol**

**1.** In the tree pane of the Data Collection software, click  $\triangle$  GA Instruments > **ga3130***xl* or **ga3130** > **Protocol Manager**.

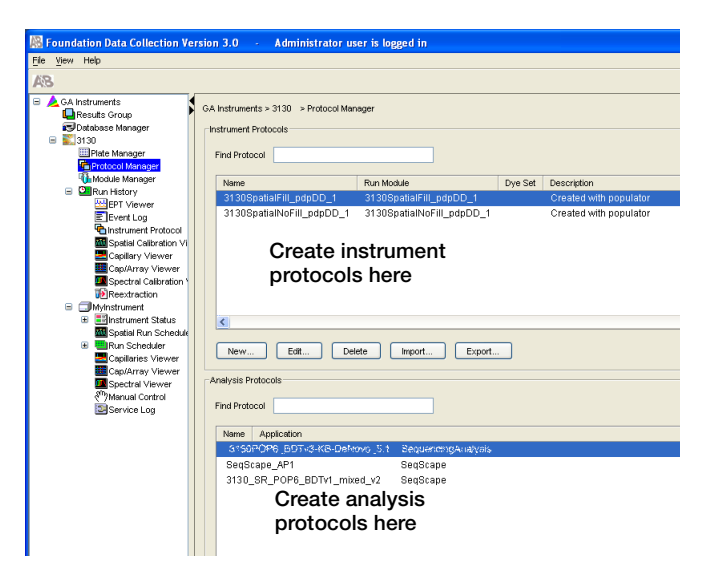

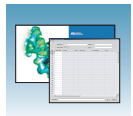

**2.** In the Instrument Protocol section, click New... .

The Protocol Editor opens.

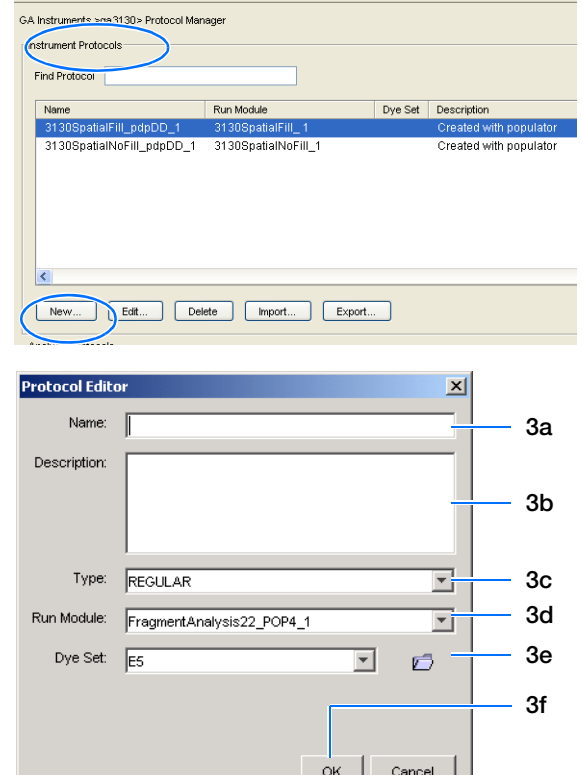

- **3.** Complete the Protocol Editor:
	- **a.** Type a name for the protocol.
	- **b.** Type a description for the protocol (optional).
	- **c.** Select **Regular** in the Type drop-down list.

**d.** Select the correct run module for your run. See ["Sequencing Resolution Performance](#page-10-0)  [and Specifications" on page 11.](#page-10-0)

**Note:** To customize a run module, see the *Applied Biosystems 3130/3130xl Genetic Analyzers Maintenance, Troubleshooting, and Reference Guide* (Part no. 4477854).

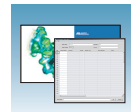

### **e.** Select the correct Dye Set for your run by using the table below.

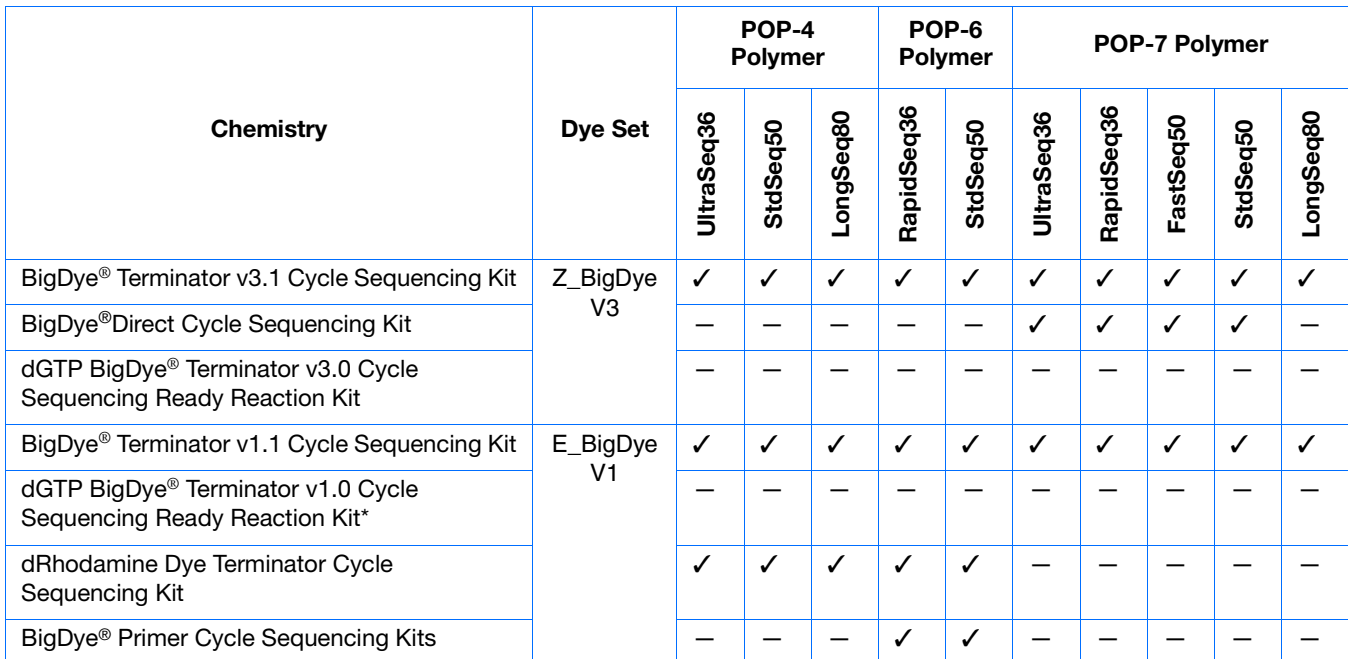

\*dGTP kits are not supported on capillary electrophoresis instruments due to compressions on certain sequence context regions; you can run the kits if you are not concerned about compression issues. The dGTP BigDye Terminator Cycle Sequencing Kits replace dITP with dGTP to sequence GT- and G-rich templates.

f. Click o<sub>K</sub>.

### **Importing an Instrument Protocol**

- **1.** Click <sub>Import</sub> in the Instrument Protocols pane of the Protocol Editor window to display the standard File Import dialog box.
- **2.** Navigate to the location of the .xml file you want to import.
- **3.** Select the .xml file and click **Open**.

### **Exporting an Instrument Protocol**

- **1.** In the Instrument Protocols pane, highlight the protocol you want to export.
- **2.** Click Export to display the standard File Export dialog box.
- **3.** Browse to the desired folder location.

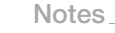

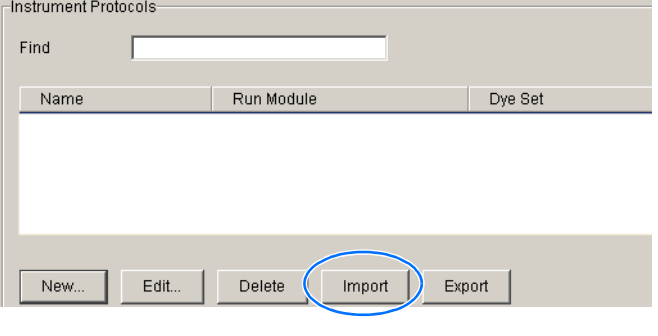

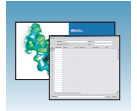

4. Click Save

## <span id="page-71-0"></span>**Analysis Protocol for Sequencing Analysis**

An analysis protocol contains all the settings necessary for analysis and post processing:

- **Protocol name** The name, description of the analysis protocol, and the sequence file formats to be used.
- **Basecalling settings** The basecaller, DyeSet/Primer file, and analysis stop point to be used.
- **Mixed Bases** (Optional) When two bases are found at the same position. Define the percent value of the second highest to the highest peak.
- **Clear Range** The high quality sequence remaining after trimming low quality sequences typically found at the beginning and ends of the sequence. The clear range can be based on base positions, sample quality values, and/or number of ambiguities (Ns) present.

**Note:** If you created an appropriate analysis protocol in the Sequencing Analysis software, you can use it in Data Collection software.

**IMPORTANT!** Do not delete an analysis protocol during a run while it is being used for that run. Autoanalysis will not be performed if you do so.
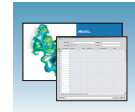

## <span id="page-72-0"></span>**Creating an Analysis Protocol**

See the *Applied Biosystems DNA Sequencing Analysis Software 6 User Guide* (Part no. 4474239) for more information on analysis protocols.

**1.** In the Analysis Protocol section of the Protocol Manager, click New....

If more than one analysis application is installed on the data collection computer, the Analysis Applications dialog box opens.

**Note:** When you name your analysis protocol, assign a version name to help you distinguish your analysis protocols.

**2.** Select **Sequencing Analysis**, then click to open the Analysis Protocol Editor dialog box.

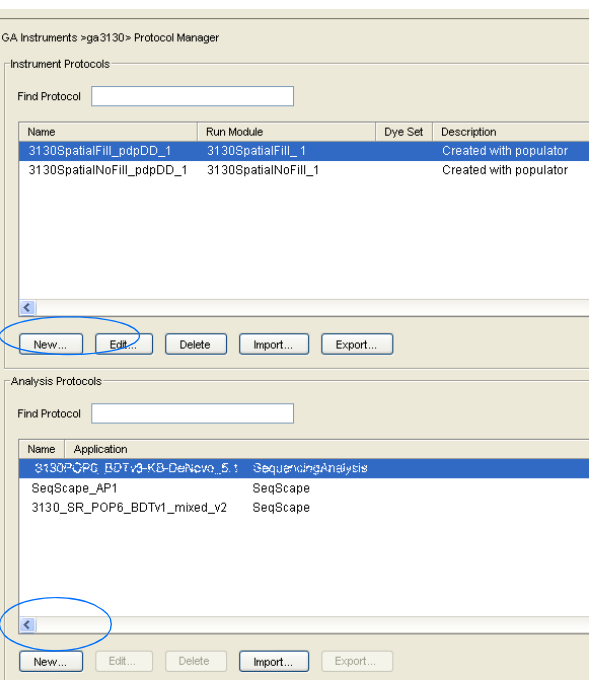

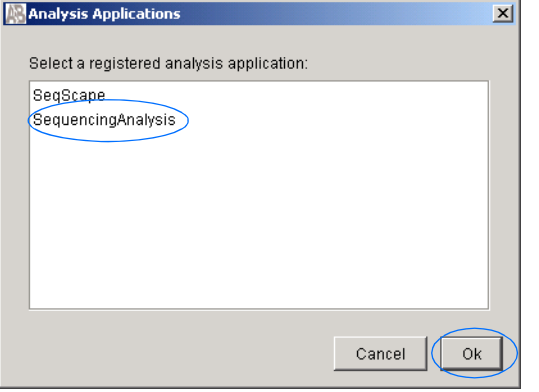

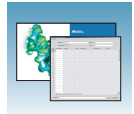

#### **3.** In the **General** tab:

- **a.** Enter a unique name and description for the new protocol.
- **b.** Select the appropriate Sequence File formats settings.

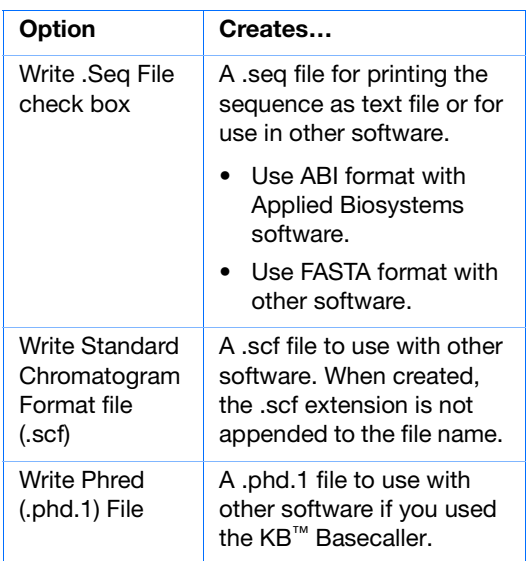

#### **4.** Select the **Basecalling** tab.

**a.** See ["3130/3130xl Genetic Analyzer](#page-76-0)  [Basecaller and DyeSet/Primer Files" on](#page-76-0)  [page 77](#page-76-0) to select your basecaller and DyeSet primer file.

**Note:** Sequencing Analysis Software and 3130 Series Data Collection Software 4 filter .mob file choices to match the chosen .bcp file.

See [Appendix B, "KB](#page-144-0)™ Basecaller

[Software v1.4.1,"](#page-144-0) for a comparison of Basecaller options. KB Basecaller can call 2-base mixed base positions (K, M, S, R, Y, and W) and assign per-base quality values, whereas the older ABI Basecaller cannot.

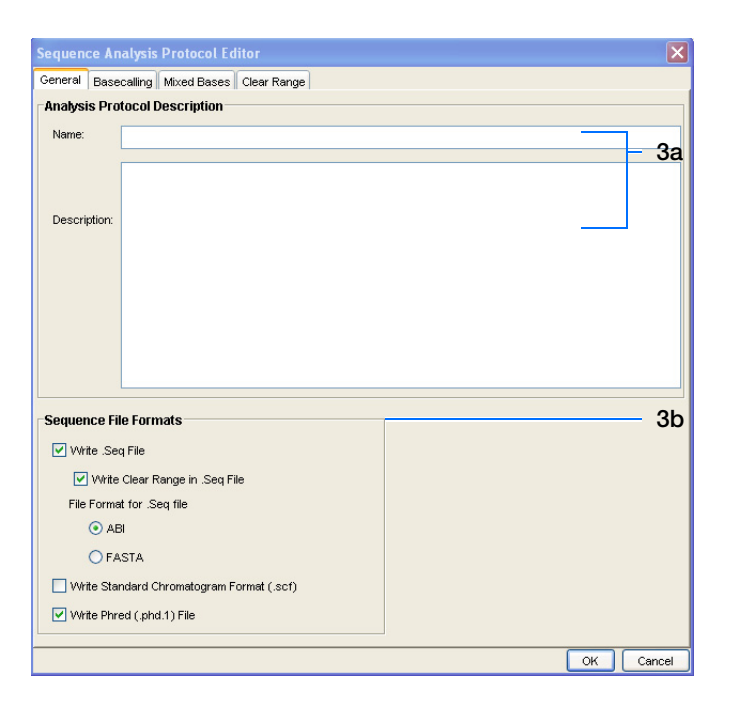

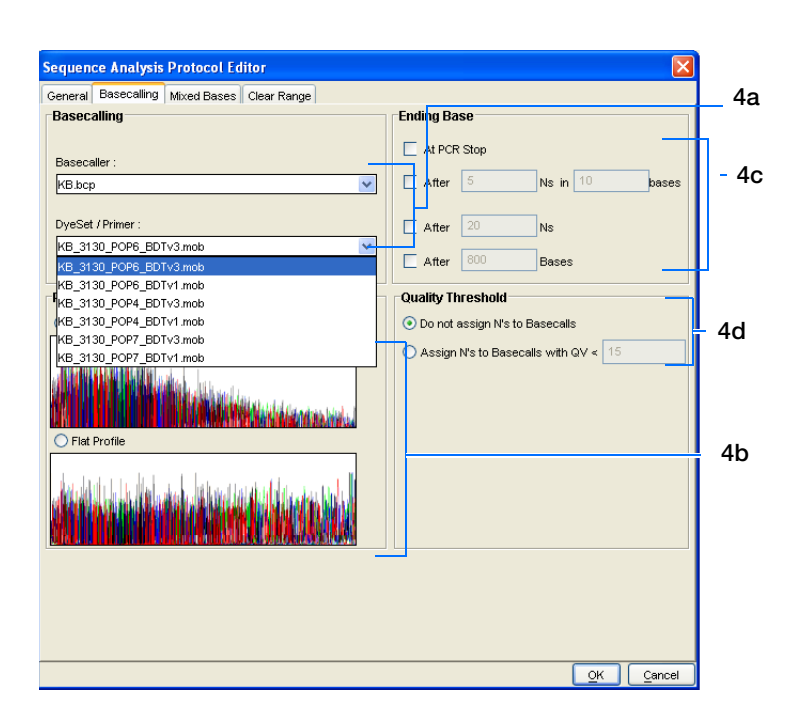

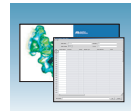

**b.** In the Processed data pane, select True or Flat Profile.

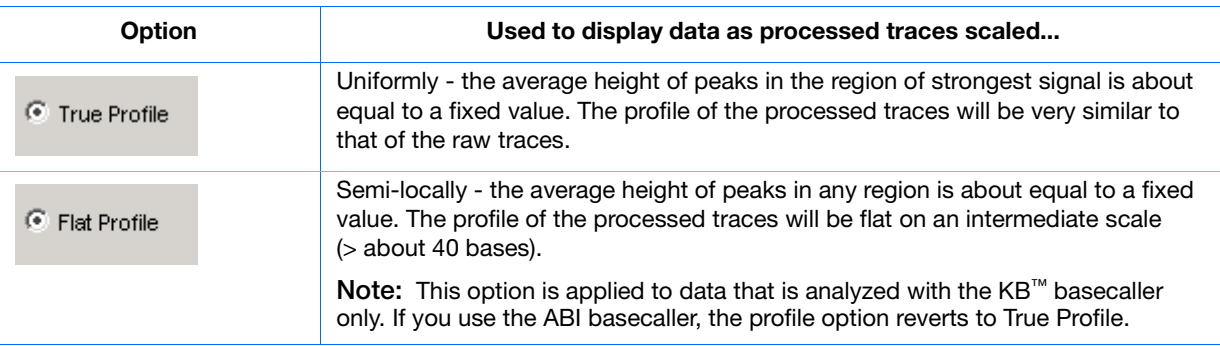

- **c.** If desired, select one or more stop points for data analysis.
- **d.** Select your Threshold Quality option. If data is expected to contain a PCR stop point within the electropherogram, check "At PCR Stop."

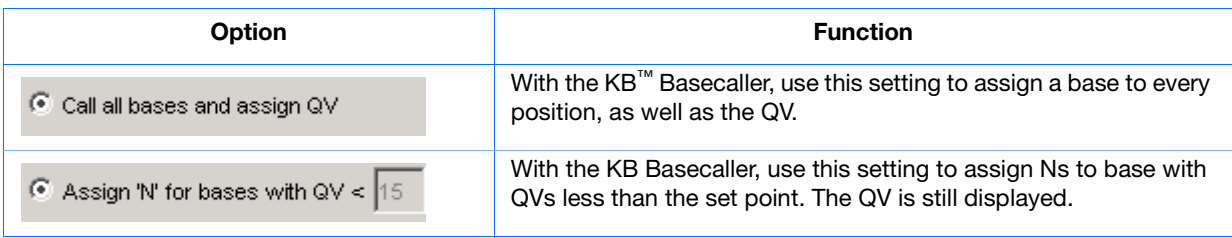

**5.** Select the **Mixed Bases** tab.

**Note:** This function is active with the KB Basecaller only.

**Notes**

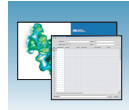

- **a.** For data containing any mixed bases, select **Use Mixed Base Identification**.
- **b.** The user can set the secondary peak threshold, as a percentage of the primary peak, for consideration as a mixed base by the basecalling algorithm.

Reaching this threshold is a necessary, but insufficient, condition for arriving at a mixed base determination. Set the percentage by entering a value into the "\_\_

%" field or by dragging the horizontal line above or below the 25% default setting (see figure at right).

**Note:** Do not use less than 15% as your detection limit.

**6.** Select the **Clear Range** tab.

**Note:** The clear range is the region of sequence that remains after excluding the low-quality or error prone sequence at both the 5<sup> $\degree$ </sup> and 3<sup> $\degree$ </sup> ends.

Select one or more Clear Range methods. If you apply multiple methods, the smallest clear range results.

**7.** Click  $\alpha$  ok to save the protocol and close the Sequence Analysis Protocol Editor dialog box.

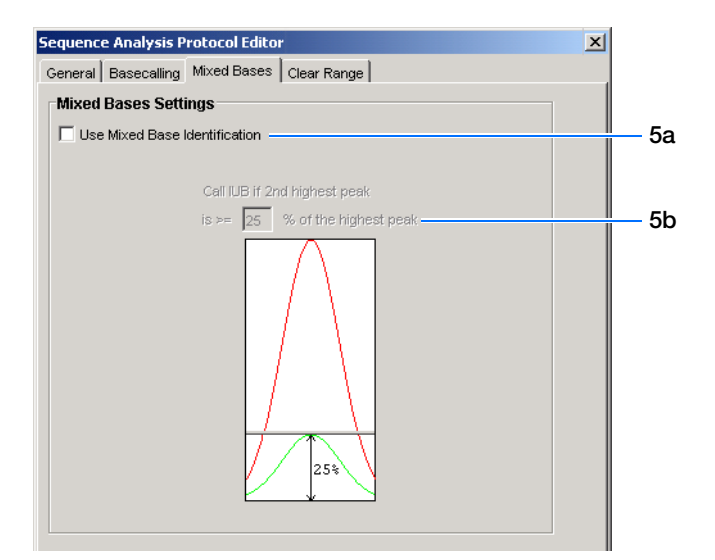

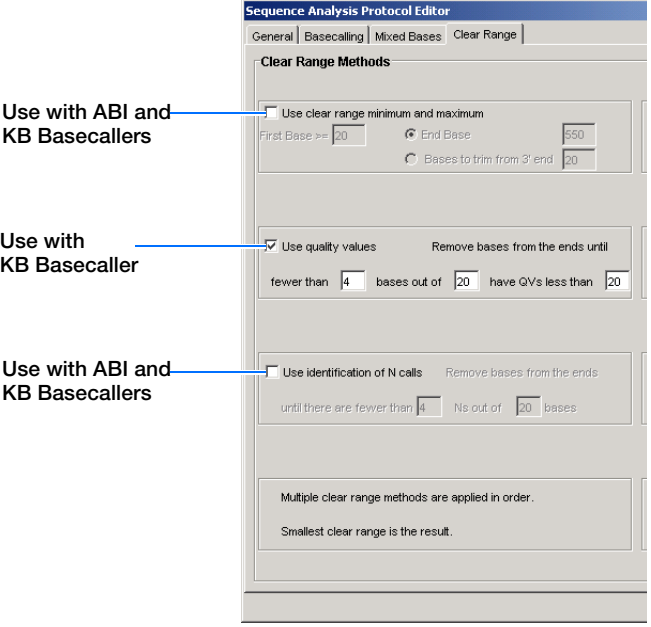

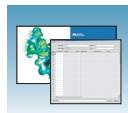

## <span id="page-76-0"></span>**3130/3130xl Genetic Analyzer Basecaller and DyeSet/Primer Files**

## **Basecaller and DyeSet/Primer Files Used with BigDye® Terminator Chemistry and KB Basecalling**

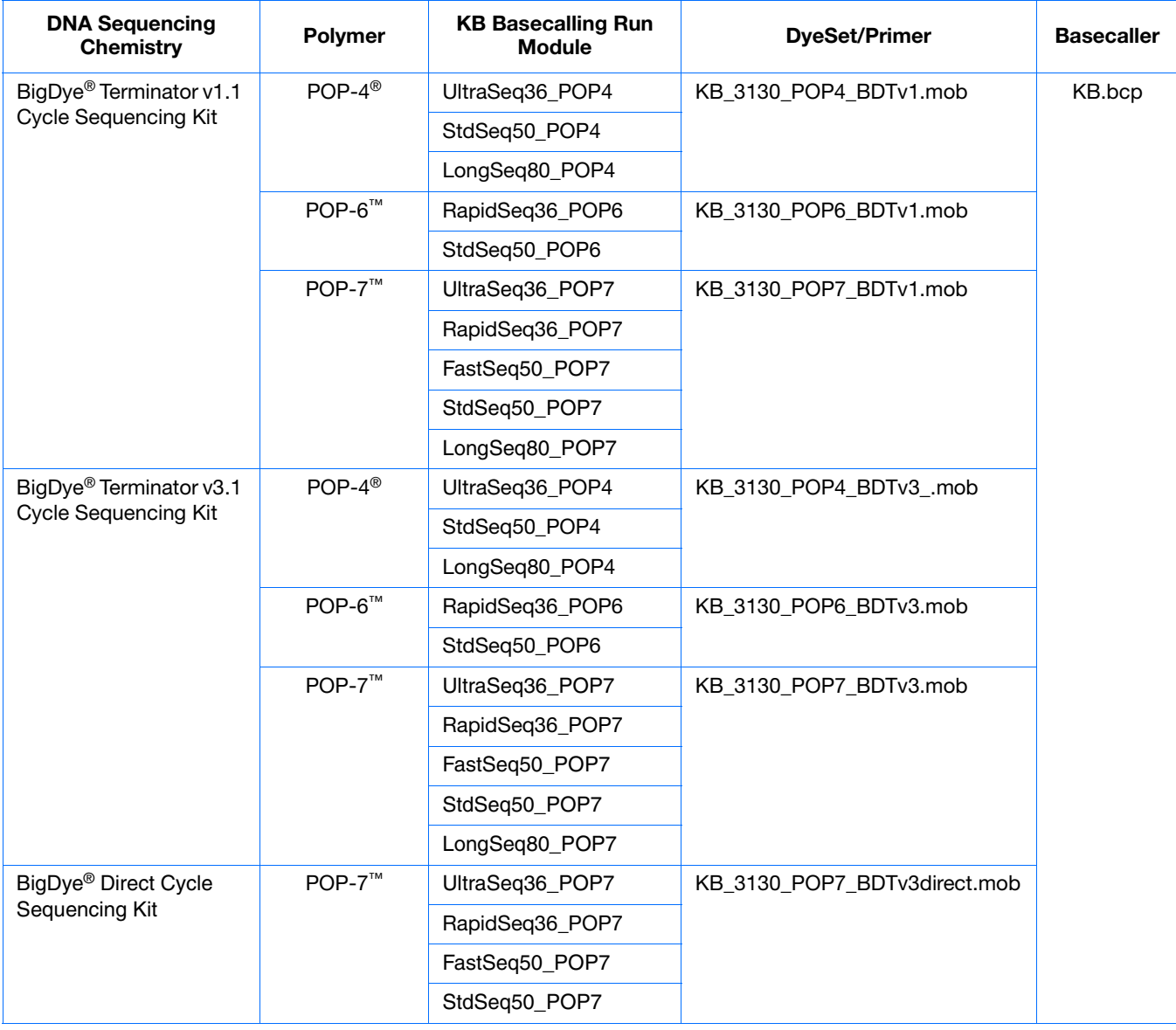

**4**

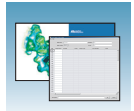

## **Basecaller and DyeSet/Primer Files Used with BigDye® Terminator Chemistry and ABI Basecalling**

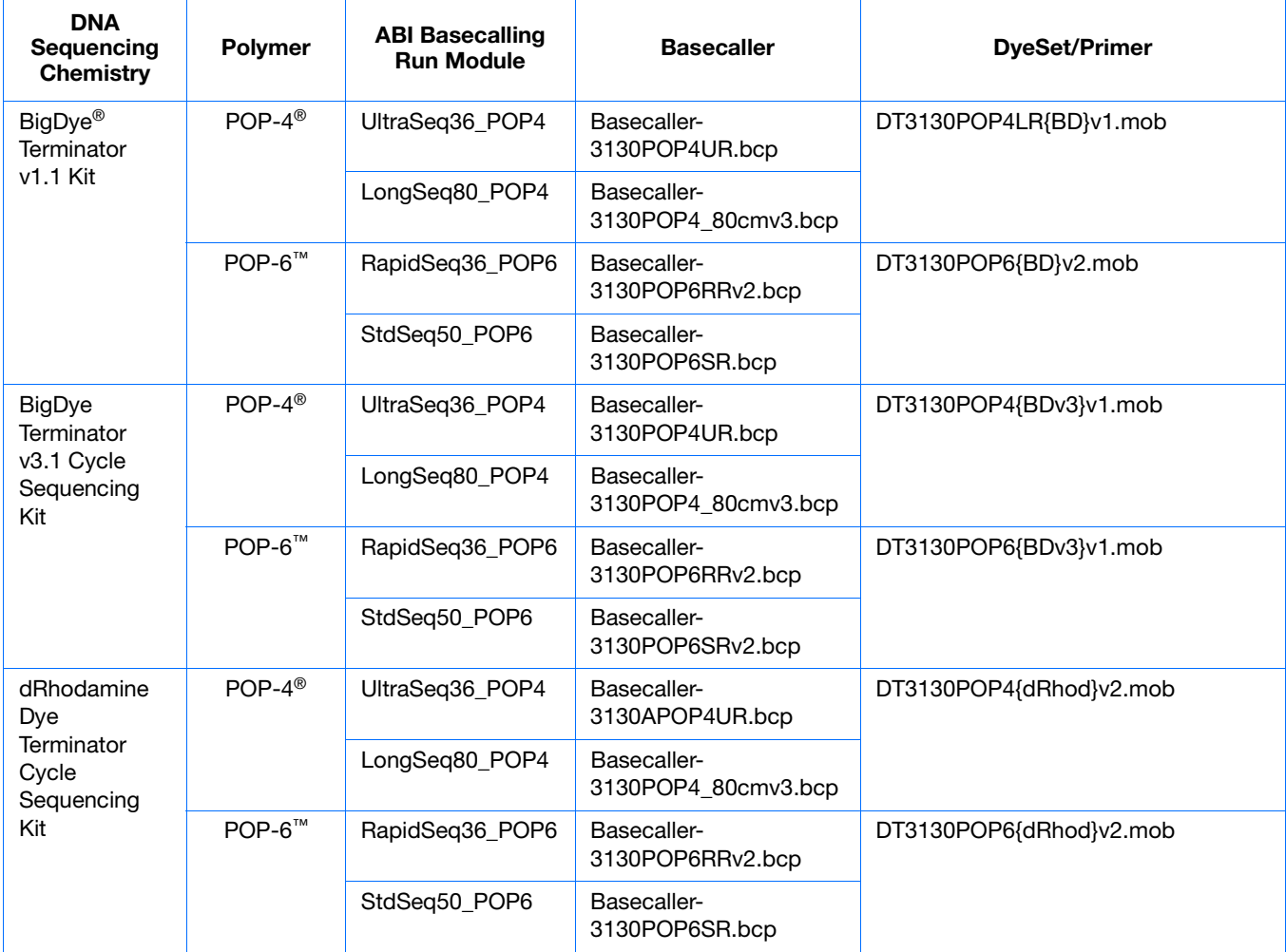

#### **Dye Primer Chemistry**

#### **Basecaller and DyeSet/Primer Files Used for Dye Primer Chemistry**

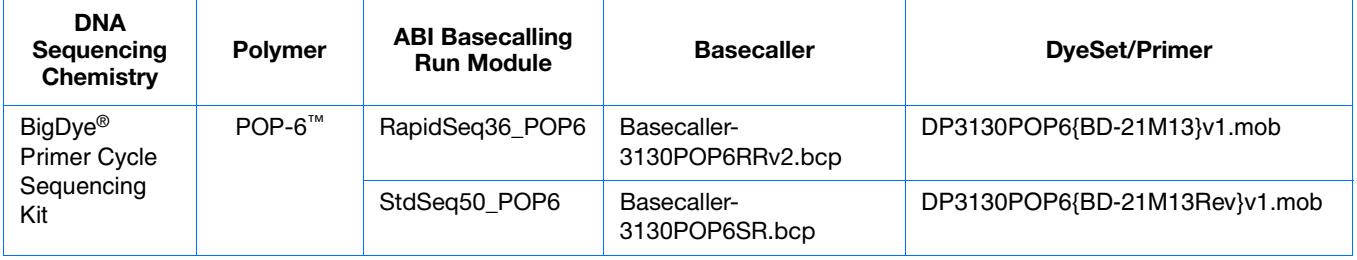

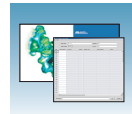

## **Editing and Deleting Analysis Protocols**

#### **Editing an Analysis Protocol**

- **1.** In the Analysis Protocols pane in the Analysis Protocol Manager, highlight the protocol you want to edit.
- **2.** Click Edit...
- **3.** Make changes in the General, Basecalling, Mixed Bases and Clear Range tabs, if appropriate.
- **4.** Click  $\alpha$  to save the protocol and close the Analysis Protocol Editor dialog box.

#### **Deleting an Analysis Protocol**

**IMPORTANT!** Do not delete an analysis protocol during a run while it is being used for that run. Autoanalysis will not be performed if you do so. You must first delete any plate records using the analysis protocol before you can delete or modify the analysis protocol for these plate records.

- **1.** In the Analysis Protocols pane in the Analysis Protocol Manager, highlight the protocol you want to delete.
- **2.** Click Delete to display the Deletion Confirmation dialog box.
- **3.** Click Yes .

**Note:** To reuse a plate after deleting the associated analysis protocol, recreate the analysis protocol with the same name or assign the plate a unique name.

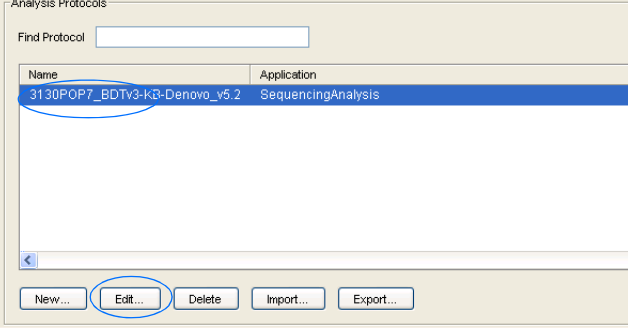

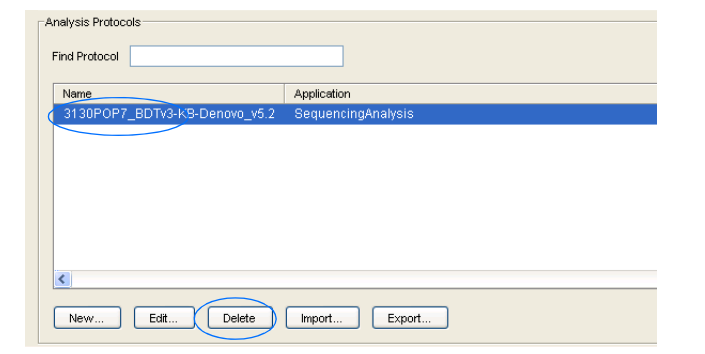

**Notes**

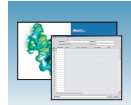

## **Exporting an Analysis Protocol**

- **1.** In the Analysis Protocols pane in the Analysis Protocol Manager, highlight the protocol you want to export.
- **2.** Click Export to display the standard File Export dialog box.
- **3.** Browse to the desired folder location.
- **4.** Click **Save**.

## **Importing an Analysis Protocol**

- **1.** Click mport to display the standard File Import dialog box.
- **2.** Browse for the .xml file to import and click **Open**.

**Note:** For multiple applications, select the appropriate application to associate with the analysis protocol.

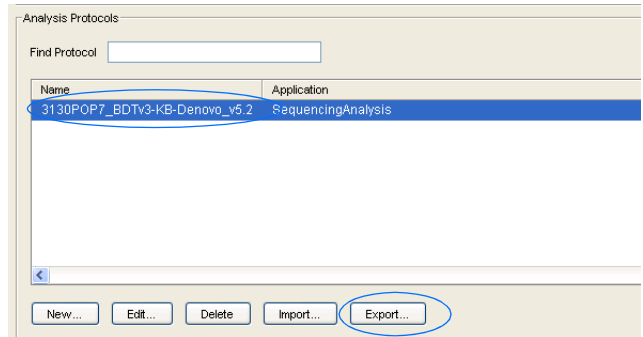

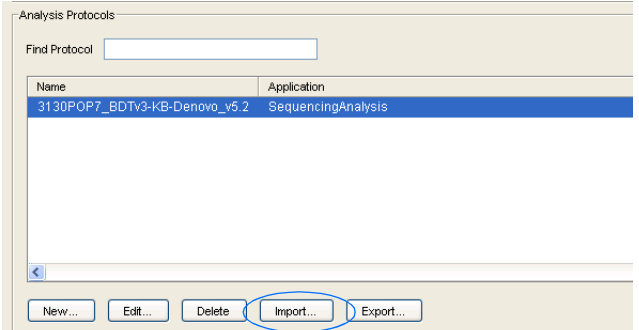

E GA Instruments **I Results Group** Database Manager 白 3 ga3130

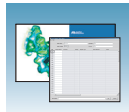

# <span id="page-80-0"></span>**Results Group for Sequencing Analysis**

A Results Group is a component within Data Collection that organizes samples and certain user settings under a single name. It is called a Results Group because it is used to name, sort, and deliver samples that result from a run.

## **Creating a Results Group**

- **1.** In the tree pane of the Data Collection software, click  $\triangle$  GA Instruments  $> \square$  Results Group.
- **2.** Click New... to display the Results Group Editor window.

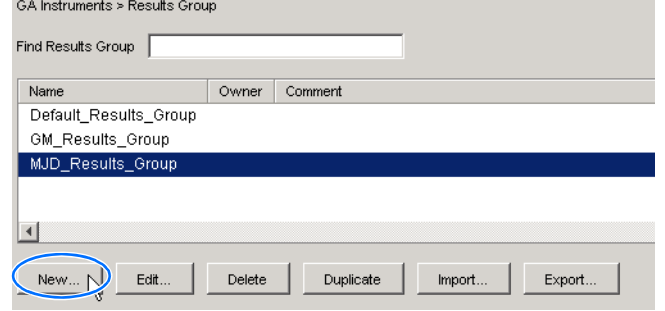

- **3.** Complete the General tab:
	- **a.** Type a unique Results Group Name. The name can be used in grouping sample files.
	- **b.** Type a Results Group Owner (optional). The owner name can be used in naming and sorting sample files.
	- **c.** Type a Results Group Comment (optional).

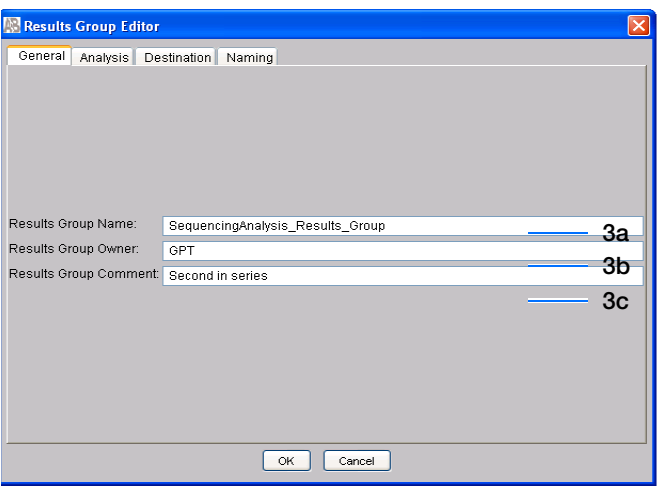

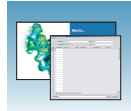

- <span id="page-81-0"></span>**4.** Select the **Analysis** tab, then:
	- **a.** Select **Sequencing Analysis** from the Analysis Type drop-down list.
	- **b.** In the Analysis Actions section, select **Do Autoanalysis**, if you want your data automatically analyzed after a run.

**Note:** Login ID and password are not required for Sequencing Analysis software.

**5.** Select the **Destination** tab, then use the default destination or define a new location for data storage.

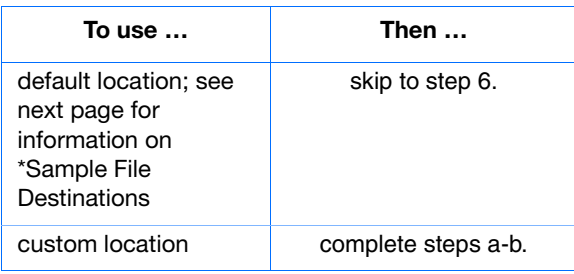

**Note:** The Results Group Destination tab, and Data Collection software in general, does not recognize remote storage locations unless they have been mapped to a local drive letter using the Map Network Drive feature of the operating system. Specify the mapped drive letter location in the Results Group Destination tab.

- **a.** Click **Use Custom Location**, then click Browse... to navigate to a different save location.
- **b.** Click  $\tau_{\text{est}}$  to test the Location path name connection:

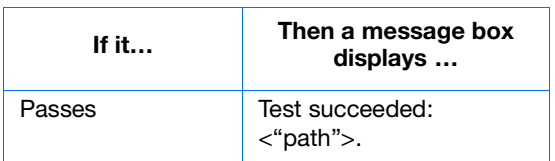

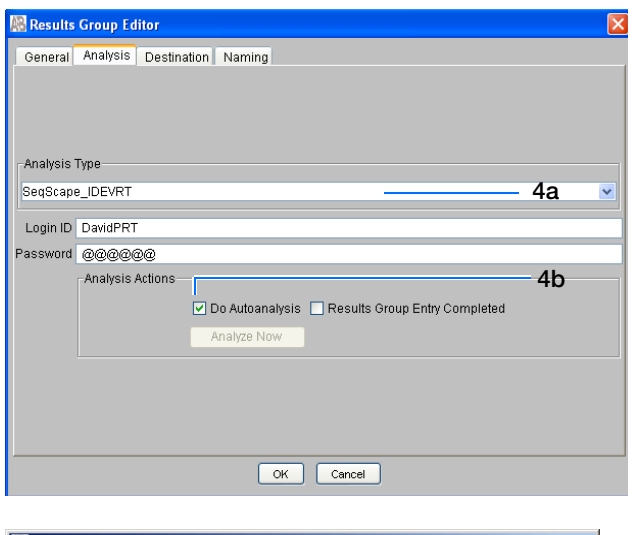

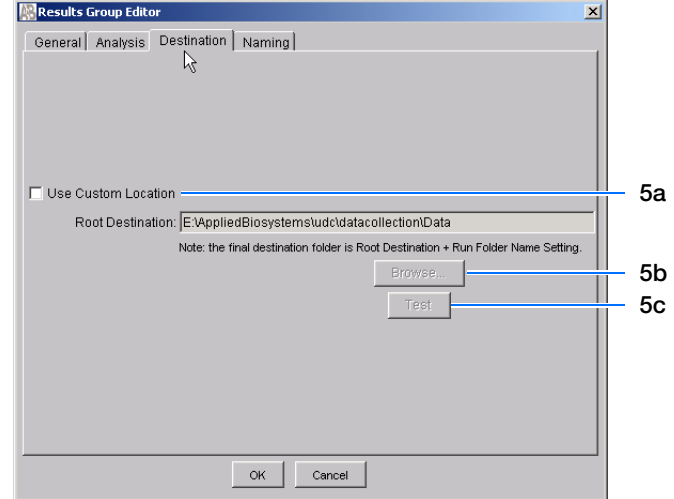

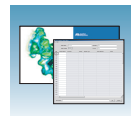

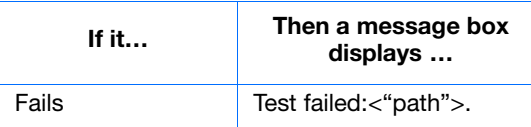

#### **\*Sample File Destinations**

Locations where sample files are placed during extraction:

- Default Destination, default folder naming: E:\AppliedBiosystemsUDC\DataCollection\data\<*instrument type*>\ <*instrument name*>\run folder
- Default Destination, custom folder naming: E:\AppliedBiosystemsUDC\DataCollection\data\top custom folder\ subfolders, etc.
- Custom Destination, default folder naming: Destination\<*instrument type*>\<*instrument name*>\run folder
- Custom Destination, custom folder naming: Destination\top customer folder\subfolders, etc.
- **6.** Select the **Naming** tab.

Use the Naming tab to customize sample file and run folder names. You have two options:

- Use the default names for the folder and sample file.
- Use custom names for the folder and sample file. See ["Optional: Completing Sample File](#page-83-0)  [Name Format Pane" on page 84](#page-83-0) for elements of the Naming tab.

**Note:** Sample name, run folder name, and path name, *combined*, can total no more than 250 characters.

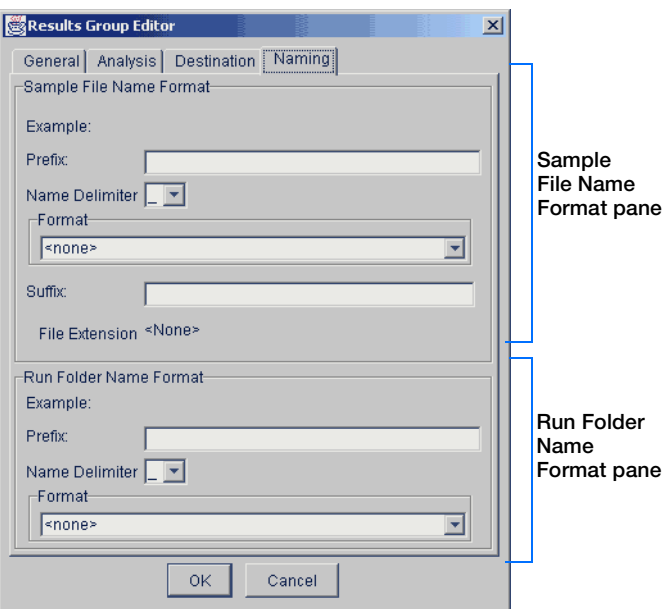

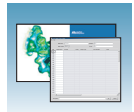

### <span id="page-83-0"></span>**Optional: Completing Sample File Name Format Pane**

**Note:** The default sample file naming for sequencing analysis is: seq\_<capillary number>\_<wellposition>.ab1

**1.** Select the **Naming** tab.

- **2.** Type a prefix for the file name in the Prefix box. Your entry is shown in the Example line.
- **3.** Select the symbol that separates the Format elements in the file name from the **Name Delimiter** drop-down list. Only one delimiter symbol may be chosen.

**4.** Click the Format list and then select the components that you want in the sample name.

**Note:** All the samples from a single run can be placed in the same run or results folder, so the name of every sample from a single run should be different. Most of the Format options are not different between samples, so select at least one of the options that make the sample names unique within a run.

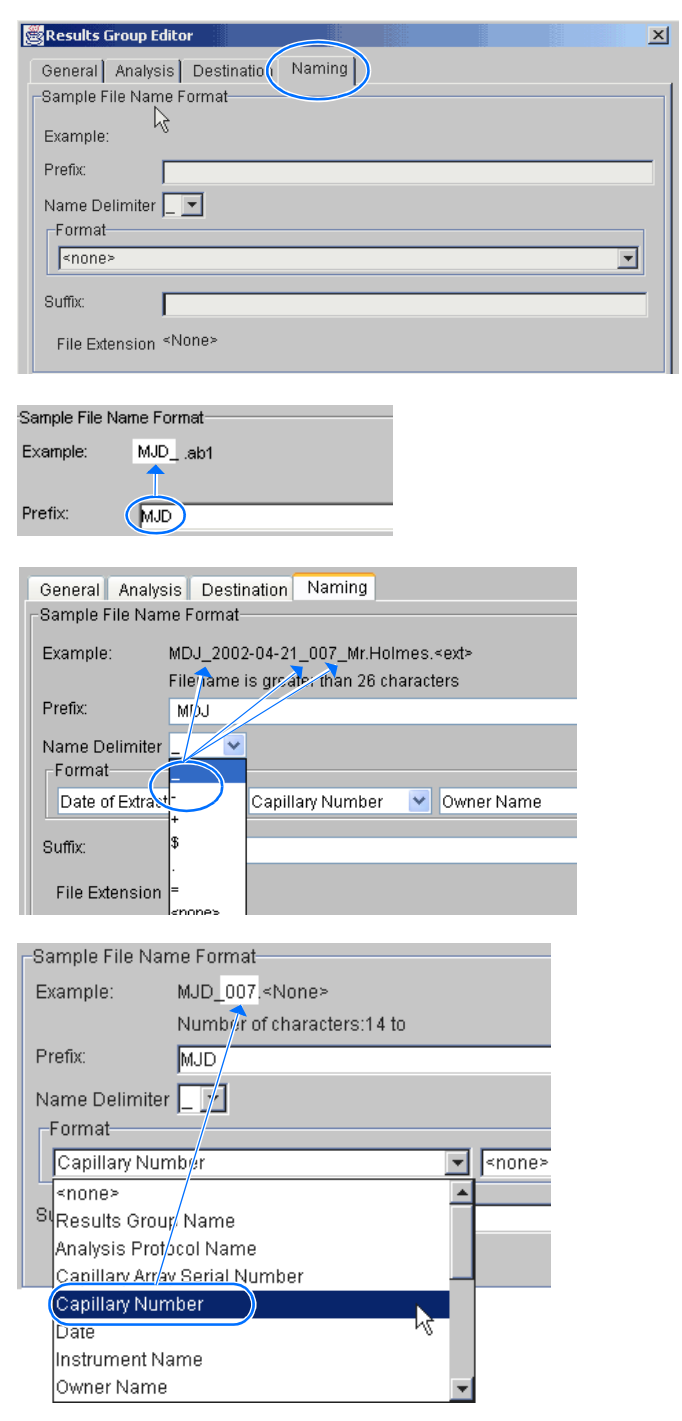

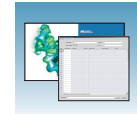

**Warning message**

If a unique identifier is not included in the name, a warning message displays. Select from the elements to make a unique sample file name. Examples are:

- Well position
- Capillary number
- Run sequence number
- Plate Quadrant

**Note:** some identifiers, such as well position, capillary number and plate quadrant are not unique in multiple sample instances. Plate Quadrant is not a unique identifier for a 96-well plate.

As you select the elements for the file name, they are placed in the Example line. An additional element drop-down menu displays allowing you the option of selecting an additional element.

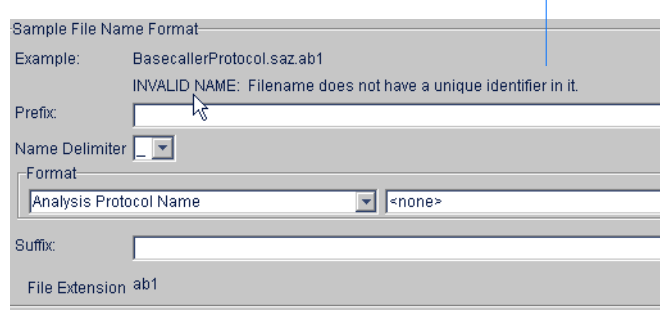

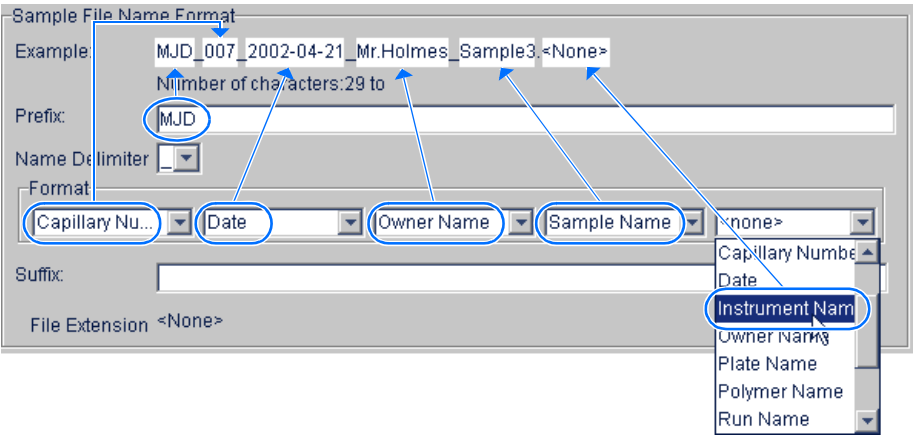

The names of the Format elements eventually truncate, but the Example field remains visible (up to 72 characters).

**Note:** Resize the Results Group window horizontally to view the element options.

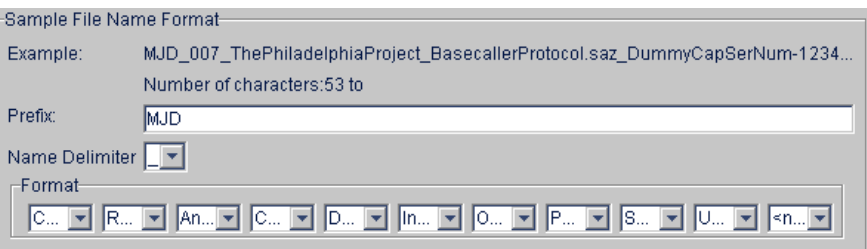

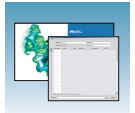

**5.** Type the suffix for the file name in the Suffix box.

**Note:** The File Extension field displays the file extension generated from the Analysis Type specified on the Analysis tab (see [page 82\)](#page-81-0). For example, Sequencing Analysis produces sample files with a .ab1 extension.

#### **Optional: Run Folder/Sub-Folder Name Format Pane**

**Note:** The default run folder naming for sequencing analysis is Run\_<Instrumentname>\_<Dateand TimeofRun>\_<RunSeq#>.

Follow the same steps described for the Sample File Name Format pane (see [page 84\)](#page-83-0) to change the subfolder name within the run folder. Make the subfolder name unique, such as using the Run Folder name.

## **Saving a Results Group**

 $Click \noK$  from any tab once all the elements within the Results Group have been chosen.

**Note:** Even if you create a custom run folder location, the system generates a separate default run folder that contains the log file.

## **Importing and Exporting a Results Group**

Results Groups can be imported from, or exported to, XML files allowing sharing of identical Results Groups between instruments.

#### **Importing a Results Group**

- **1.** In the tree pane of the Data Collection software, click  $\triangle$  GA Instruments  $> \square$  Results Group.
- **2.** Click Import to display the standard File Import dialog box.

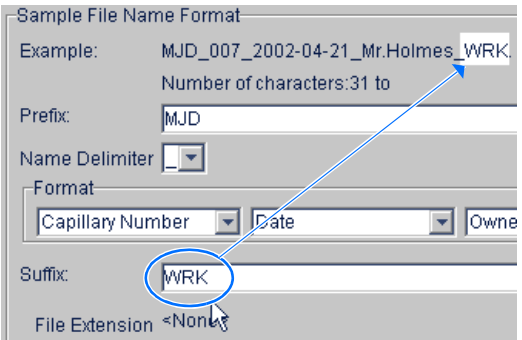

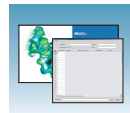

**3.** Navigate to the file you want to import.

**Note:** Import file type is .xml (XML file).

4. Click Open

#### **Exporting a Results Group**

- **1.** In the tree pane of the Data Collection software, click  $\triangle$  GA Instruments  $> \square$  Results Group.
- **2.** Click the Results Group name to select it.
- **3.** Click **Export**

A standard file export dialog box displays with the chosen Results Group name.

- **4.** Navigate to the location where you want to save the exported file.
- **5.** Click save

**Note:** If there is a name conflict with a Results Group that already exists at the save location, then duplicate the Results group. Duplication copies the settings into a similar Results Group without the risk of user error when copying it manually (see procedure below).

#### **Duplicating a Results Group**

- **1.** Click the Results Group name.
- 2. Click Duplicate .

**Note:** When you duplicate a Results Group, you are asked to type a name for the new Results Group and for the analysis application type.

**Notes**

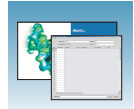

# **Filling Out a Sequencing Analysis Plate Record**

#### **Creating a Sequencing Analysis Plate Record**

- **1.** In the tree pane of the Data Collection software, click  $\triangle$  **GA** Instruments > **g** ga3130*xl* or **ga3130** > **Plate Manager**.
- **2.** Click New to display the New Plate Dialog dialog box.
- **3.** Complete the information in the New Plate Dialog:
	- **a.** Type a name for the plate.
	- **b.** Type a description for the plate (optional).
	- **c.** Select your sequencing application in the Application drop-down list.
	- **d.** Select **96-well** or **384-well** in the Plate Type drop-down list.
	- **e.** Type a name for the owner and operator.
	- **f.** Click  $\circ \times$  to open the Sequencing Analysis Plate Editor.

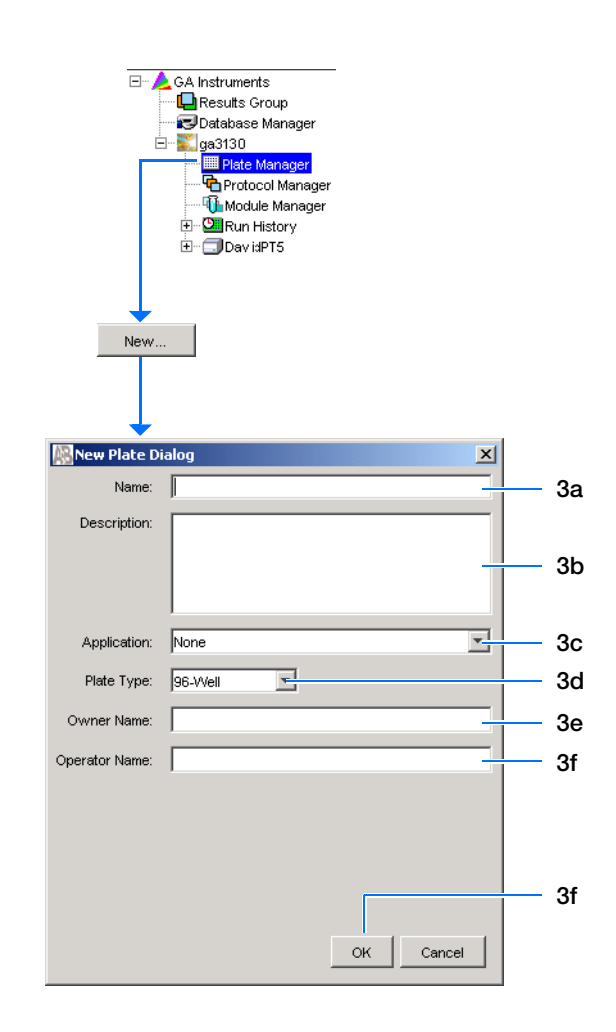

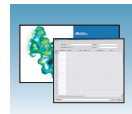

## **Completing a Sequencing Analysis Plate Record**

- **1.** In the **Sample Name** column of a row, enter a sample name, then click the next cell. The value 100 automatically displays in the Priority column.
- **2.** In the **Comments** column, enter any comments or notations for the sample.
- **3.** In the **Priority** column, you can change the priority value. A lower number for each 4 or 16 set, receives a higher run priority.
- **4.** In the **Results Group 1** column, select a group from the drop-down list (see [page 81](#page-80-0)) or create a new Results Group.
- **5.** In the **Instrument Protocol 1** column, select a protocol from the drop-down list (see [page 69](#page-68-0)) or create a new instrument protocol.
- **6.** In the **Analysis Protocol 1** column, select a protocol from the drop-down list (see [page 73](#page-72-0)) or create a new analysis protocol.
- **7.** Complete the plate record based on the samples loaded in your plate:
	- For the single runs that use the same samples and protocols – Highlight the entire row, then select **Edit > Fill Down Special**. Based on your plate type (96- or 384-well) and capillary array (16 or 4 capillaries), the software automatically fills in the appropriate well numbers for a single run or
	- For entire plates that use the same samples and protocols – Highlight the entire row, then select **Edit > Fill Down** to fill down the entire plate editor.
	- For plates with different samples and protocols – complete the entries manually.

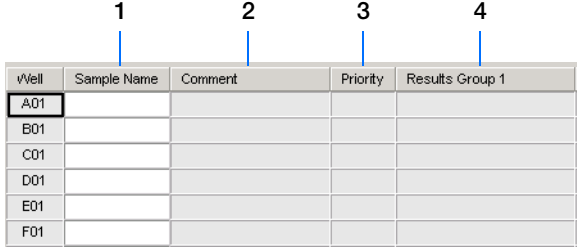

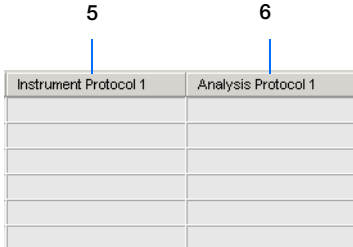

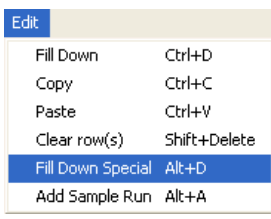

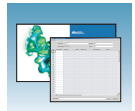

**8.** To do more than one injection of the same sample, select **Edit > Add Sample Run**.

Results Group, Instrument Protocol and Analysis Protocol columns are added to the right end of the plate record.

- **9.** Complete the columns for the additional runs.
- **10.** Click ok |.

**Note:** After clicking OK in the Plate Editor, the completed plate record is stored in the Plate Manager database.The plate record can be searched for, edited, duplicated, exported, or deleted in the Plate Manager.

**Note:** If multiple cells are selected for copying, select the same number of corresponding target cells before you execute the Paste command.

**Note:** The Plate Editor Copy and Paste functionality is supported only within one plate editor. To copy and paste the contents of one plate to another plate, use the Duplicate ... button on the Plate Manager dialog box.

**Note:** All plate information must be valid to use the duplicate plate function. If information is not valid, an empty plate will result.

**Note:** When you add another sample run to a processed plate, confirm that all the information in the processed runs is valid. Otherwise, that data will not be validated, and a new sample run cannot be created.

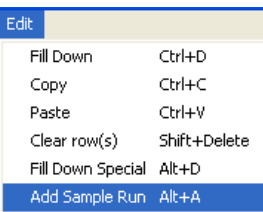

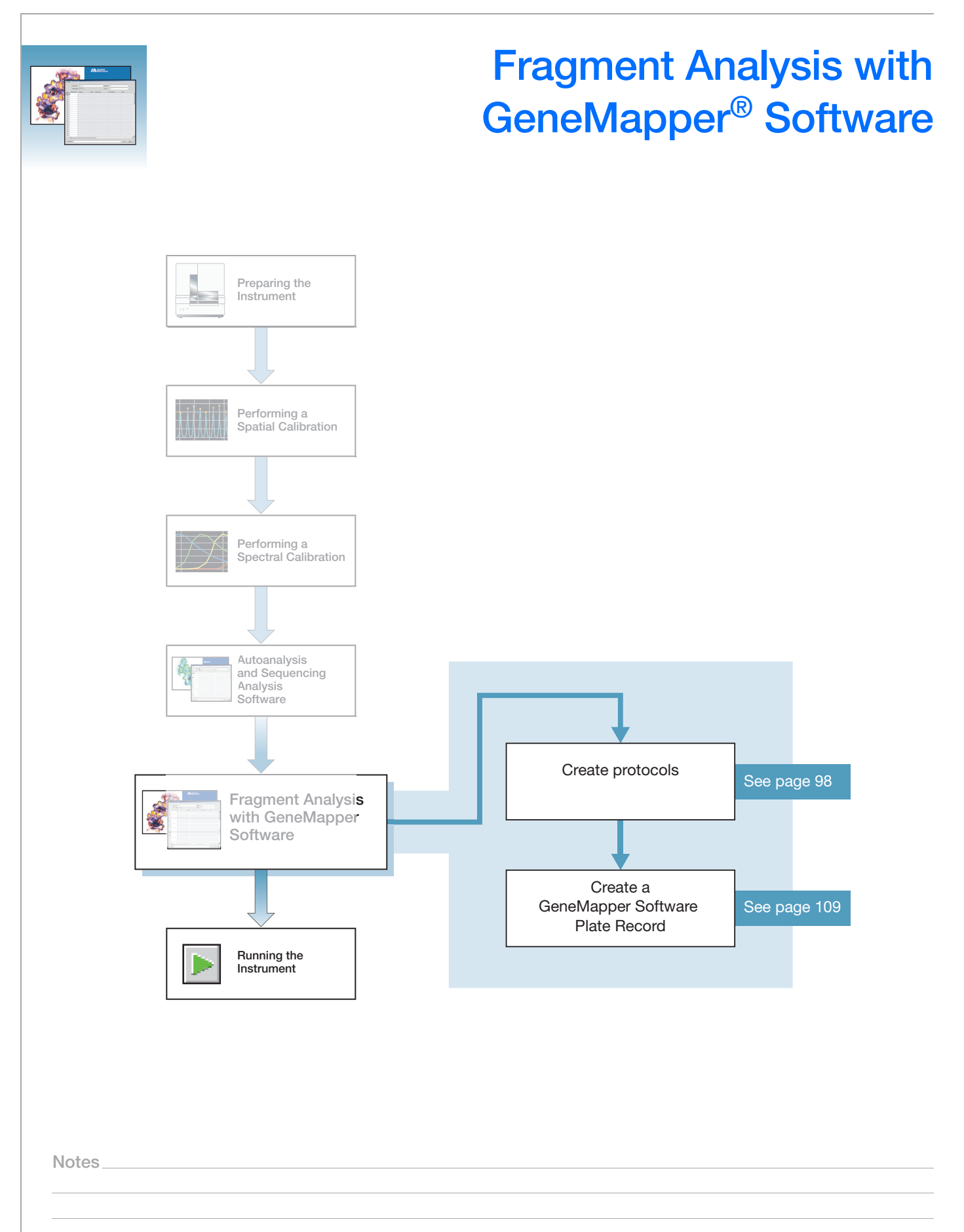

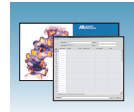

# **GeneMapper® Software**

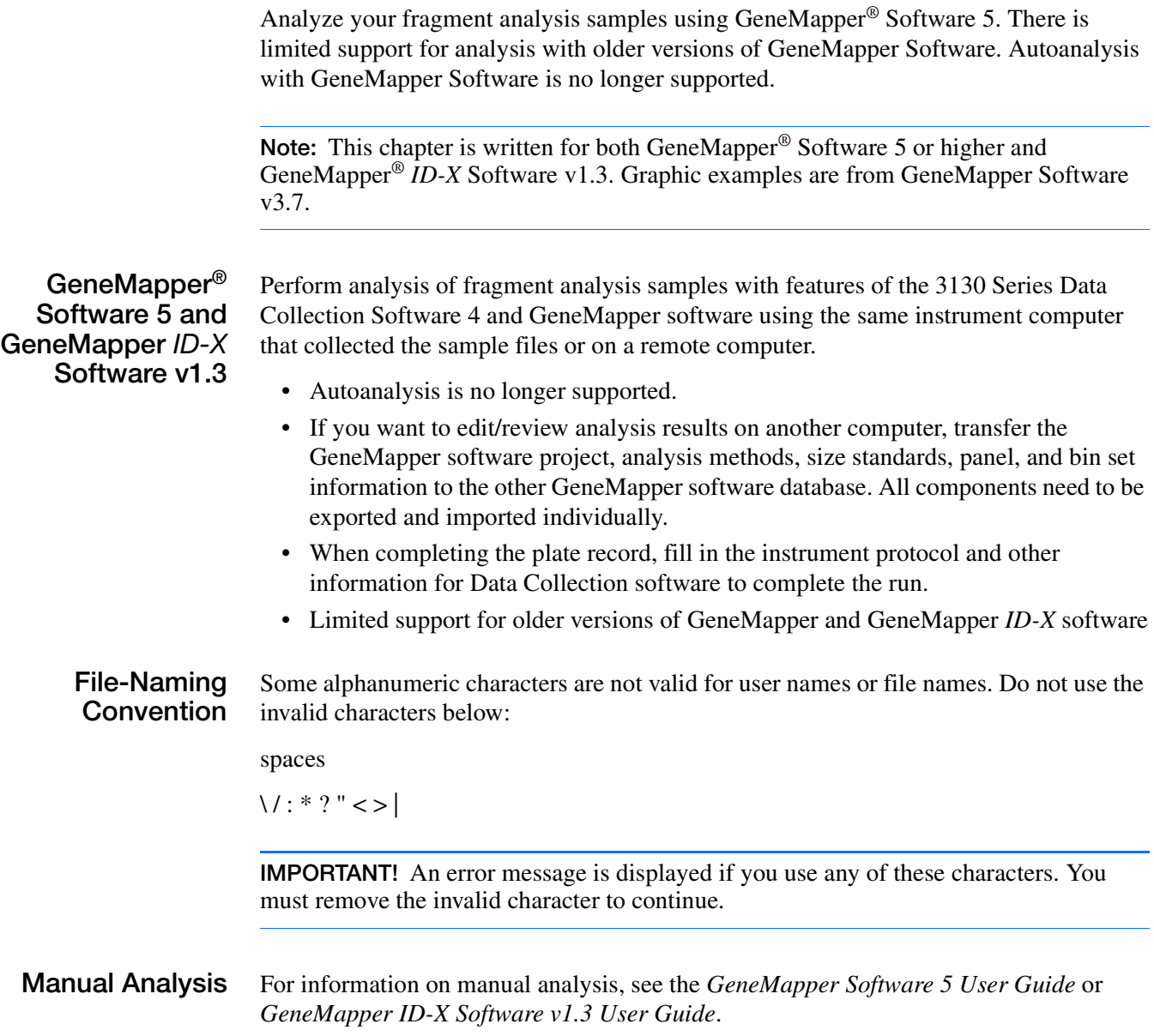

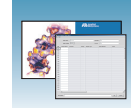

**About Fragment Analysis and Data Collection** When GeneMapper software is installed on a computer that has 3130 Series Data Collection Software 4, two applications are available through the Results Group Editor (see page  $102$ ):

- GeneMapper-Generic
- GeneMapper-<Computer Name>

**GeneMapper-Generic** Use GeneMapper-Generic to generate .fsa files. When completing the Sample Sheet, fill in basic information for the Data Collection software to complete the run; all other GeneMapper software related fields are text entries. Text entries are useful if you are using other software analysis applications or choose to analyze your samples in GeneMapper software on another computer, but do not have the same entries in the GeneMapper software database stored on the Data Collection computer. For example, if you have a customized size standard definition on another GeneMapper software computer, you can type in that size standard name in the size standard text field and it will populate that column in your GeneMapper software project.

#### **GeneMapper- <Computer Name>** GeneMapper-<Computer Name> permits the Size Standard, Analysis Method, and Panel columns in the Sample Sheet window to be read directly from the GeneMapper software database. Create these components in GeneMapper software prior to setting up the plate record for a run. New entries cannot be created for these columns once you are in the plate editor dialog box. If you create a new GeneMapper software component while the plate record dialog box is open, the columns will not update. The plate record must be closed and reopened to update the GeneMapper software components. For more information see, ["Creating Protocols for Fragment Analysis" on page 98.](#page-97-0)

**Notes**

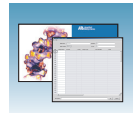

## **About GeneMapper Software Plate Records**

A plate record is similar to a sample sheet or an injection list that you may have used with other Applied Biosystems instruments.

Plate records are data tables in the instrument database that store information about the plates and the samples such as:

- Plate name, type, and owner
- Position of the sample on the plate (well number)
- Comments about the plate and about individual samples
- Dye set information (in Instrument protocol)
- Name of the run module where run modules specify information about how samples are run (in Instrument protocol)

**When to Create a Plate Record** Create a plate record for each plate of samples for the following types of runs:

- Spectral calibrations
- Sequencing Analysis Software
- GeneMapper<sup>®</sup> Software
- Mixed (sequencing and fragment analysis samples see the *Applied Biosystems 3130/3130xl Genetic Analyzers Maintenance, Troubleshooting, and Reference Guide*, Part no. 4477854, for creating a mixed plate record)

To begin a run, you must create a plate record and link it to a plate loaded on the instrument. However, you can create plate records for new plates while a run is in progress.

Files needed to create a GeneMapper software plate record:

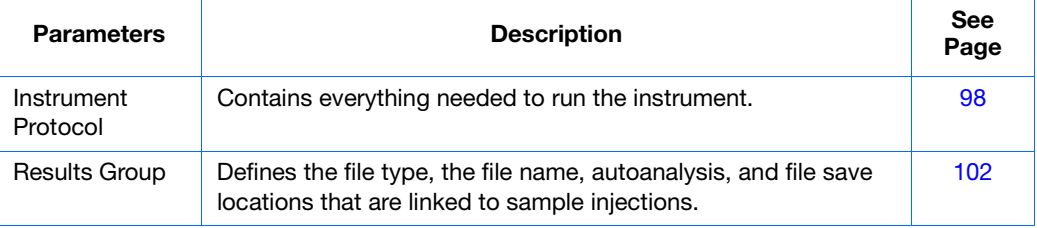

**IMPORTANT!** For successful data collection and analysis, each sample run must have an Instrument Protocol, a Results Group, and files created in GeneMapper software assigned within a plate record.

**Note:** Autoanalysis with GeneMapper Software is no longer supported.

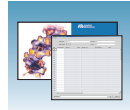

#### **Elements of a GeneMapper software plate record**

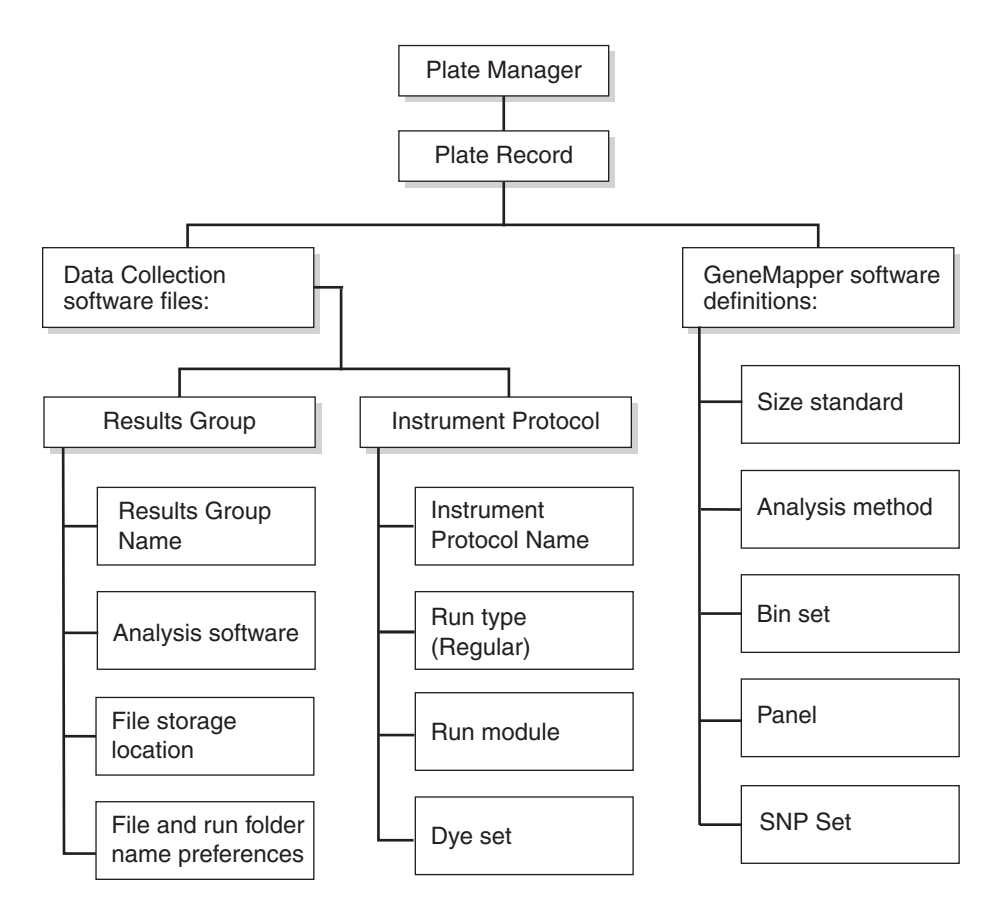

**Notes**

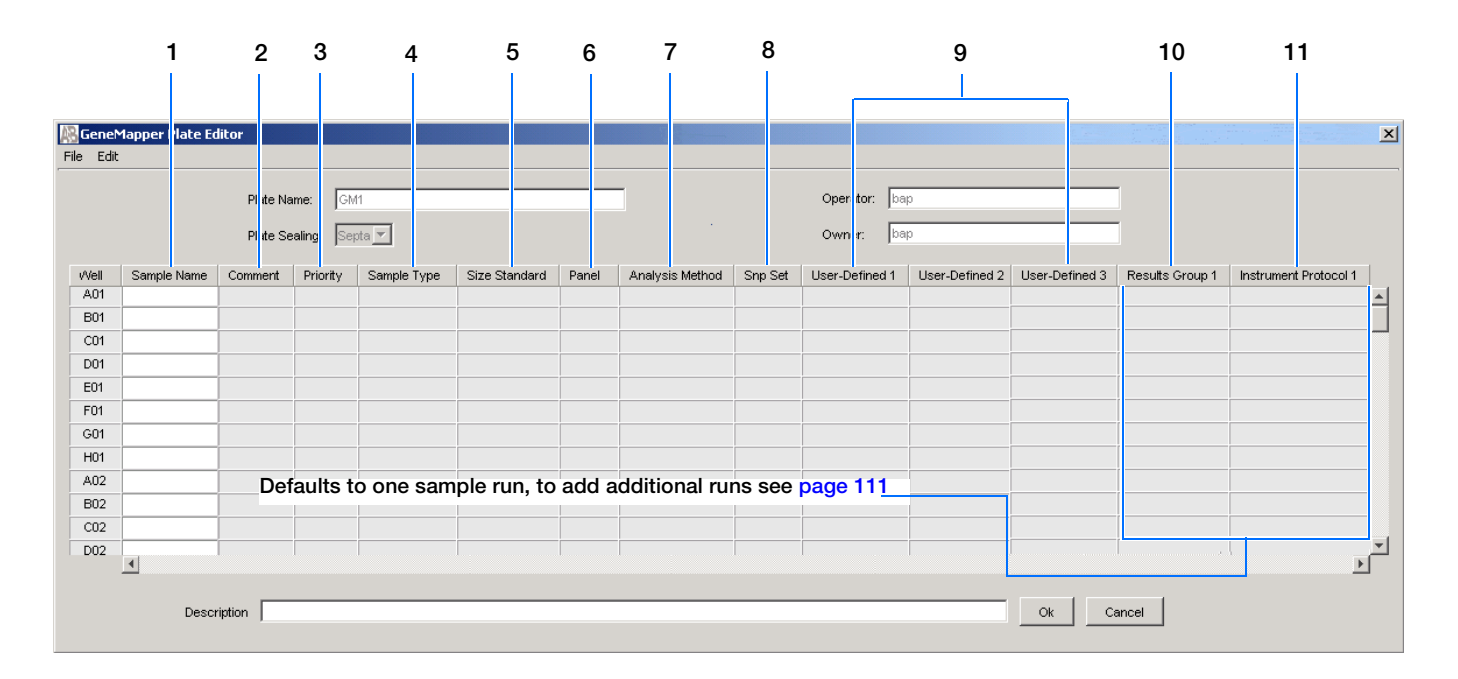

#### **Blank GeneMapper software plate record**

#### **Columns inserted in a plate record for a fragment analysis run**

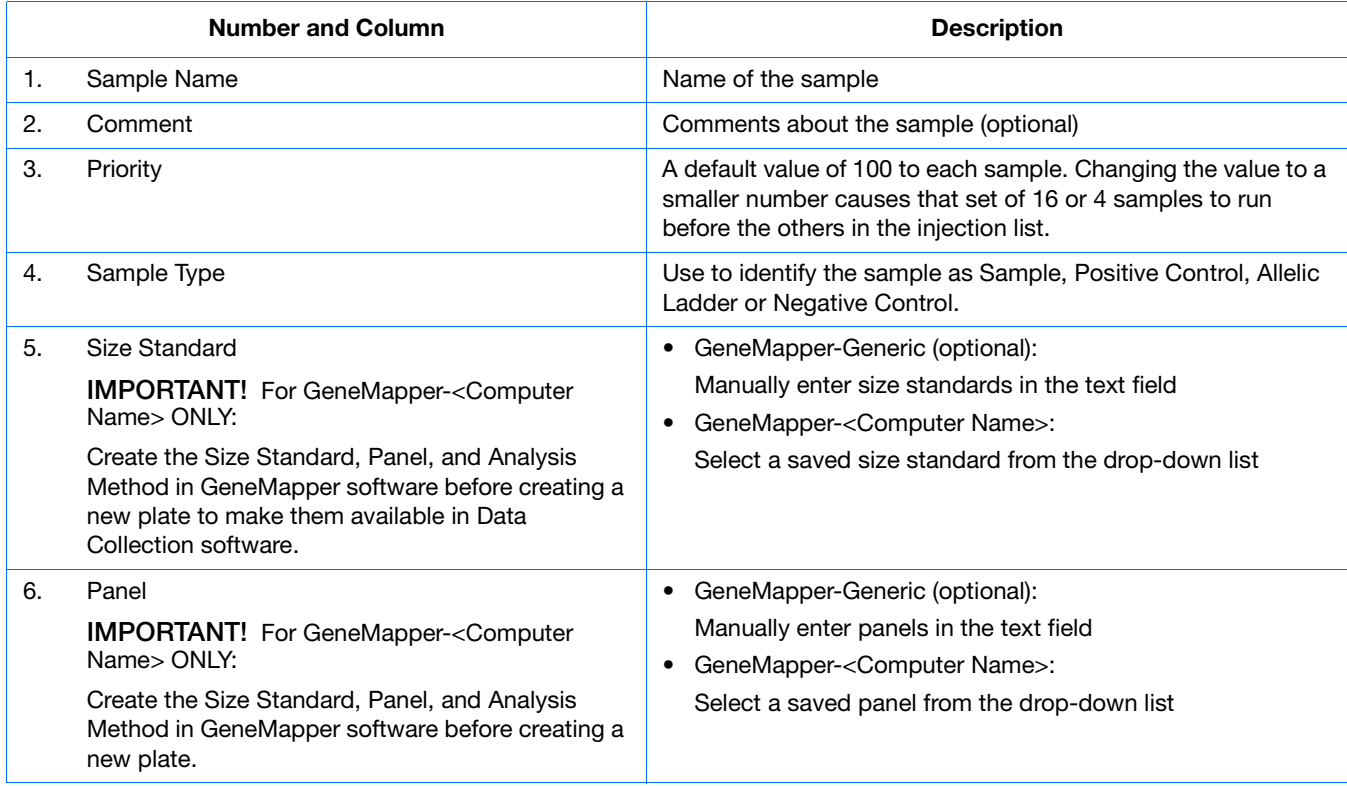

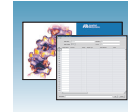

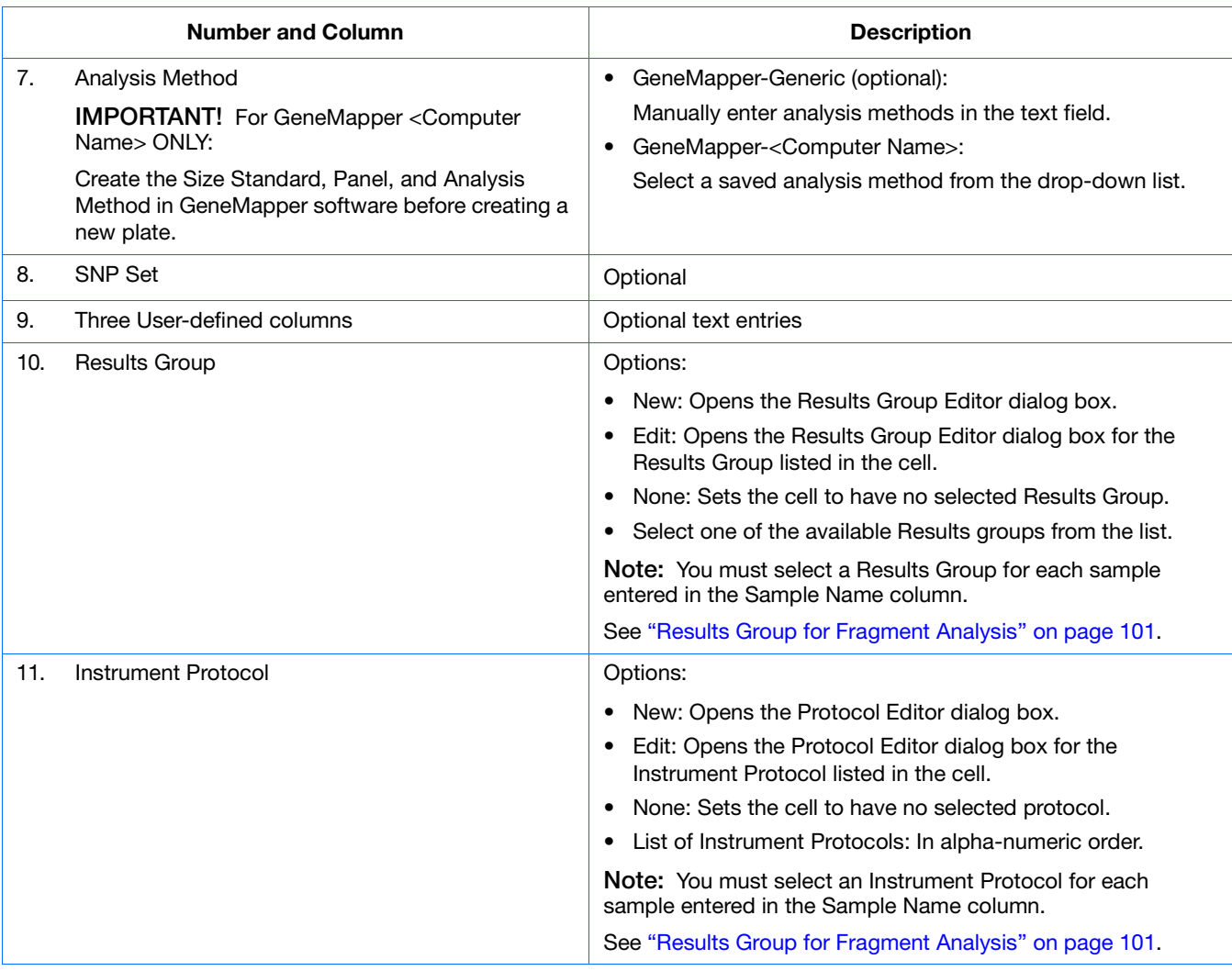

**Notes**

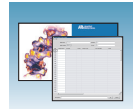

# <span id="page-97-0"></span>**Creating Protocols for Fragment Analysis**

If the appropriate fragment analysis protocols and results group have been created, proceed to ["Creating](#page-108-0)  a GeneMapper[® Software Plate Record" on page 109](#page-108-0).

## **Instrument Protocol for Fragment Analysis**

An instrument protocol contains all the settings necessary to run the instrument:

- Protocol name
- Type of run
- Run module
- Dye set

## <span id="page-97-1"></span>**Creating an Instrument Protocol**

**1.** In the tree pane of the Data Collection software, click  $\triangle$  **GA Instruments** > **g**a3130*xl* or **ga3130** > **Protocol Manager**.

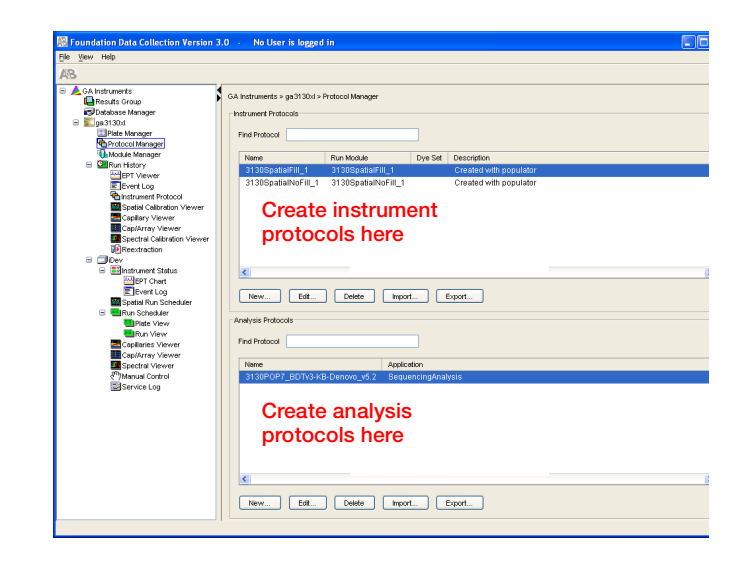

**2.** In the Instrument Protocols section, click New... to open the Protocol Editor.

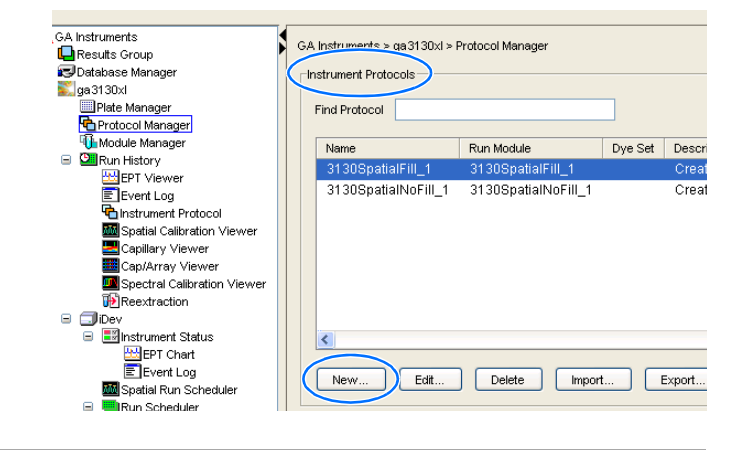

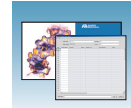

- **3.** Complete the Protocol Editor:
	- **a.** Type a name for the protocol.
	- **b.** Type a description for the protocol (optional).
	- **c.** Select **Regular** in the Type drop-down list.

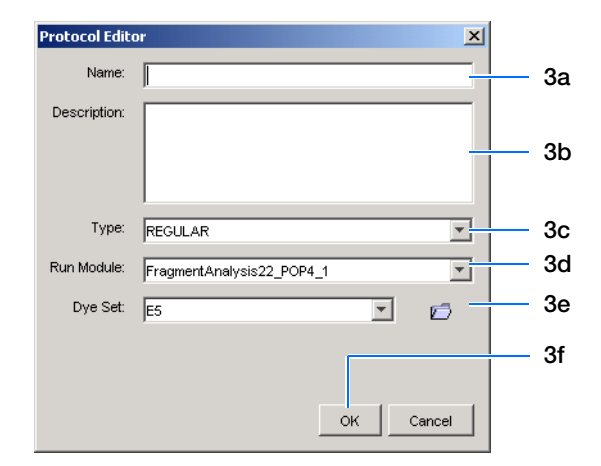

**d.** Using the table below, select the run module for your run. To customize a run module, see the *Applied Biosystems 3130/3130xl Genetic Analyzers Maintenance, Troubleshooting, and Reference Guide* on modifying a module.

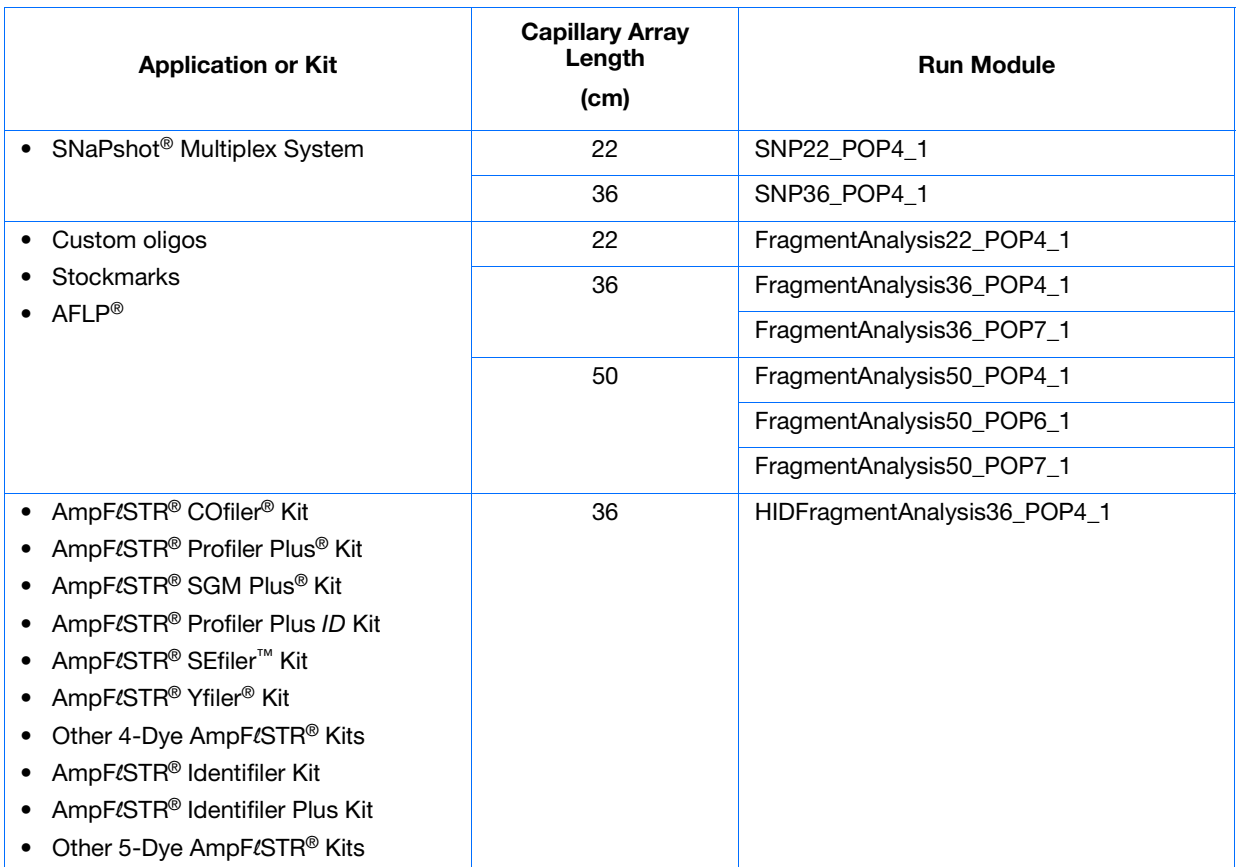

**Notes**

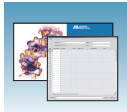

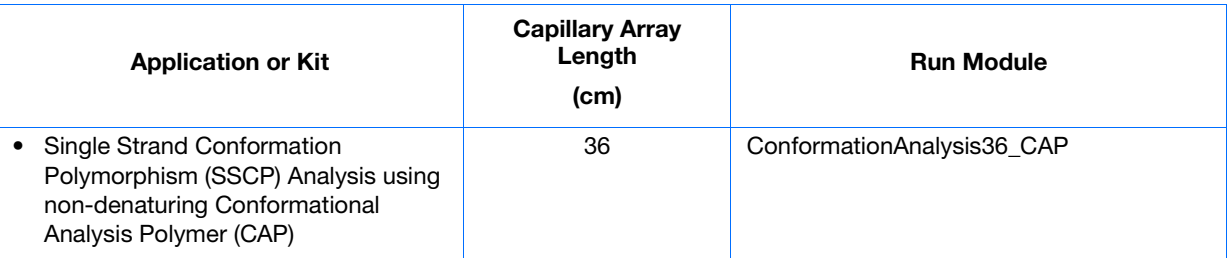

### **e.** Using the table below, select the correct Dye Set for your run.

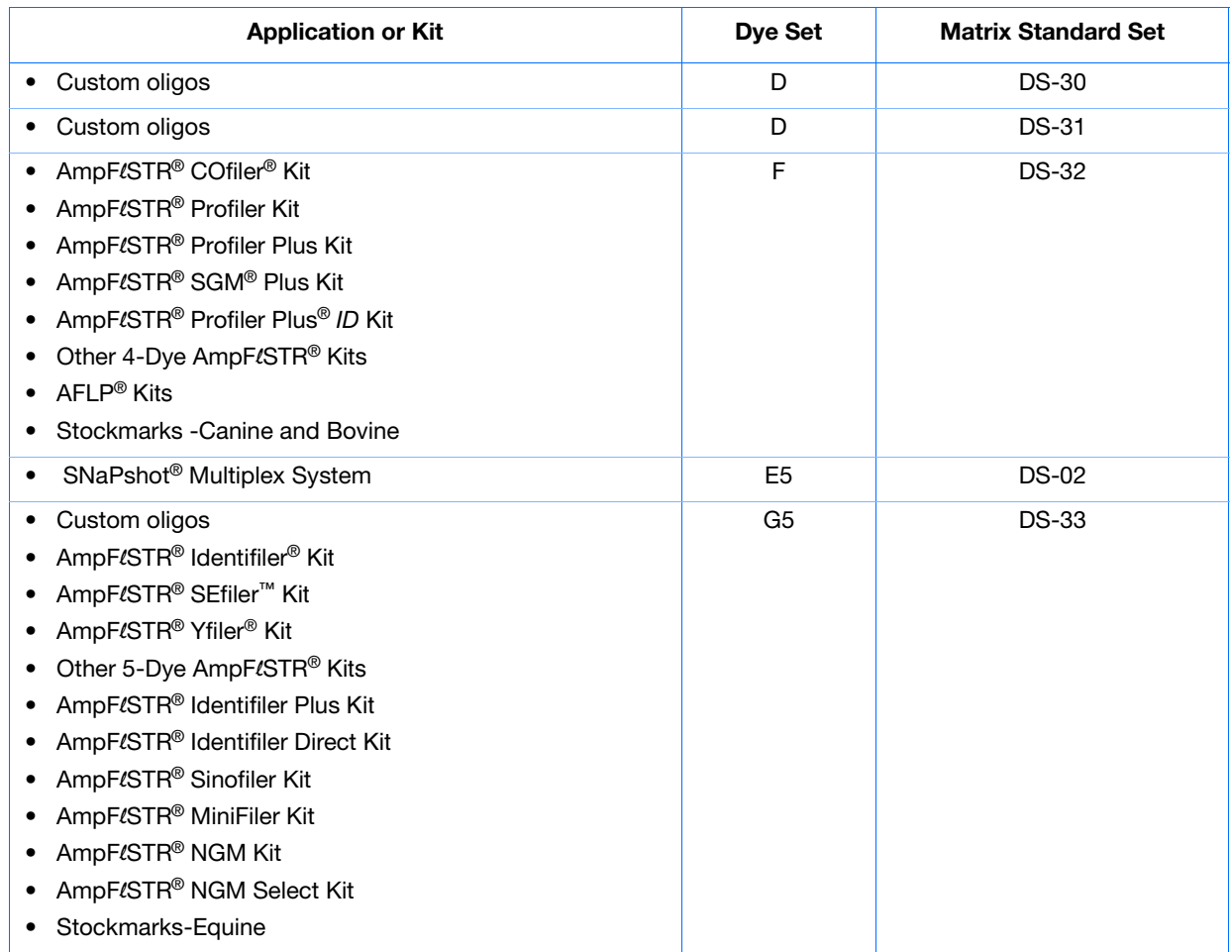

## f. Click ok.

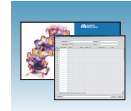

## **Importing an Instrument Protocol**

**1.** Click <sub>Import</sub> in the Instrument Protocols pane of the Protocol Editor window to display the standard File Import dialog box.

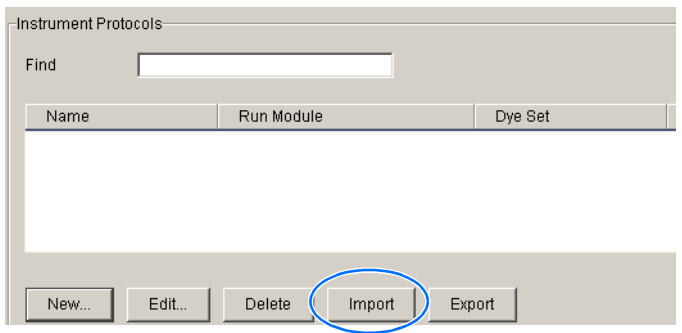

- **2.** Navigate to the location of the .xml file you want to import.
- **3.** Select the .xml file and click **Open**.

## **Exporting an Instrument Protocol**

- **1.** In the Instrument Protocols pane, highlight the protocol you want to export.
- **2.** Click Export to display the standard File Export dialog box.
- **3.** Browse to the desired folder location.
- **4.** Click save

## <span id="page-100-0"></span>**Results Group for Fragment Analysis**

A Results Group is a component within Data Collection that organizes samples and certain user settings under a single name. It is called a Results Group because it is used to name, sort, and deliver samples that result from a run.

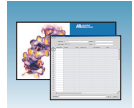

## <span id="page-101-0"></span>**Creating a Results Group**

- **1.** In the tree pane of the Data Collection software, click  $\triangle$  GA Instruments  $> \square$  Results Group.
- **2.** Click New... to open the Results Group Editor window.

Skip the Analysis and Automated Processing tabs, because Autoanalysis by GeneMapper is no longer supported. Click through the other tabs to complete them, as described below.

- **3.** Complete the General tab:
	- **a.** Enter a unique Results Group Name to be used in naming and sorting sample files.
	- **b.** Optional: Enter a Results Group Owner to be used in naming and sorting sample files.
	- **c.** Optional: Enter a Results Group Comment.

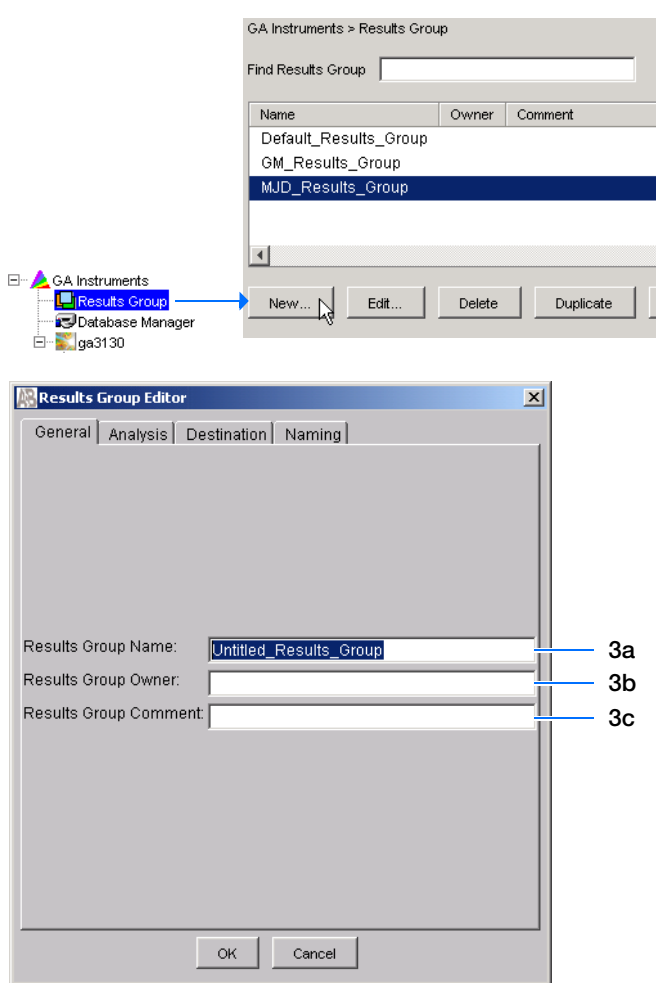

General Analysis Destination Naming

**Results Group Editor** 

R

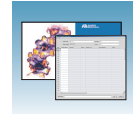

 $\vert x \vert$ 

- <span id="page-102-0"></span>**4.** Skip the Analysis tab, because autoanalysis by GeneMapper is no longer supported.
- Analysis Type <None> **4a** л **4c** Login ID Password **4d** Analysis Actions □ Do Autoanalysis □ Results Group Entry Completed **4b** Analyze Now  $\alpha$ Cancel
- **5.** Select the **Destination** tab, then use the default destination or define a new location for data storage.

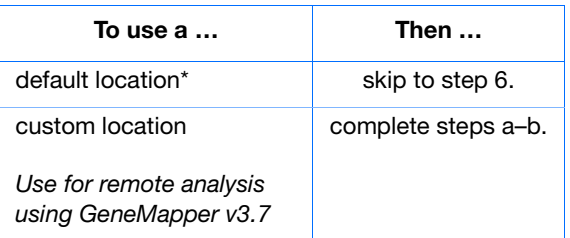

**Note:** The Results Group Editor Destination tab and Data Collection software will recognize remote storage locations if they have been mapped using the Map Network Drive. Specify the mapped drive path in the Root Destination field.

## **\*Sample File Destinations**

Locations where sample files are placed during extraction:

- Default Destination, default folder naming: E:\AppliedBiosystemsUDC\DataCollection\data\<*instrument type*>\ <*instrument name*>\run folder
- Default Destination, custom folder naming: E:\AppliedBiosystemsUDC\DataCollection\data\top custom folder\ subfolders, etc.
- Custom Destination, default folder naming: Destination\<*instrument type*>\<*instrument name*>\run folder
- Custom Destination, custom folder naming: Destination\top customer folder\subfolders, etc.

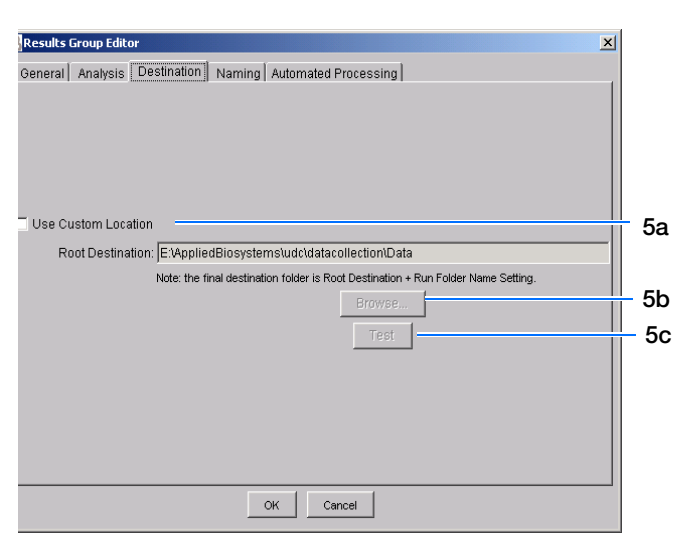

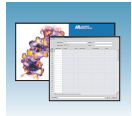

- **a.** Click **Use Custom Location**, then click Browse... to navigate to a different save location.
- **b.** Click  $\tau_{\text{est}}$  to test the Location path name connection:

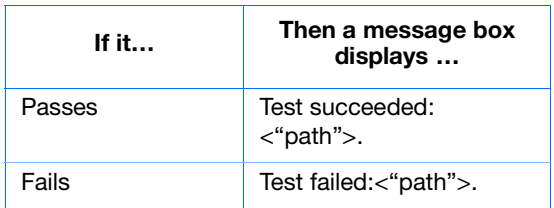

**6.** Select the **Naming** tab to customize sample file and run folder names.

**Note:** The default sample file naming for fragment analysis is: frag\_<capillary number>\_<wellposition>.fsa

**Note:** Sample name, run folder name, and path name, *combined*, can total no more than 250 characters.

For defining the elements of the Naming tab, see [page 104.](#page-103-0)

- **7.** Skip the Automated Processing tab, because Autoanalysis by GeneMapper is no longer supported.
- **8.** Click  $\circ \times$  to save the Results Group.

#### <span id="page-103-0"></span>**Completing the Sample File Name Format Pane**

**1.** Type a prefix for the file name in the **Prefix** box. Anything that you type here is shown in the Example line.

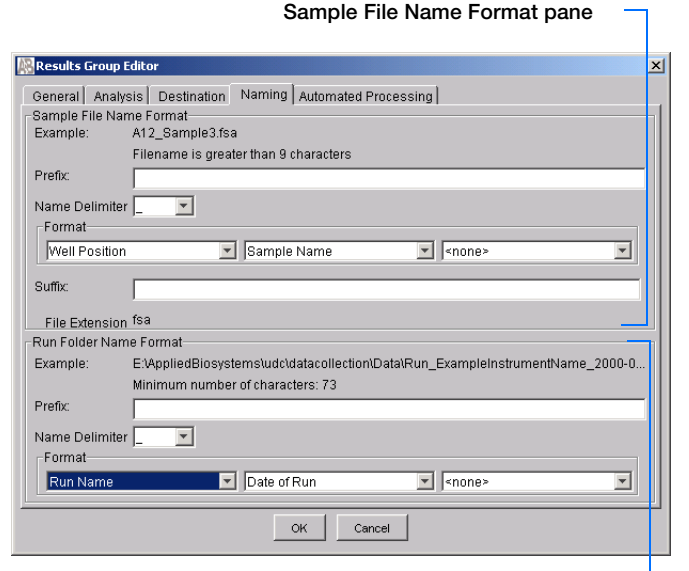

**Run Folder Name Format pane**

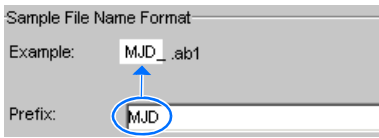

MJD\$007\$2002-04-21\$Mr.Holmes\$I

 $\boxed{\mathbf{v}}$  Owner Na...  $\boxed{\mathbf{v}}$ 

-Sample File Name Format

Name Delimiter \$ Format Capillary...

Example:

Prefix:

**2.** Click the **Name Delimiter** list choose the symbol that will separate the Format elements in the file name (see step 3 below). Only one delimiter symbol may be chosen.

**3.** Click the Format list and then select the components that you want in the sample name.

**Note:** All the samples from a single run can be placed in the same run or results folder; the name of every sample from a single run should be different. Most of the Format options will not be different between samples; select at least one of the options to make the sample names unique within a run.

If a unique identifier is not included in the name, a warning message displays.Select from the elements to make a unique sample file name. Examples are:

- Well position
- Capillary number
- Run sequence number
- Plate Quadrant

**Notes**

**Note:** Some identifiers, such as well position, capillary number and plate quadrant are not unique in multiple sample instances. Plate Quadrant is not a unique identifier for a 96-well plate.

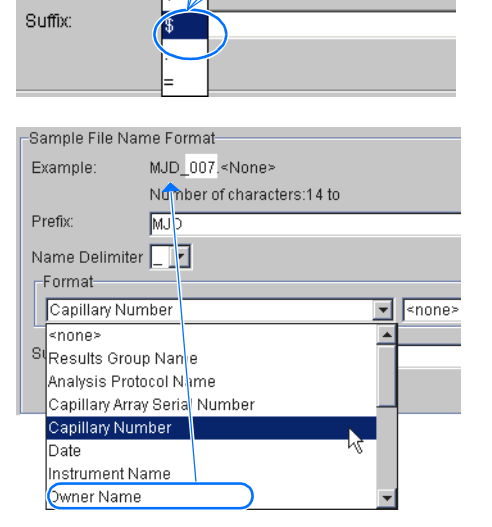

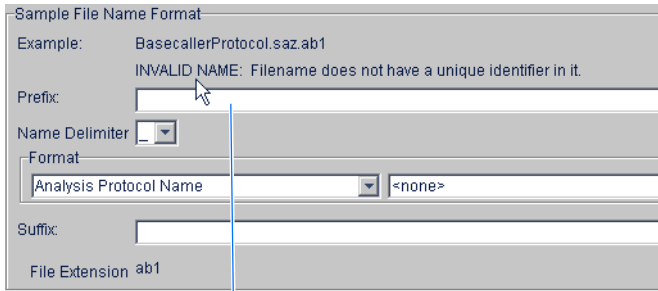

**Warning message**

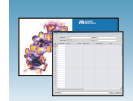

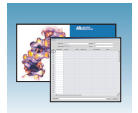

As you select the elements for the file name, they are placed in the Example line. An additional element drop-down menu displays allowing you the option of selecting an additional element.

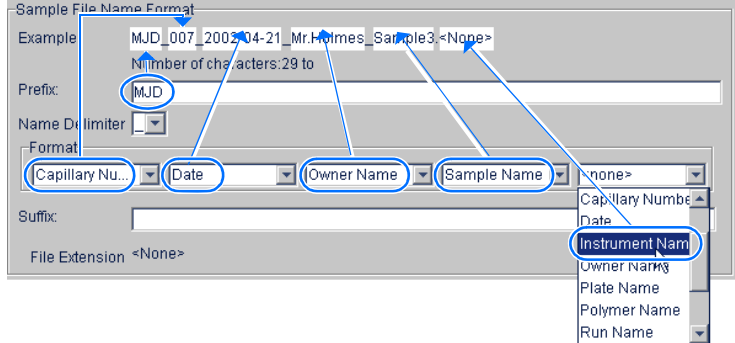

The names of the Format elements eventually truncate, but the Example field remains visible (up to 72 characters).

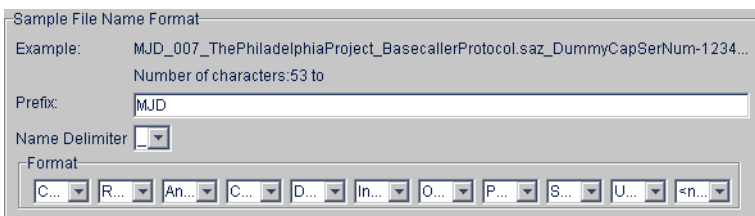

**4.** Click the Suffix box (optional) and type the suffix for the file name.

The File Extension field displays the file extension generated from the Analysis Type specified on the Analysis tab (see [page 103\)](#page-102-0). For example, Sequencing Analysis produces sample files with a .ab1 extension.

#### **Run Folder/Sub-Folder Name Format Pane**

Follow the same steps described above for the Sample File Name Format pane (see [page 104](#page-103-0)) to change the sub-folder name within the run folder.

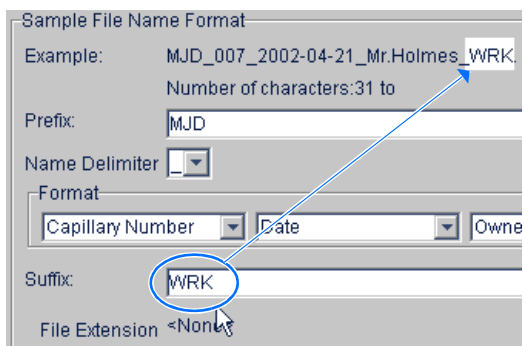

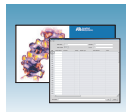

## **Importing and Exporting a Results Group**

Importing or exporting of GeneMapper software Results Groups are not supported for transfer between separate computers.

#### **Importing a Results Group**

- **1.** In the tree pane of the Data Collection software, click  $\triangle$  **GA Instruments**  $> \square$  **Results Group.**
- 2. Click Import

A standard File Import dialog box displays.

**3.** Navigate to the file you want to import.

**Note:** Import file type is .xml (XML file).

4. Click Open

**Note:** When you import or duplicate a Results Group, you are asked to type a name for the new Results Group and for the analysis application type.

#### **Exporting a Results Group**

- **1.** In the tree pane of the Data Collection software, click  $\triangle$  **GA Instruments**  $> \square$  **Results Group.**
- **2.** Click the Results Group name to select it.
- **3.** Click Export

A standard file export dialog box displays with the chosen Results Group name.

- **4.** Navigate to the location where you want to save the exported file.
- **5.** Click Save

**Note:** If there is a name conflict with a Results Group that already exists at the save location, the Results groups can be duplicated in order to copy settings into a similar Results Group without the risk of user error when copying it manually (see ["Duplicating a Results Group" on page 108](#page-107-0)).

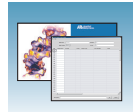

#### <span id="page-107-0"></span>**Duplicating a Results Group**

- **1.** Click the Results Group.
- 2. Click Duplicate .

**Note:** When you import or duplicate a Results Group, you are asked to type a name for the new Results Group and for the analysis application type.
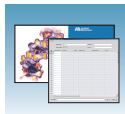

# **Creating a GeneMapper® Software Plate Record**

### **Creating the Plate Record**

- **1.** In the tree pane of the Data Collection software, click  $\triangle$  GA Instruments > **ga3130***xl* or **ga3130** > **Plate Manager**.
- **2.** Click New... to open New Plate Dialog.
- **3.** Complete the information in the New Plate Dialog:
	- **a.** Type a name for the plate.
	- **b.** Type a description for the plate (optional).
	- **c.** Select your GeneMapper application in the Application drop-down list.
	- **d.** Select **96-well** or **384-well** in the Plate Type drop-down list.
	- **e.** Type a name for the owner.
	- **f.** Type a name for the operator.
	- **g.** Click ok |.

The GeneMapper software Plate Editor opens.

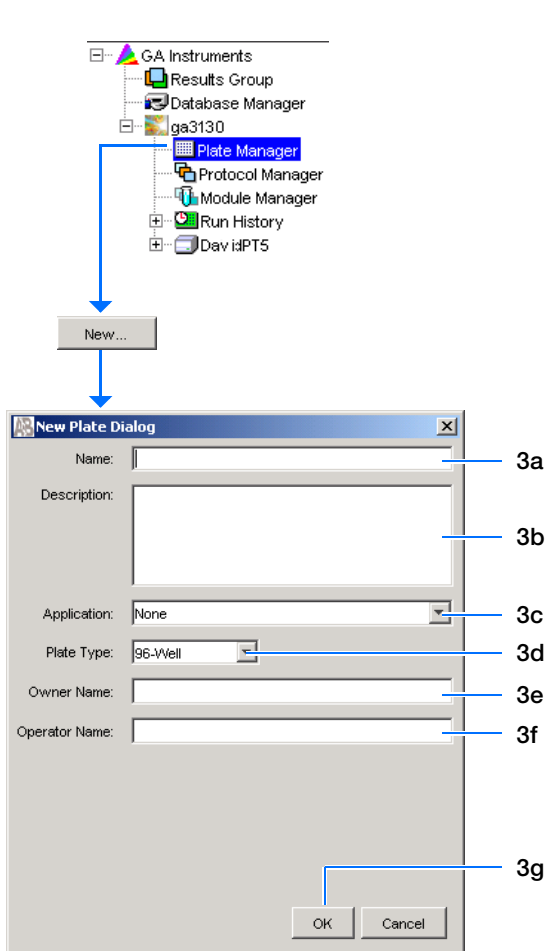

**Notes**

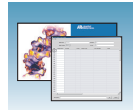

### **Completing a GeneMapper Software Plate Record**

- **1.** In the Sample Name column of a row, enter a sample name, then click the next cell. The value 100 automatically display in the Priority column.
- **2.** In the Comment column, enter any additional comments or notations for the sample.
- **3.** In the Priority column, you can change the priority value.
- **4.** In the Sample Type column, select a sample type from the drop-down list.
- **5.** In the Size Standard column, select a size standard from the drop-down list.
- **6.** In the Panel column, select a panel from the drop-down list.
- **7.** In the Analysis Method column, select a method from the drop-down list.
- **8.** In the Snp Set column, select a SNP set from the drop-down list if applicable; otherwise select None.
- **9.** Enter text for User-Defined columns 1 to 3.
- **10.** In the Results Group 1 column, create a new Results Group or select a group from the dropdown list (see [page 102](#page-101-0)).
- **11.** In the Instrument Protocol 1 column, create a new instrument protocol or select a protocol from the drop-down list (see [page 98](#page-97-0)).

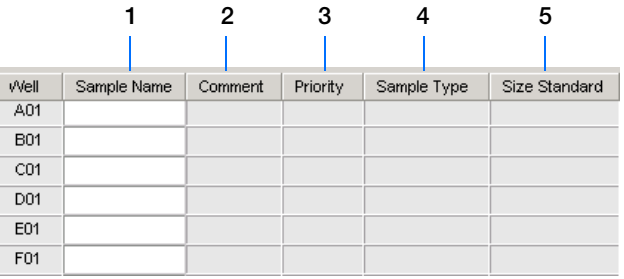

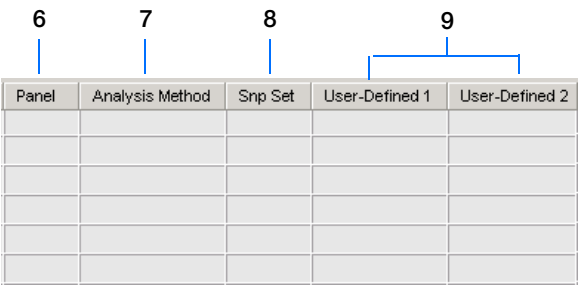

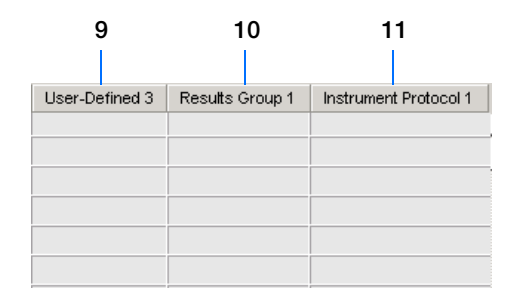

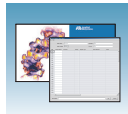

- **12.** To complete the plate record:
	- For the same samples and protocols Highlight the entire row, then select **Edit > Fill Down Special**.

Based on your plate type (96- or 384-well) and capillary array (16 or 4 capillaries), the software automatically fills in the appropriate well numbers for a single run.

- For the same samples and protocols Highlight the entire row, then select **Edit > Fill Down**.
- For the different samples and protocols Complete the entries manually.
- **13.** To do more than one run, select **Edit > Add Sample Run**.

Additional Results Group, Instrument Protocol and Analysis Protocol columns are added to the right end of the plate record.

Add additional runs by selecting **Edit > Add Sample Run** again.

**14.** Complete the columns for the additional runs.

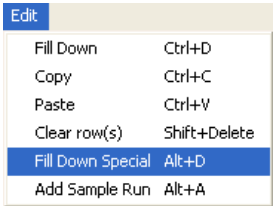

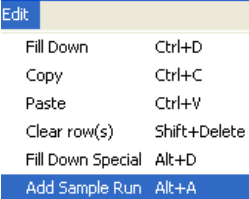

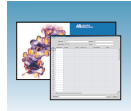

**15.** Click  $\alpha$  to save, then close the plate record.

**IMPORTANT!** After clicking OK in the Plate Editor, the plate record is stored in the Plate Manager database and can now be located, edited, exported, or deleted.

**Note:** If multiple cells are selected for copying, select the same number of corresponding target cells before you execute the Paste command.

**Note:** The Plate Editor Copy and Paste functionality is supported only within one plate editor. To copy and paste the contents of one plate to another plate, use the Duplicate ... button on the Plate Manager dialog box.

**Note:** If you use the duplicate plate function, all the information in the plate to be duplicated must be valid. Otherwise, an empty plate is created.

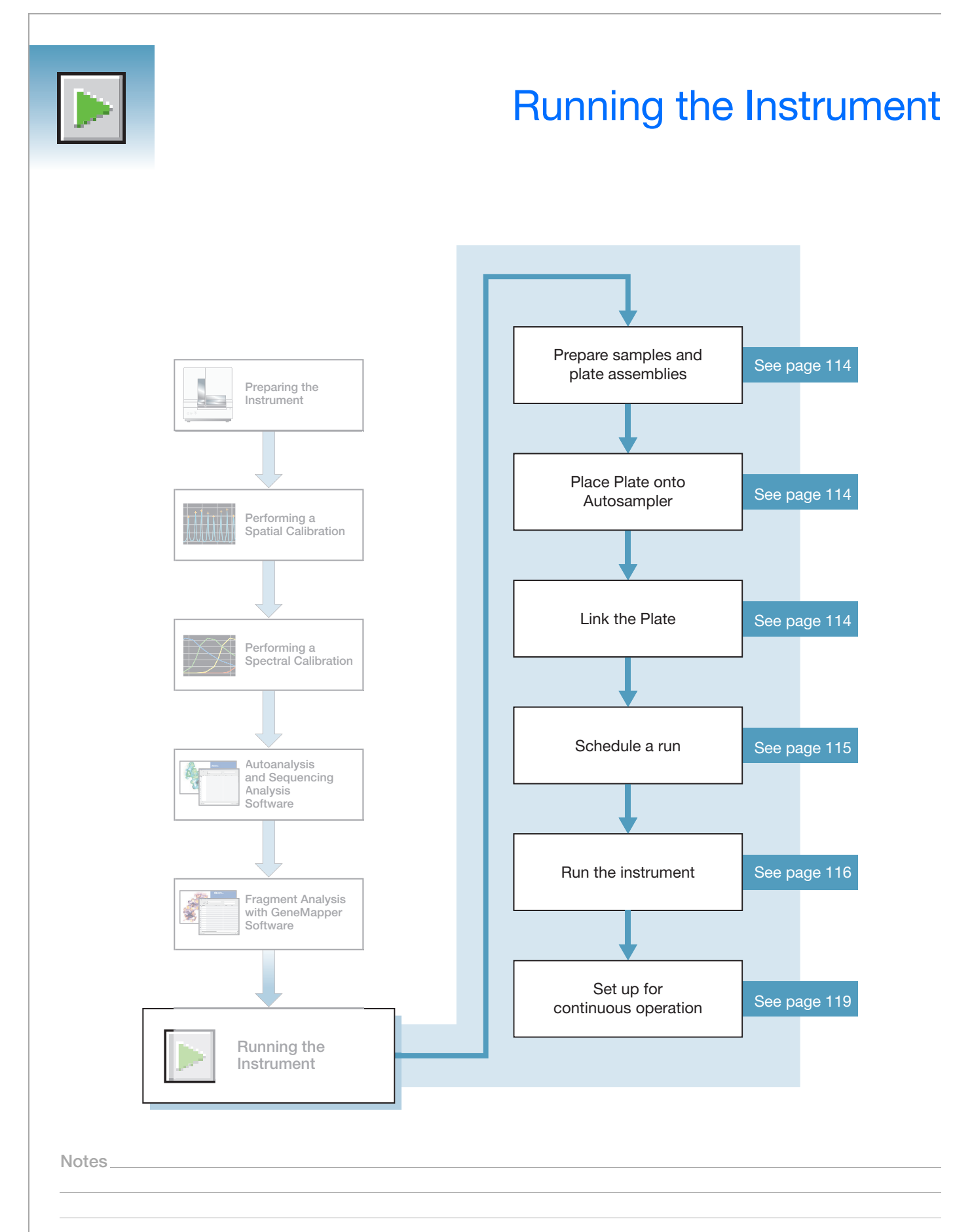

<span id="page-113-0"></span>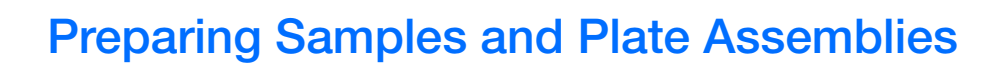

### **Review Table**

Generalized sample preparation and plate assembly procedures are discussed in [Chapter 3, "Performing a](#page-36-0)  [Spectral Calibration,"](#page-36-0) on [page 37](#page-36-0).

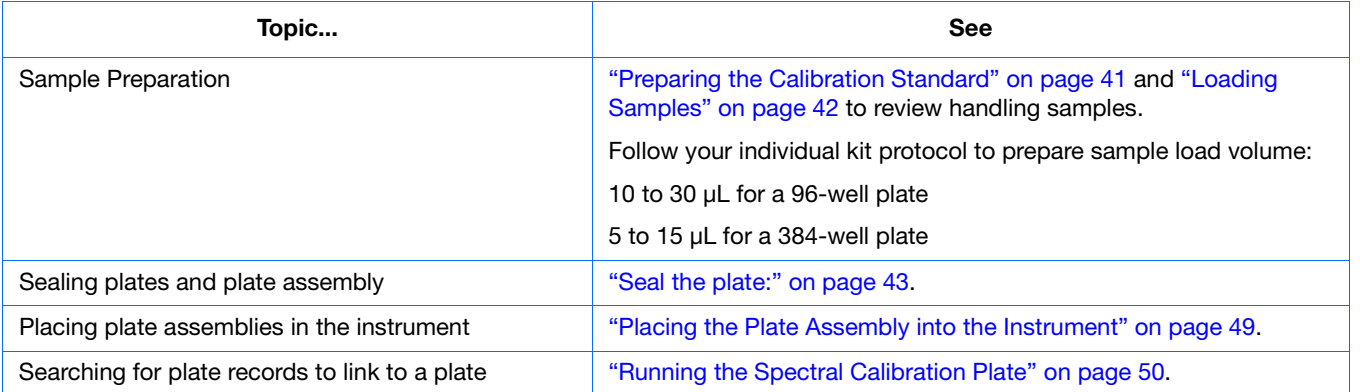

### <span id="page-113-2"></span><span id="page-113-1"></span>**Linking and Unlinking a Plate**

Link a plate on the autosampler to your newly created plate record before running the plate.

Select the desired plate record, then click the plate position indicator corresponding to the plate position in the instrument. The plate position (A or B) displays in the link column.

**Note:** The 3130 genetic analyzer has only one plate position (B) to link a plate record.

The plate position indicator changes from yellow to green when linked and the green run button becomes active.

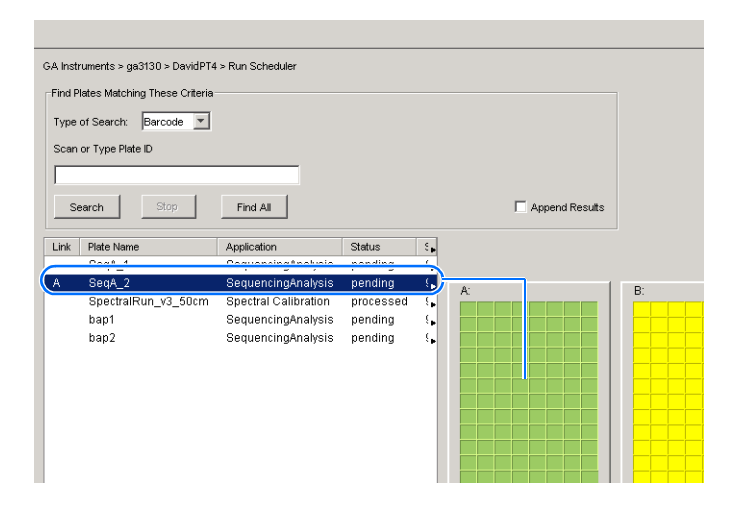

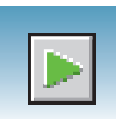

### **Unlinking a Plate Record**

- **1.** Click the plate record that you want to unlink.
- 2. Click Unlink .

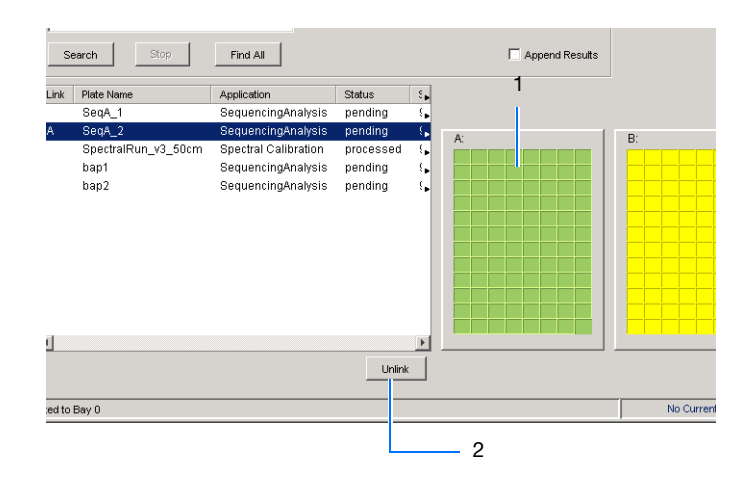

### <span id="page-114-0"></span>**Viewing the Run Schedule**

For more information on run scheduling and sample injection order, see ["Plate Mapping" on page 141.](#page-140-0)

### **To verify that runs are scheduled correctly:**

- **1.** In the tree pane of the Data Collection software, click  $\triangle$  GA Instruments >  $\ge$  ga3130*xl* or  $\text{ga3130} > \text{J}$  instrument name  $> \blacksquare$  Run **Scheduler** > **Run View**.
- **2.** Select a row for any run. The corresponding wells to be injected for that run are highlighted in the plate diagram.

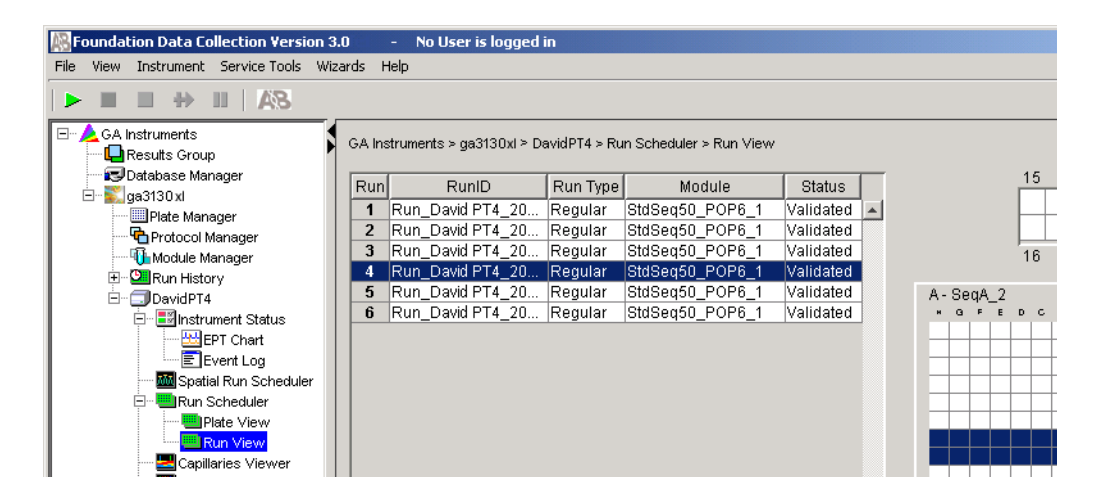

**Notes**

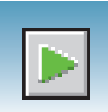

# **Running the Instrument**

### <span id="page-115-0"></span>**Starting the Run**

**1.** Verify that the active spectral calibration matches your dye set and capillary array length for all scheduled runs.

To change the active spectral calibration, see ["Activating a Spectral Calibration" on page 57.](#page-56-0)

To create a new spectral calibration, see ["Creating a Spectral Instrument Protocol" on](#page-44-0)  [page 45](#page-44-0).

- **2.** Click the green button in the toolbar.
- **3.** The Processing Plates dialog box opens, then  $click$  ok  $\vert$ .

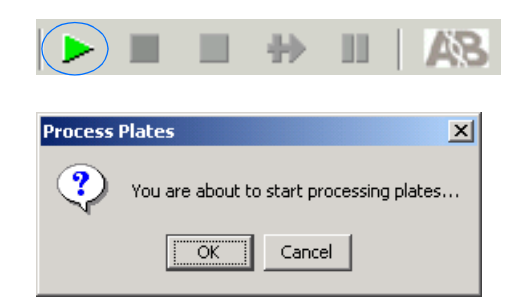

The software automatically performs a run validation:

- If the validation passes, the run starts
- If any of the validation test fails, the run does not start. Check the event log for information.

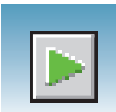

### **Basic Run Module Steps**

### **Automated module steps when the run starts**

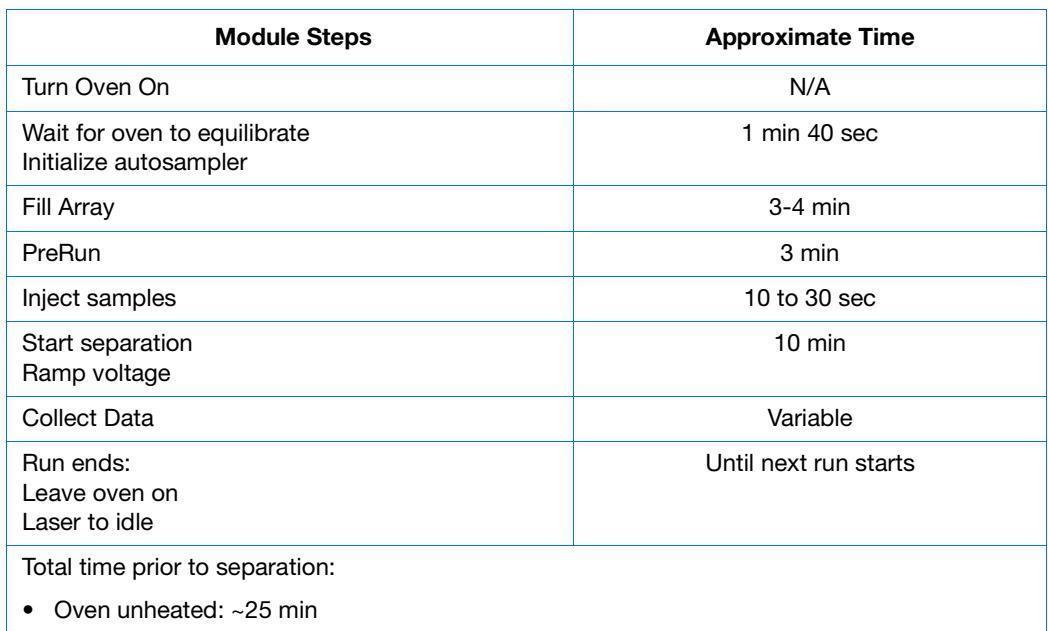

• Oven at set temperature: ~6.5 min

To customize a run module, see the *Applied Biosystems 3130/3130xl Genetic Analyzers Maintenance, Troubleshooting, and Reference Guide*. (Part no. 4477854).

**Note:** The PostBatch Utility, which runs automatically, turns off both the oven and the laser at end of a batch of runs.

### **DNA Sequencing Run Times**

**Approximate run times of common DNA sequencing analysis runs**

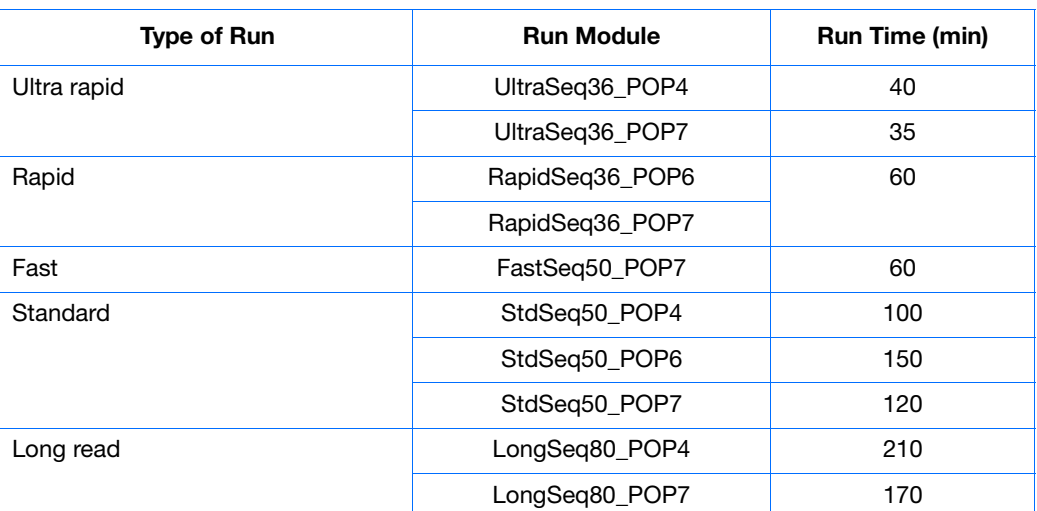

**Notes**

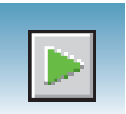

### **Fragment Analysis Run Times**

**Approximate run times of common fragment analysis runs**

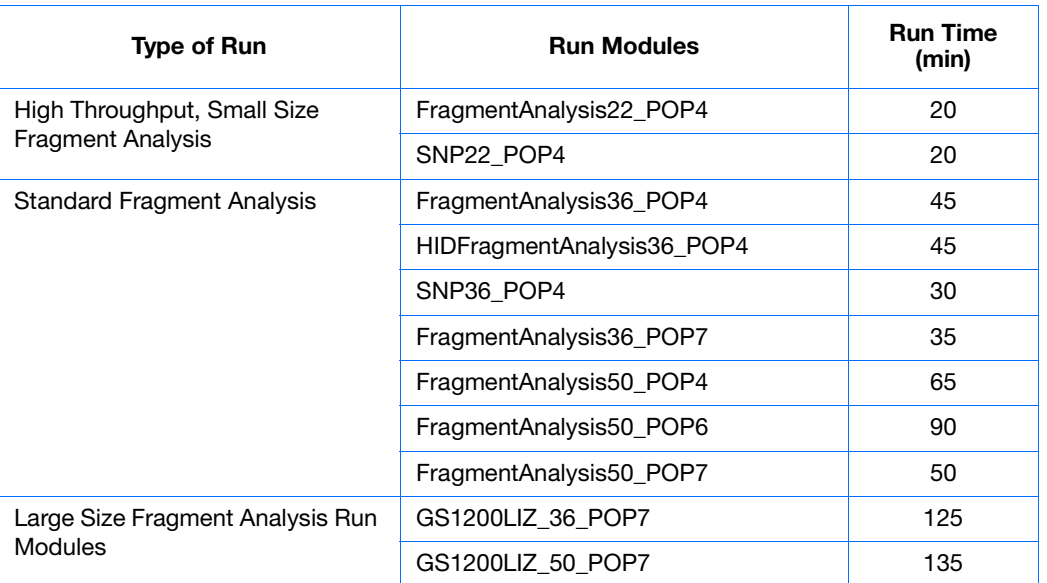

## **Controlling the Run**

**Using the Toolbar** Use the toolbar at the top of the data collection software window to control the run.

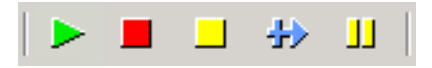

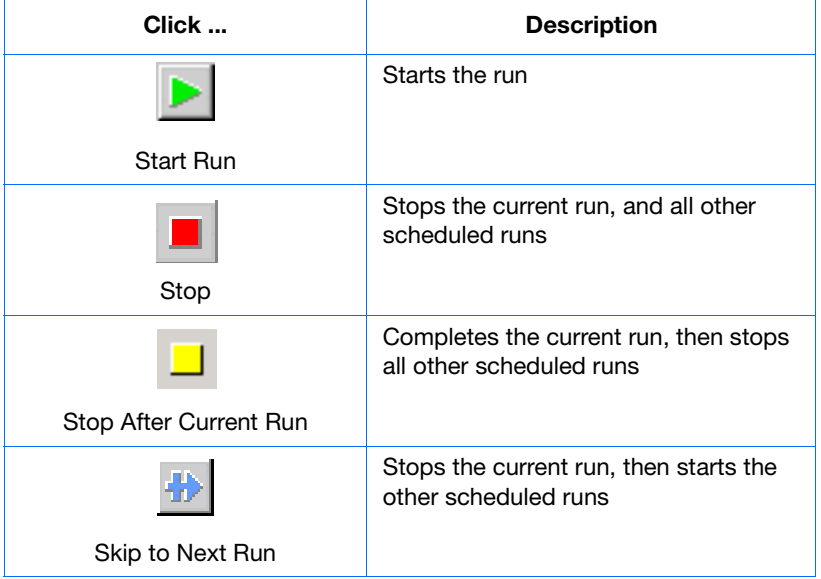

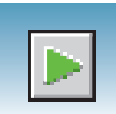

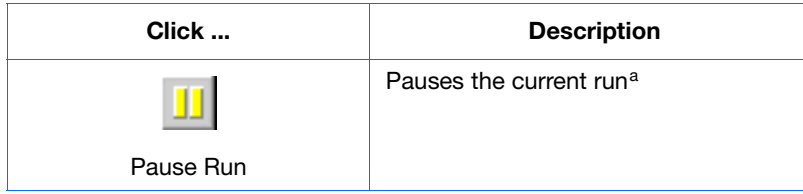

a Pausing the instrument for too long, especially after sample injection, will adversely affect data quality.

## <span id="page-118-0"></span>**Set Up for Continuous Operation**

**Overview** Use the continuous run feature to create and link a plate during a run. You can:

- Run one or more plates
- Remove the plate(s) once samples have run
- Link and run additional plates

When using the continuous run feature:

- Only mount or unmount plates when the instrument is paused.
- Create the plate record before pausing the instrument to make linking more efficient, reducing long pauses.
- Link new plates after a run has resumed.

### **Adding or Replacing a Plate During a Run**

During a run, you can mount and unmount plates while the instrument is paused. The plate record can be created, then linked after the run has been resumed.

If the plate is in use, see ["Adding, Replacing, or Removing a Plate During a Run" on](#page-119-0)  [page 120](#page-119-0).

**IMPORTANT!** Pausing the instrument for too long, especially after sample injection, will affect data quality.

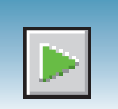

### <span id="page-119-0"></span>**Adding, Replacing, or Removing a Plate During a Run**

Replace a completed plate or add a new plate to an unused plate bay (3130*xl* genetic analyzer only).

- **1.** Prepare your plate and create the plate record.
- **2.** Click **II** (Pause).

In the Pause dialog box, read the pause warning, then click  $\overrightarrow{OK}$  to pause the run.

The Resume run dialog box opens when the run is paused.

**IMPORTANT!** *Do not* click OK to resume the run. Temporarily ignore the dialog box.

- **3.** Remove the old plate, if applicable.
	- **a.** Press the Tray button to bring the autosampler forward.
	- **b.** Open the instrument door.
	- **c.** Remove the old plate.
- **4.** Mount the new plate.
- **5.** Close the door.
- **6.** Click **OK** in the Resume Run dialog box.
- **7.** In the Completed Run dialog box, click  $_{\text{OK}}$  to continue if the samples have been injected, or click cancel to abort the run and return the instrument to an idle state.

**IMPORTANT!** If you click OK, the instrument will continue running the current run regardless of whether the samples have actually been injected or not. If the samples have not been injected, the samples will be injected from the new plate.

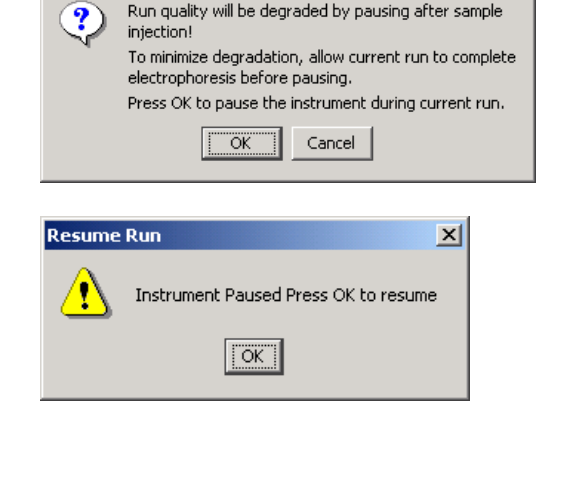

 $\vert x \vert$ 

Pause

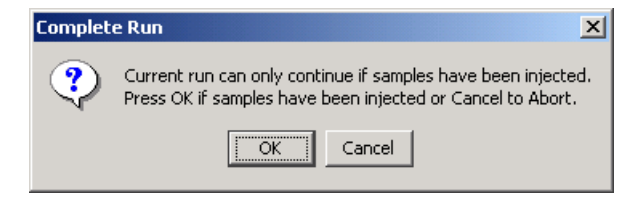

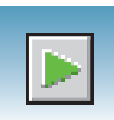

**8.** Search for the plate record, then link the new plate.

The new plate runs after the current plate completes all scheduled injections.

**Note:** If you unmount the currently running plate prior to the first frame of data being collected but after sample injection (clicked OK to continue), the plate status changes to processed even though the run is actually continuing.

**Notes**

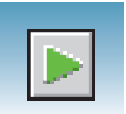

### **Viewing Data During a Run**

**Run Scheduler > Plate View** In the tree pane of the Data Collection software, click  $\triangle$  GA Instruments >  $\therefore$  ga3130*xl* or ga3130 >  $\Box$  *instrument name* >  $\blacksquare$  Run **Scheduler** > **Plate View**.

> **Note:** The **Run Scheduler** and **Plate View** windows display the same information.

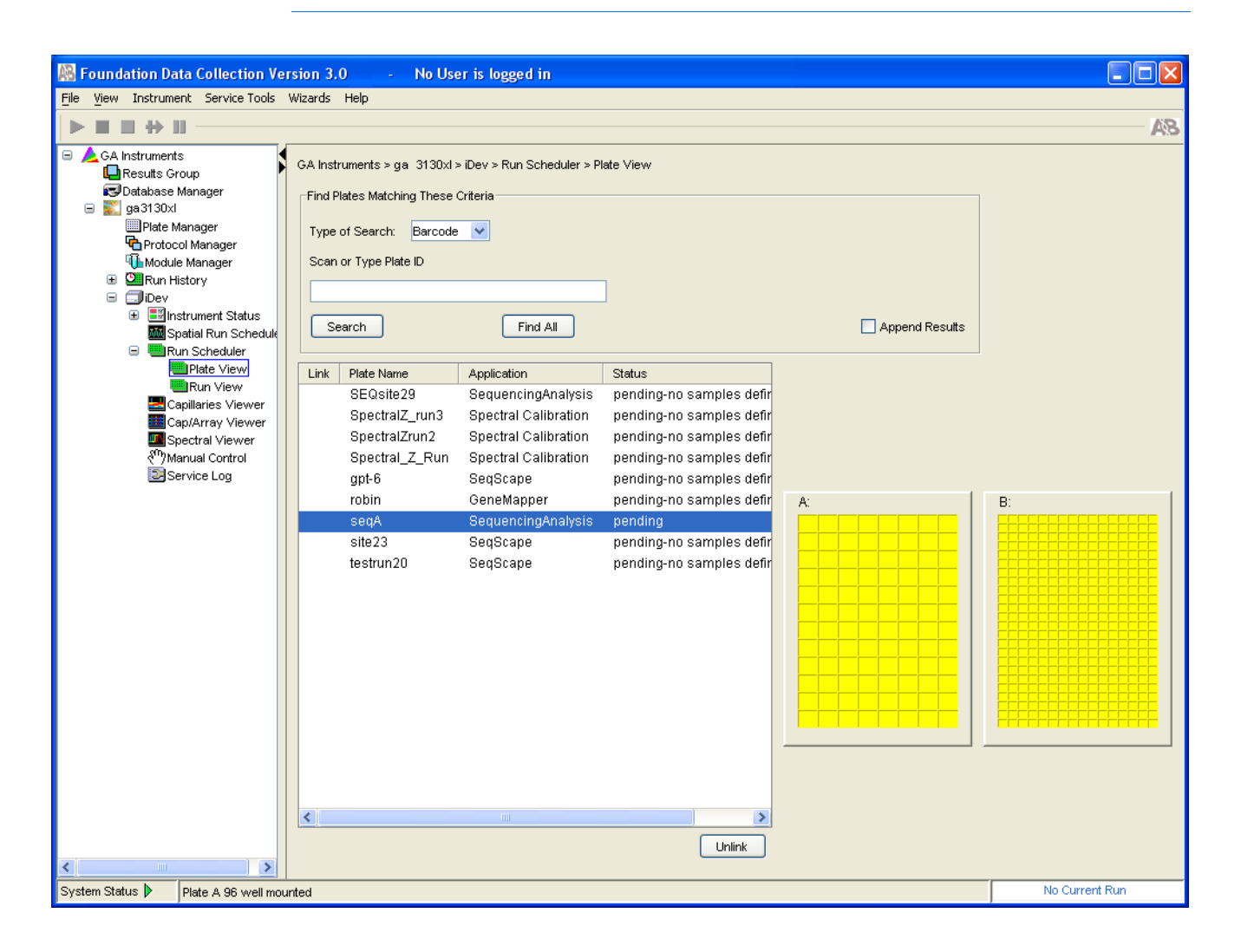

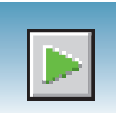

#### **Run Scheduler > Run View** In the tree pane of the Data Collection software, click  $\triangle$  GA Instruments >  $\therefore$  ga3130*xl* or ga3130 >  $\Box$  *instrument name* >  $\blacksquare$  Run **Scheduler** > **Run View** to monitor the status of the scheduled runs.

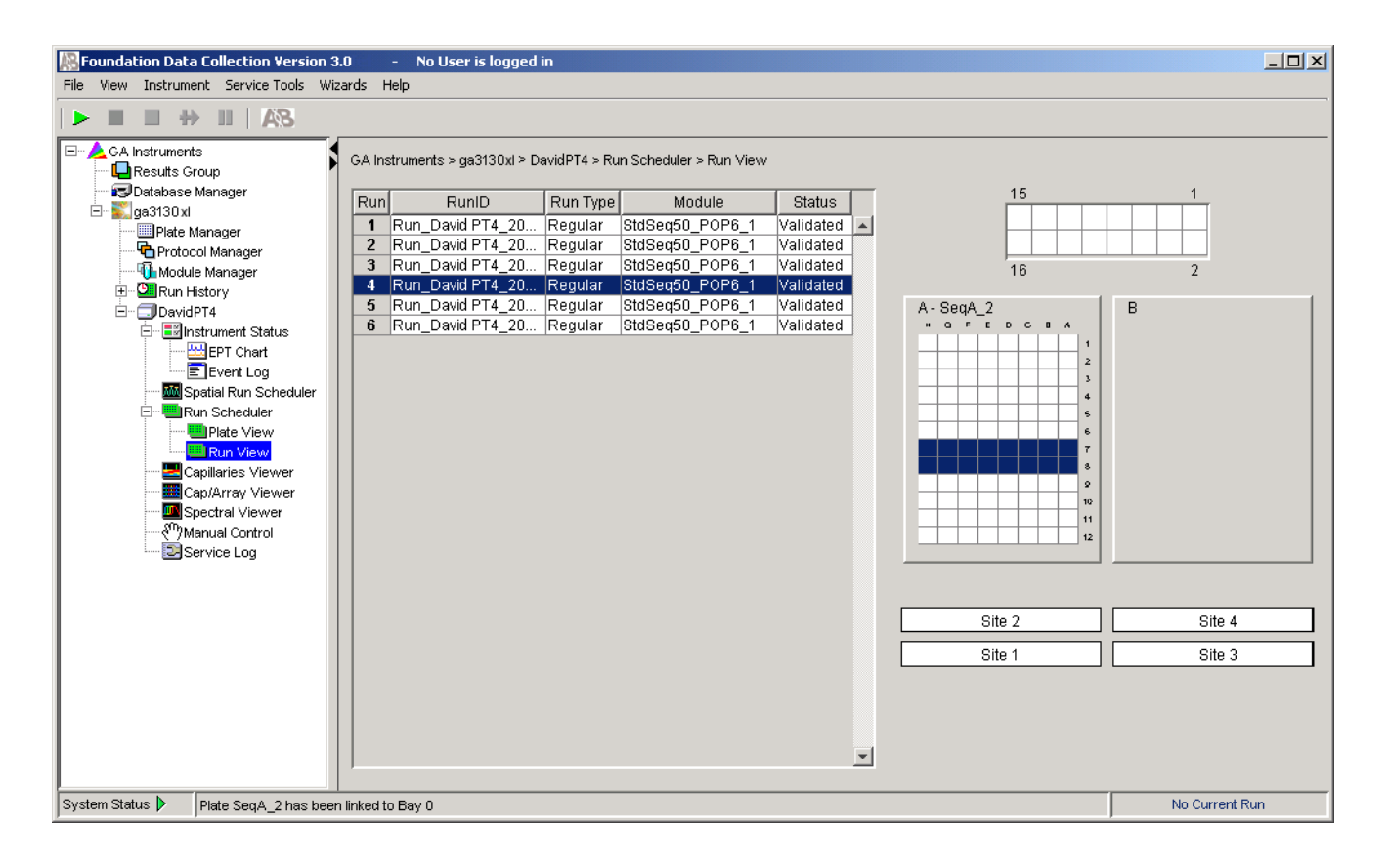

**Note:** For default load maps, see [Appendix A, "Plate Mapping."](#page-140-0)

**Notes**

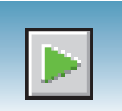

#### **Instrument Status** In the tree pane of the Data Collection software, click

**GA Instruments** > **g**  $\bullet$  **g**<sub>2</sub>3130*xl* or **ga3130** >  $\bullet$  *instrument name* >  $\bullet$  **Instrument Status** to monitor the status of the instrument or the current run.

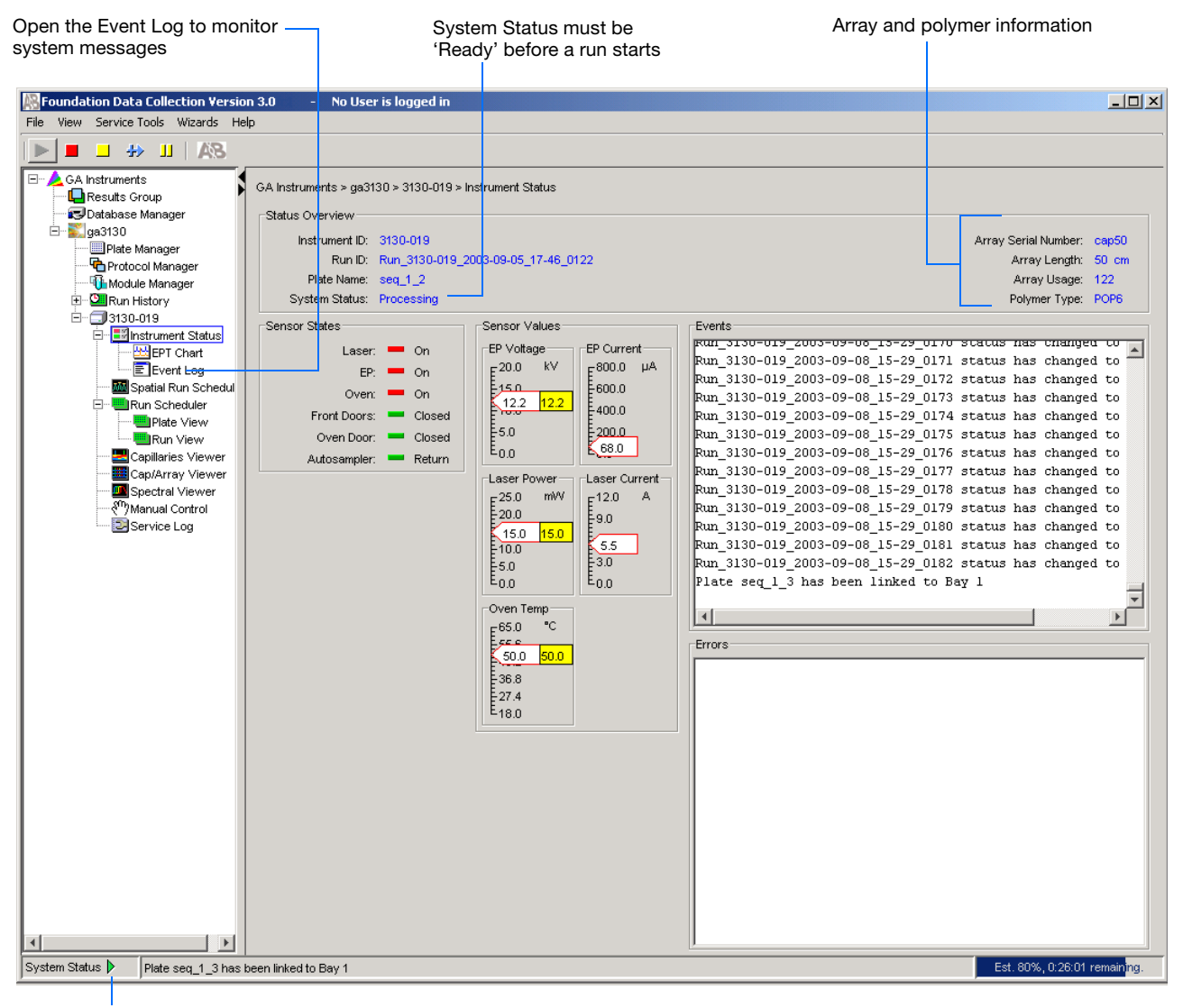

System Status changes from green to flashing red when errors occur, see Event Log.

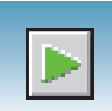

#### **Instrument Condition Sensor States Pane**

The color of the indicator provides a quick way to check the status of the item to the left. See the table below for a definition of each color.

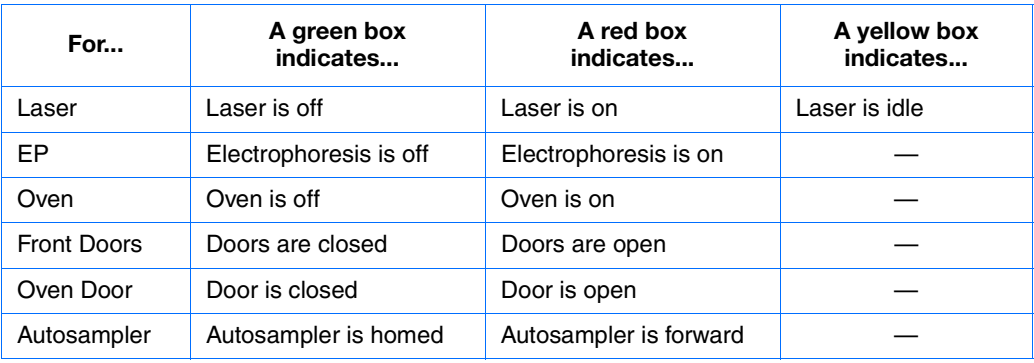

### **Events Box**

The Events box lists the:

- Instrument's recent actions
- Status of each capillary as passed or failed at the end of a spectral calibration
- Calibration data at the end of a spatial calibration

Some of the events listed in the Events box provide information for service engineers.

### **Errors Box**

The Errors box lists errors that have occurred during the current run.

Some of the error messages provide information for service engineers. A "fatal" error usually requires that you restart the data collection software.

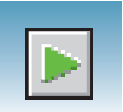

### **Instrument Status > EPT Chart**

In the tree pane of the Data Collection software, click  $\triangle$  **GA Instruments** > **ga3130***xl* or ga3130 >  $\Box$  instrument name >  $\Box$  Instrument Status >  $\Box$  EPT **Chart**. The EPT chart displays real-time electrophoresis (EP) data during a run.

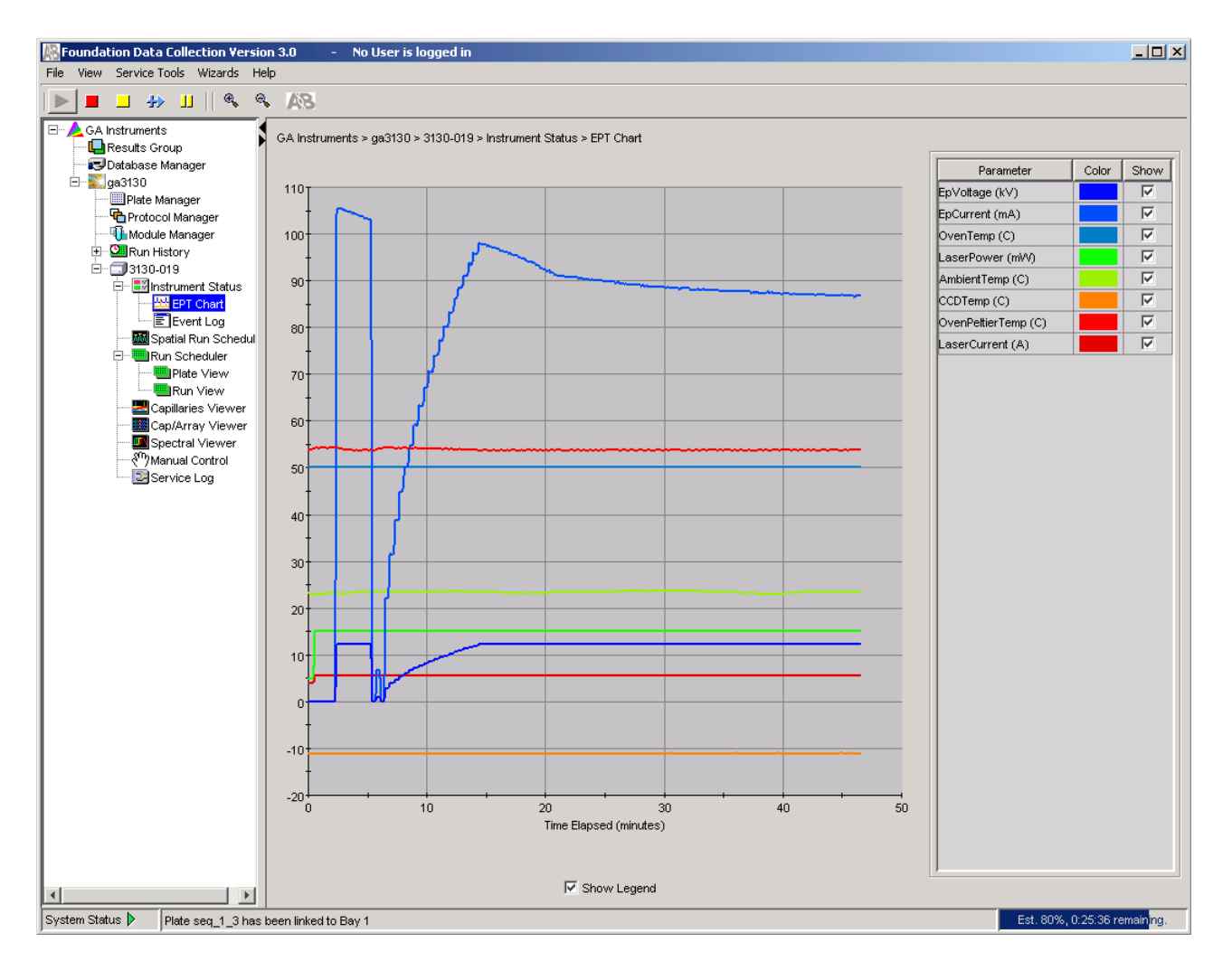

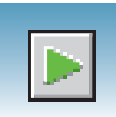

### **Instrument Status > Event Log**

In the tree pane of the Data Collection software, click  $\triangle$  GA Instruments > **ga3130***xl* or ga3130 >  $\Box$  *instrument name* >  $\Box$  **Instrument Status >**  $\Box$  **Event Log**. The Event log itemizes events such as errors and general information for all data collection steps.

Clear error messages by clicking **Clear Errors**. The System Status light flashes red until all errors are cleared. Take corrective action based on error message.

**Note:** This view can also be used to monitor spectral calibration results in real time to verify the capillary-by-capillary processing status.

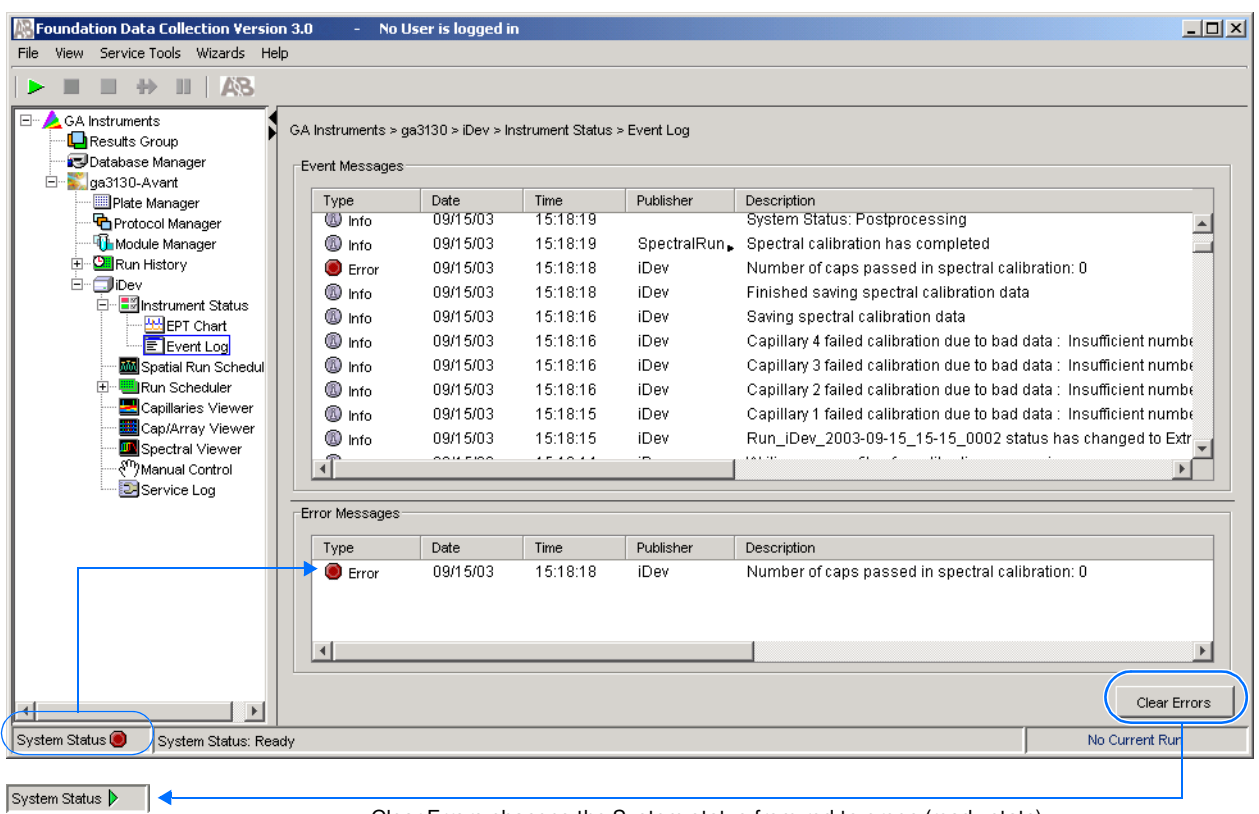

Clear Errors changes the System status from red to green (ready state).

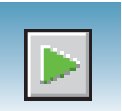

**Capillaries Viewer** In the tree pane of the Data Collection software, click ▲ GA Instruments > **g**a3130 or **ga3130xl** > *instrument name* > **Capillaries Viewer**. Use the Capillary Viewer to examine the quality of the raw data during a run for several capillaries at once.

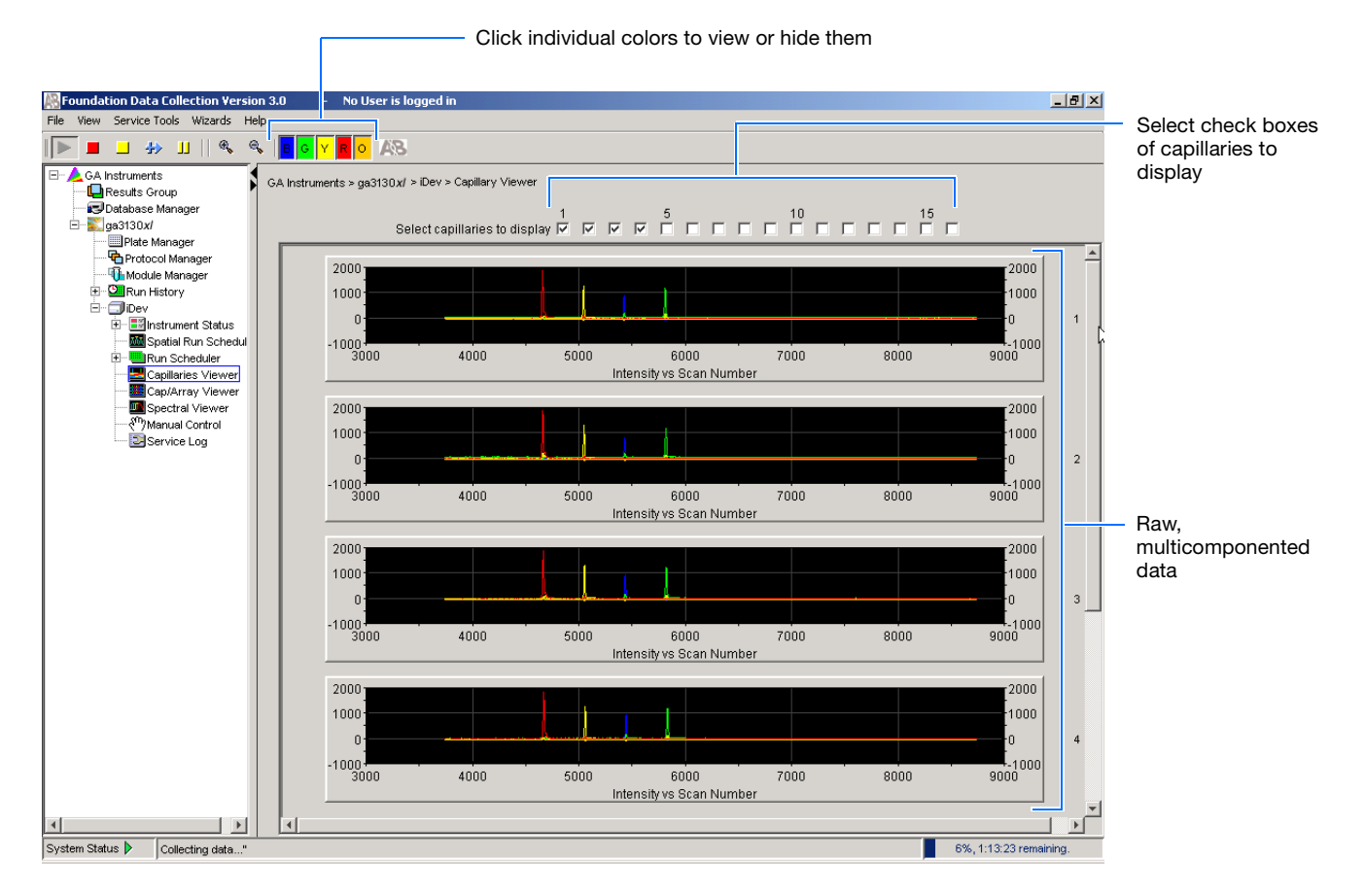

#### **Check Boxes**

Select the check boxes of the capillaries to view their electropherograms. The capillaries are displayed in the order in which the boxes are checked. The more boxes that are selected, the slower the refresh window rate.

**Raw Data** An electropherogram is a graph of relative dye concentration against time, plotted for each dye. The displayed raw data has been corrected for spectral overlap (multicomponented).

#### **How to Zoom**

#### **To zoom in and out:**

- **1.** Select a rectangular area over the area of interest by holding down the mouse button. Release the mouse button to zoom in.
- **2.** Click  $\triangleleft$  to return to full view.

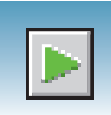

**Cap/Array Viewer** In the tree pane of the Data Collection software, click ▲ GA Instruments > **g**a3130 or **ga3130***xl* > *instrument name* > **Cap/Array Viewer**. Use the window during a run to examine the quality of your data, which is displayed as color data for the entire capillary array. You can view all the capillaries (vertical axis) as a function of time/scan numbers (horizontal axis).

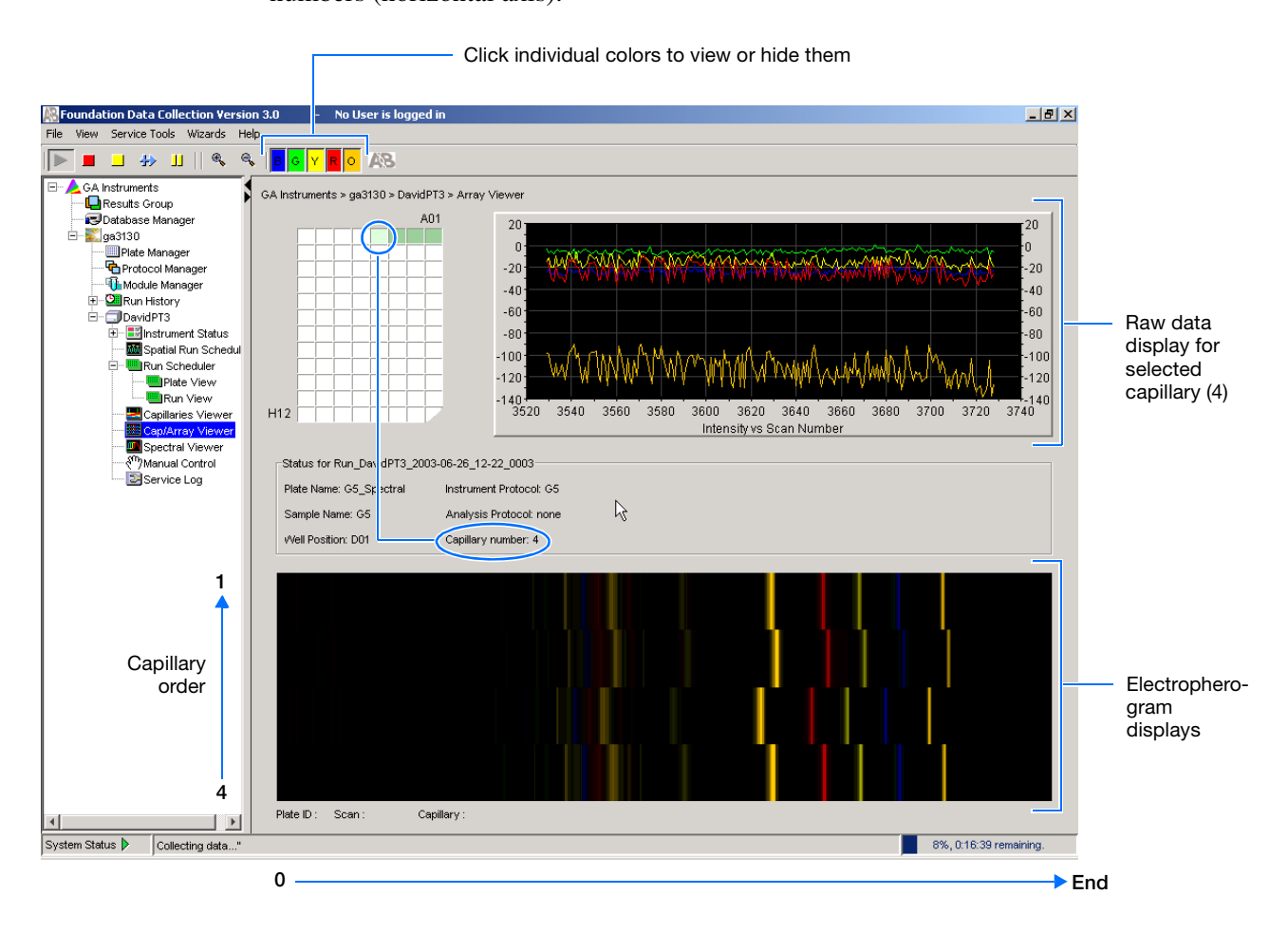

**How to Zoom**

**To zoom in and out:**

- **1.** Select a rectangular area over the area of interest by holding down the mouse button. Release the mouse button to zoom in.
- **2.** Click  $\left| \cdot \right|$  to return to full view.

**Notes**

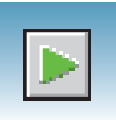

## **Working with Data in The Run History View**

### **Run History Components**

**Elements of the Run History Utility** Use the Run History utility only with completed runs stored in the local 3130/3130*xl*  genetic analyzer Data Collection database. It does not provide real-time viewing of collecting runs.

In the left tree pane, click the icon next to the function to launch it.

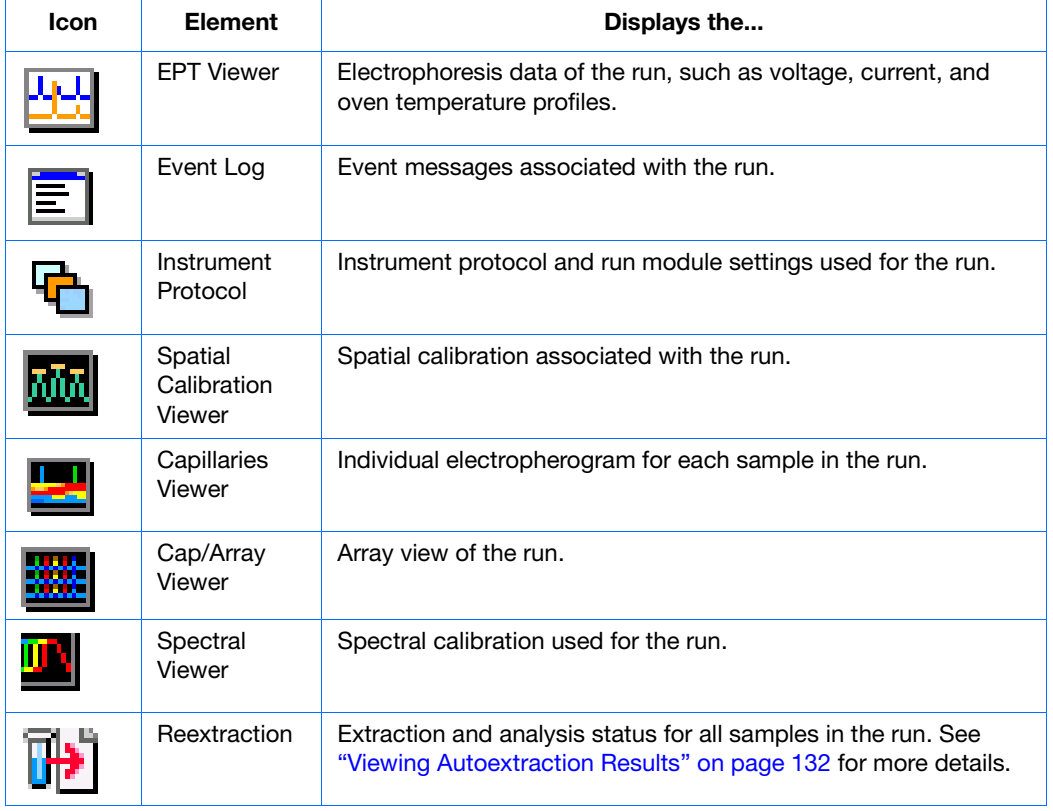

#### **Elements Within the Run History Utility**

**Note:** If Cleanup Database has been used, you cannot view processed data in Run History.

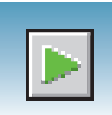

### **Viewing Data from a Completed Run in the Data Collection Software**

View data using two formats within the 3130 Series Data Collection Software 4, under the Run History icon:

- In the Cap/Array Viewer window (in much the same way that you might view the gel file output from an ABI PRISM® slab gel instrument).
- In the Capillary Viewer window, capillary-bycapillary.

### **Viewing Data from a Completed Run**

- **1.** In the tree pane of the Data Collection software, click  $\triangle$  GA Instruments >  $\parallel$  ga3130*xl* or **ga3130** > **Run History** to select the run you want to view.
- **2.** Search for your run by either Barcode or Advanced search.
- **3.** After choosing the run, click the run history elements, such as Cap/Array Viewer or the Capillary Viewer from the left tree pane to look at the run data.

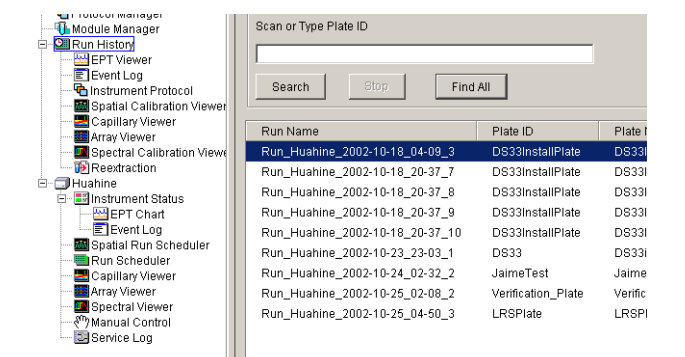

**Notes**

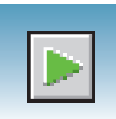

# <span id="page-131-0"></span>**Viewing Autoextraction Results**

**Panel**

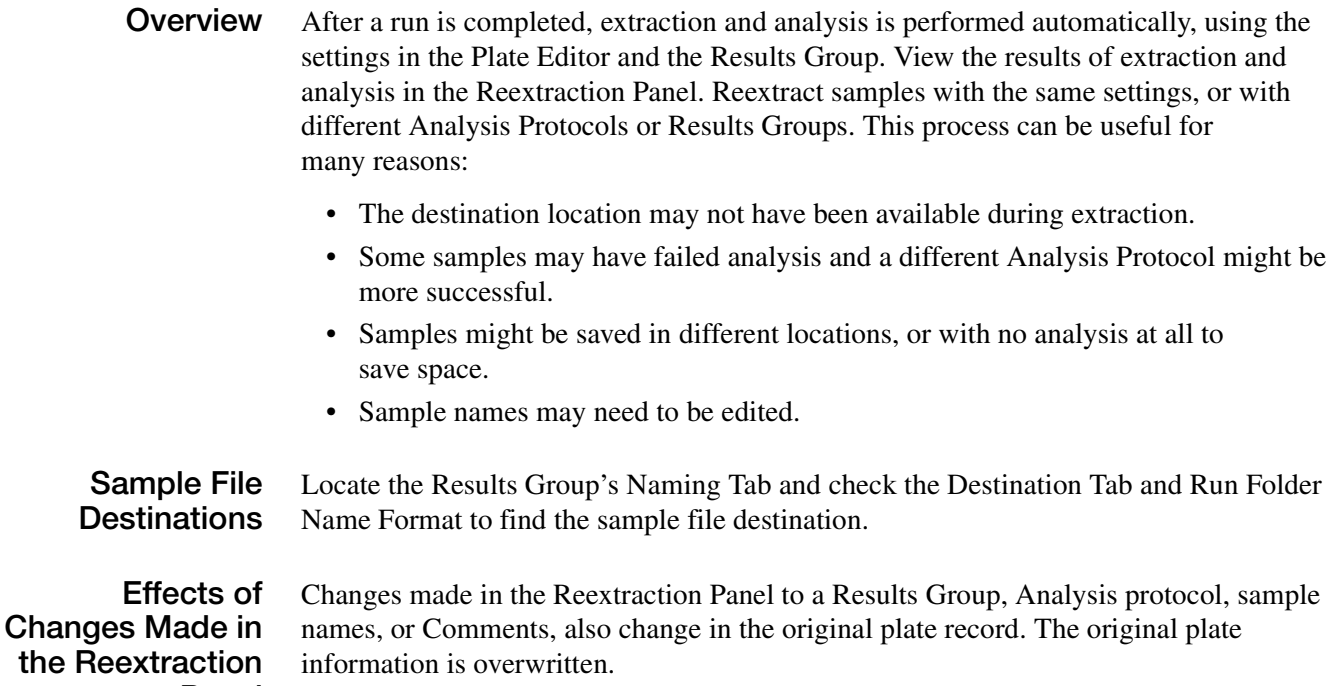

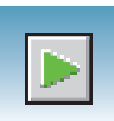

### **Selecting and Queuing Samples for Extraction**

Queue individual samples for reextraction to experiment with different Analysis Protocols for samples that have failed initial extraction.

- **1.** Click **[F**<sub>I</sub><sup>2</sup>] (Run History).
- **2.** Enter the plate name for a plate that has been completed, or click **Search**. Plates that have runs still pending cannot be reextracted. All the runs from that plate appear in the window.
- **3.** Select a run from the list.

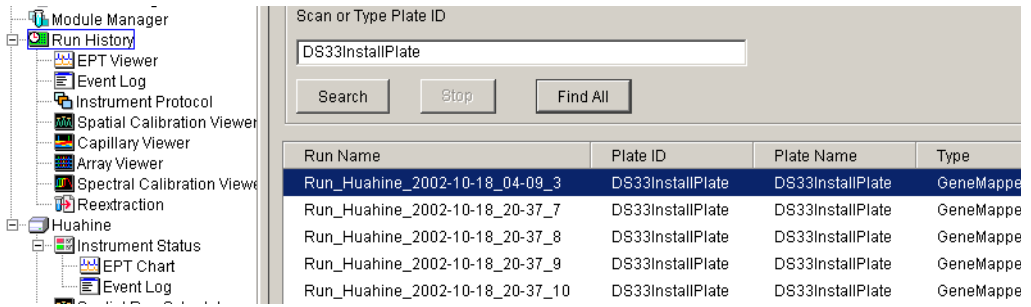

- **4.** Click **T<sub>H</sub>** (Reextraction) in the left tree pane to display the Reextraction window.
- **5.** Click the check boxes in the Extract column to select the samples to be reextracted.
- **6.** Click **Extract** to start the reextraction.

**Note:** Reextracted sample files are saved in the original folder that data was extracted to unless this destination was changed through the Results Group.

**7**

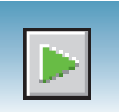

### **Elements of the Reextraction Window**

All the samples are displayed with the results of extraction and analysis.

**Note:** Sort the columns of the re-extraction panel by holding the shift key and then clicking on a column header.

#### **Reextraction Window for Sequencing Analysis**

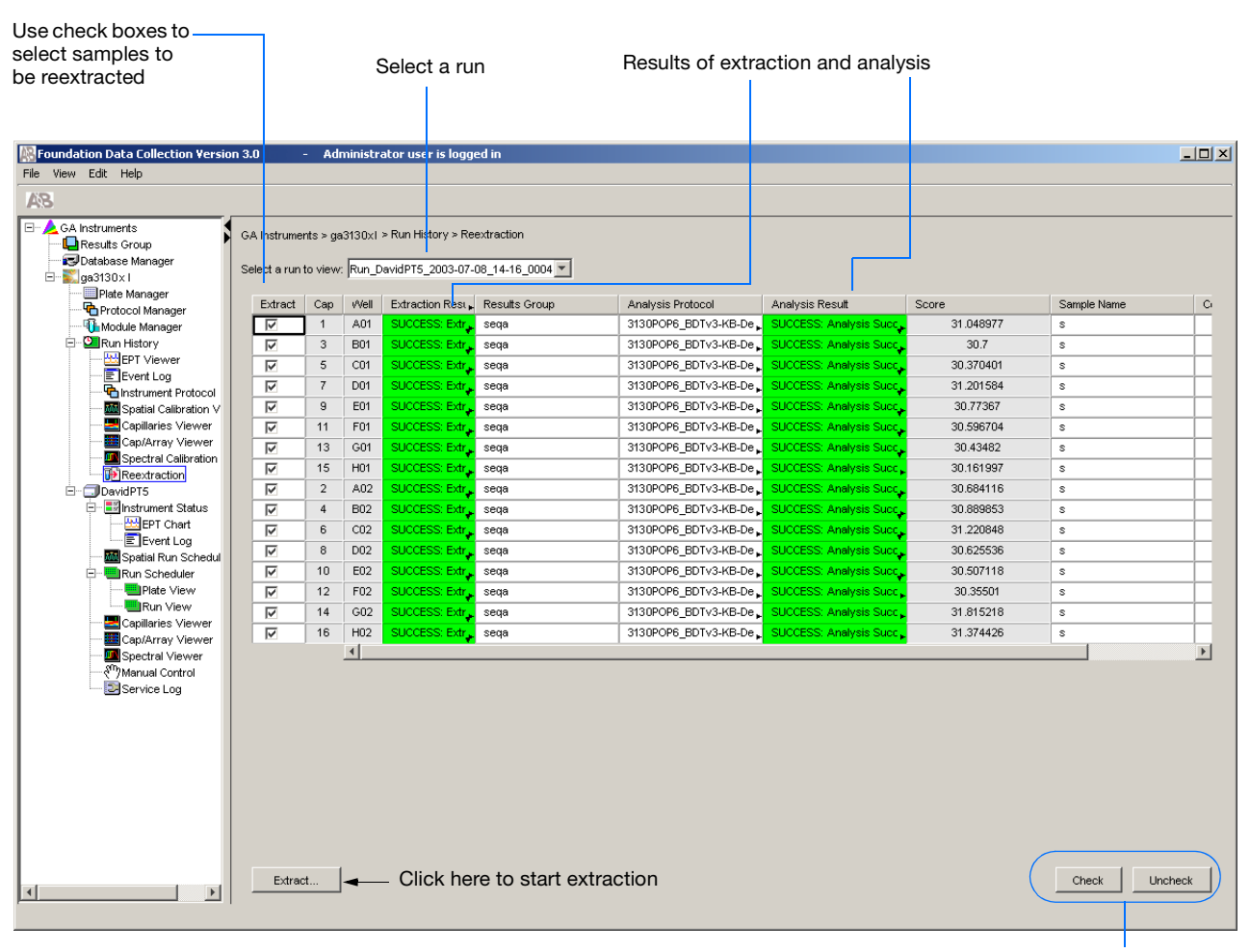

Use these buttons if several samples are highlighted

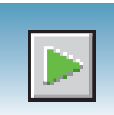

#### **Reextraction Window for Fragment Analysis**

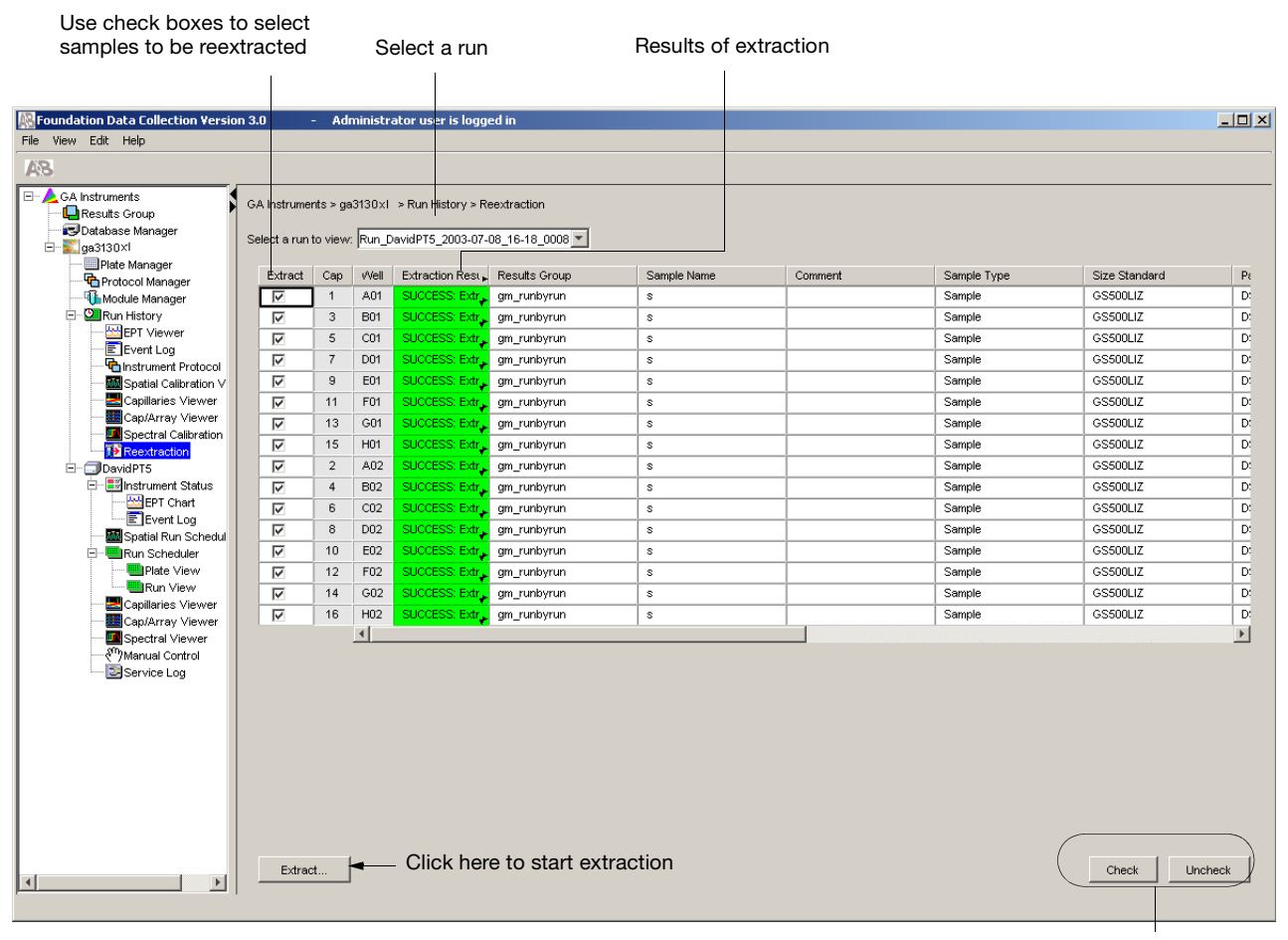

Use these buttons if several samples are highlighted

**Notes**

Applied Biosystems 3130/3130*xl* Genetic Analyzers Getting Started Guide **135**

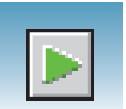

**Results Column** The results of extraction and analysis are color coded in the Results column. The following table lists the colors and their values for Sequencing Analysis.

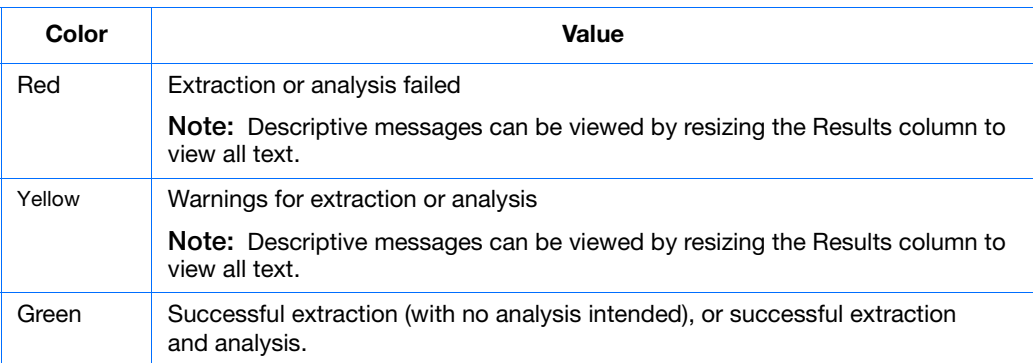

The Results column, by default, shows only the beginning of any processing message. The entire message and the sample file location can be viewed by expanding the cell. There is a tooltip view for each sample results message.

Tooltip view. Access by placing the cursor over the sample of interest

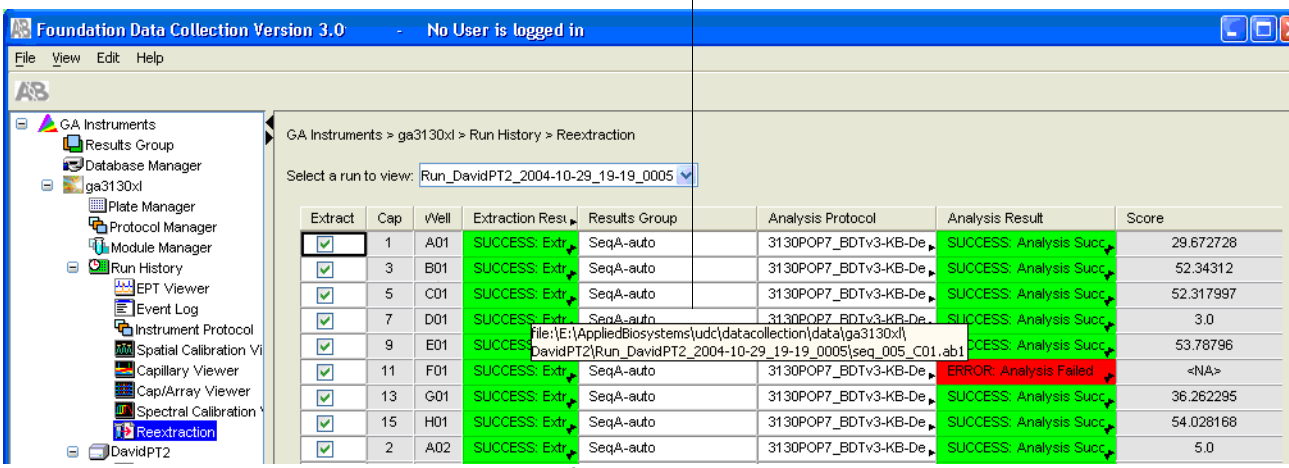

Drag the cell's edge to expand the column

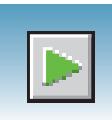

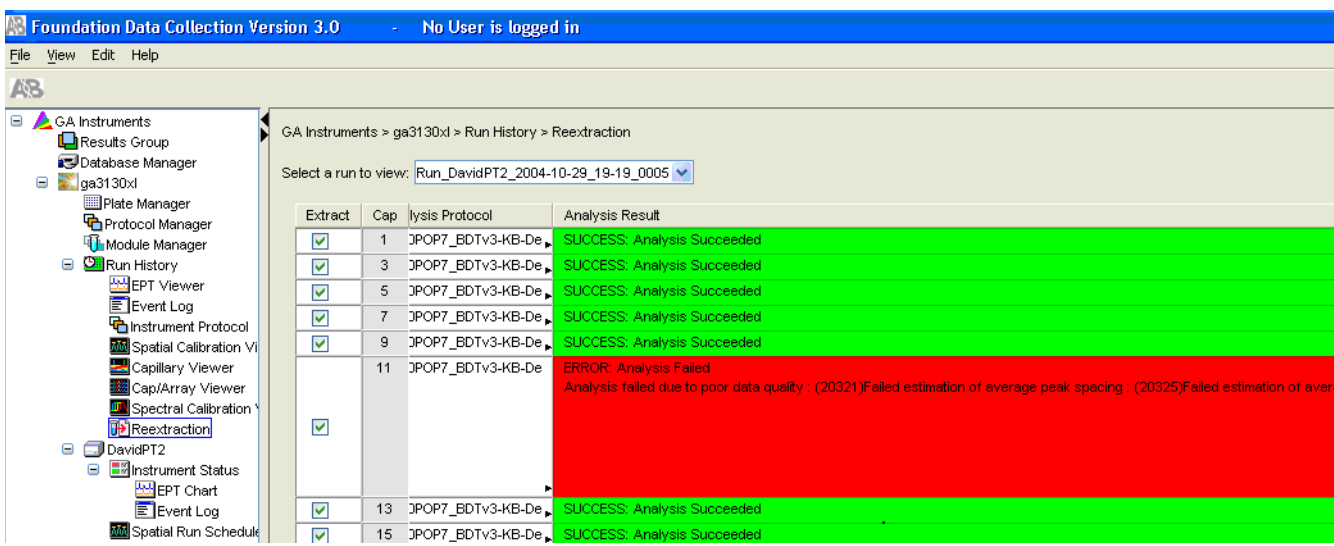

#### **Expanded column**

**Quality Column** The Quality column represents the quality values for an entire sequence. Quality Values are only assigned to analyzed samples when using the KB™ Basecaller.

### **Colors displayed and their associated value range**

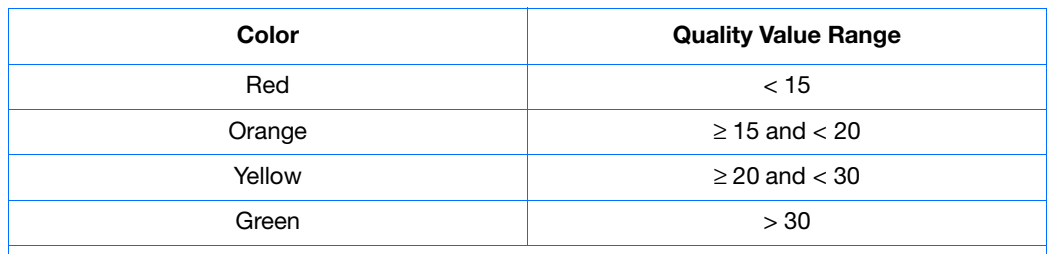

**Note:** For more information on KB Basecaller and Quality Values, see the *Applied Biosystems DNA Sequencing Analysis Software v5.1 User Guide,* PN 4346366*.*

The column is empty (white) if:

- Analysis was not performed
- Analysis failed
- ABI Basecaller was used for analysis. This basecaller does not assign Quality Values.

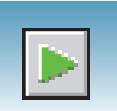

### **Results Group and Analysis Protocol Columns**

You can edit and make changes for reextraction to the Results Group and the Analysis Protocol (Analysis Method in the GeneMapper® software).

**Note:** Select an entire column in the Reextraction window by clicking on the column header. For example, clicking on the Extract column header selects all samples. Clicking the Uncheck or Check buttons at the bottom of the window, enables or disables the check boxes for each sample. The filldown command (**Ctrl**+**D**) works the same here as in the Plate Editor for easier information input.

### **Sorting the Samples**

- **1.** Hold down the shift key while clicking on the column header to sort samples according to the column properties.
- **2.** Shift-click again to sort them in reverse order. Sort by:
	- Capillary number
	- Well position
	- Results
	- Quality
	- Extract column

**Note:** For example, bring all of the failed analysis or extraction samples to the top of the column. Now they can be viewed without having to scroll down to each sample individually.

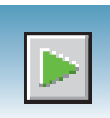

### **Reextracting Selected Samples**

- **1.** Expand the Results column cells for any yellow or red results to see a description of the warning or failure.
- **2.** You can select a new Results Group, or edit the current one. Selecting a new Results Group allows you to turn off autoanalysis, change the samples and folder naming options, the location where they are placed, and the owner of the Results Group.
- **3.** You can change the Analysis Protocol to experiment with different ways of analyzing the sample, using a different basecaller for example.
- **4.** Check the check box in the Extract column for the samples you wish to extract again.
- **5.** Click **Extract**.

**Note:** Reextraction creates an entirely new sample file and does not replace the previously saved sample file. The presence of a previous sample file has no effect on the creation of a new sample file. If the same naming options that are used for reextraction are identical to those used previously, a number is appended to the filename. For example, if the first sample is, "sample 01.ab1" then the second sample would be, "sample 01 (1).ab1."

**Notes**

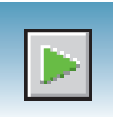

### **Viewing Analyzed Data**

**Locating Sample Files**

Analyzed sample files are extracted into a run folder defined in the Naming tab of your Results Group, and placed in a location defined in the Destination tab.

The default location is:

E:\AppliedBiosystems\UDC\DataCollection\Data\ *<instrument type>\<instrument name>\<Run Name>*

| bap1_2003-09-03                                                                 |                                  |                     | $ \Box$ $\times$ |
|---------------------------------------------------------------------------------|----------------------------------|---------------------|------------------|
| Edit<br>File<br>Tools<br><b>Favorites</b><br>View                               | Help                             |                     | ш                |
| 匎<br>⇔ Back                                                                     | <b>Rearch EnFolders SHistory</b> | 啓電×の                | 圓∽               |
| ∂°Go<br>E:\AppliedBiosystems\UDC\DataCollection\Data\bap1_2003-09-03<br>Address |                                  |                     |                  |
|                                                                                 | Name                             | Size<br>Type<br>- V | Modified         |
|                                                                                 | 016_H02_19-11-51                 | AB1 File<br>253 KB  | 9/3/2003 7:18 PM |
|                                                                                 | 015_H01_19-11-51                 | 265 KB<br>AB1 File  | 9/3/2003 7:18 PM |
| bap1_2003-09-03                                                                 | 014_602_19-11-51                 | 252 KB<br>AB1 File  | 9/3/2003 7:18 PM |
|                                                                                 | 013 GO1 19-11-51                 | AB1 File<br>270 KB  | 9/3/2003 7:18 PM |
| Select an item to view its                                                      | 012_F02_19-11-51                 | AB1 File<br>270 KB  | 9/3/2003 7:18 PM |
| description.                                                                    | $^{1011}$ F01 19-11-51           | 269 KB<br>AB1 File  | 9/3/2003 7:18 PM |
| See also:                                                                       | 010_E02_19-11-51                 | 269 KB<br>AB1 File  | 9/3/2003 7:18 PM |
| My Documents                                                                    | 009 E01 19-11-51                 | AB1 File<br>270 KB  | 9/3/2003 7:18 PM |
| My Network Places                                                               | 008 D02 19-11-51                 | 270 KB<br>AB1 File  | 9/3/2003 7:17 PM |
| My Computer                                                                     | 007_D01_19-11-51                 | AB1 File<br>270 KB  | 9/3/2003 7:17 PM |
|                                                                                 | 006_C02_19-11-51                 | 269 KB<br>AB1 File  | 9/3/2003 7:17 PM |
|                                                                                 | 005 C01 19-11-51                 | AB1 File<br>269 KB  | 9/3/2003 7:17 PM |
|                                                                                 | 004_B02_19-11-51                 | 270 KB<br>AB1 File  | 9/3/2003 7:17 PM |
|                                                                                 | 1003_601_19-11-51                | AB1 File<br>270 KB  | 9/3/2003 7:17 PM |
|                                                                                 | 002_A02_19-11-51                 | AB1 File<br>270 KB  | 9/3/2003 7:17 PM |
|                                                                                 | 19-11-51                         | 269 KB<br>AB1 File  | 9/3/2003 7:17 PM |
|                                                                                 |                                  |                     |                  |
| $16$ object $(s)$                                                               |                                  | 4.16 MB             | My Computer      |

**Locating Sample Files**

Locate the reextracted data in the location defined by the Results Group or the default destination location.

#### **Viewing Sample Files** Use the Sequencing Analysis, SeqScape, or the GeneMapper Software to view reextracted sample electropherogram data, both raw, and analyzed.

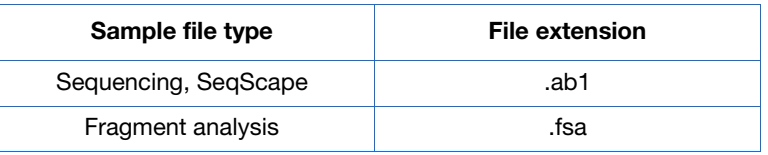

# <span id="page-140-0"></span>Plate Mapping

### **Injection Scheduling**

Samples are scheduled for injection based on their position in a 96-or 384-well plate and the capillary number. Study the appropriate plate mapping patterns described in ["96-](#page-141-0) [Well Plate Mapping"](#page-141-0) or ["384-Well Plate Mapping"](#page-142-0) to arrange your samples according to your preferred injection priority.

The injection schedule system is based on the:

- Order of the linked plates (3130*xl* instrument only). See [page 114](#page-113-2) for linking plate information.
- Sample priority value in the plate record.

If all priorities are set to 100 (default), then runs are scheduled as outlined below. See the *Applied Biosystems 3130/3130xl Genetic Analyzers Maintenance, Troubleshooting, and Reference Guide* (Part no. 4477854) on "Run Priority Scheduling".

### **Capillary Array Map**

The capillary numbers in the capillary array are shown in the layout below. The capillary array layout is the same for both 96- and 384-well plates.

Capillary Number Layout

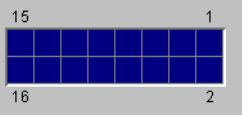

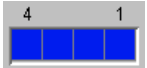

## <span id="page-141-0"></span>**96-Well Plate Mapping**

### **3130***xl* **Genetic Analyzer**

For a 96-well plate, injections are made from every well in two consecutive rows, starting with an odd row. A full 96-well plate requires six runs to inject all samples. See the examples below where samples (grey) and capillary number (number) positions can affect your number of runs.

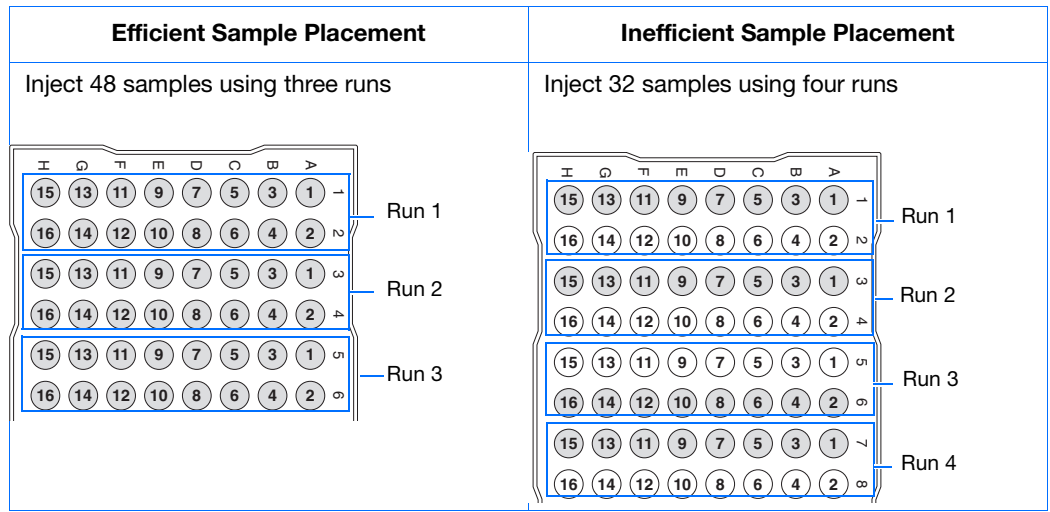

#### **3130 Genetic Analyzer** For a 96-well plate, injections are made from four consecutive wells in a row. A full plate of 96 sample requires 24 runs to inject all samples once.

In the following example of a 96-well plate, the gray circles represent samples and the number in the well indicates capillary number. It takes four runs to inject 16 samples.

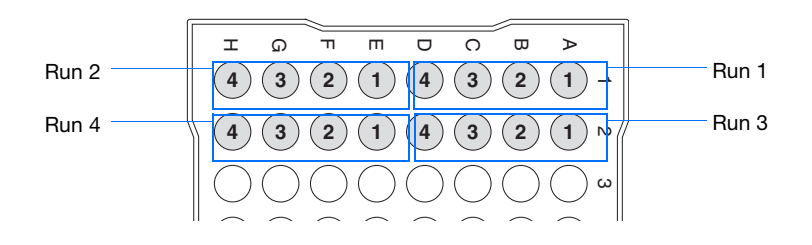

### <span id="page-142-0"></span>**384-Well Plate Mapping**

### **3130***xl* **Genetic Analyzer**

For a 384-well plate, injections are made from every other well and every other row. A full plate of 384 samples requires 24 runs to inject all samples once.

The example below is the injection pattern for the first four injections, starting with well A01. The light gray circles represent samples and the dark gray circles indicate the injection pattern.

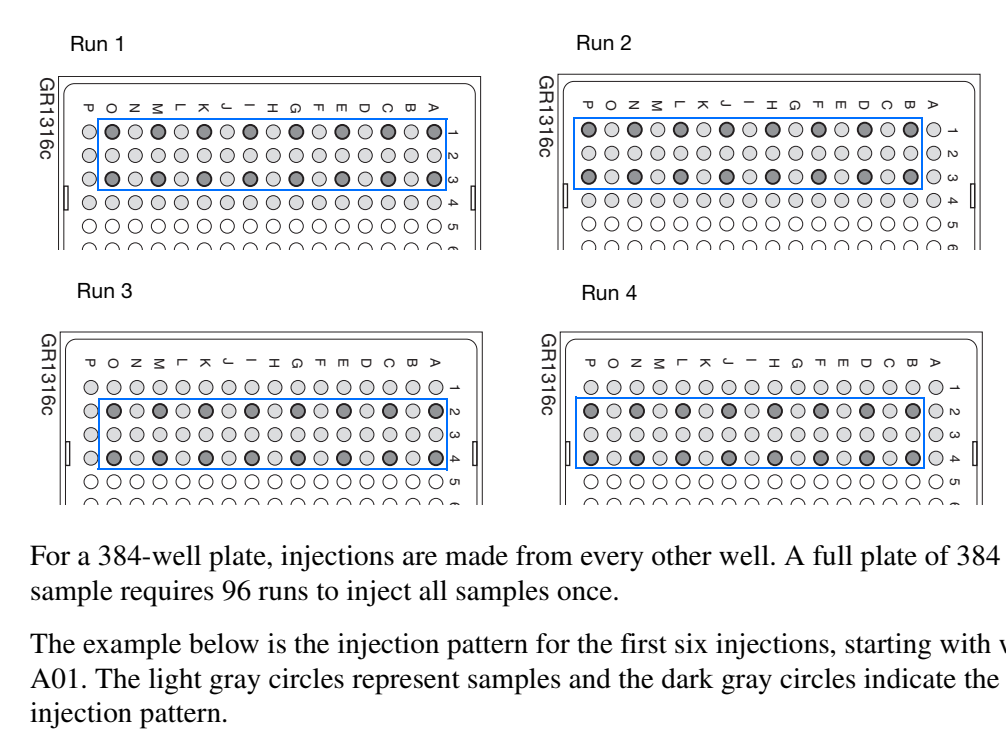

**3130 Genetic Analyzer** For a 384-well plate, injections are made from every other well. A full plate of 384 sample requires 96 runs to inject all samples once.

> The example below is the injection pattern for the first six injections, starting with well A01. The light gray circles represent samples and the dark gray circles indicate the

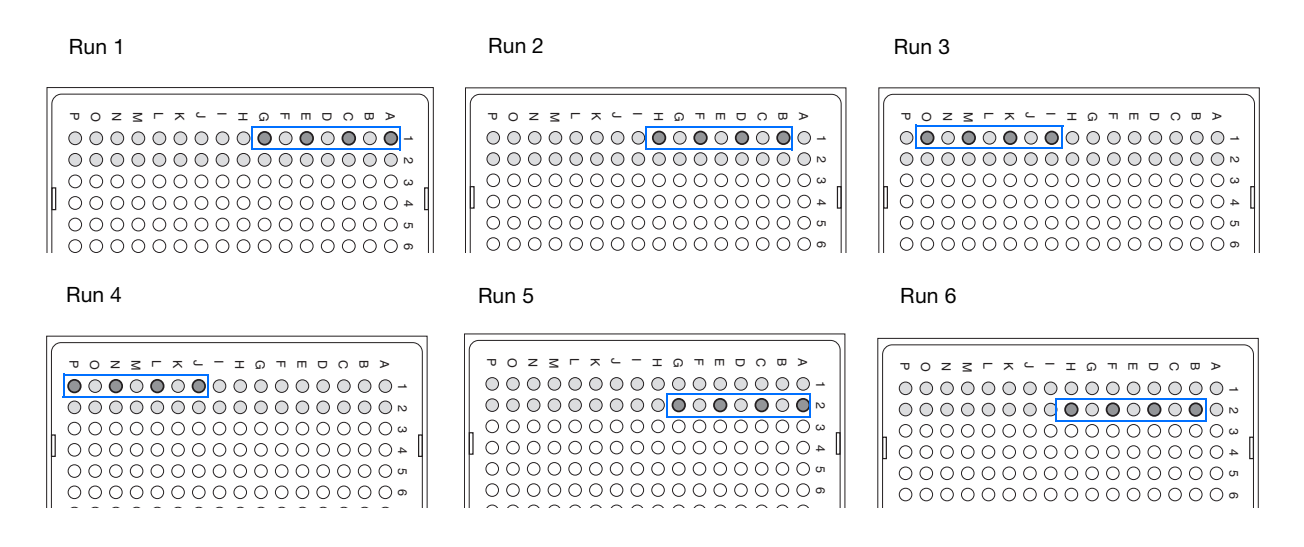

**Appendix A** *384-Well Plate Mapping*
# KB™ Basecaller Software v1.4.1

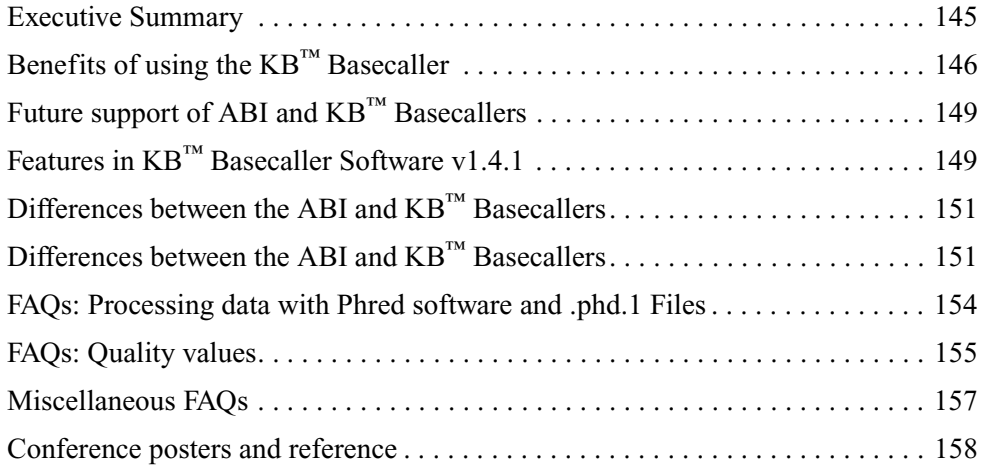

## <span id="page-144-0"></span>**Executive Summary**

Applied Biosystems<sup>®</sup>  $KB^m$  Basecaller Software v1.4.1 reduces manual data review time and increases the read length of high-quality bases in sequences. This algorithm accurately extracts more bases out of the sequencing data generated on Applied Biosystems® DNA Analyzers and Genetic Analyzer Instrument and chemistry platforms.  $KB^{TM}$  Basecaller Software v1.4.1 supports all  $BigDye^{i\omega}$  Terminator v3.1 and v1.1 and BigDye® Direct chemistries and run modules available on Applied Biosystems® instruments.

- 310 Genetic Analyzer
- 3100/3100-*Avant* Genetic Analyzers
- 3130/3130*xl* Genetic Analyzers
- 3730/3730*xl* DNA Analyzers
- 3500 Dx and 3500 Dx/3500xL Dx Genetic Analyzers
- 3500 and 3500/3500xL Genetic Analyzers.

<span id="page-144-1"></span>**Software integration** KB™ Basecaller Software v1.4.1 is integrated with:

#### • Sequencing Analysis Software 6 and v5.4

- SeqScape<sup>®</sup> Software 3 and v2.7
- Variant Reporter<sup>®</sup> Software 2 and v1.1

**Notes**

Applied Biosystems 3130/3130*xl* Genetic Analyzers Getting Started Guide **145**

- 3130 Series and 3730 Series Data Collection Software 4
- 3500 Series Data Collection Software
- MicroSEQ<sup>®</sup> ID Analysis Software v2.2

KB™ Basecaller Software v1.4.1 is *not* integrated with:

- MicroSeq<sup>®</sup> ID software versions 2.1 and older
- Any versions of Data Collection Software for the 310 and 3100/3100-*Avant*
- 3130/3130*xl* and 3730/3730*xl* Data Collection Software versions before v3.1
- Sequencing Analysis Software before v5.4
- SeqScape<sup>®</sup> Software versions before v2.7
- Variant Reporter<sup>®</sup> Software versions before v1.1.

During the co-installation of Sequencing Analysis Software 6 and SeqScape® Software 3 with Data Collection Software 4, KB<sup>™</sup> Basecaller Software v1.4.1 is installed into your Data Collection Software 4 on the same computer.

Testing on more than 50,000 sequencing samples shows that version 1.4.1 of the algorithm offers many advantages, including longer, accurate read lengths.

Details of the test and validation process are in the poster *Longer Reads and More Robust Assemblies with the* KB™ Basecaller*.*

**IMPORTANT!** Applied Biosystems strongly recommends using the  $KB^m$  Basecaller.

## <span id="page-145-0"></span>**Benefits of using the KB™ Basecaller**

Some benefits of using the  $KB^m$  Basecaller include:

- Increased length of read
- Per-base quality value predictions using an equation that is standardized by Phred software
- Optional detection of mixed-base with quality values
- Analysis of short PCR products
- Accurate start point detection
- Increased accuracy in regions of low signal-to-noise or anomalous signal artifacts
- Detection of failed samples
- Trimming of data using per-base quality value
- Per-sample quality value that helps to determine the quality of each read
- Optional detection of PCR stop
- Optional assignment of Ns
- Optional generation of .phd.1 files

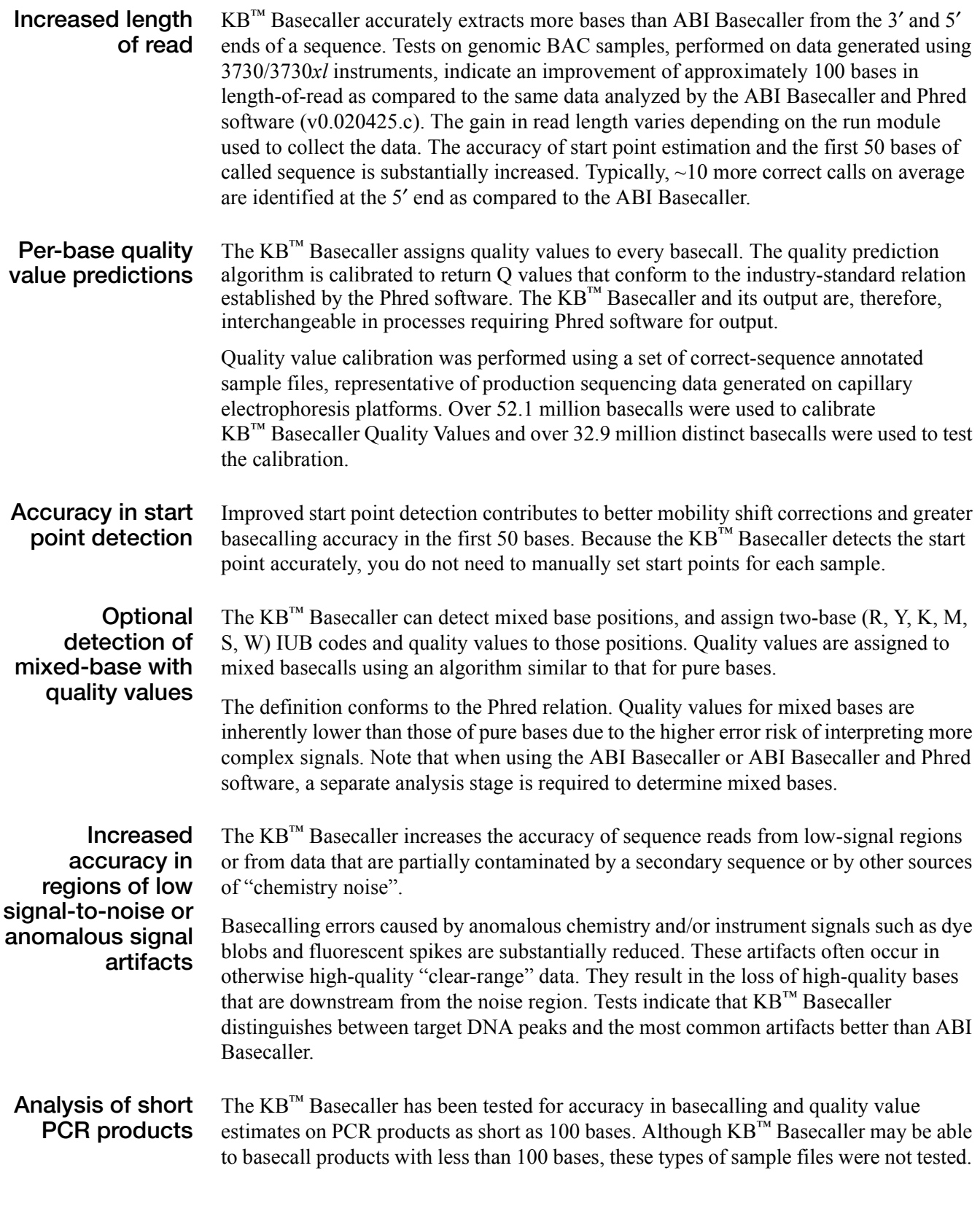

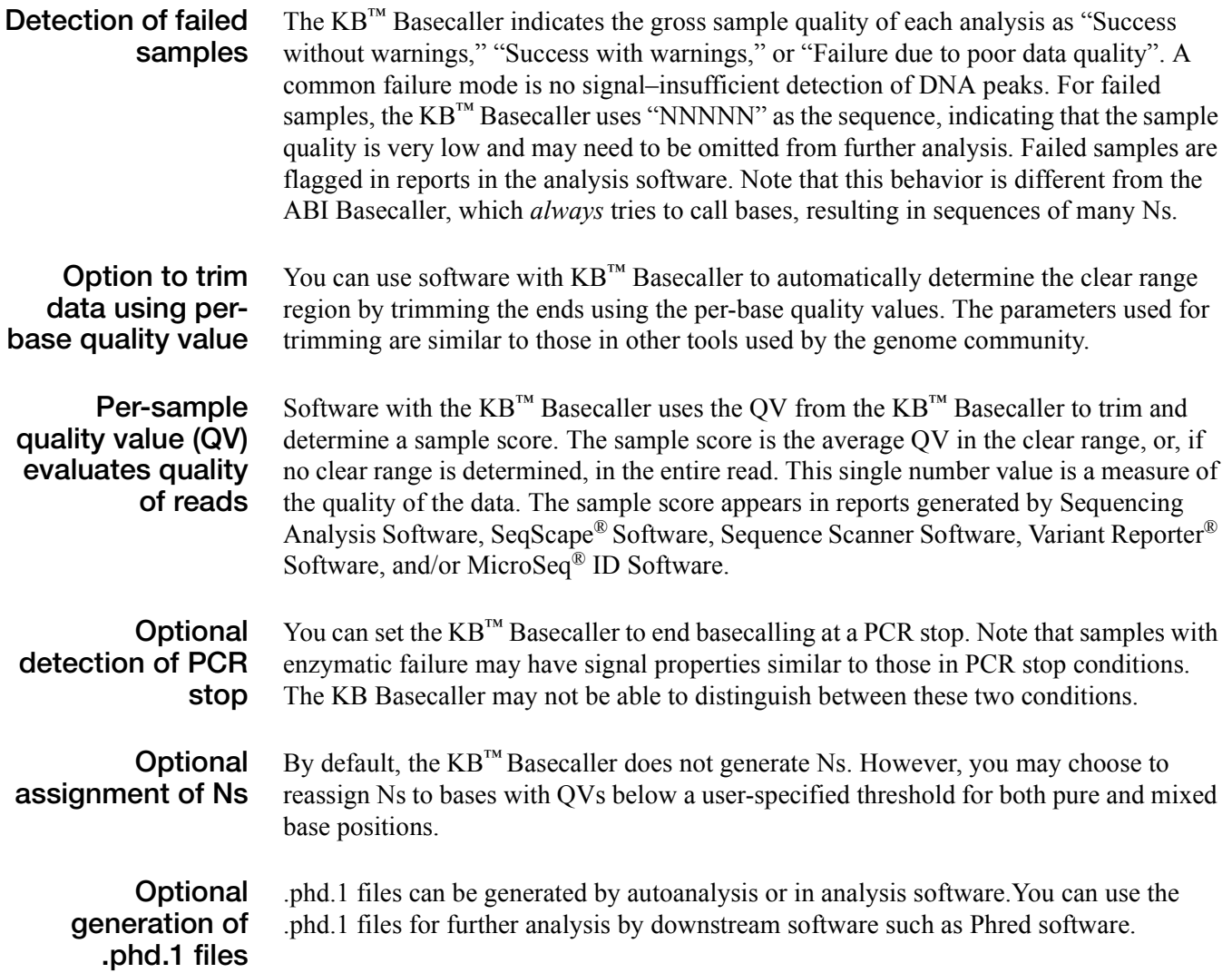

# <span id="page-148-0"></span>**Future support of ABI and KB™ Basecallers**

Applied Biosystems will continue to provide technical support for the ABI Basecaller. However, further development and defect fixes will occur only on the KB™ Basecaller. If you encounter a defect in the ABI Basecaller, please use the KB™ Basecaller instead. In future releases, ABI Basecaller support files are removed from the software wherever they duplicate support in the KB™ Basecaller.

## <span id="page-148-1"></span>**Features in KB™ Basecaller Software v1.4.1**

- A basecalling algorithm that supports Applied Biosystems® 310, 3100/3100-*Avant*, 3130/3130*xl*, 3730/3730*xl*, 3500/3500xL, and 3500 Dx/3500xL Dx Genetic Analyzers
- Improvements over all earlier versions of  $KB^{m}$  Basecaller (v1.0, v1.1, v1.1.1, v1.1.2, v1.2, v1.3, and v1.4)

Note: Basecalling results with KB<sup>™</sup> Basecaller Software v1.4.1 may differ slightly from results obtained with previous versions of KB™ Basecaller.

# **Comparison of the ABI and KB™ Basecallers**

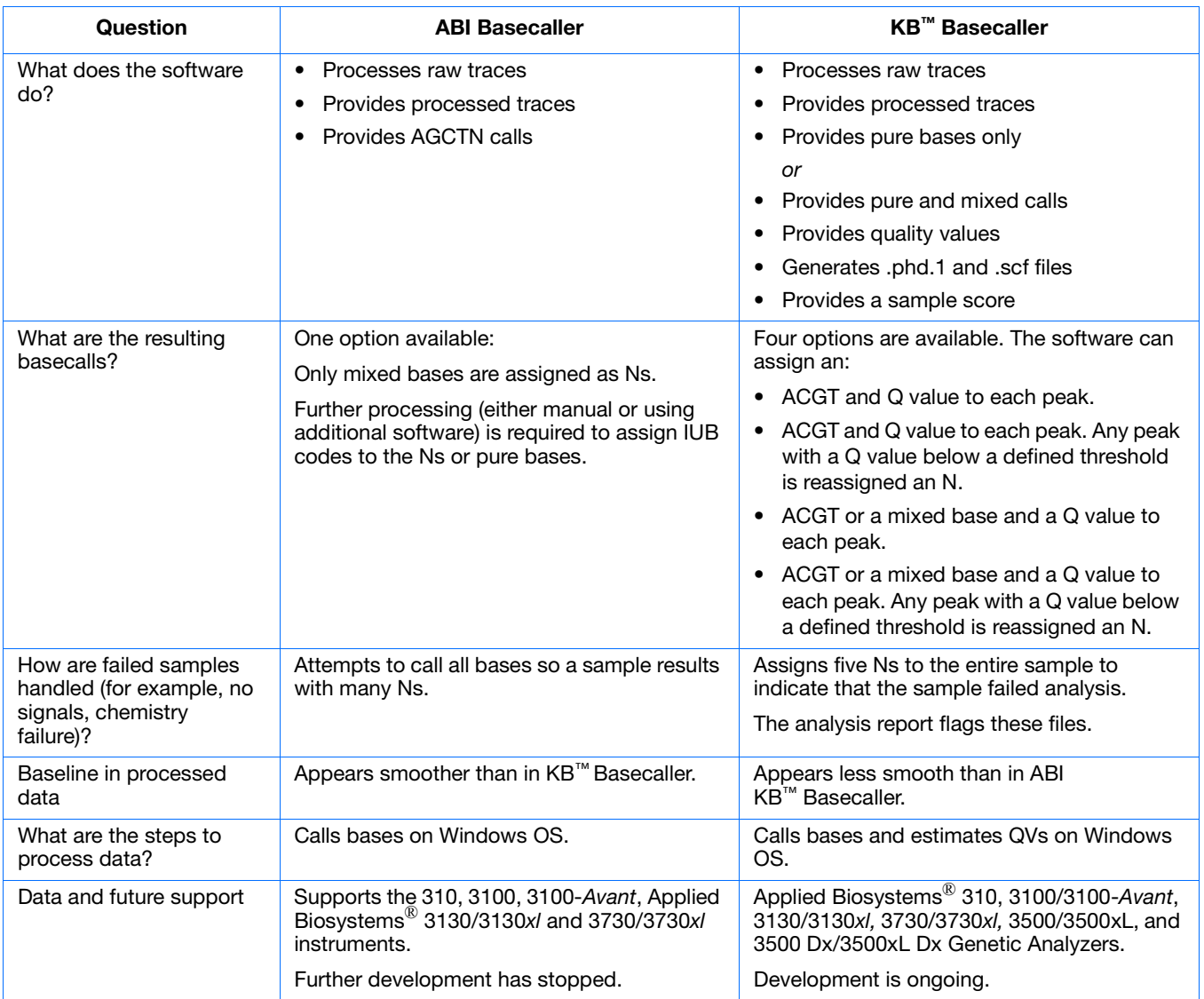

# <span id="page-150-0"></span>**Differences between the ABI and KB™ Basecallers**

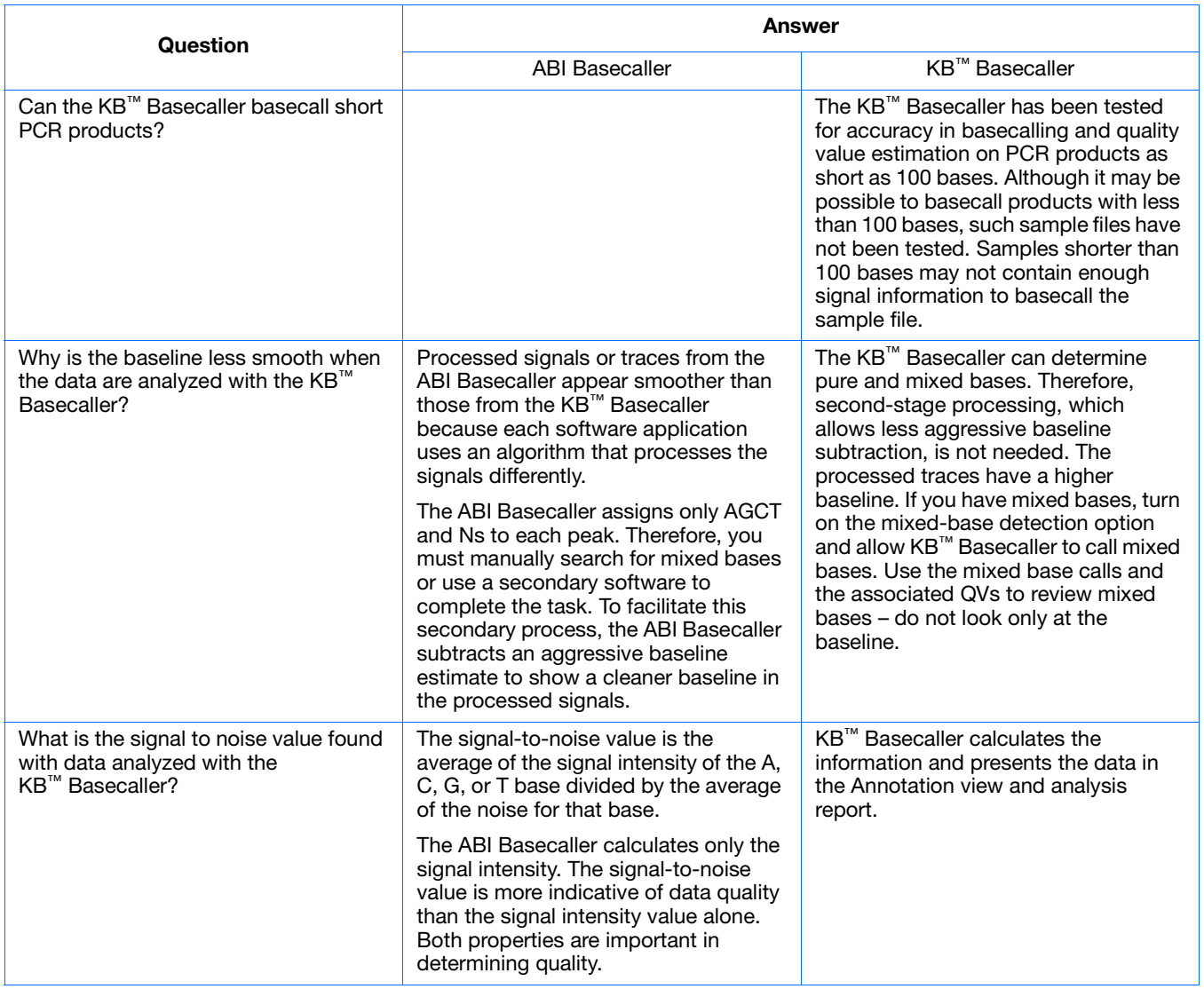

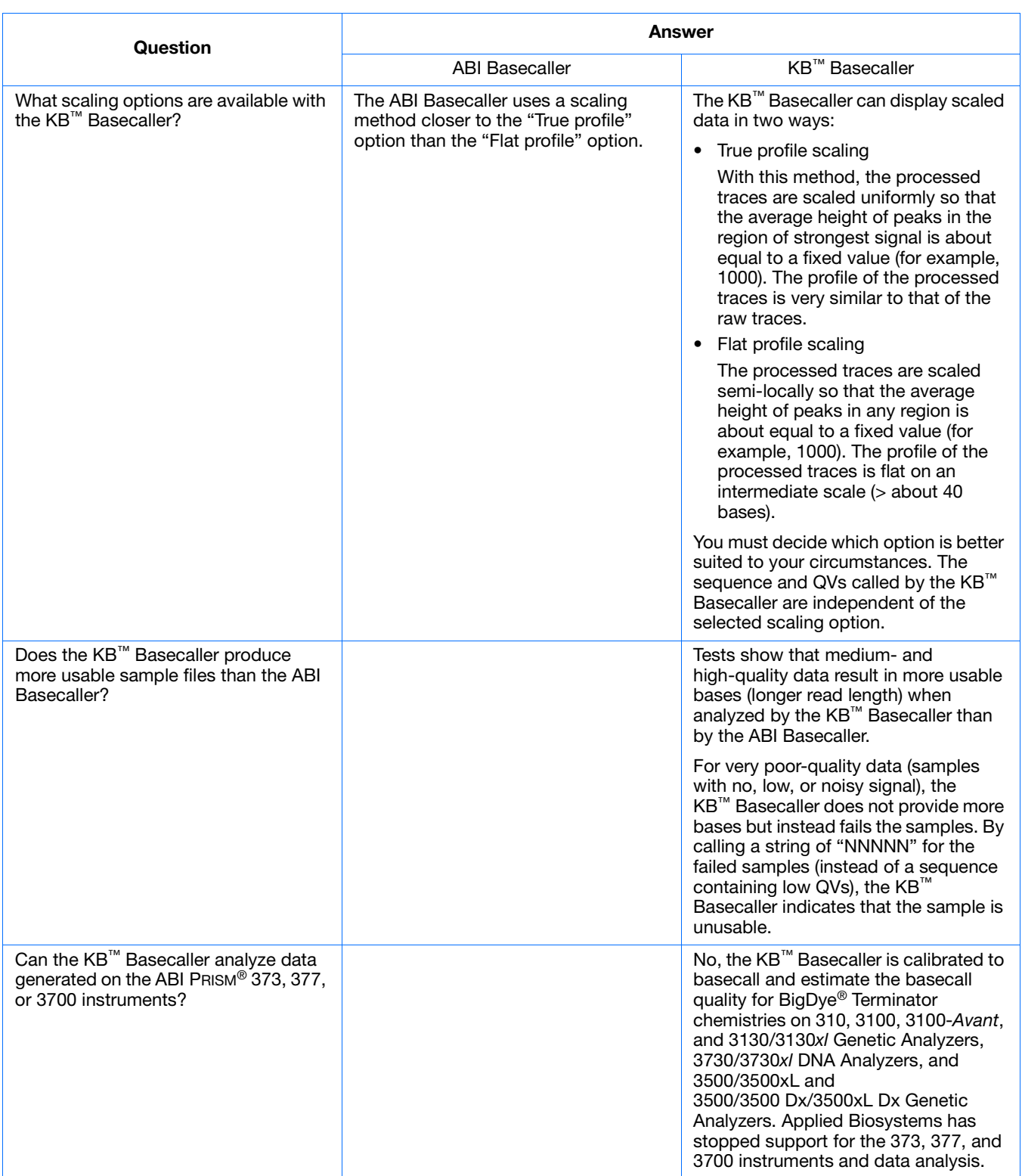

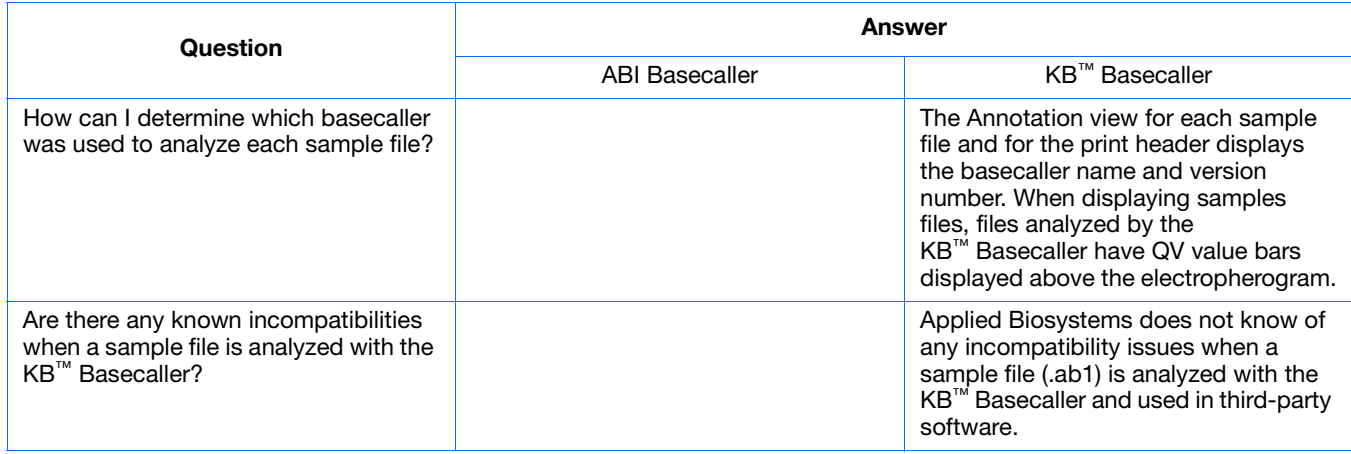

# <span id="page-153-0"></span>**FAQs: Processing data with Phred software and .phd.1 Files**

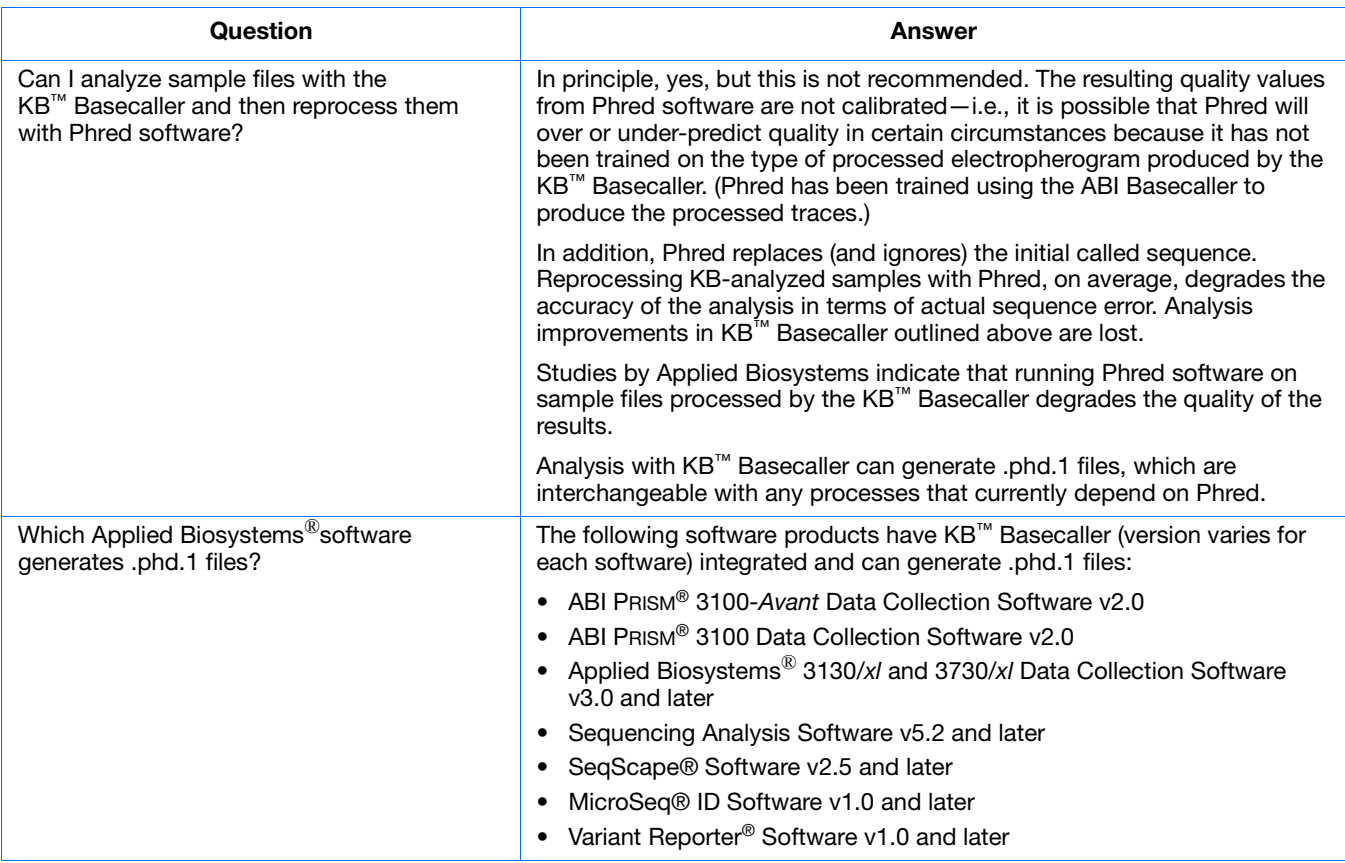

# <span id="page-154-0"></span>**FAQs: Quality values**

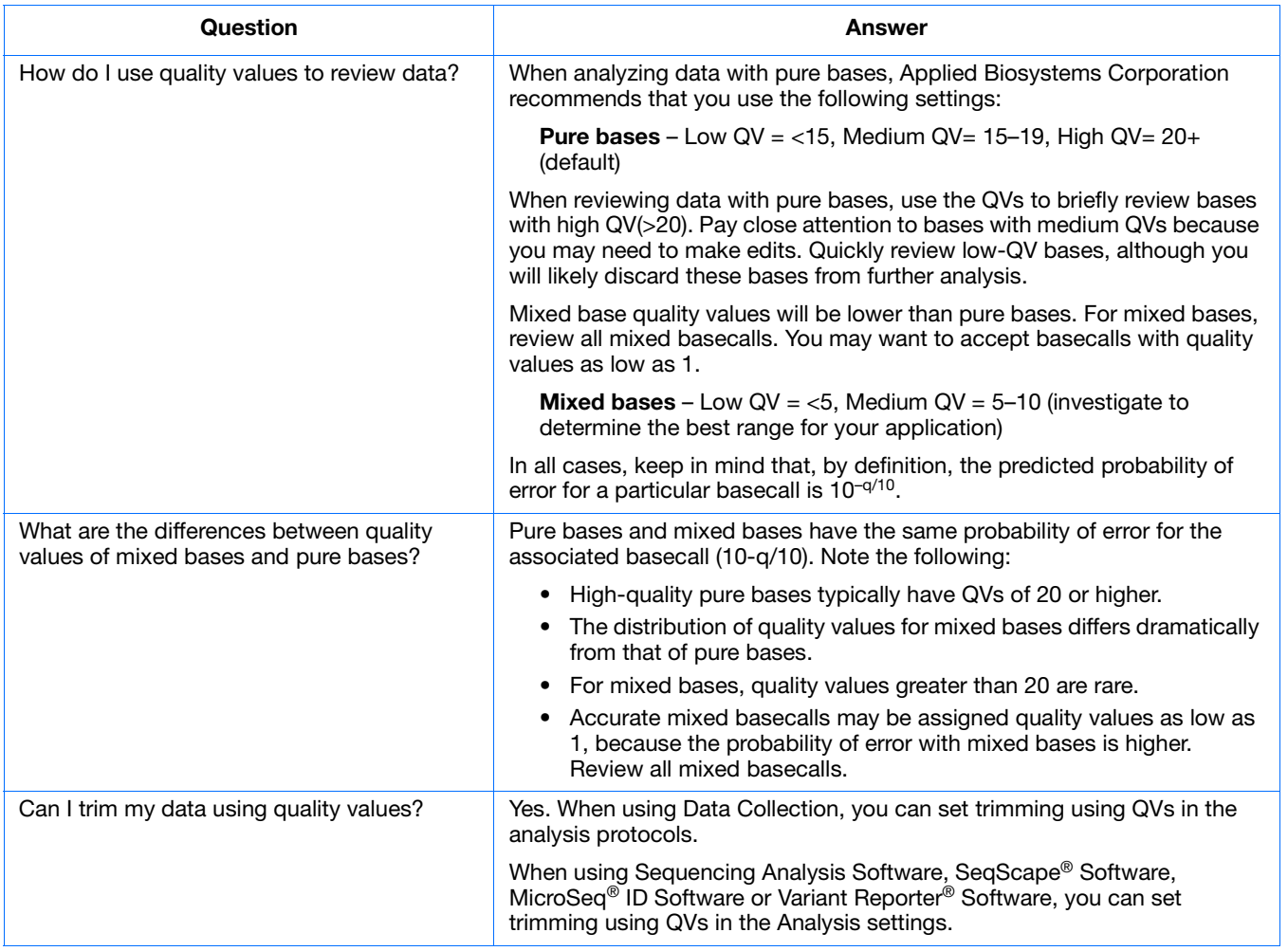

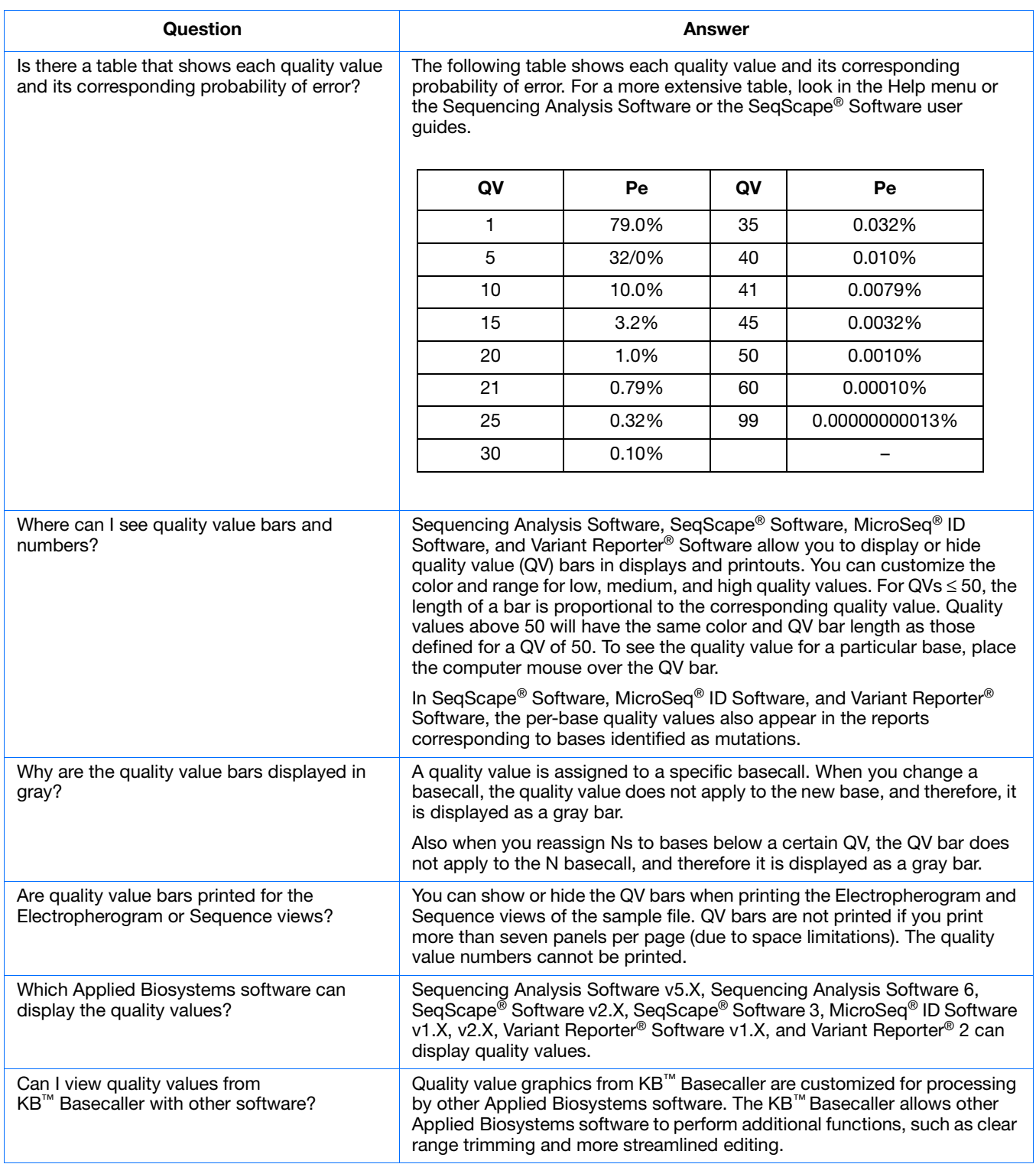

# <span id="page-156-0"></span>**Miscellaneous FAQs**

Some frequently asked questions regarding Ns, spacing values, and providing feedback are shown below.

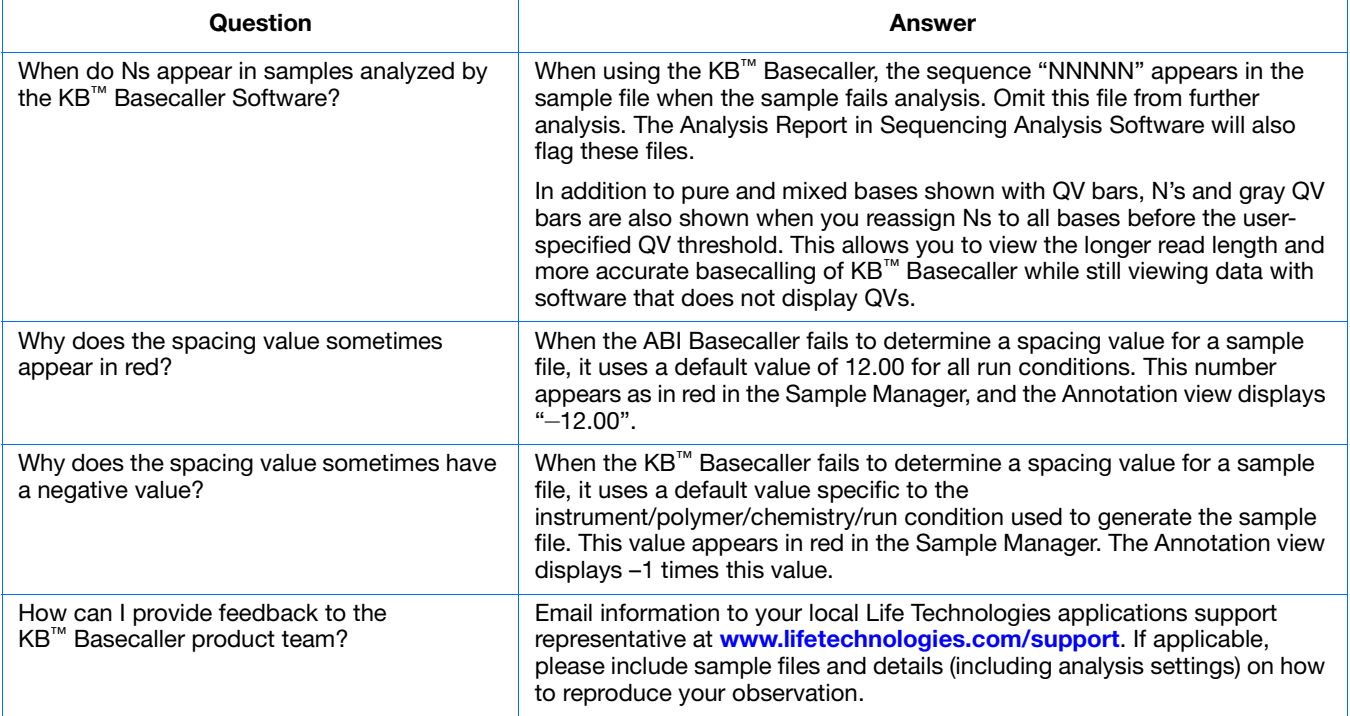

## <span id="page-157-0"></span>**Conference posters and reference**

#### **Posters** • ABRF 2007 – *Improved Accuracy for Mutation and SNP Detection: Variant Reporter® Software*, Ming Li, *et al*.

- ESHG 2007 Direct Sequencing Quality Control
- AGBT 2004 Longer Reads with the  $KB^{TM}$  Basecaller
- ABRF 2004 Integrated Sequencing Analysis Solutions using the KB™ Basecaller from Applied Biosystems
- ESHG 2009 Performance of the KB™ Basecaller for a New Sequencing System

These posters and other literature can be found at:

**[www.lifetechnologies.com](http://www.lifetechnologies.com)**

[Click](http://www.lifetechnologies.com) **Support**, then **Products and Technical Literature**. Search with the keyword *KB*.

**Reference** B. Ewing and P. Green, Genome Research, 8:186–194, 199.

**Notes**

**158** Applied Biosystems 3130/3130*xl* Genetic Analyzers Getting Started Guide

# Managing Software License for 3130 Series Data Collection Software 4

## **Manage software licenses**

<span id="page-158-0"></span>The 3130 Series Data Collection Software 4 requires a license to run.

**IMPORTANT!** If you replace or add a network card in the computer running the software, or relocate the software to a new computer, contact Life Technologies to update your license for the new network card or computer.

# <span id="page-158-1"></span>**Obtain and activate a software license**

The 3130 Series Data Collection Software 4 Software Activation dialog box is displayed when you start the software if no license is installed and activated on your computer.

This task is typically performed by the Life Technologies service representative during installation of the instrument.

**1.** Ensure that all network cards in the computer are enabled.

**IMPORTANT!** You can run the 3130 Series Data Collection Software 4 using only the network cards enabled when you activate the software license. For example, if you activate the software when your wireless network card is disabled, you will not be able to run the software when the wireless network card is enabled.

**2.** Display the Software Activation dialog box by starting the 3130 Series Data Collection Software 4.

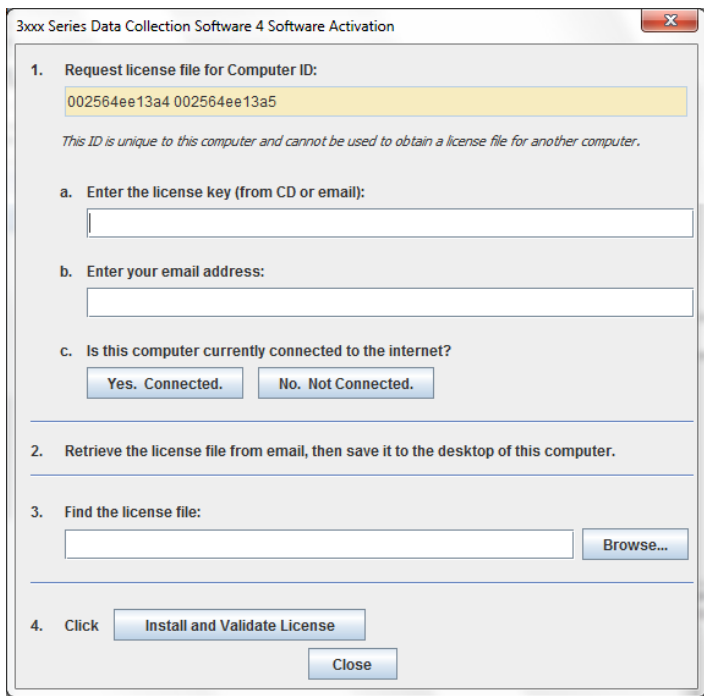

- **3.** Obtain the license key. The license key is provided on the 3130 Series Data Collection Software 4 CD case, or in an email from Life Technologies.
- **4.** Request the software license file by performing steps **1a**, **1b**, and **1c** as listed on the activation screen.

**IMPORTANT!** Keep a record of the email address used to activate the software license. You must use the same email address to renew the software license when it expires.

- **5.** Obtain the software license file from your email.
- **6.** Make a copy of the software license file and keep in a safe location.
- **7.** Copy the software license file to the desktop of the 3130 Series Data Collection Software 4 computer.

- **8.** If the Software Activation dialog box has closed, start the 3130 Series Data Collection Software 4 to open it.
- **9.** Click **Browse**, then navigate to the software license file saved on your computer.
- **10.** Click **Install and Validate License**. A message is displayed when the license is installed and validated.
- **11.** Click **Close**.

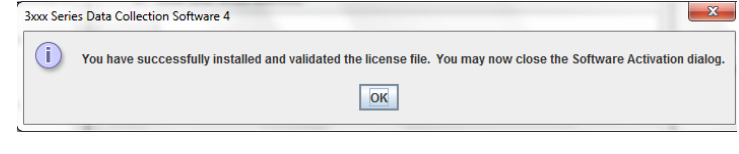

## **Renew a software license**

- **1.** Ensure that all network cards in the computer are enabled.
- **2.** Display the Software License Renewal dialog box by doing either of the following:
	- Select **Activate License Now** in the Warning: License Will Expire Soon dialog box that is displayed 8–30 days prior to expiration.

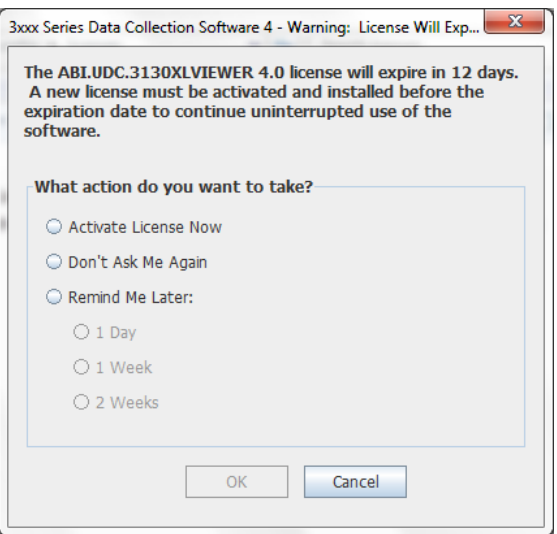

– Click **Yes** in the Critical Warning: License Will Expire Soon dialog box that is displayed within 7 days of expiration.

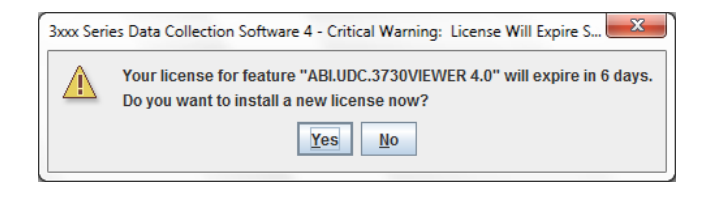

**3.** Choose **Activate/Install License Now** to display page shown at right. Click **Reinstall License** in the lower-left Corner.

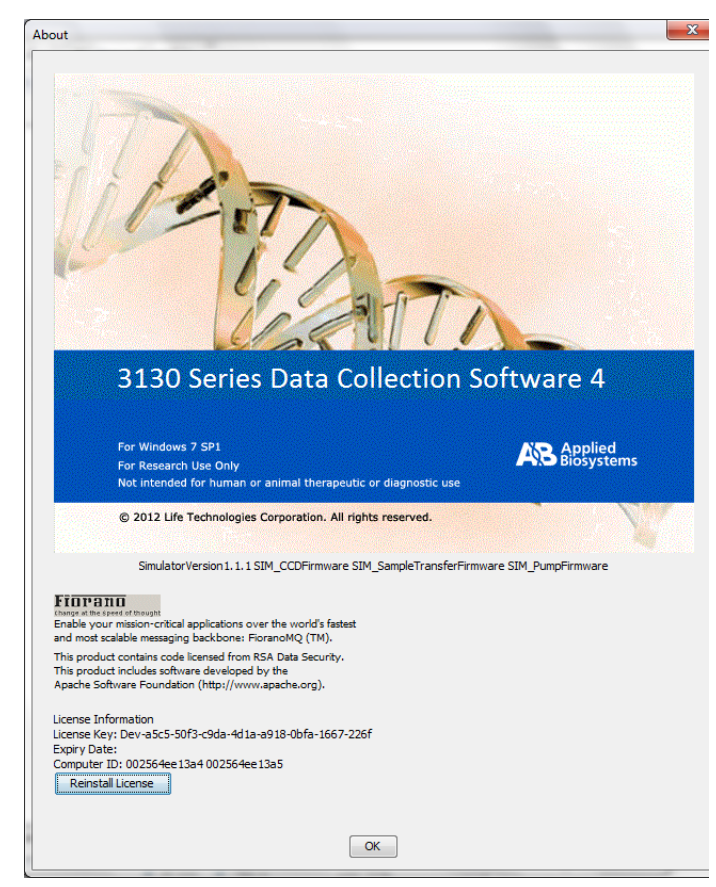

- **4.** Complete the License Renewal dialog box as described below:
- **5.** Enter the email address used to activate the software license.

**IMPORTANT!** You must use the same email address to activate and renew the software license. If you do not have the activation email address available, enter any email address, click the licensing link in the Software Renewal dialog box, then click **Contact Support** in the License Renewal web page displayed.

- **6.** Request the renewed software license file by performing step **1c** as listed on the renewal screen.
- **7.** Obtain the renewed software license file from your email.
- **8.** Copy the renewed software license file to the desktop of this computer.
- **9.** Click **Browse**, then navigate to the renewed software license file saved on your computer.
- **10.** Click **Install and Validate License**. A message is displayed when the license is installed and validated.
- **11.** Click **Close**.

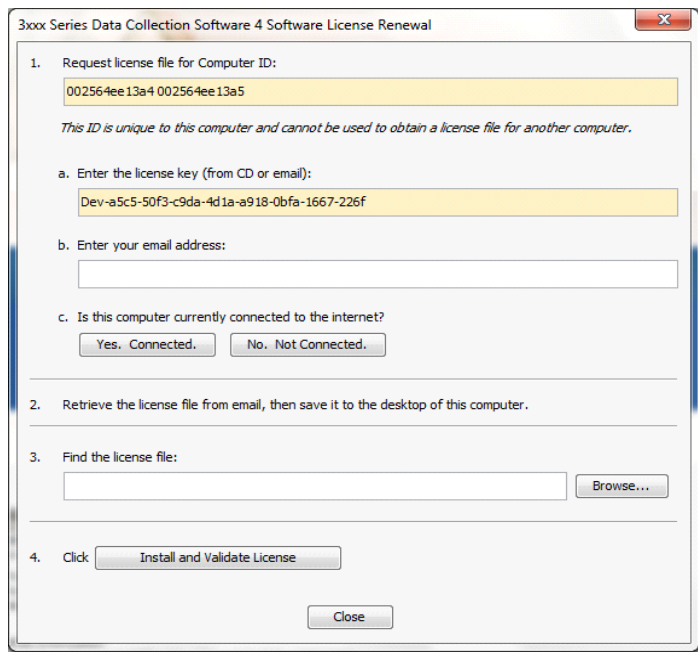

**Appendix C** *Renew a software license*

# **Safety**

**WARNING** GENERAL SAFETY. Using this product in a manner not specified in the user documentation may result in personal injury or damage to the instrument or device. Ensure that anyone using this product has received instructions in general safety practices for laboratories and the safety information provided in this document.

- Before using an instrument or device, read and understand the safety information provided in the user documentation provided by the manufacturer of the instrument or device.
- Before handling chemicals, read and understand all applicable Safety Data Sheets (SDSs) and use appropriate personal protective equipment (gloves, gowns, eye protection, etc). To obtain SDSs, see ["Obtaining Support" on page 177](#page-176-0)".
- All testing should be performed in accordance with local, regional and national acceptable laboratory accreditation standards and/or regulations.

## <span id="page-164-0"></span>**Symbols on instruments**

Symbols may be found on the instrument to warn against potential hazards or convey important safety information. In this document, the hazard symbol is used along with one of the following user attention words described:

- CAUTION! Indicates a potentially hazardous situation that, if not avoided, may result in minor or moderate injury. It may also be used to alert against unsafe practices.
- WARNING! Indicates a potentially hazardous situation that, if not avoided, could result in death or serious injury.
- DANGER! Indicates an imminently hazardous situation that, if not avoided, will result in death or serious injury.

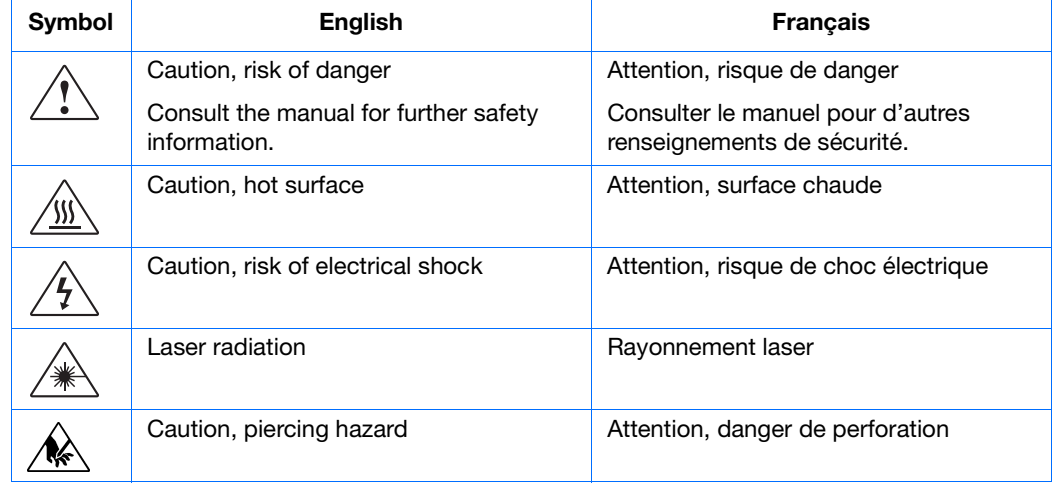

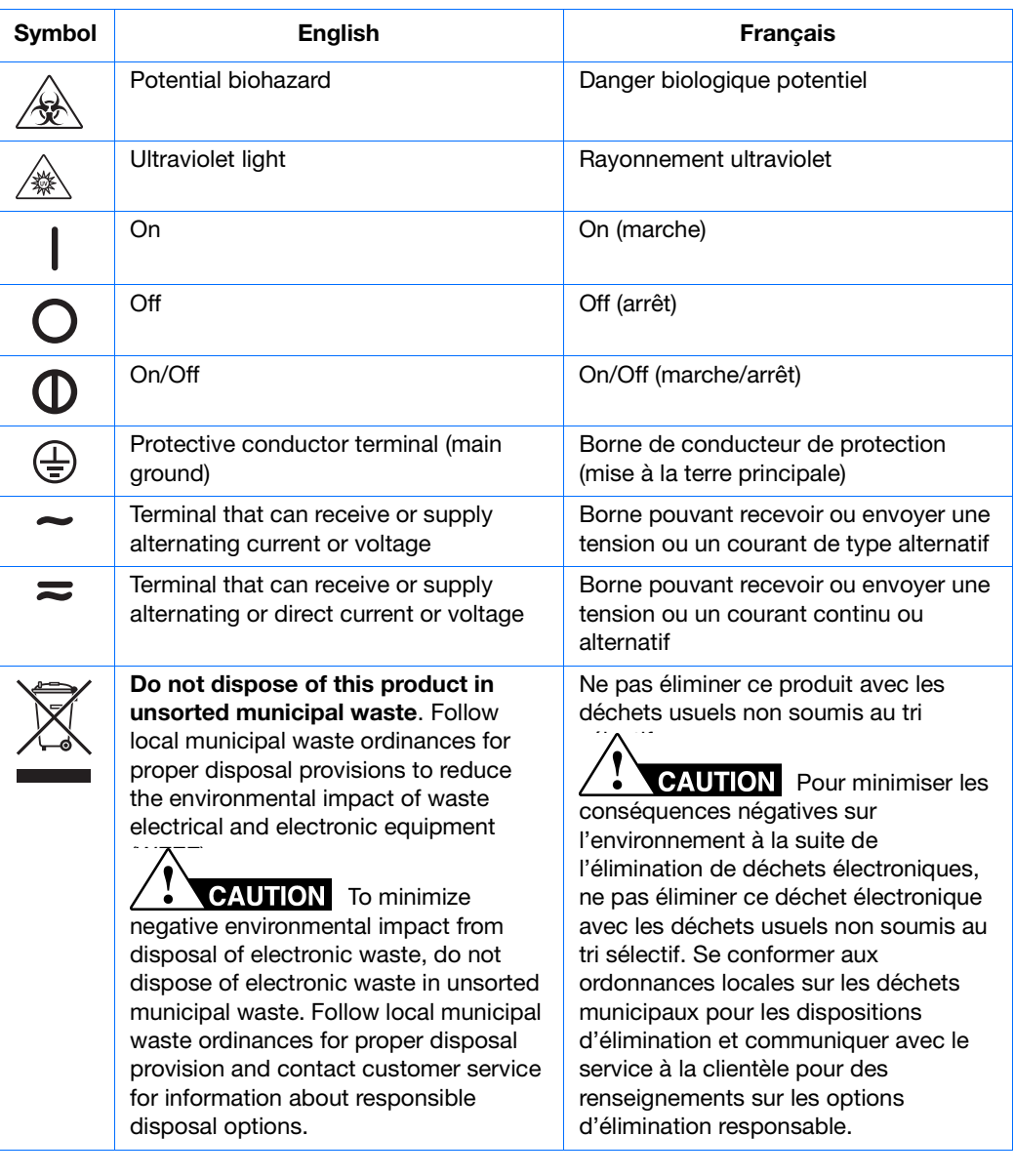

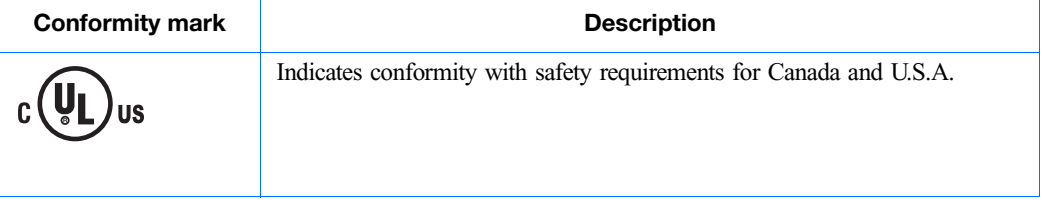

## <span id="page-165-0"></span>**Safety alerts on this instrument**

The following table shows the location of safety alerts found on the instrument. See ["Symbols on instruments" on page 165](#page-164-0) for more information.

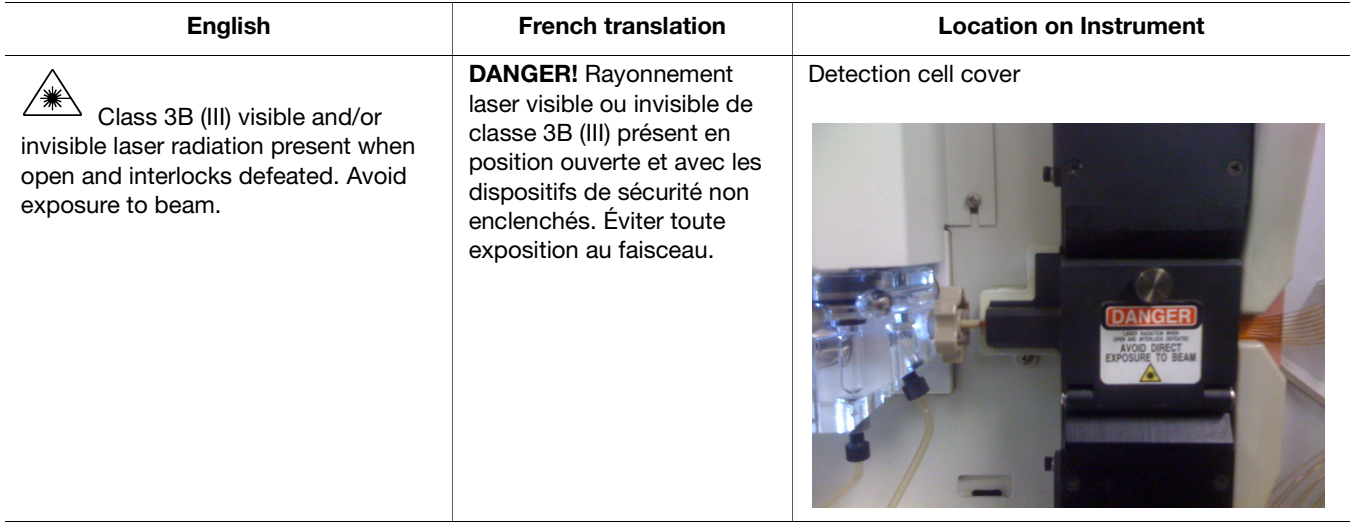

## **Instrument safety**

### **General**

**CAUTION** Do not remove instrument protective covers. If you remove the protective instrument panels or disable interlock devices, you may be exposed to serious hazards including, but not limited to, severe electrical shock, laser exposure, crushing, or chemical exposure.

## **Physical injury**

**CAUTION** Moving and Lifting Injury. The instrument is to be moved and positioned only by the personnel or vendor specified in the applicable site preparation guide.

Improper lifting can cause painful and permanent back injury.

Things to consider before lifting or moving the instrument or accessories:

- Depending on the weight, moving or lifting may require two or more persons.
- If you decide to lift or move the instrument after it has been installed, do not attempt to do so without the assistance of others, the use of appropriate moving equipment, and proper lifting techniques.
- Ensure you have a secure, comfortable grip on the instrument or accessory.
- Make sure that the path from where the object is to where it is being moved is clear of obstructions.
- Do not lift an object and twist your torso at the same time. Keep your spine in a good neutral position while lifting with your legs.
- Participants should coordinate lift and move intentions with each other before lifting and carrying.
- For smaller packages, rather than lifting the object from the packing box, carefully tilt the box on its side and hold it stationary while someone else slides the contents out of

the box.

**CAUTION** Moving Parts. Moving parts can crush, pinch and cut. Keep hands clear of moving parts while operating the instrument. Disconnect power before servicing.

## <span id="page-167-0"></span>**Electrical**

**WARNING** Fuse Installation. Before installing the instrument, verify that the fuses are properly installed and the fuse voltage matches the supply voltage. Replace fuses only with the type and rating specified for the unit. Improper fuses can damage the instrument wiring system and cause a fire.

<span id="page-167-1"></span>**ELECTRICAL SHOCK HAZARD.** Severe electrical shock can result from operating the Applied Biosystems 3130/3130*xl* Genetic Analyzers without its instrument panels in place. Do not remove instrument panels. High-voltage contacts are exposed when instrument panels are removed from the instrument.

**WARNING** Voltage Selector Switch. Before installing the instrument, verify that the voltage selector switch is set for the supply voltage. This will prevent damage to the instrument, reduce risk of fire, and enable proper operation.

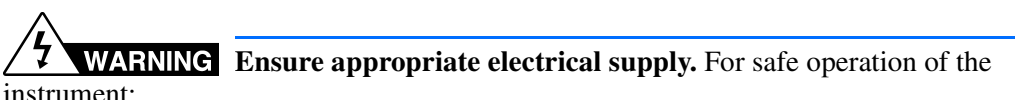

- Plug the system into a properly grounded receptacle with adequate current capacity.
- Ensure the electrical supply is of suitable voltage.
- Never operate the instrument with the ground disconnected. Grounding continuity is required for safe operation of the instrument.

**WARNING** Power Supply Line Cords. Use properly configured and approved line cords for the power supply in your facility.

**WARNING** Disconnecting Power. To fully disconnect power either detach or unplug the power cord, positioning the instrument such that the power cord is accessible.

### **Overvoltage Rating**

The Applied Biosystems 3130/3130*xl* Genetic Analyzers have an installation (overvoltage) category of II, and is classified as portable equipment.

#### **Laser**

**WARNING LASER HAZARD.** Under normal operating conditions, the Applied Biosystems 3130/3130*xl* Genetic Analyzers are categorized as a Class I laser product. However, removing the protective covers and (when applicable) defeating the interlock(s) may result in exposure to the internal Class 3B laser. Lasers can burn the retina, causing permanent blind spots. Use of controls or adjustments or performance of procedures other than those specified herein may result in hazardous radiation exposure. To ensure safe laser operation:

- Never look directly into the laser beam.
- Do not remove safety labels, instrument protective panels, or defeat safety interlocks.
- The system must be installed and maintained by an Applied Biosystems Technical Representative.

Applied Biosystems Technical Representatives are instructed to:

- Remove jewelry and other items that can reflect a laser beam into your eyes or those of others
- Wear proper eye protection and post a laser warning sign at the entrance to the laboratory if the laser protection is defeated for servicing. DO NOT operate the laser when it cannot be cooled by its cooling fan; an overheated

laser can cause severe burns on contact.

Note the laser warnings provided in ["Safety alerts on this instrument" on page 166.](#page-165-0)

**CAUTION** LASER HAZARD, Bar Code Scanner. The bar code scanner included with the instrument system is a Class 2 laser. To avoid damage to eyes, do not stare directly into the beam or point into another person's eyes.

#### **Laser Classification**

The Applied Biosystems 3130/3130*xl* Genetic Analyzers use an Argon laser. Under normal operating conditions, the instrument laser is categorized as a Class I laser. When safety interlocks are disabled during certain servicing procedures, the laser can cause permanent eye damage, and, therefore, is classified under those conditions as a Class 3B laser.

The Applied Biosystems 3130/3130*xl* Genetic Analyzers have been tested to and comply with 21 CFR, 1040.10 and 1040.11, as applicable.

The Applied Biosystems 3130/3130*xl* Genetic Analyzers have been tested to and comply with standard EN60825-1, "Radiation Safety of Laser Products, Equipment Classification, Requirements, and User's Guide."

# <span id="page-168-1"></span>**Safety and electromagnetic compatibility (EMC) standards**

<span id="page-168-0"></span>This section provides information on:

- [U.S. and Canadian Safety Standards](#page-169-0)
- [Canadian EMC Standard](#page-169-1)
- [European Safety and EMC Standards](#page-170-0)

#### • [Australian EMC Standards](#page-170-1)

The instrument design and manufacture complies with the standards and requirements for safety and electromagnetic compatibility as noted in the following table:

### **Safety**

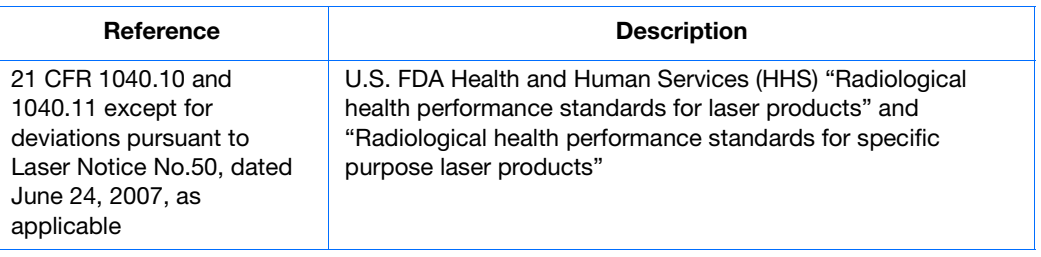

### **EMC**

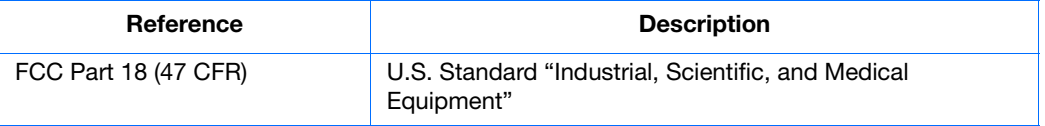

## <span id="page-169-0"></span>**U.S. and Canadian Safety Standards**

<span id="page-169-2"></span>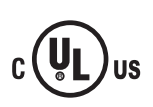

This instrument has been tested to and complies with standard UL 61010-2:2001, "Safety Requirements for Electrical Equipment for Laboratory Use, Part 1: General Requirements."

This instrument has been tested to and complies with standard CSA C22.2 No. 61010-1, "Safety Requirements for Electrical Equipment for Measurement, Control, and Laboratory Use, Part 1: General Requirements."

This instrument has been tested to and complies with standard UL 61010-2-010, "Particular requirements for Laboratory Equipment for the Heating of Materials".

This instrument has been tested to and complies with standard UL 61010-2-081, "Particular requirements for Automatic and Semi0-Automatic Laboratory Equipment for analysis and other purposes".

## <span id="page-169-1"></span>**Canadian EMC Standard**

This instrument has been tested to and complies with ICES-001, Issue 3: Industrial, Scientific, and Medical Radio Frequency Generators.

## <span id="page-170-0"></span>**European Safety and EMC Standards**

#### <span id="page-170-4"></span>**Safety**

This instrument meets European requirements for safety (Low Voltage Directive  $\epsilon$ 2006/95/EC). This instrument has been tested to and complies with standards EN 61010- 1:2001, "Safety Requirements for Electrical Equipment for Measurement, Control and Laboratory Use, Part 1: General Requirements", EN 61010-2-010, "Particular Requirements for Laboratory Equipment for the Heating of Materials, EN 61010-2- 081:2003, "Particular requirements for Automatic and Semi0-Automatic Laboratory Equipment for analysis and other purposes", and EN 60825:2002, "Radiation safety of laser products, equipment classification, requirements and user's guide."

#### **EMC**

This instrument meets European requirements for emission and immunity (EMC Directive 89/336/EEC). This instrument has been tested to and complies with standard EN 61326 (Class B), "Electrical Equipment for Measurement, Control and Laboratory Use – EMC Requirements."

#### <span id="page-170-2"></span><span id="page-170-1"></span>**Australian EMC Standards**

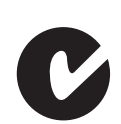

This instrument has been tested to and complies with standard AS/NZS 2064, "Limits and Methods Measurement of Electromagnetic Disturbance Characteristics of Industrial, Scientific, and Medical (ISM) Radio-frequency Equipment."

## **Chemical safety**

<span id="page-170-3"></span>**WARNING** GENERAL CHEMICAL HANDLING. To minimize hazards, ensure laboratory personnel read and practice the general safety guidelines for chemical usage, storage, and waste provided below, and consult the relevant SDS for specific precautions and instructions:

- Read and understand the Safety Data Sheets (SDSs) provided by the chemical manufacturer before you store, handle, or work with any chemicals or hazardous materials. To obtain SDSs, see the "Documentation and Support" section in this document.
- Minimize contact with chemicals. Wear appropriate personal protective equipment when handling chemicals (for example, safety glasses, gloves, or protective clothing).
- Minimize the inhalation of chemicals. Do not leave chemical containers open. Use only with adequate ventilation (for example, fume hood).
- Check regularly for chemical leaks or spills. If a leak or spill occurs, follow the manufacturer's cleanup procedures as recommended in the SDS.
- Handle chemical wastes in a fume hood.
- Ensure use of primary and secondary waste containers. (A primary waste container holds the immediate waste. A secondary container contains spills or leaks from the primary container. Both containers must be compatible with the waste material and meet federal, state, and local requirements for container storage.)
- After emptying a waste container, seal it with the cap provided.
- Characterize (by analysis if necessary) the waste generated by the particular

applications, reagents, and substrates used in your laboratory.

- Ensure that the waste is stored, transferred, transported, and disposed of according to all local, state/provincial, and/or national regulations.
- IMPORTANT! Radioactive or biohazardous materials may require special handling, and disposal limitations may apply.

**WARNING HAZARDOUS WASTE (from instruments).** Waste produced by the instrument is potentially hazardous. Follow the guidelines noted in the preceding General Chemical Handling warning.

**WARNING 4L Reagent and Waste Bottle Safety.** Four-liter reagent and waste bottles can crack and leak. Each 4-liter bottle should be secured in a low-density polyethylene safety container with the cover fastened and the handles locked in the upright position.

## **Cleaning and decontamination**

<span id="page-171-0"></span>**CAUTION** Cleaning and Decontamination. Using a cleaning or decontamination method not specified by the manufacturer may result in damage to the equipment. For the protection of others, ensure the instrument is properly decontaminated prior to having the instrument serviced at your facility or before sending the instrument for repair, maintenance, trade-in, disposal, or termination of a loan. Decontamination forms may be requested from customer service.

## **Biological hazard safety**

<span id="page-172-0"></span>**WARNING BIOHAZARD.** Biological samples such as tissues, body fluids, infectious agents, and blood of humans and other animals have the potential to transmit infectious diseases. Follow all applicable local, state/provincial, and/or national regulations. Wear appropriate protective equipment, which includes but is not limited to: protective eyewear, face shield, clothing/lab coat, and gloves. All work should be conducted in properly equipped facilities using the appropriate safety equipment (for example, physical containment devices). Individuals should be trained according to applicable regulatory and company/institution requirements before working with potentially infectious materials. Read and follow the applicable guidelines and/or regulatory requirements in the following: In the U.S.:

- U.S. Department of Health and Human Services guidelines published in Biosafety in Microbiological and Biomedical Laboratories found at: **[www.cdc.gov/biosafety](http://www.cdc.gov/biosafety)**
- Occupational Safety and Health Standards, Bloodborne Pathogens (29 CFR§1910.1030), found at: **[www.access.gpo.gov/nara/cfr/waisidx\\_01/ 29cfr1910a\\_01.html](http://www.access.gpo.gov/nara/cfr/waisidx_01/29cfr1910a_01.html)**
- Your company's/institution's Biosafety Program protocols for working with/handling potentially infectious materials.
- Additional information about biohazard guidelines is available at: **[www.cdc.gov](http://www.cdc.gov)** In the EU:
- Check local guidelines and legislation on biohazard and biosafety precaution and refer to the best practices published in the World Health Organization (WHO) Laboratory Biosafety Manual, third edition, found at: **[www.who.int/](http://www.who.int/csr/resources/publications/biosafety/WHO_CDS_CSR_LYO_2004_11/en/)  [csr/resources/publications/biosafety/WHO\\_CDS\\_CSR\\_LYO\\_2004\\_11/en/](http://www.who.int/csr/resources/publications/biosafety/WHO_CDS_CSR_LYO_2004_11/en/)**

## **Safety Labels on Instruments**

The following CAUTION, WARNING, and DANGER statements may be displayed on Applied Biosystems instruments in combination with the safety symbols described in the preceding section.

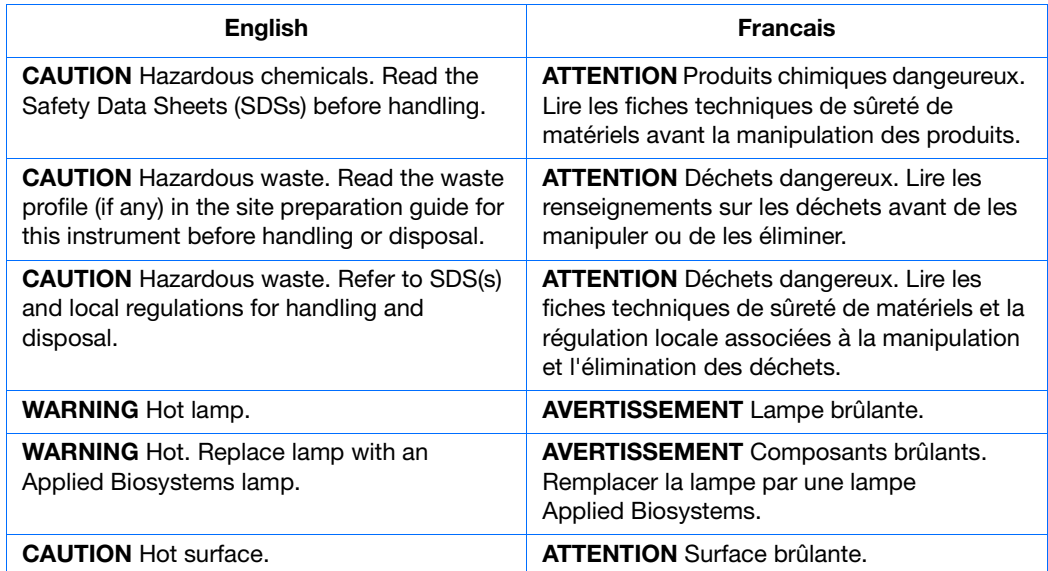

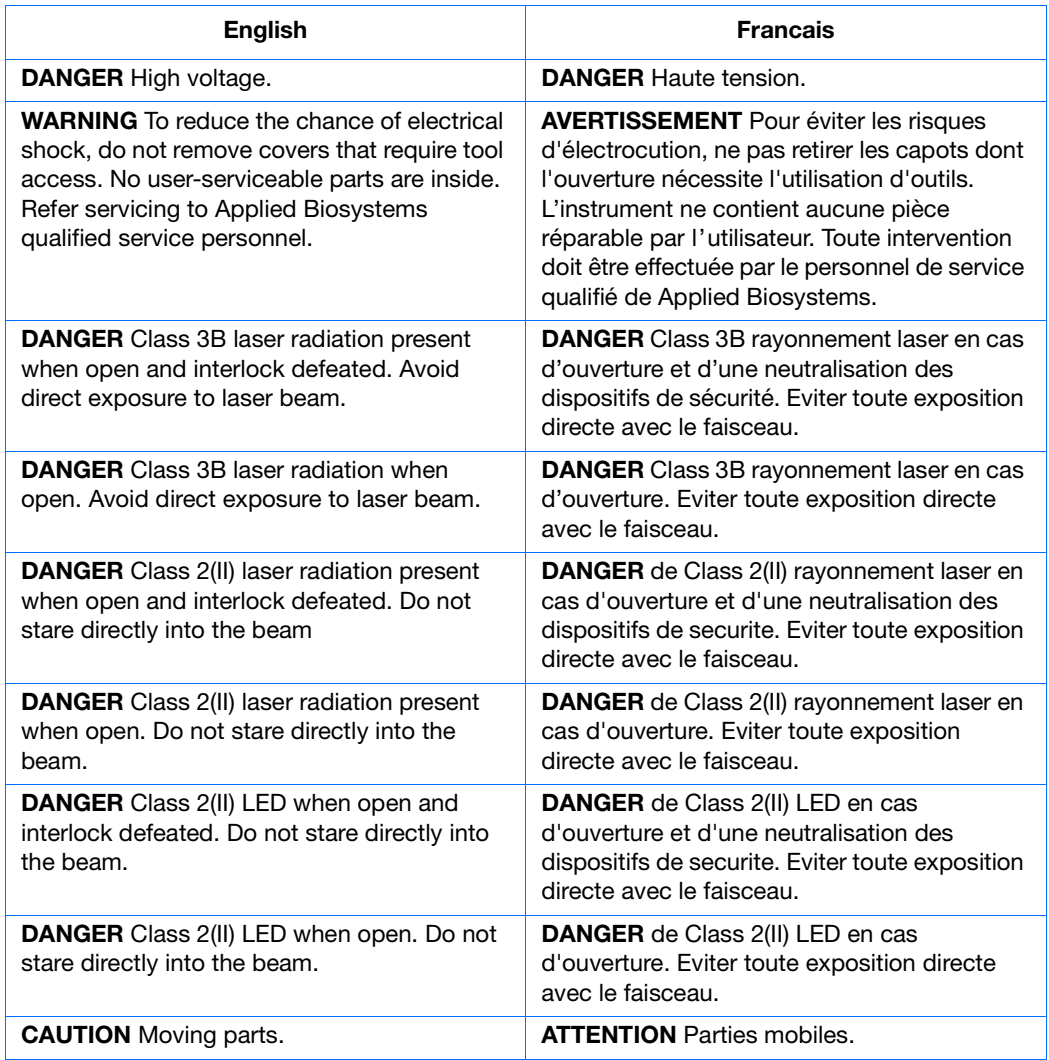

## **Workstation Safety**

Correct ergonomic configuration of your workstation can reduce or prevent effects such as fatigue, pain, and strain. Minimize or eliminate these effects by configuring your workstation to promote neutral or relaxed working positions.

<span id="page-173-0"></span>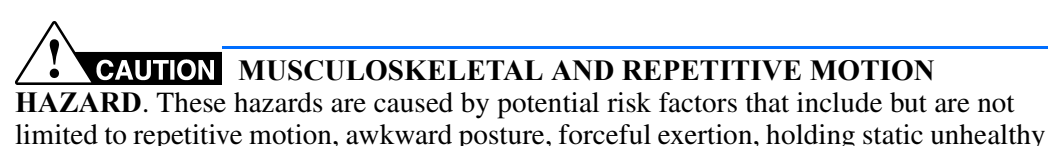

To minimize musculoskeletal and repetitive motion risks:

positions, contact pressure, and other workstation environmental factors.

- Use equipment that comfortably supports you in neutral working positions and allows adequate accessibility to the keyboard, monitor, and mouse.
- Position the keyboard, mouse, and monitor to promote relaxed body and head postures.

Safety *Workstation Safety* Safety *Workstation Safety*

# <span id="page-176-2"></span>Documentation and Support

## **Related documentation**

The following related documents are shipped with the system:

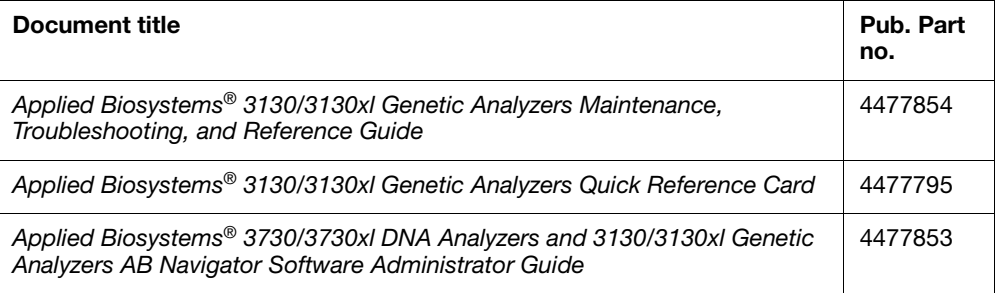

Portable document format (PDF) versions of this guide and the documents listed above are also available on the Applied Biosystems 3130 Series Data Collection Software 4 CD.

**Note:** To open the user documentation included on the Applied Biosystems 3130 Series Data Collection Software 4 CD, use the Adobe® Reader® software available from **[www.adobe.com](http://www.adobe.com)**.

**Note:** For additional documentation, see ["Obtaining Support" on page 177](#page-176-1).

## **Obtaining SDSs**

Safety Data Sheets (SDSs) are available from **[www.lifetechnologies.com/support](http://www.lifetechnologies.com/support)**.

**Note:** For the SDSs of chemicals not distributed by Applied Biosystems, contact the chemical manufacturer.

## <span id="page-176-1"></span><span id="page-176-0"></span>**Obtaining Support**

For the latest services and support information for all locations, go to:

#### **[www.lifetechnologies.com/support](http://www.lifetechnologies.com/support)**

At the website, you can:

- Access worldwide telephone and fax numbers to contact Technical Support and Sales facilities
- Search through frequently asked questions (FAQs)
- Submit a question directly to Technical Support
- Search for user documents, SDSs, vector maps and sequences, application notes, formulations, handbooks, certificates of analysis, citations, and other product support documents
- Obtain information about customer training
- Download software updates and patches

## **Computer Configuration**

Life Technologies Corporation supplies or recommends certain configurations of computer hardware, software, and peripherals for use with its instrumentation. Life Technologies Corporation reserves the right to decline support for or impose extra charges for supporting nonstandard computer configurations or components that have not been supplied or recommended by Life Technologies Corporation. Life Technologies Corporation also reserves the right to require that computer hardware and software be restored to the standard configuration prior to providing service or technical support. For systems that have built-in computers or processing units, installing unauthorized hardware or software may void the Warranty or Service Plan.

## **Limited Product Warranty**

[Life Technologies and/or its affiliate\(s\) warrant their products as set forth in the Life](goto:www.lifetechnologies.com/termsandconditions)  Technologies' General Terms and Conditions of Sale found on Applied Biosystems' [website at](goto:www.lifetechnologies.com/termsandconditions) **[www.lifetechnologies.com/termsandconditions](http://www.lifetechnologies.com/termsandconditions)**[. If you have any](www.lifetechnologies.com/support)  [questions, please contact Life Technologies at](www.lifetechnologies.com/support) **[www.lifetechnologies.com/support](http://www.lifetechnologies.com/support)**.

If for any reason it becomes necessary to return material to Life Technologies, contact Life Technologies Technical Support or your nearest Life Technologies subsidiary or distributor for a return authorization (RA) number and forwarding address. Place the RA number in a prominent location on the outside of the shipping container, and return the material to the address designated by the Life Technologies representative.

# Index

#### **Numerics**

3130 basecaller and DyeSet/Primer files [78](#page-77-0) 3130 series software license [159](#page-158-0)

#### **A**

Activating spectral calibration [57](#page-56-0) AmpFlSTR kits matrix standard [40](#page-39-0) table of dye sets, filter, modules [13](#page-12-0) analysis protocol deleting [79](#page-78-0) editing [79](#page-78-1) export [80](#page-79-0) general description [66](#page-65-0) import [80](#page-79-1) options [68](#page-67-0) analysis, manual [64,](#page-63-0) [92](#page-91-0) analyzing GeneMapper Software data [140](#page-139-0) anode buffer reservoir filling [29](#page-28-0) function [20](#page-19-0) Applied Biosystems contacting [177](#page-176-0) Technical Support [177](#page-176-0) array length, polymer type, table [46](#page-45-0) array port, illustration of [21](#page-20-0) assembling the plate [44](#page-43-0) Australian EMC standards [171](#page-170-2) autoanalysis manually, fragment analysis documentation [92](#page-91-0) manually, sequencing documentation [64](#page-63-0) sequencing [64](#page-63-1) autoextraction overview [132](#page-131-0) autosampler [28](#page-27-0) function [20](#page-19-1)

#### **B**

barcode reader [15](#page-14-0) barcode, type of search  $50$ basecaller and DyeSet/Primer files [77](#page-76-0) basecaller files [77,](#page-76-0) [78](#page-77-0) BigDye® Direct Cycle Sequencing Kit

table of information [39](#page-38-0) BigDye® Primer Cycle Sequencing Kits table of information [39](#page-38-1) BigDye<sup>®</sup> Terminator chemistry, information tables [77](#page-76-1) BigDye® Terminator v1.1 Cycle Sequencing Kit table of information [39](#page-38-2) BigDye® Terminator v3.1 Cycle Sequencing Kit table of information [39](#page-38-3) biohazard safety [173](#page-172-0) buffer hazards [42](#page-41-0) making [26](#page-25-0) buffer fill-line [21](#page-20-1) buffer reservoir, anode, illustration of [21](#page-20-2) buffer valve pin, illustration of [21](#page-20-3)

#### **C**

calibration standards types, fragment analysis [40](#page-39-1) types, sequencing [39](#page-38-4) Canadian safety standards [170](#page-169-2) CAP polymer fragment analysis application/kit and run modules, SSCP [13](#page-12-1) fragment analysis run module specifications [12](#page-11-0) general use guidelines [22](#page-21-0) run modules [46](#page-45-1) cap/array viewer [129](#page-128-0) capillaries viewer [128](#page-127-0) capillary array function [20](#page-19-2) illustration of [21](#page-20-4) installing or replacing [22](#page-21-1) capillary array knob and tip, illustration of [21](#page-20-5) capillary array length polymer type, table [46](#page-45-0) cathode buffer reservoir, filling [27](#page-26-0) Change Polymer Type Wizard, using [25](#page-24-0) characters acceptable [64,](#page-63-2) [92](#page-91-1) check valve diagram of [21](#page-20-6) chemical safety [171](#page-170-3)

cleaning safety [172](#page-171-0) computer assigning a unique name [18](#page-17-0) starting [16](#page-15-0) condition number, spectral calibration [52](#page-51-0) creating analysis protocol for autoanalysis [72](#page-71-0) GeneMapper Software plate record [109](#page-108-0) Sequencing Analysis plate record for autoanalysis [88](#page-87-0)

#### **D**

data how to zoom [128](#page-127-1) viewing [122](#page-121-0) viewing analyzed sequencing data [140](#page-139-1) viewing complete run [131](#page-130-0) Data Collection software starting [18](#page-17-1) data collection software, starting [18](#page-17-2) decontamination safety [172](#page-171-0) destinations [132](#page-131-1) detection cell block and heater function [20](#page-19-3) dGTP BigDye® Terminator v1.0 Cycle Sequencing Ready Reaction Kit table of information [39](#page-38-5) dGTP BigDye® Terminator v3.0 Cycle Sequencing Ready Reaction Kit table of information [39](#page-38-6) documentation GeneMapper Software User Guide (PN) [92](#page-91-2) documentation, related [177](#page-176-2) double-tapered ferrule, illustration of [21](#page-20-7) dRhodamine Terminator Cycle Sequencing Kit table of information [39](#page-38-7) dye primer chemistry, information table [78](#page-77-1) dye set fragment analysis [40](#page-39-2), [100](#page-99-0) table, sequencing [39](#page-38-8) dye set G5-RCT recommendations for use [145](#page-144-1), [159](#page-158-1) Dye Terminator chemistry, files [77](#page-76-2), [78](#page-77-2) DyeSet/Primer files [77](#page-76-0), [78](#page-77-0) list of [74](#page-73-0)

#### **E**

E dye set, sequencing kit table [71](#page-70-0) electrical safety [168](#page-167-0) electrical shock hazards [168](#page-167-1) electrode, illustration of [21](#page-20-8)

[electromagnetic compatibility standards.](#page-168-0) *See* EMC standards electropherogram, definition [128](#page-127-2) EMC standards [169](#page-168-1) Australian [171](#page-170-2) Canadian [170](#page-169-2) European [171](#page-170-4) EPT chart [126](#page-125-0) ergonomic safety [174](#page-173-0) errors box [125](#page-124-0) European EMC standards [171](#page-170-4) European safety standards [171](#page-170-4) event log [127](#page-126-0) icon, displays [130](#page-129-0) events, box [125](#page-124-1)

#### **F**

file extension [140](#page-139-2) file naming, invalid characters [64](#page-63-3) fill down special, function [48](#page-47-0) fill line, anode buffer reservoir [29](#page-28-1) filter set fragment analysis [13](#page-12-2) find all plate search  $50$ fragment analysis data analysis [140](#page-139-0) filter set [13](#page-12-2) kit types [13](#page-12-2) passing profiles, spectral calibration [61](#page-60-0) run modules [99](#page-98-0) run, average time [118](#page-117-0) function [20](#page-19-4)

## **G**

GeneMapper Software computer name [93](#page-92-0) elements [95](#page-94-0) generic [93](#page-92-1) instrument protocol [94](#page-93-0) plate records [94](#page-93-1) results group [94](#page-93-0) GeneMapper™ Software and GeneMapper™ ID Software [92](#page-91-3)

#### **H**

hard drive space, automatic checking [117](#page-116-0) hazards electrical shock [168](#page-167-1) repetitive motion [174](#page-173-0)
#### **I**

```
illustration of 21
Install Array Wizard
   using 23
installation category 168
instrument
  condition, status 125
  20
  EPT status 126
   10
  operation 116
   setup 21
   17
instrument protocol
  creating 45
  creating, for fragment analysis 95, 98
   general description 65
   icon, displays 130
   options, sequencing 68
instrument safety 167
instrument status 124
interconnect tube 21
invalid characters in names 64, 92
```
## **K**

KB Basecaller creating an analysis protocol [74](#page-73-0) to [76](#page-75-0) table of information [11](#page-10-0) KB basecalling run modules [77](#page-76-0)

## **L**

labels, instrument safety [173](#page-172-0) laser safety [169](#page-168-0) laser classification [169,](#page-168-1) [174](#page-173-0) Launching Data Collection software [18](#page-17-0) layout, instrument [10](#page-9-0) length of read, definition [11](#page-10-1) linking a plate [114](#page-113-0) LOR definition [11](#page-10-1) lower polymer block [20](#page-19-1) lower polymer block, illustration of [21](#page-20-3) Luer fitting, illustration of [21](#page-20-4)

## **M**

Managing Software License for 3130 Series Data Collection Software 4 [159](#page-158-0) manual analysis, fragment analysis documentation [92](#page-91-1) manual analysis, sequencing documentation [64](#page-63-1) matrix standard fragment analysis [40](#page-39-0)

matrix standards fragment analysis [100](#page-99-0) preparing for sequencing [41](#page-40-0) sequencing [39](#page-38-0) mixed plate record [65](#page-64-0) modules fragment analysis [12](#page-11-0), [13](#page-12-0) KB basecalling [77](#page-76-0) sequencing [11](#page-10-1) spectral [46](#page-45-0) mounting pin, illustration of [21](#page-20-5)

# **N**

Naming tab, fragment analysis [104](#page-103-0)

# **O**

O-ring, illustration of [21](#page-20-6) oven function [20](#page-19-2) overflow hole, illustration of [21](#page-20-7) overvoltage category (rating) [168](#page-167-0) overvoltage rating [168](#page-167-1), [169,](#page-168-1) [174](#page-173-0)

## **P**

pausing a run [118](#page-117-0) PDP motor cover, illustration of [21](#page-20-8) physical injury safety [167](#page-166-1) piston, illustration of [21](#page-20-9) plate assembly diagram [44](#page-43-0) placing in instrument [49](#page-48-0) plate editor, filling in [47](#page-46-0) plate manager, access [47](#page-46-1) plate record creating [47](#page-46-2) creating for GeneMapper Software autoanalysis [109](#page-108-0) creating for Sequencing Analysis autoanalysis [88](#page-87-0) discussed [65,](#page-64-1) [94](#page-93-0) elements, sequencing analysis [66](#page-65-1) linking and unlinking [114](#page-113-0) mixed [65](#page-64-0) search [50](#page-49-0) plate view [122](#page-121-0) plates linking and unlinking from plate records [114](#page-113-1) sealing [43](#page-42-0) polymer array length, table [46](#page-45-1) changing to new type [24](#page-23-0) replenishing or changing [23](#page-22-1)

when to add or change [23](#page-22-2) polymer delivery pump diagram [21](#page-20-10) polymer supply bottle cap with hole, illustration of [21](#page-20-11) polymer supply bottle, illustration of [21](#page-20-12) polymer supply tube illustration of [21](#page-20-13) protocol manager, access [45](#page-44-1) pump block [21](#page-20-0) function [20](#page-19-3) pump chamber, illustration of [21](#page-20-14)

## **Q**

quality column [137](#page-136-0) quality value range [137](#page-136-0) Q-value, spectral calibration [52](#page-51-0)

#### **R**

[RA number.](#page-177-0) *See* return authorization number reader, barcode [15](#page-14-0) reextraction editing Results Group, Analysis Protocol, Analysis Method [138](#page-137-0) results column [136](#page-135-0) selected samples [139](#page-138-0) selecting [133](#page-132-0) window elements [134](#page-133-0) reextraction panel effects of changes made in [132](#page-131-0) repetitive motion hazard [174](#page-173-1) Replenish Polymer Wizard using [24](#page-23-1) reservoirs filling [27](#page-26-0) positions on the autosampler [28](#page-27-0) resolution fragment analysis [12](#page-11-0) results column, reextraction [136](#page-135-0) Results Group creating for sequencing analysis [81](#page-80-0) editor, GeneMapper [93](#page-92-0) general description [66](#page-65-2) options [67](#page-66-0) options, SeqScape software [179](#page-178-0) return authorization (RA) number [178](#page-177-0) run fragment analysis [118](#page-117-1) requires plate record [65,](#page-64-2) [94](#page-93-1) sensor states [125](#page-124-0) sequencing, average time [117](#page-116-0) starting [116](#page-115-1) starting, stopping, skipping, pausing [118](#page-117-0) viewing data [122](#page-121-0)

run history utility [130](#page-129-1) run modules automated steps, description [117](#page-116-1) selecting for fragment analysis [99](#page-98-0) selecting spectral [46](#page-45-0) run schedule, viewing [115](#page-114-0) run scheduler spatial [32](#page-31-0) verifying schedule [115](#page-114-1) run time fragment analysis [12](#page-11-0) spectral calibration [51](#page-50-0) running buffer, making and storing [26](#page-25-0)

## **S**

safety alerts on instrument [166](#page-165-0) biohazard [173](#page-172-1) chemical [171](#page-170-0) cleaning and decontamination [172](#page-171-0) electrical [168](#page-167-2) ergonomic [174](#page-173-1) instrument [167](#page-166-0) laser [169](#page-168-0) physical injury [167](#page-166-1) standards [169](#page-168-2) symbols on instrument [165](#page-164-0) workstation [174](#page-173-2) safety labels, on instruments [173](#page-172-0) safety standards Canadian [170](#page-169-0) European [171](#page-170-1) U.S. [170](#page-169-1) sample file [132](#page-131-1) default location [140](#page-139-0) type [140](#page-139-1) samples loading [42](#page-41-0) sensor states [125](#page-124-0) SeqScape Software analysis [65](#page-64-3) sequencing automated, creating protocols [69](#page-68-0) automation, required files [65](#page-65-0) matrix standards [41](#page-40-0) passing profiles, spectral calibration [59](#page-58-0) plate editor [65](#page-64-4) run time [117](#page-116-0) specifications [11](#page-10-1) spectral run modules [46](#page-45-0) viewing analyzed data [140](#page-139-2) service console, using [18](#page-17-1) set (activate) spectral calibration [57](#page-56-0) software license manage [159](#page-158-1)

obtain and activate [159](#page-158-2) renew [161](#page-160-0) software, starting [18](#page-17-2) spatial calibration accepting or rejecting [35](#page-34-0) creating [32](#page-31-1) evaluating profiles [34](#page-33-0) examples of profiles [36](#page-35-0) viewer [130](#page-129-2) when required [32](#page-31-2) specifications fragment analysis [12](#page-11-0) sequencing [11](#page-10-1) spectral calibration creating plate record [47](#page-46-2) evaluating results [53](#page-52-0) pass/fail status [52](#page-51-1) passing profiles, fragment analysis [61](#page-60-0) passing profiles, sequencing [59](#page-58-0) performing a [47](#page-46-2) preparing standards for [41](#page-40-1) run times [51](#page-50-0) set spectral calibration [57](#page-56-0) when to perform [38](#page-37-0) spectral calibration standard, types [39](#page-38-1) spectral viewer [130](#page-129-3) spectral viewer, blank or deactivated [58](#page-57-0) standards EMC [169](#page-168-2) safety [169](#page-168-2) starting run [118](#page-117-0) spectral calibration run [50](#page-49-1) status instrument [124](#page-123-0) service console [18](#page-17-1) status lights on instrument startup [17](#page-16-1) stopping a run [118](#page-117-0) symbols, on instrument [165](#page-164-0) **T** tables

utility, run history  $130$ 

## **V**

viewer cap/array [129](#page-128-0) capillaries [128](#page-127-0) icons and display information [130](#page-129-1) spectral [130](#page-129-3)

## **W**

water seal, illustration of [21](#page-20-15) water trap illustration of [21](#page-20-16) wizard Replenish Polymer Wizard, using [24](#page-23-1) Update Cap Array Info, using [23](#page-22-3) workstation safety [174](#page-173-2)

# **Z**

Z dye set, sequencing kit table [71](#page-70-0)

# summary [11](#page-10-2)

Technical Support, contacting [177](#page-176-0) toolbar [118](#page-117-0) training, information on [178](#page-177-1)

# **U**

unlinking a plate [115](#page-114-2) Update Cap Array Info using [23](#page-22-3) US safety standards [170](#page-169-1)

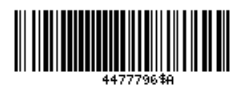

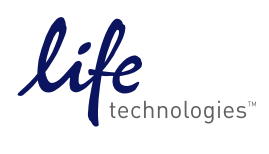

[www.lifetechnologies.com](http://www.lifetechnologies.com)